## **Návrh stropní desky v programu SCIA Engineer**

↘

Podklad pro předmět Navrhování betonových konstrukcí na počítači (133YBKC) Zpracoval: doc. Ing. Petr Bílý, Ph.D. Datum vydání: 31. ledna 2023

*Dokument smí kdokoliv bez omezení využívat pro vlastní potřebu (sebevzdělávání). Autor si však nepřeje, aby byl bez jeho předchozího výslovného souhlasu dokument jako celek anebo jeho části jakýmkoliv způsobem využíván pro veřejnou prezentaci. Zakázáno je zejména neautorizované použití pro jakékoliv kurzy komerčního i nekomerčního charakteru, včetně interních firemních kurzů a školní výuky. Souhlas autora lze v případě potřeby získat na mailu [petr.bily@fsv.cvut.cz](mailto:petr.bily@fsv.cvut.cz). Tamtéž je možno směřovat veškeré náměty na opravy či vylepšení dokumentu.*

# Obsah

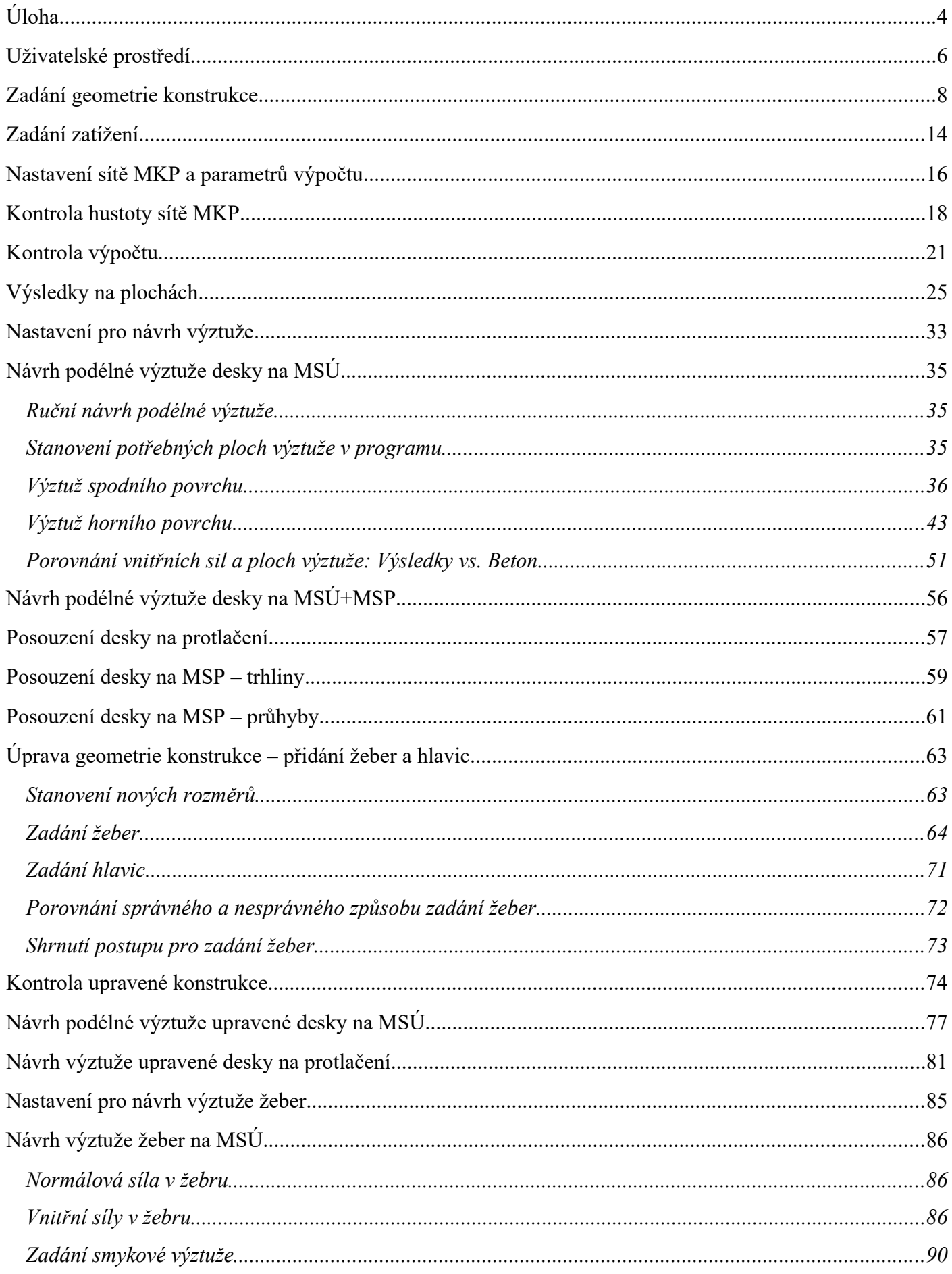

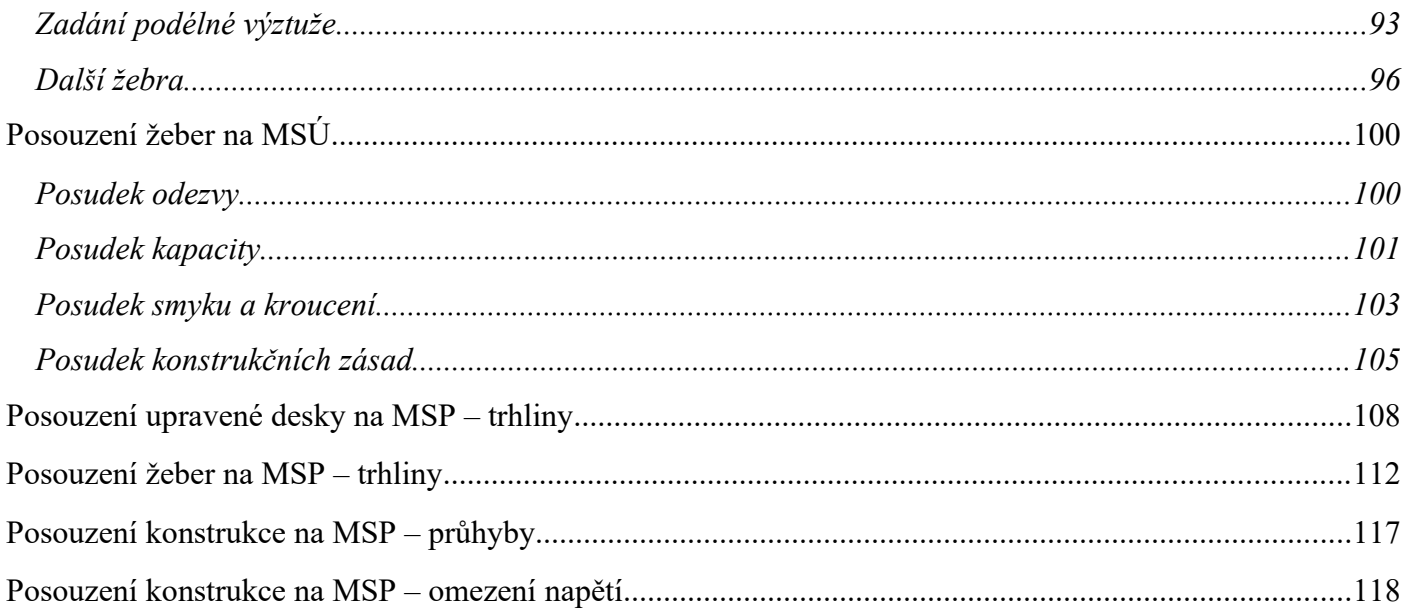

# <span id="page-3-0"></span>**Úloha**

Předmětem tohoto dokumentu bude návrh stropní desky typického podlaží administrativní budovy. Předpokládá se znalost základní práce s programem (tvorba prutového modelu, zadávání zatížení, zobrazování výsledků, základy práce s modulem Beton) z předchozích úloh probíraných v kurzu a znalost navrhování nosných konstrukcí na úrovni ukončeného 3. ročníku specializace C. Cílem bude naučit se:

- Zadat geometrii deskové konstrukce včetně různých komponent.
- Pracovat s kombinacemi zatížení.
- Nastavit síť MKP a parametry výpočtu.
- Vykreslovat a analyzovat výsledky výpočtu, kontrolovat jejich správnost.
- Navrhnout výztuž desky na ohyb a na protlačení.
- Navrhnout výztuž trámu na ohyb a na smyk.
- Posoudit konstrukci z hlediska únosnosti, šířky trhlin a velikosti průhybů.

**Dokument není primárně koncipován jako výukový materiál pro samostudium,** pro plné pochopení úlohy je nutné absolvovat předmět Navrhování betonových konstrukcí na počítači (133YBKC).

*Schéma řešené konstrukce:*

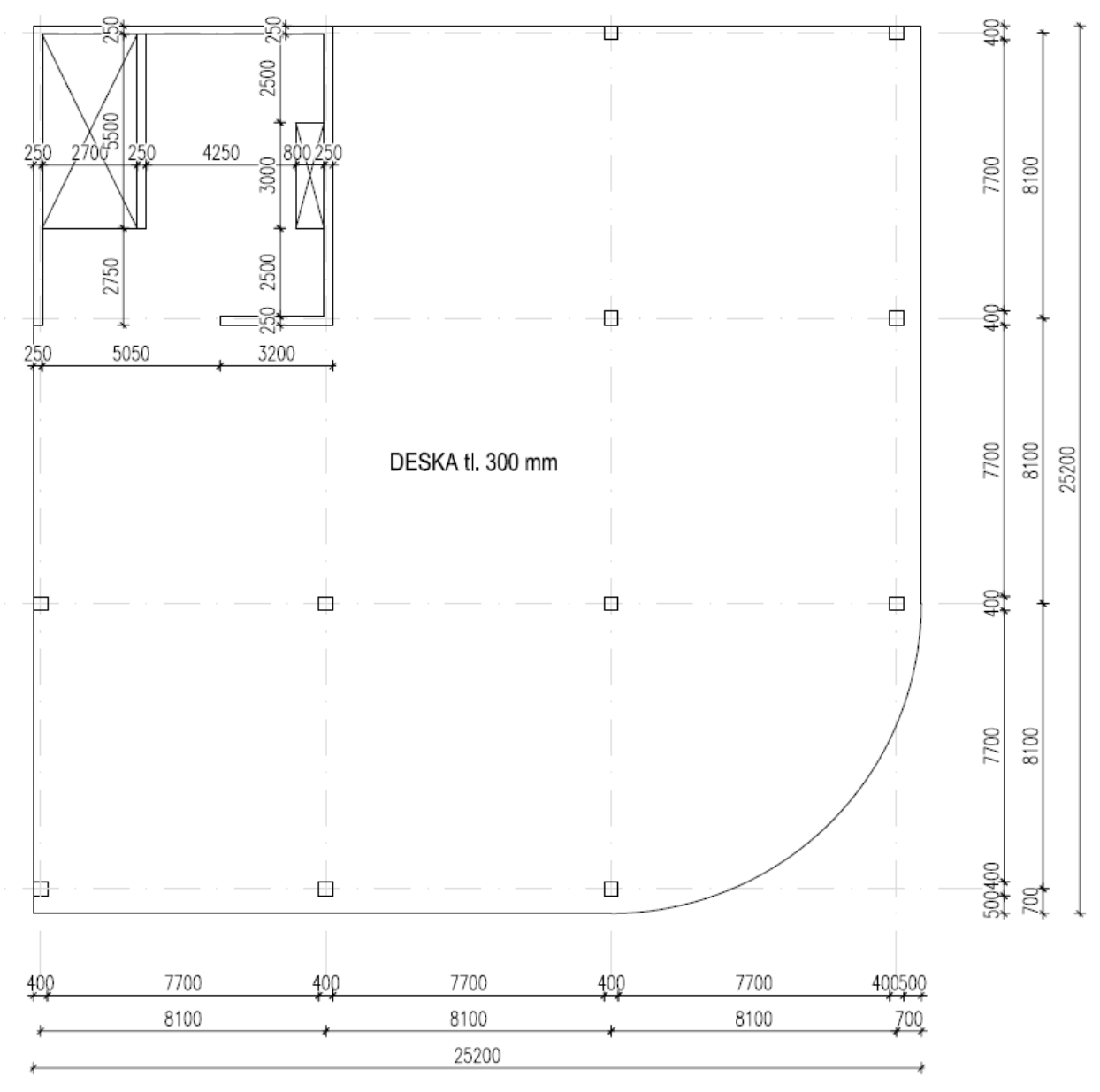

#### *Popis konstrukce:*

V prvním kroku je uvažována lokálně podepřená stropní deska tloušťky 300 mm (tloušťka vychází z empirie s přihlédnutím k podmínce ohybové štíhlosti). Ukáže se, že taková konstrukce nevyhoví všem požadavkům, a stropní deska proto bude v průběhu řešení úlohy upravena.

Délka sloupů uvažovaná pro výpočty (konstrukční výška podlaží) je 3850 mm, průřez je 400x400 mm.

Stropní deska a stěny jsou z betonu třídy C25/30, sloupy z betonu C35/45. Použita je výztuž B500B. Uvažována je třída agresivity prostředí XC1.

Stropní deska je kromě vlastní tíhy zatížena ostatním stálým zatížením o velikosti 1,5 kN/m<sup>2</sup> a užitným zatížením o velikosti 2,5 kN/m<sup>2</sup>. Pro jednoduchost nejsou v příkladu uvažovány zatěžovací stavy se střídavým užitným zatížením. Na obvodu stropní desky navíc působí liniové zatížení od obvodového pláště – na překonzolovaných okrajích má velikost 3,9 kN/m (lehký obvodový plášť), na nepřekonzolovaných okrajích 11,5 kN/m (zdivo Porotherm tl. 400 mm).

#### *Poznámka k verzi:*

Příklad je vytvořen a funguje v release **22.0.0019 64bit** – ke stažení na adrese níže. Při použití jiné verze se mohou vyskytnout odlišnosti v položkách menu či funkcionalitě. [https://cdnstore.scia.net/sen/22.0.0019/SCIAEngineer\\_22.0.0019\\_setup.exe](https://cdnstore.scia.net/sen/22.0.0019/SCIAEngineer_22.0.0019_setup.exe)

#### *Nápověda:*

Pokud Vám něco nebude jasné, zkuste použít nápovědu k programu. Ta je dostupná buď přes Spotlight po zadání vyhledávaného příkazu nebo na adrese:

<http://help.scia.net/webhelplatest/cs/>

Své znalosti a dovednosti v konkrétních oblastech si můžete rozšířit studiem řady existujících manuálů nebo webinářů k programu:

<https://www.scia.net/cs/support/downloads/scia-engineer-manuals> <https://www.scia.net/cs/support/past-webinars> <https://www.youtube.com/user/nemetschekscia>

Řadu cenných informací lze najít také v často kladených dotazech (pro zobrazení některých je nutno se zdarma zaregistrovat):

<https://www.scia.net/cs/support/faq>

*Důležité upozornění:* Kurz Vám může ukázat, co program umí a jak s ním pracovat. **Abyste se skutečně naučili program používat, je potřeba věnovat spoustu dalšího času samostudiu**. Zkoušejte si řešit různé konstrukce (pro projekty nebo jiné předměty), porovnávejte výsledky s ručními výpočty a s inženýrským úsudkem. Pokud budete potřebovat poradit, zeptejte se.

### <span id="page-5-0"></span>**Uživatelské prostředí**

Od verze 21 bylo v 64bitové verzi programu Scia zavedeno nové uživatelské prostředí. Jeho základní komponenty jsou představeny na následujícím obrázku.

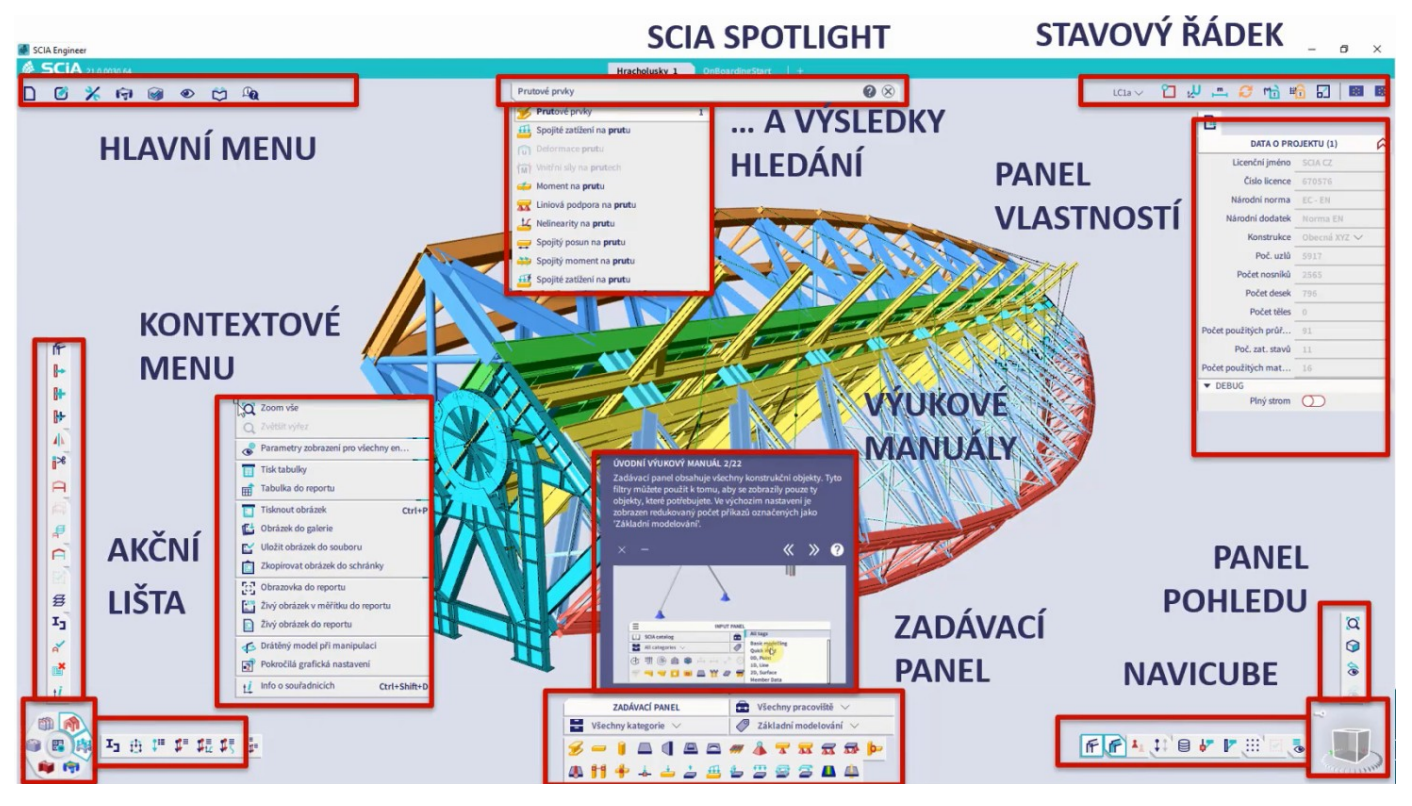

Při prvním spuštění programu si projděte výukový manuál, který Vám představí základní principy práce v novém pracovním prostředí. Zabere Vám to zhruba 10 minut a bohatě se Vám to vyplatí.

Staré uživatelské prostředí je prozatím zachováno. V 64bitové verzi jej lze spustit z nabídky Start pod odkazem Scia Engineering 22 Legacy a je použito též v 32bitové verzi programu.

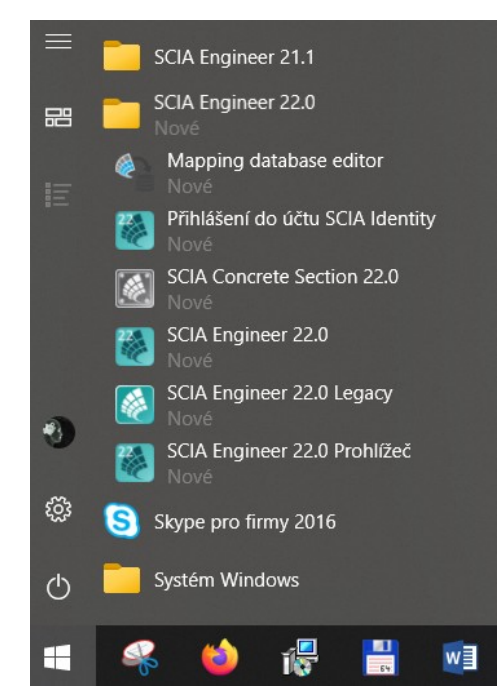

V tomto manuálu je použita 64bitová verze s novým prostředím zejména z toho důvodu, že toto prostředí bude do budoucna autory softwaru rozvíjeno. Staré pracovní prostředí bude časem opuštěno a pro studenty, kteří se softwarem začínají pracovat, by proto nebylo perspektivní si na něj zvykat.

Nevýhodou 64bitové verze je, že prozatím neobsahuje některé pokročilé funkcionality (fáze výstavby, časově závislou analýzu, pohyblivé zatížení, některé funkce pro předpjatý beton – přehled [zde\)](https://help.scia.net/webhelplatest/en/#installation/64_bit/scia_engineer_64_bit.htm). Tyto funkcionality v rámci předmětu nevyužijeme a naprostá většina studentů je nevyužije ani jindy během studia. V případě jejich potřeby by bylo nutno nainstalovat a použít 32bitovou verzi programu.

Základními prvky nového uživatelského prostředí jsou:

- Spotlight je de facto vylepšená příkazová řádka. Psaní v něm se aktivuje kliknutím nebo mezerníkem. Slouží pro zadávání příkazů, souřadnic a také jako vyhledávač, který nabídne veškeré pojmy související s určitým textovým řetězcem. Funkce "Ukaž mi" uživateli napoví umístění vyhledávaného příkazu v uživatelském prostředí.
- Zadávací panel (dále jen Panel) umožňuje zadat jednotlivé komponenty modelu (prvky modelu, zatížení, podpory…).
- Akční lišta (dále jen Akce) umožňuje provádět s modelem různé operace (manipulace s prvky, nastavení zatěžovacích stavů a kombinací, vykreslení výsledků…).
- Stavový řádek obsahuje vybrané položky nastavení.
- Panel pohledu obsahuje možnosti zobrazení modelu.
- Panel vlastností (dále jen Vlastnosti) zobrazuje vlastnosti aktuálně vybraných entit. Umožňuje zkrácené nebo plné zobrazení.

#### <span id="page-7-0"></span>**Zadání geometrie konstrukce**

Vytvoříme rovinný projekt typu Obecná XYZ. Zadáme patřičné materiály a vybereme normy pro výpočet. Na kartě Funkcionalita ponecháme výchozí nastavení. Projekt následně uložíme.

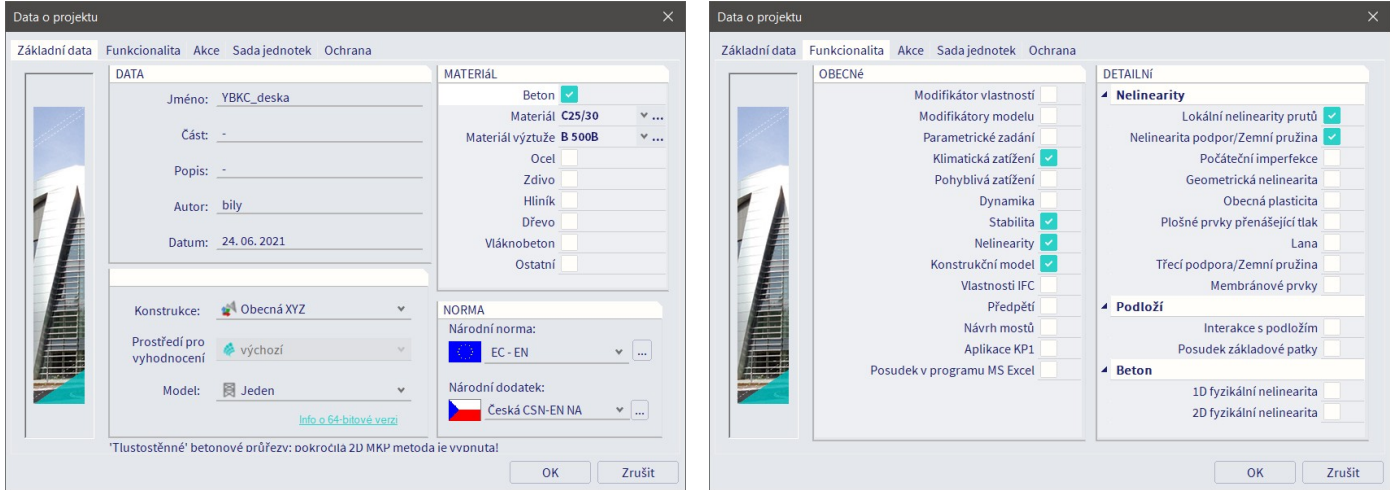

Pro usnadnění zadávání je vhodné vytvořit obdélníkový rastr definující polohy hlavních svislých nosných prvků a hran desky (Panel > Konstrukce > Rastry a patra > Obdélníkový rastr). Rastr vložíme přes Spotlight do bodu [0;0;0].

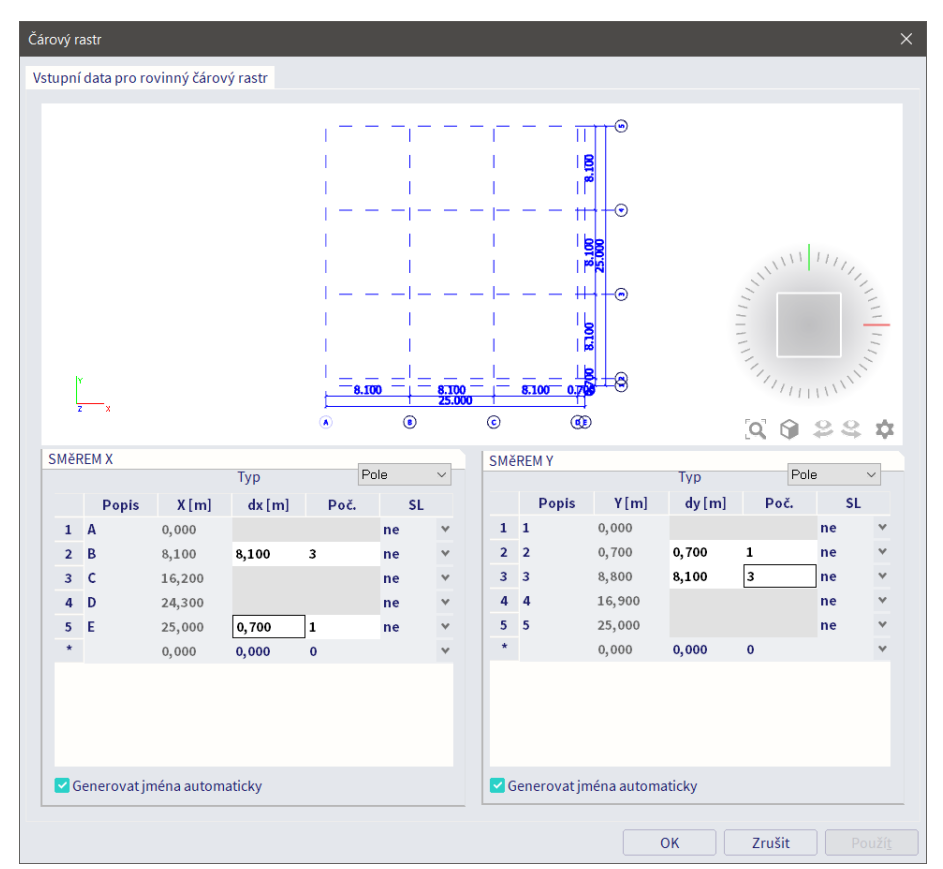

Přes Stavový řádek > Úchop nastavíme úchopové módy. Důležité je povolit přichytávání k čárovému rastru.

Přes Akce > Konstrukce > Vrstvy vytvoříme vrstvy pro zadání geometrie. Pro naši konstrukci zatím postačí jedna vrstva pro stropní desku a druhá pro dwg podklad. Druhá vrstva bude mít atribut Pouze konstrukční, což bude mít za následek, že nebude nijak zohledněna ve výpočtu. Zejména u složitějších konstrukcí je vhodné vrstvy využívat. Lze pak snadno zobrazovat pouze určitou část konstrukce. Obecně lze doporučit tvořit zvláštní vrstvu pro každou stropní desku, pro sloupy a pro stěny každého patra.

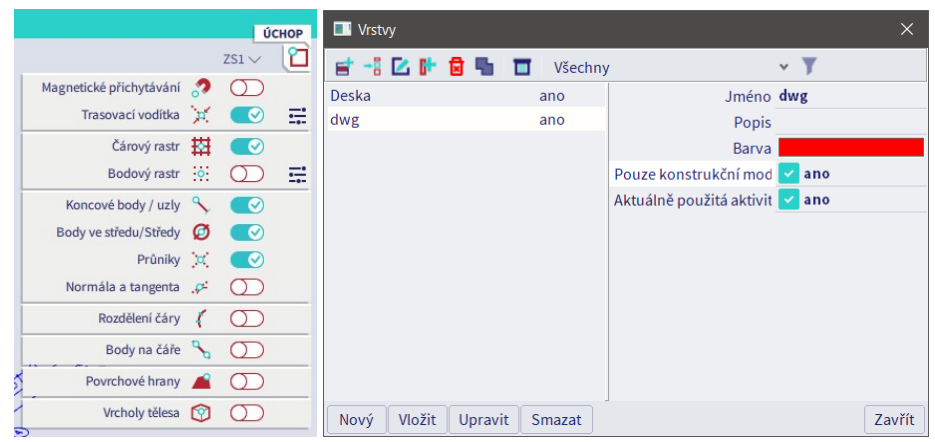

Přes Panel > Konstrukce > Import a bloky > Import DWG načteme dwg soubor obsahující schematický výkres tvaru konstrukce. Vybereme pouze potřebné hladiny dwg souboru. Měřítko vložení bude 0,001, neboť v AutoCADu kreslíme v milimetrech, ve SCIA v metrech. Podklad vložíme do bodu [0;0;0] (musí být samozřejmě stejně vložen i ve zdrojovém dwg). Pokud se vypíše hláška "Invalid file version...", uložíme dwg do starší verze AutoCADu. Podklad vložíme do vrstvy dwg.

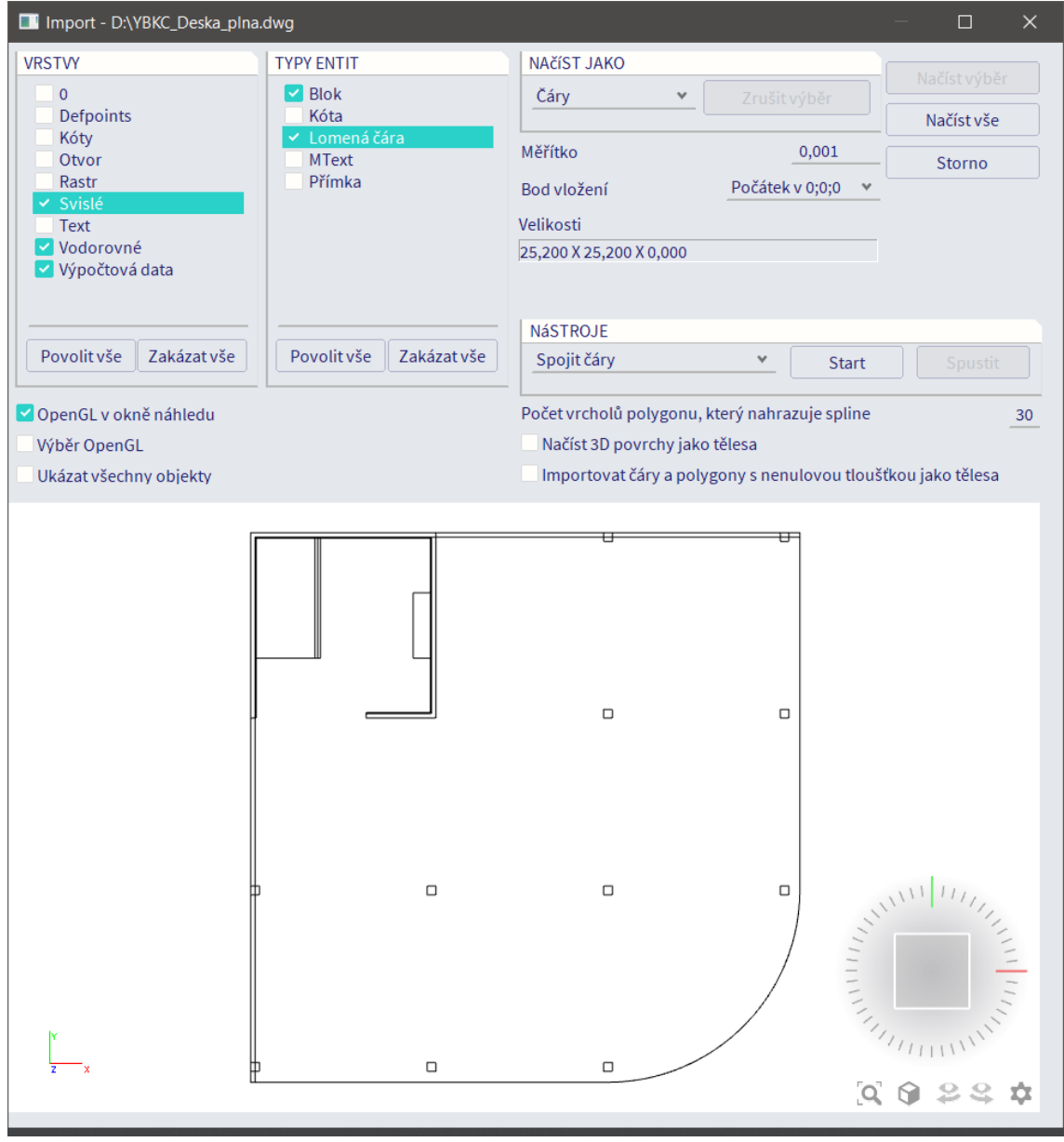

*Poznámka:* Ve Scia vytváříme střednicový výpočetní model, nikoliv výkresy tvaru a výztuže konstrukce. Geometrie modelu proto nemusí plně respektovat všechny detaily skutečné geometrie konstrukce. V některých případech by to bylo dokonce nežádoucí. Proto se ve zdrojovém souboru nachází hladina Výpočtová data, ve které jsme si definovali hranici desky v některých místech odlišně od skutečné geometrie desky. Například stěnové podpory jsou definovány v modulových osách.

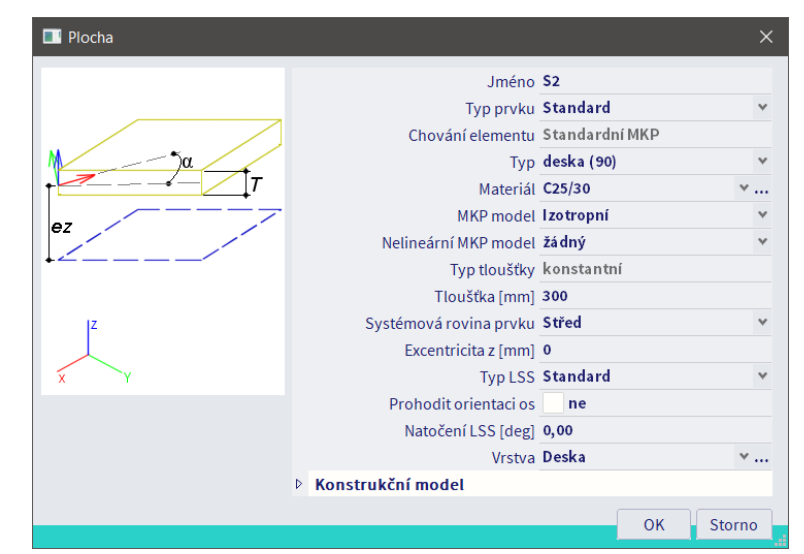

Volbou Panel > Konstrukce > Plochy > Deska vytvoříme vnější obrys stropní desky tl. 300 mm.

Obloukový segment zadáme tak, že v průběhu zadávání desky klikneme na tlačítko Nový kruhový oblouk pod Spotlightem. Hranice desky na překonzolovaných okrajích je dána skutečným obrysem desky, neboť konzolu je nutno zohlednit ve výpočtu. Sloupy u překonzolovaných okrajů tedy budou připojeny uvnitř desky. Hranice desky na nepřekonzolovaných okrajích je dána osou sloupů. Sloupy připojíme k okraji desky. Připojování dovnitř desky s odsazením o polovinu rozměru sloupu by nemělo smysl – na kraji desky by vznikla konzola, která reálně neexistuje.

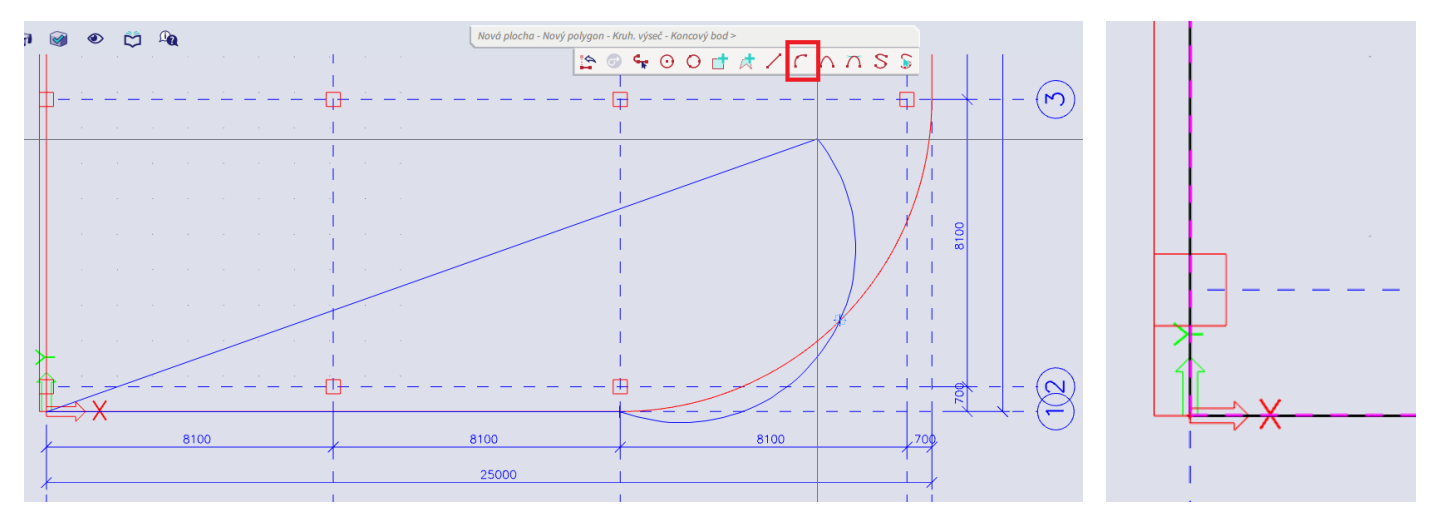

Dále přes Panel > Konstrukce > Plochy vytvoříme v desce specifické komponenty – otvory, vnitřní uzly a vnitřní hrany v místě budoucích vnitřních podpor (vnitřních stěn a sloupů).

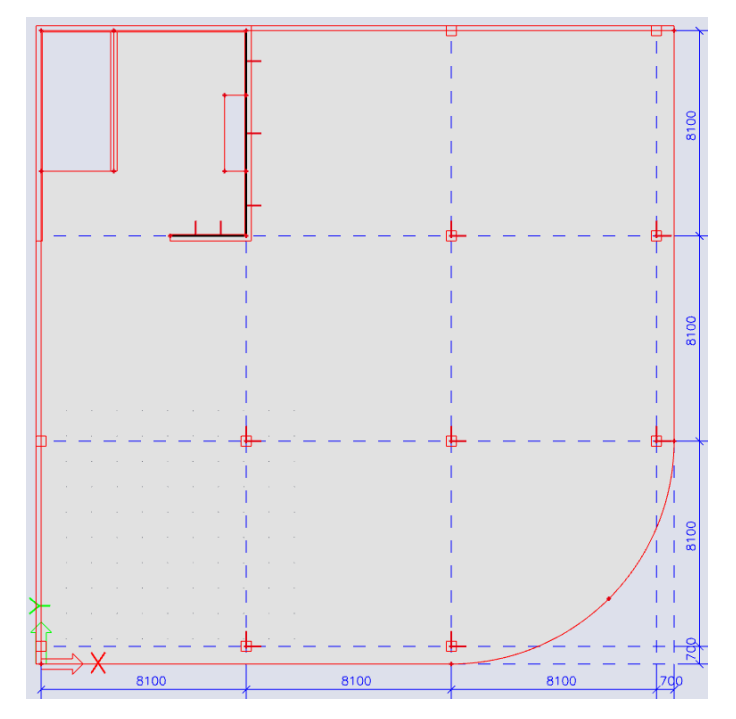

Samotné podpory zadáme přes Panel > Konstrukce > Okrajové podmínky.

Pro bodové podpory využijeme možnost zadat reálnou tuhost sloupů podle jejich geometrie. Budeme tak modelovat celý patrový výsek, aniž bychom museli podrobně zadávat sloupy a zabývat se jejich nastavením. Výhodou je rychlejší zadání a výpočet, nevýhodou je nemožnost posoudit samotné sloupy. Volba přístupu k modelování vždy závisí na tom, co od modelu požadujeme.

Zvolíme položku Podpora v uzlu. Ve volbě Typ zadáme Sloup, vložíme délku sloupu v jednom podlaží (3,85 m). Volba Spojení umožňuje rozlišit, zda se má vložit sloup zadané délky pouze pod desku (Jednotlivě) nebo pod i nad desku (Dvojitě – to je náš případ, neboť modelujeme desku vnitřního podlaží). Ve volbě Průřez zadáme požadovaný průřez sloupu (400x400 mm, C35/45). Pokud by sloup nebyl čtvercového průřezu, je nutno dávat pozor na orientaci rozměrů po vložení do konstrukce.

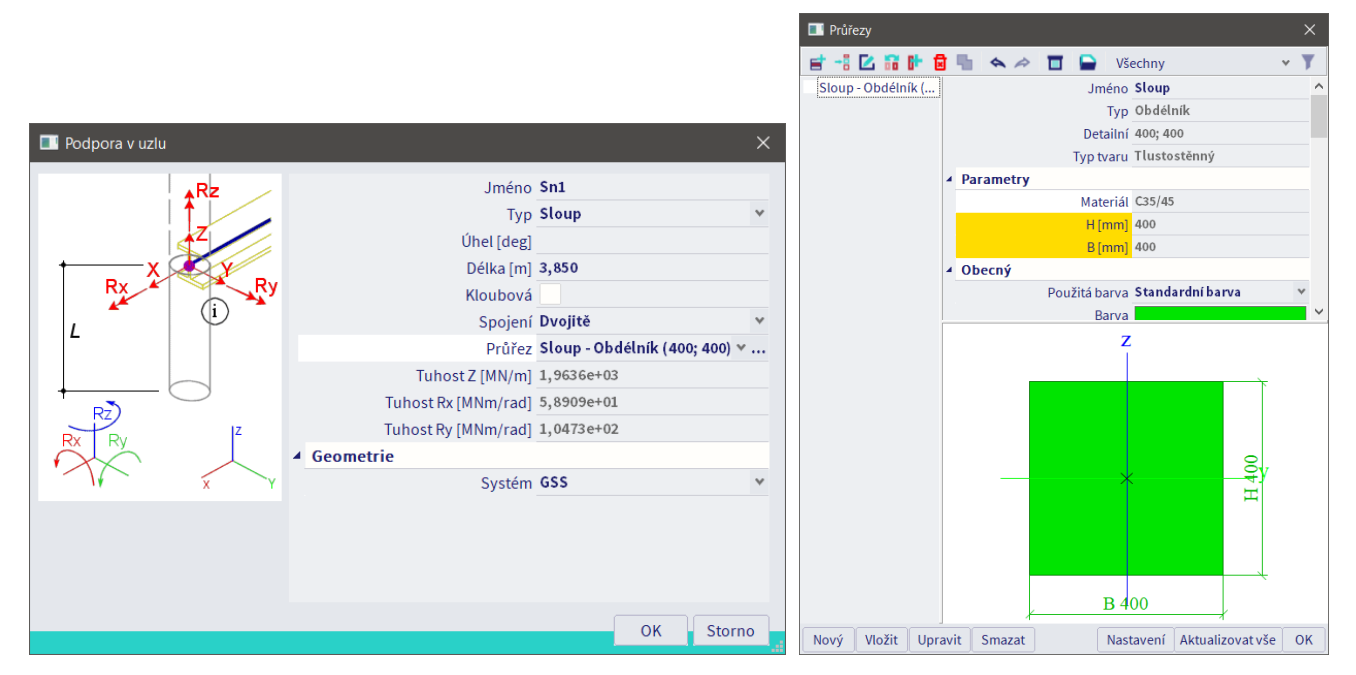

Sloupové podpory je možno zadat pouze do vnitřních uzlů (obrázek vlevo). Na okraj desky nelze zadat vnitřní uzel a tedy ani zadat sloupovou podporu. Uzel však lze na okraj desky překopírovat včetně přídavných entit (sloupových podpor), čehož využijeme (obrázek vpravo).

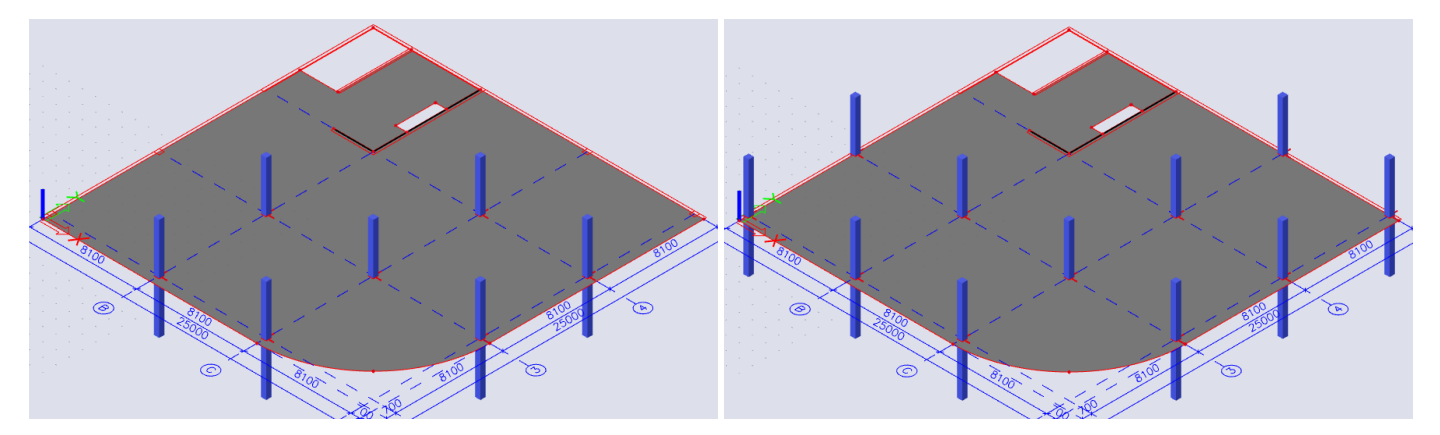

Stěny budeme idealizovat jako tuhé liniové podpory, které zadáme přes položku Liniová podpora na hraně 2D. V našem případě to je akceptovatelné, neboť oblasti stěnových podpor nebudou rozhodujícími místy návrhu desky a není potřeba je modelovat přesněji. Pro zadání na vnější hrany použijeme volbu Absolutního zadání souřadnic, abychom mohli zadat podporu pouze na část hrany.

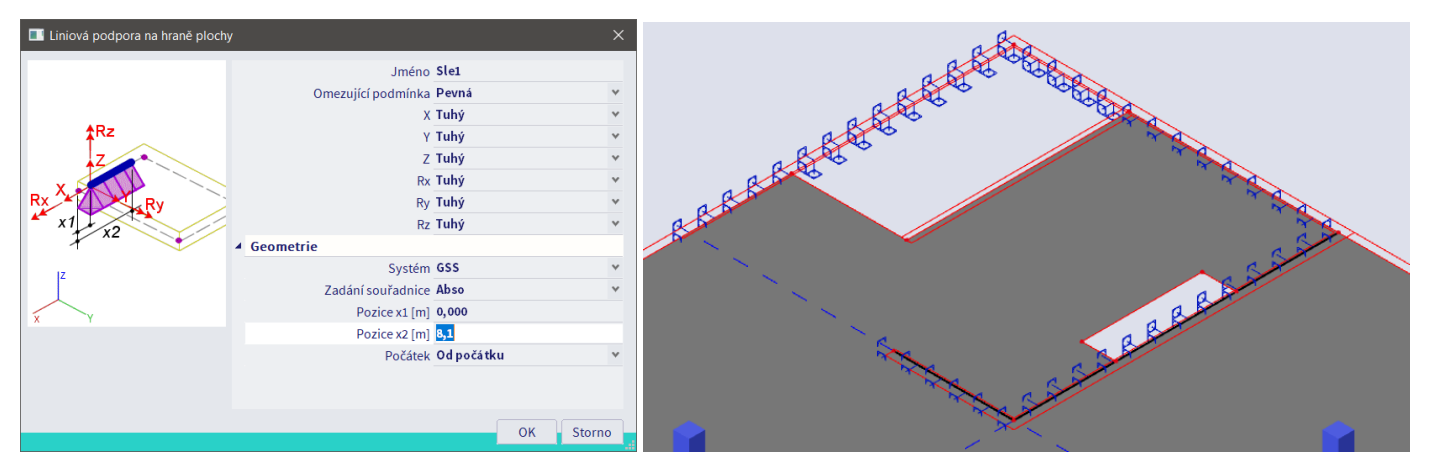

Pokud bychom požadovali přesný model stěn a přilehlé části desky, bylo by nutno zadat stěny jako plošné prvky (viz příklad zaměřený na 3D konstrukci) a vymodelovat celý patrový výsek.

*Několik dalších užitečných typů pro zadávání a práci s modelem*

 Při zadávání souřadnic přes Spotlight se desetinná část čísla odděluje čárkou, *x*-ová, *y*-ová a *z*-ová souřadnice středníkem. Relativní vzdálenost se zadá pomocí znaku @.

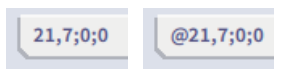

 V případě potřeby úpravy geometrie lze uzly plošných prvků přetáhnout jednoduše označením a potažením do nové pozice. Princip výběru křížením zleva a zprava je stejný jako v AutoCADu. Křížení se Shiftem invertuje výběr. Přes Menu > Upravit > Oprava lomené čáry lze v případě potřeby přidávat nebo ubírat vrcholy desky.

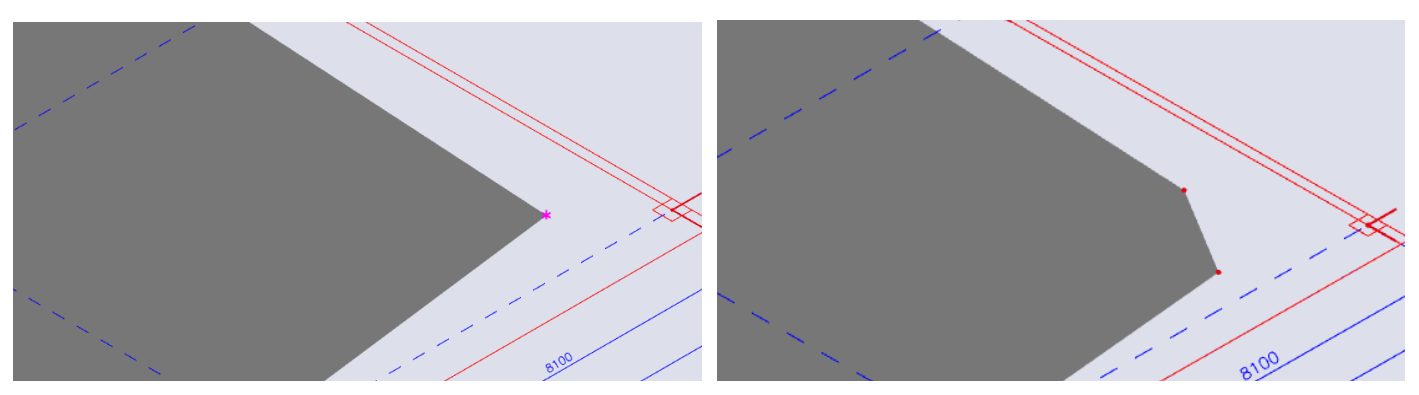

 Při úpravách lze Sciu využívat i jako kalkulačku – zadávací okna umí provádět jednoduché početní operace:

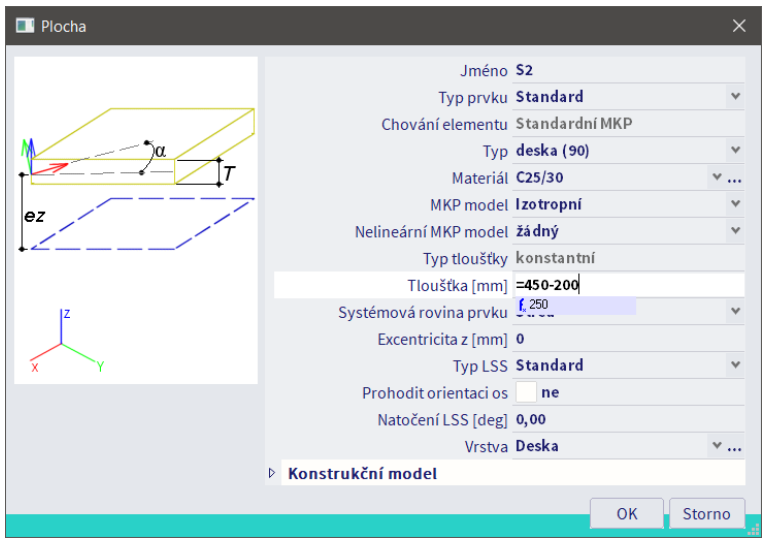

- Zobrazení lokálních os ploch (využijeme, pokud máme zadáno více různě orientovaných ploch): Panel Pohledu > Více voleb > Lokální osy a Popisy lokálních os.
- Změna velikosti popisků os: Stavový řádek > Měřítka > Symboly lokálních os. V tomto menu můžeme upravovat i velikosti dalších popisků.
- Změna velikosti zobrazovaných textů (hodnoty výsledků apod.): Menu > Pohled > Nastavení písem.
- Chceme-li znát souřadnice obecného bodu modelu (například chceme zjistit polohu vykresleného extrému), můžeme využít nástroj dostupný z Akce > Konstrukce > Info o souřadnicích, bod vybrat kurzorem a získat jeho souřadnice.

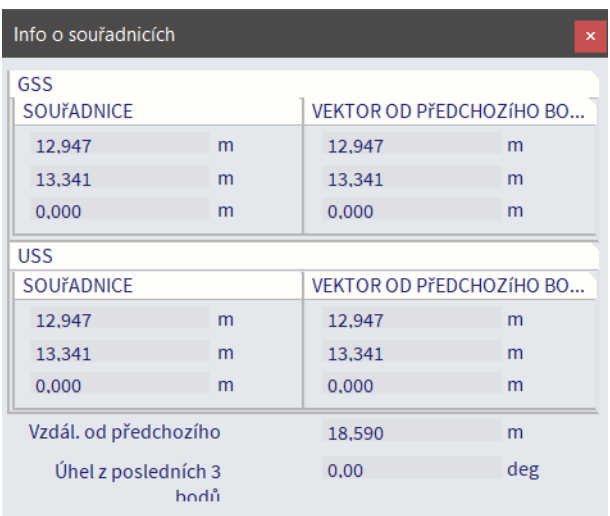

 Chceme-li najít určitou komponentu modelu, napíšeme do Spotlight příkaz VYB název (např. pro nalezení desky S1 zadáme VYB S1). Příkaz využijeme zejména ve chvíli, kdy program ohlásí chybu v určitém prvku složitého modelu, a my potřebujeme tento prvek najít.

### <span id="page-13-0"></span>**Zadání zatížení**

Přes Akce > Zatížení vytvoříme patřičné Zatěžovací stavy (v našem případě budou tři) a Kombinace (v našem případě prozatím dvě lineární kombinace; automaticky vytvořených kombinací si v tuto chvíli nevšímáme). U zatěžovacích stavů je důležité správně zvolit typ a dobu působení kvůli jejich správnému zohlednění při sestavování kombinací a výpočtu deformací.

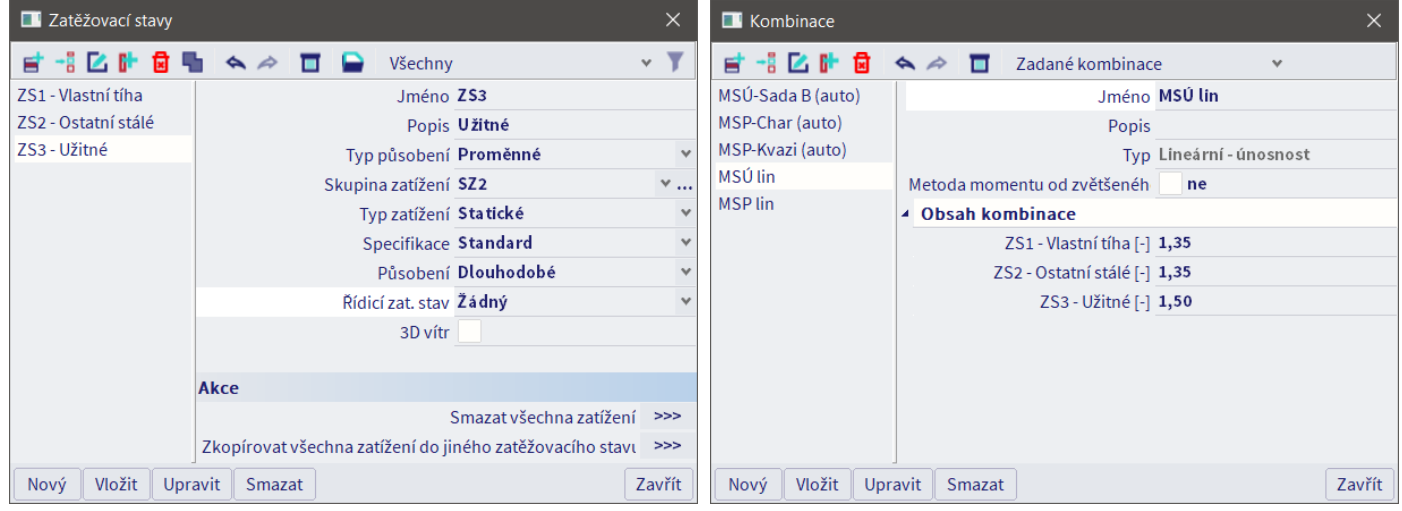

Podrobnější výklad k problematice zatěžovacích stavů, skupin zatížení a kombinací je obsahem úloh zaměřených na rámovou konstrukci a 3D konstrukci. Důležitá je volba Typu kombinace:

- *Lineární kombinace*: Vygeneruje se kombinace, která bude prostým součtem zatěžovacích stavů vynásobených dílčími součiniteli definovanými uživatelem.
- *Obálková kombinace*: Vygeneruje se kombinace, která v sobě bude obsahovat soubor všech matematicky možných kombinací (tzv. kombinačních klíčů, "podkombinací"), které lze sestavit ze zadaných zatěžovacích stavů podle určitých pravidel. Při vykreslení výsledků budou zobrazeny extrémy ze všech kombinačních klíčů. Dílčí součinitele jsou dány uživatelem.

Pravidla jsou dána příslušností stavů ke skupinám zatížení a nastavením těchto skupin. Dobrým příkladem použití je zatížení trámu o více polích. Pokud zadáme všechny zatěžovací stavy pro užitné zatížení (plné, různé varianty střídavého zatížení) do jedné skupiny typu Výběrová, pro výpočet se v jednotlivých kombinačních klíčích bude uvažovat nejvýše jeden stav z této skupiny, i když do kombinace vložíme všechny stavy najednou.

- *Kombinace typu EN-MSÚ (STR/GEO)*: Odpovídá obálkové kombinaci s tím rozdílem, že možné kombinace jsou ze zadaných zatěžovacích stavů generovány s dílčími součiniteli podle ČSN EN 1990 tab. A1-2(B)(CZ) a A1-2(C)(CZ) podle vztahů (6.10), (6.10a) a (6.10b).
- Viz též [zde](http://downloads.scia.net/support/sciaengineer/manuals/15/loads/%5Bcze%5D%20tutorial%20load%20cases%20combinations%202011.0.pdf), příklad na straně 14.
- **Pozor!!!** Žádná z kombinací neumí "sama vygenerovat šachovnici". Jednotlivé zatěžovací stavy musí vytvořit uživatel. Program umí pouze kombinovat uživatelem zadané zatěžovací stavy. Neumí si zatěžovací stavy sám domýšlet.

V tomto okamžiku použijeme jednoduché lineární kombinace, abychom si mohli ukázat kontrolu výsledků. Normové kombinace použijeme později pro návrh výztuže, ale jejich výsledky jsou těžko kontrolovatelné kvůli použitým normovým kombinačním a redukčním součinitelům, takže je vždy vhodné pro kontrolu zadat i lineární kombinace.

Do zatěžovacích stavů zadáme zatížení podle zadání úlohy přes Panel > Zatížení. Aktuální zatěžovací stav, do kterého zadáváme zatížení, se volí v rozbalovacím menu ve Stavovém řádku.

■ ZS1: Vlastní tíha se generuje automaticky podle zadané objemové hmotnosti materiálu.

 ZS2: Zadáme ostatní stálé zatížení jako Plošné zatížení na 2D a Liniové zatížení na hraně 2D (viz obrázek níže). Liniové zatížení na hraně plochy vzniká od obvodového pláště.

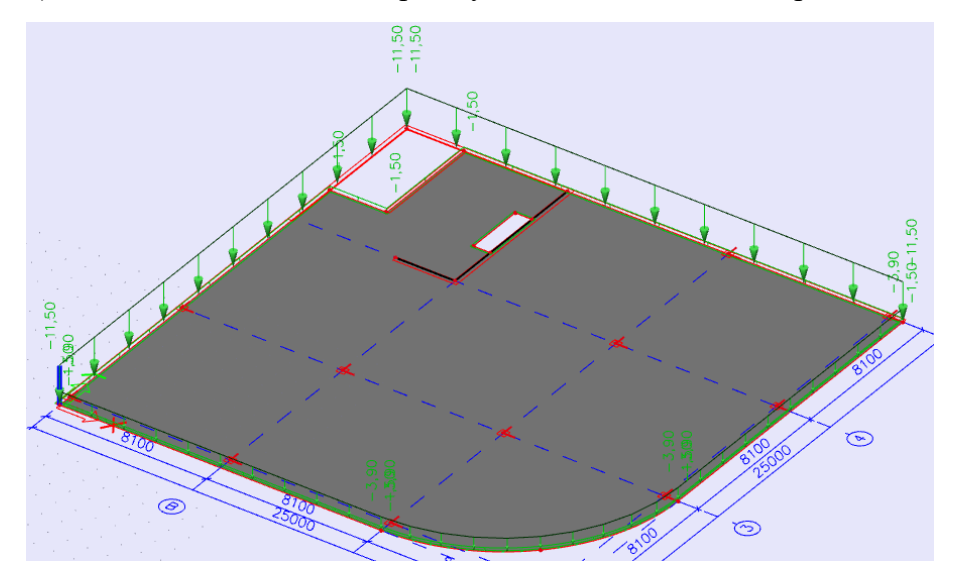

 ZS3: Zadáme proměnné zatížení na celé ploše. Šachovnicové proměnné zatížení ve výukovém příkladu nebudeme uvažovat z důvodu zrychlení zadávání. V reálném projektu by však mělo být zadáno do samostatných zatěžovacích stavů, které by byly s plným užitným zatížením zařazeny do stejné skupiny typu Výběrová a následně vloženy do kombinací.

*Poznámka:* Při zadávání šachovnicového zatížení by bylo vhodné vytvořit pouze malý počet přesně definovaných šachovnic a nepokoušet se generovat všechny matematicky možné varianty zatížení jednotlivých polí. Pro *n* polí bychom dostali  $2^{(n-1)}$  možných variant. Z hlediska lineárního výpočtu by to nepředstavovalo zásadní problém. Počítač spočte samostatně výsledky pro *n* zatěžovacích stavů a ty pak lineárně kombinuje, aby získal výsledky jednotlivých kombinací zatěžovacích stavů. Při pozdějším kvazinelineárním výpočtu normově závislých průhybů by však běžný počítač výpočet nezvládl. Např. pro desku o 5x5 polích by musel propočítat  $2^{24} =$  přibližně 17 milionů variant působení proměnného zatížení.

Před výpočtem je vždy vhodné provést kontrolu zadané geometrie pomocí Akce > Konstrukce > Zkontrolovat konstrukci. Odhalí se tak mj. omylem zdvojené prvky, které by mohly zkreslit výsledky (zdvojený nosník = dvojnásobná tuhost = poloviční průhyb).

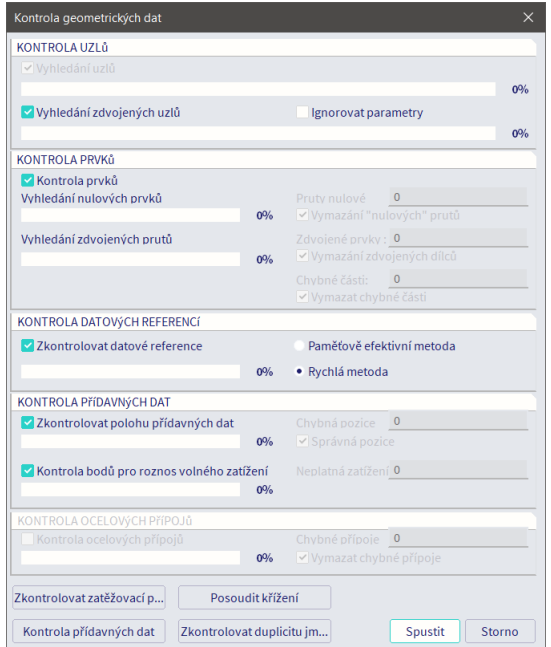

### <span id="page-15-0"></span>**Nastavení sítě MKP a parametrů výpočtu**

V dialogu Akce > Vypočítat upravíme parametry sítě konečných prvků a řešiče.

Zcela klíčové je nastavení velikosti hrany 2D konečných prvků. **Tento bod nikdy nesmí být opomenut.** Empirické pravidlo říká, že pro získání dostatečně přesných výsledků by obvykle měla stačit velikost plošného prvku odpovídající tloušťce stropní desky, v našem případě tedy 0,3 m.

Průměrný počet 1D konečných prvků na přímých 1D dílcích by měl být nastaven na hodnotu alespoň 5. V tuto chvíli pro nás nehraje roli, ale upravíme jej kvůli výpočtu normově závislých průhybů na žebrech, která budou později do konstrukce zadána.

Využít lze též volbu Použít automatické zjemnění sítě, která umožní po provedení výpočtu automaticky identifikovat oblasti, kde by mělo dojít k zahuštění sítě. Parametr Cílová chyba pro zjemnění sítě volíme jako 10 % (doporučená hodnota tvůrců programu).

V Nastavení řešiče je nutno zvolit parametry řešení. Pro tenké desky je efektivnější výpočet podle Kirchhoffovy teorie. Mindlinova teorie se uplatní u tlustých desek (typicky základových desek). Volba je důležitá i s ohledem na velikost prvků MKP. Pro Kirchhoffovu teorii stačí prvky velikostí odpovídající tloušťce desky, Mindlinova teorie vyžaduje jemnější síť.

Pro většinu běžných úloh je vhodnější přímý řešič (počítá přímo posuny pro zadaná zatížení) který je rychlejší, ale náročnější na paměť. Iterativní řešič (odhadne posuny, spočítá odpovídající zatížení, porovná se skutečným zatížením, zpřesní odhad a opakuje výpočet) se uplatní pro větší úlohy nebo úlohy, které jsou při použití přímého řešiče nestabilní.

Položka Součinitel pro výztuž vynásobí zadanou konstantou plochy veškeré zadané výztuže. Lze ji využít pro rychlý odhad při optimalizaci vyztužení. Není pak nutné měnit jednotlivé zadané položky výztuže.

Skupina Efektivní šířka žeber desky bude rozebrána později po zadání žeber do upravené konstrukce.

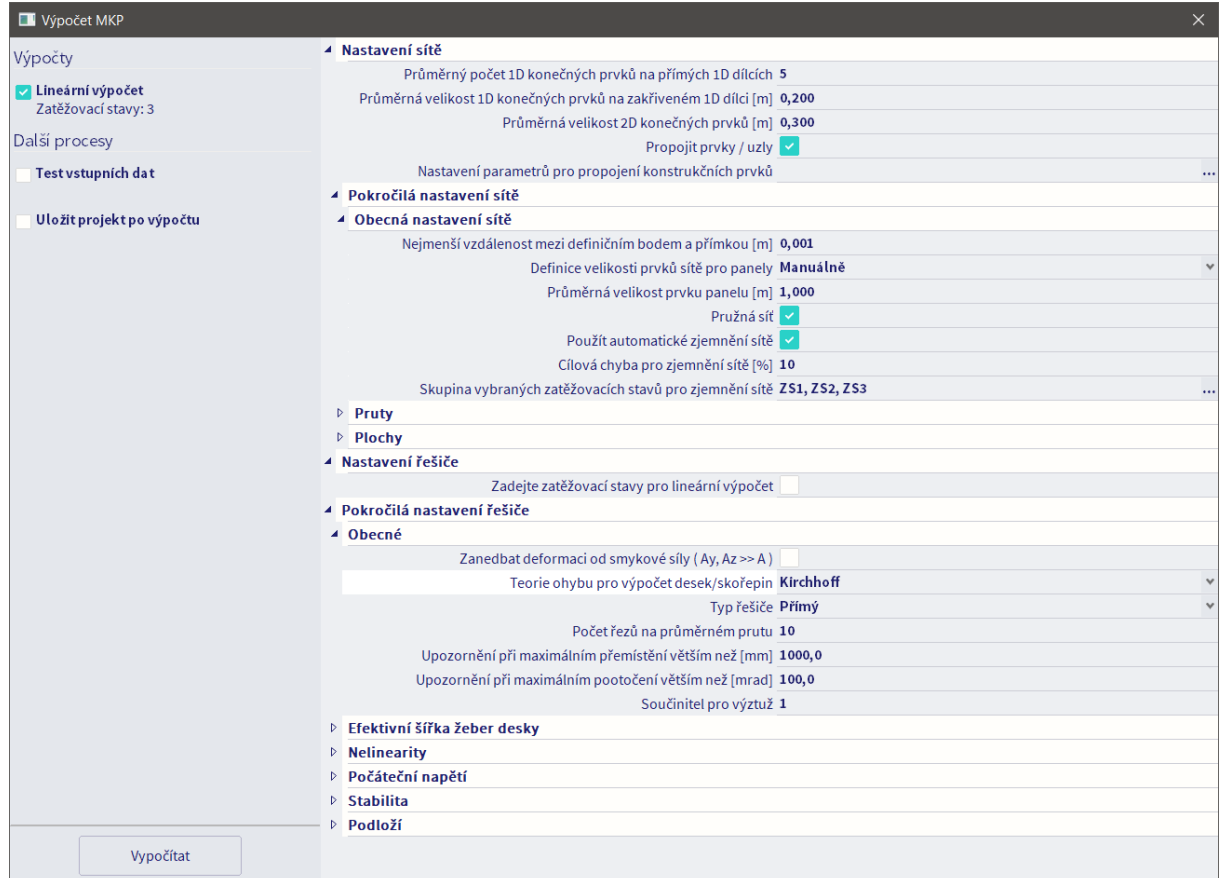

Přes Menu > Nástroje > Výpočet a síť > Generovat síť vytvoříme síť konečných prvků (tento krok běžně není nutno dělat samostatně – provede se automaticky po spuštění výpočtu). Po vygenerování je možno síť MKP zobrazit přes Panel pohledu > Více voleb > Parametry zobrazení pro všechny entity.

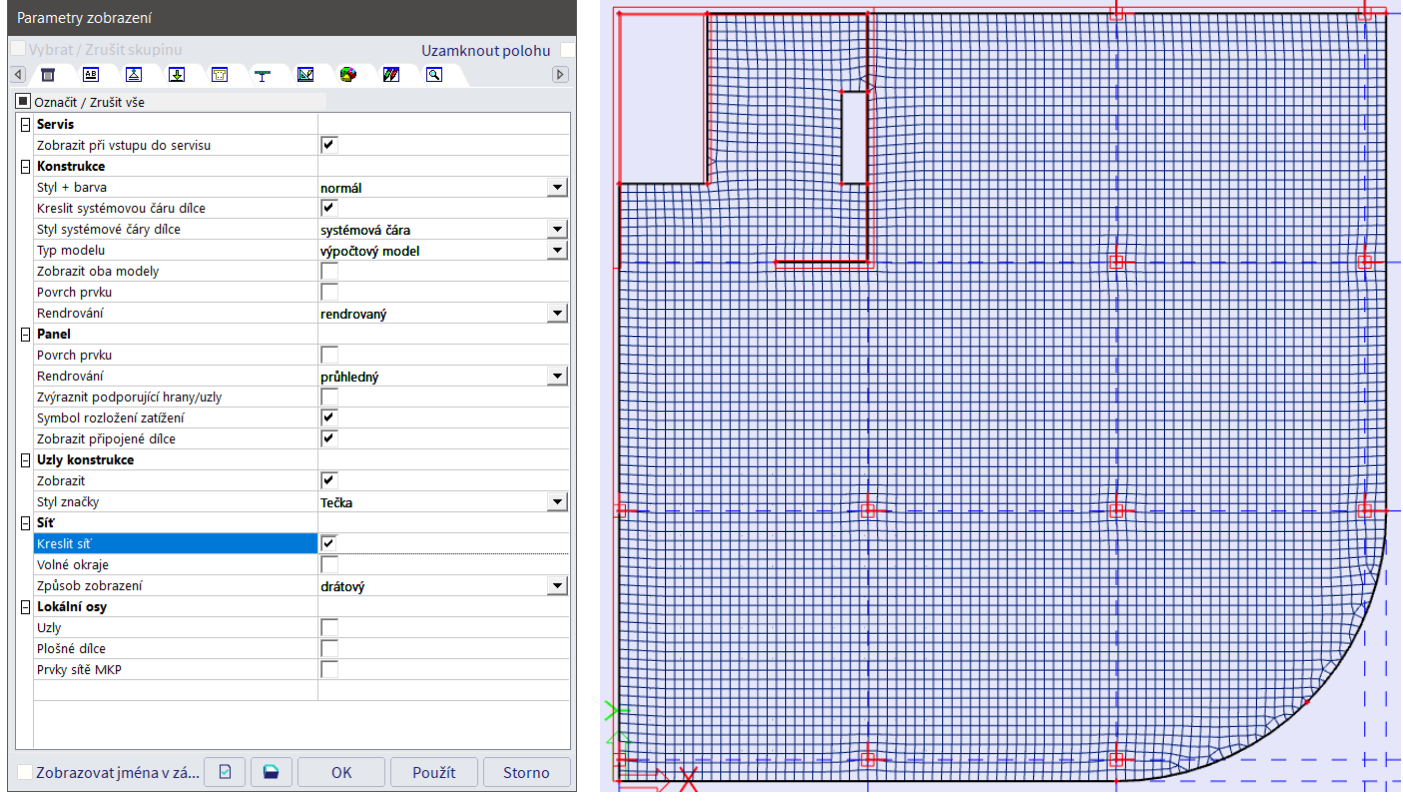

Přes Akce > Vypočítat provedeme výpočet.

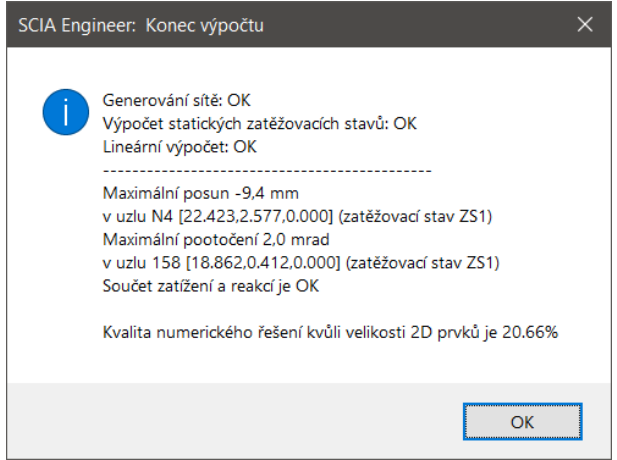

Informace o kvalitě numerického řešení souvisí s volbou Použít automatické zjemnění sítě. Jedná se o aposteriorní (po výpočtu provedený) odhad rozdílu mezi napětími spočtenými v integračních bodech lineárním výpočtem a tzv. opravenými napětími v těchto bodech. Menší hodnota znamená lepší výsledek.

Výpočet je také možno provést skrytě, pokud na Akce > Vypočítat klikneme pravým tlačítkem. Tuto možnost využijeme hlavně při časově náročných výpočtech, během kterých chceme provádět jinou práci v jiném programu a rušila by nás okna popisující průběh výpočtu, která by průběžně vyskakovala na obrazovce.

Poznámka: Pokud po výpočtu dostaneme hlášku "Matice tuhosti je singulární", znamená to obvykle, že model konstrukce je staticky přeurčitý. Není dostatečně podepřen a je nutno upravit nebo přidat podpory.

### <span id="page-17-0"></span>**Kontrola hustoty sítě MKP**

Zkontrolujeme, kde Scia doporučuje zjemnit síť MKP. Menu > Výsledky > Plochy > Numerická chyba a zjemnění sítě, volba Zjemnění sítě ukáže doporučenou velikost prvků MKP v jednotlivých oblastech desky. Je patrné, že na většině modelu zvolená velikost 0,3 m postačuje. Obecně platí, že příliš hrubá síť vede k nepřesným výsledkům, přílišné zjemnění zase naopak k velkým singularitám v místě bodových podpor (pokud by se velikost prvků limitně blížila nule, moment v podpoře by se limitně blížil nekonečnu) a u velkých modelů i k nepřijatelně dlouhému času výpočtu. Cílem je najít optimální velikost.

*Poznámka:* Singulární místa v konečněprvkových modelech jsou taková místa, kde při postupném zahuštění sítě napětí nekonvergují ke správným hodnotám, ale rostou nade všechny meze. V konstrukci se singulární místa nevyskytují, ve výpočtových modelech jsou důsledkem zavedených zjednodušení při modelování.

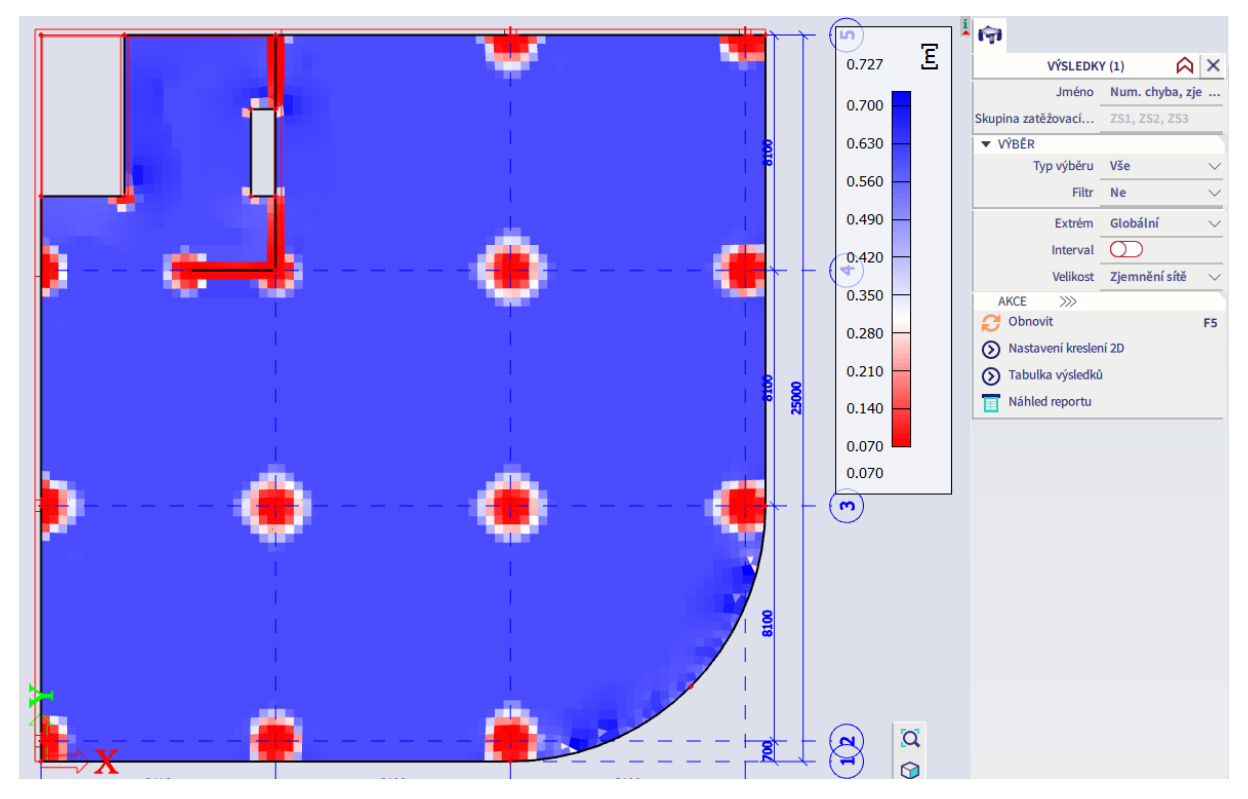

Přizpůsobení barevné škály lze provést přes položku Nastavení kreslení 2D v okně Vlastnosti.

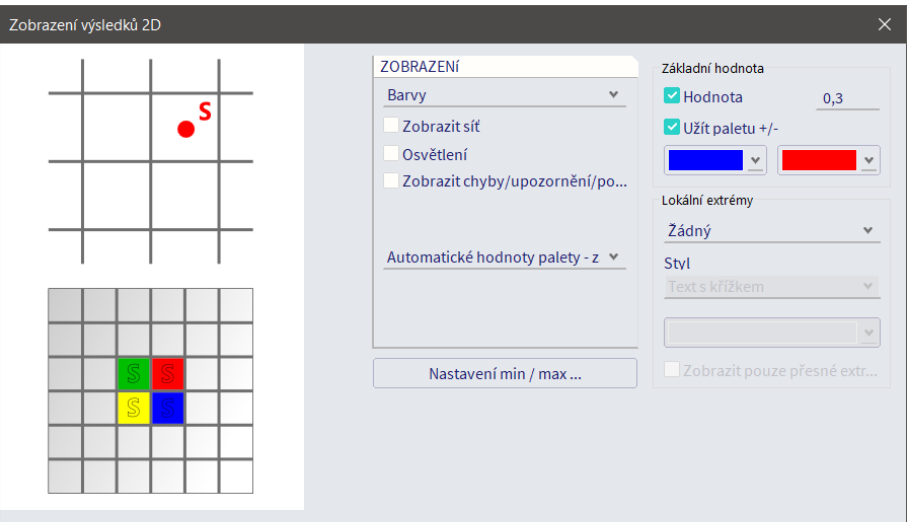

Velikost nevyhovuje pouze v malých oblastech u podpor, což je přijatelné. Zjemněním sítě v těchto oblastech by došlo pouze ke zvýraznění singularit. Pokud by bylo požadováno zjemnění na větší oblasti desky, bylo by potřeba zmenšit globálně nastavenou velikost plošných prvků. Síť můžeme také lokálně zahustit přes Panel > Výpočet a výsledky.

Existuje ještě další možnost, jak zkontrolovat, že je síť dostatečně jemná. Při zobrazování vnitřních sil přes Akce > Výsledky > 2D vnitřní síly je v dialogu Vlastnosti zobrazena volba Poloha, která rozhoduje o tom, jakým způsobem budou zobrazeny spočtené výsledky. Máme 4 možnosti:

- V uzlech bez průměrování zobrazí surové výsledky z řešiče bez jakékoliv úpravy. V každém uzlu tak budou čtyři různé hodnoty z přiléhajících konečných prvků.
- V uzlech s průměrováním zobrazí průměr výsledků ze všech konečných prvků přiléhajících k danému uzlu.
- V uzlech s průměrováním na makro odpovídá předchozímu s tím rozdílem, že průměrování se neprovede v případě, že konečné prvky náleží různým 2D entitám, jsou umístěny na různých stranách vnitřního okraje, nebo je zadán vnitřní uzel.
- V těžištích zobrazí průměr výsledků v uzlech každého konečného prvku.

První volba je vhodná pro kontrolu hustoty sítě. Nezprůměrované výsledky na sousedních konečných prvcích by se neměly výrazně lišit a zprůměrované výsledky by se neměly výrazně lišit od nezprůměrovaných. V opačném případě by bylo potřebné zjemnit síť.

Pro dosažení co nejlepší srovnatelnosti je vhodné nastavit uživatelskou (neměnnou) paletu barev přes volbu Vlastnosti > Nastavení kreslení 2D, volba Uživatelsky nastavitelné volby palety. Můžeme si ji uložit pro pozdější použití přes volbu Uložit paletu.

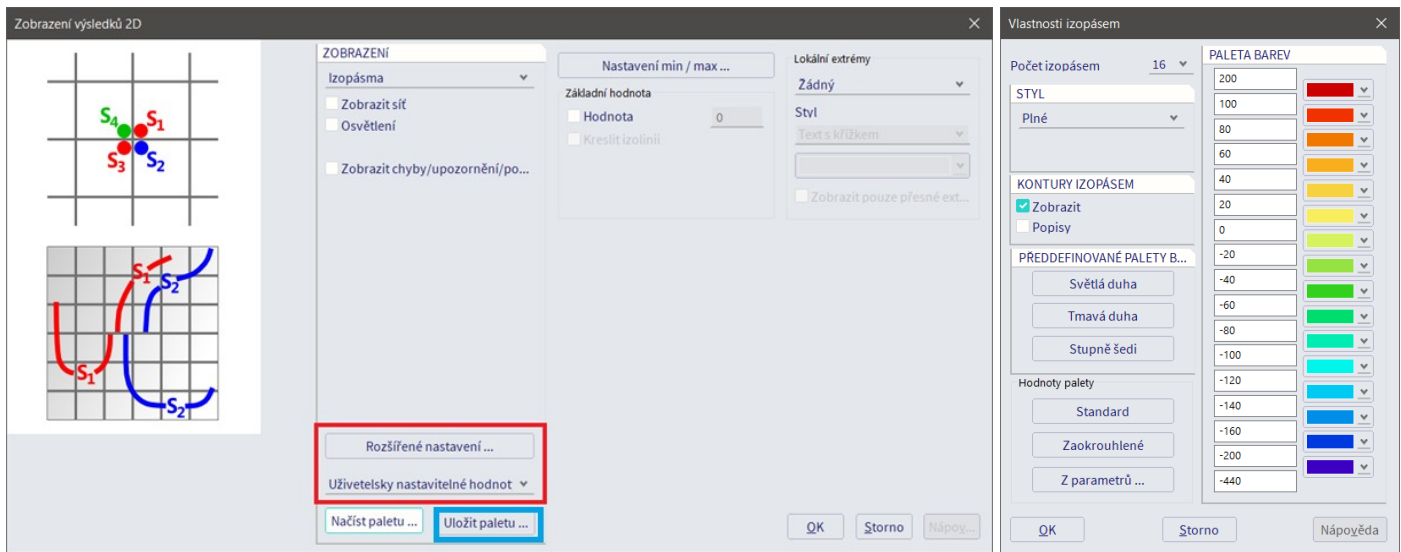

Nahoře jsou nezprůměrované, dole zprůměrované momenty m\_x od ZS1 (vlastní tíha). Shoda je dobrá.

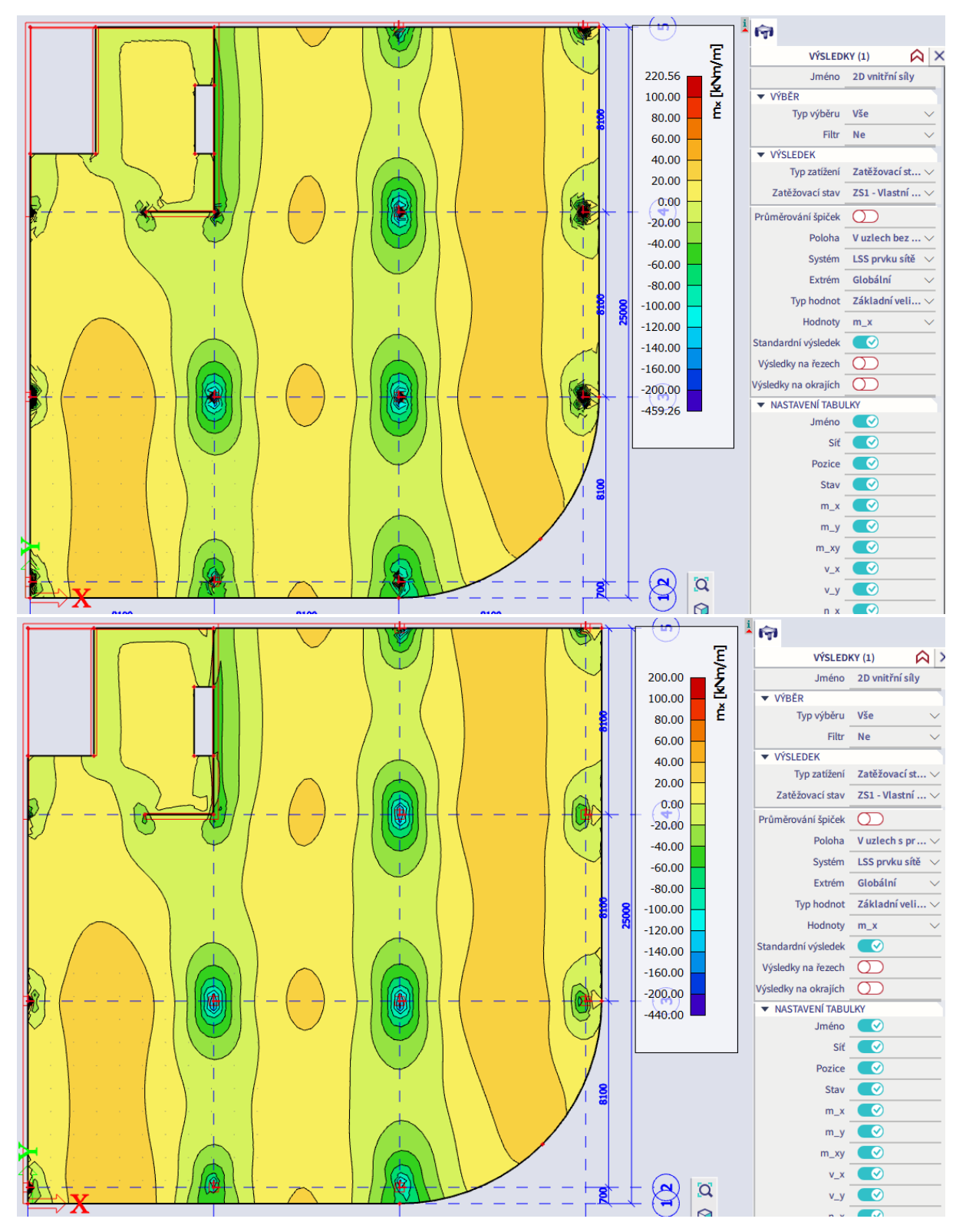

Vysvětlení k dalším polohám výsledků:

- Volba V uzlech s průměrováním se využívá při zobrazování výsledků na samostatných 2D dílcích. Nelze ji však využít v případech, kdy by průměrování mohlo vést ke znehodnocení výsledků (např. na styku stěny a desky s různou orientací lokálních os nebo v místě vnitřního uzlu na desce).
- Volba V uzlech s průměrováním na makroprvku se používá pro zobrazení výsledků v případech, kdy by mohlo průměrování v uzlu vést ke znehodnocení výsledků. Obecně je bezpečné pro vykreslení výsledků na 2D dílcích upřednostňovat tuto volbu před volbou předcházející.
- Volba V těžištích se využívá např. pro posudek normově závislých průhybů. Scia počítá průhyby na síly v těžišti konečných prvků.

### <span id="page-20-0"></span>**Kontrola výpočtu**

Výsledky programu je vždy naprosto nezbytné kontrolovat pomocí zdravého rozumu, jednoduchých inženýrských úvah a ručních výpočtů. Vyvarujeme se tak hrubých chyb. Program spočítá výsledky, které jsou numericky správné pro zadané vstupy. Vstupy ale mohou být vinou chyby uživatele zadány nesprávně, což pak vede k tomu, že výsledky neodpovídají reálnému chování vyšetřované konstrukce.

Při práci s výsledky je vždy důležité ve Vlastnostech zvolit správný Typ zatížení a správnou Kombinaci – defaultně se vykreslují výsledky pro 1. zatěžovací stav, což obvykle bývá jen samotná vlastní tíha.

Nejjednodušší, ale velmi účinnou kontrolou je kontrola správnosti tvaru deformace konstrukce. Akce > Výsledky > 3D deformace. Měřítko lze upravit přes Stavový řádek > Měřítka.

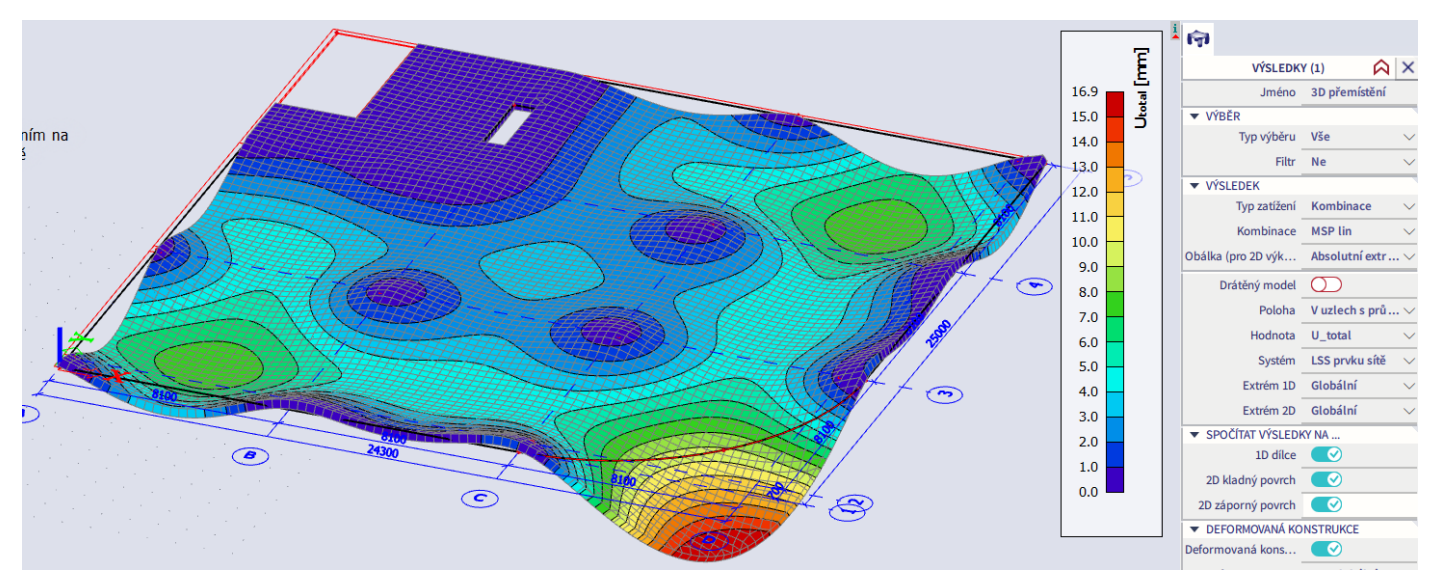

Směr průhybu odpovídá, tvar průhybu rovněž. Cílem kontroly průhybů je zejména odhalit zatížení zadaná s chybnou orientací, zatížení zadaná na nesprávné části konstrukce (např. při zadávání volných zatížení), chybějící nebo špatně připojené podpory. Ačkoliv se jedná o lineární průhyby, podle kterých v žádném případě nelze posuzovat splnění MSP průhybů ŽB konstrukce, lze již v tomto okamžiku předvídat, že jedním z problematických míst návrhu konstrukce bude zaoblený okraj desky.

Dále lze snadno provést kontrolu reakcí. Akce > Výsledky > Reakce > Reakce. Plošné návrhové zatížení včetně vlastní tíhy desky je  $(0,3^*25+1,5)^*1,35+2,5^*1,5 = 15,9 \text{ kN/m}^2$ . Liniové návrhové zatížení od lehkého obvodového pláště je 3,9\*1,35 = 5,3 kN/m, od těžkého zděného pláště 11,5\*1,35 = 15,5 kN/m.

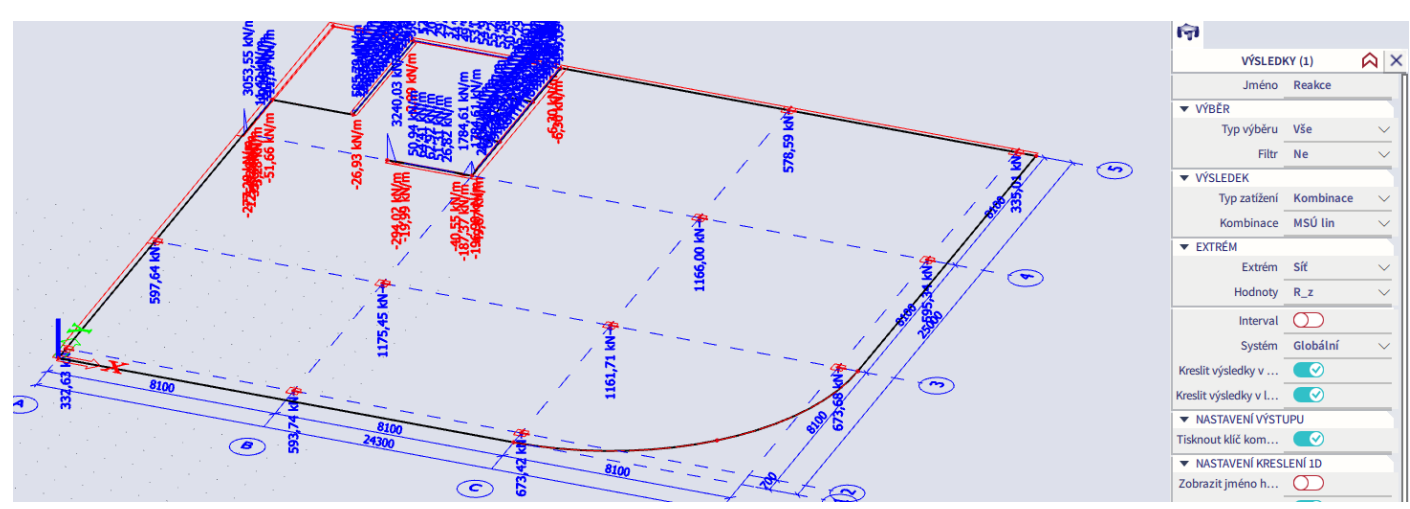

Sloup C3: 15,9\*8,1\*8,1 = 1043 kN – přijatelně odpovídá hodnotě 1162 kN. Sloup B2: 15,9\*8,1\*(8,1/2+0,7) + 5,3\*8,1 = 654 kN – přijatelně odpovídá hodnotě 594 kN.

Je nutné si uvědomit, že ruční výpočet slouží pouze pro hrubou kontrolu a shoda nikdy nebude přesná. Cílem kontroly reakcí je odhalit chybějící nebo zdvojená zatížení.

Další možností je zkontrolovat celkovou reakci. Zde by měla být shoda téměř přesná, ovšem nejsme schopni zkontrolovat správnost rozdělení reakcí. Plocha desky je 590 m<sup>2</sup>, LOP se nachází na délce 46 m, zdivo na délce 31 m (odměřeno z dwg souboru). Celková svislá reakce by tedy měla být 15,9\*590 + 5,3\*46 + 15,5\*31 = 10 105 kN. Přes Akce > Výsledky > Reakce > Výslednice reakcí se přesvědčíme, že tato hodnota se shoduje s celkovou reakcí v modelu.

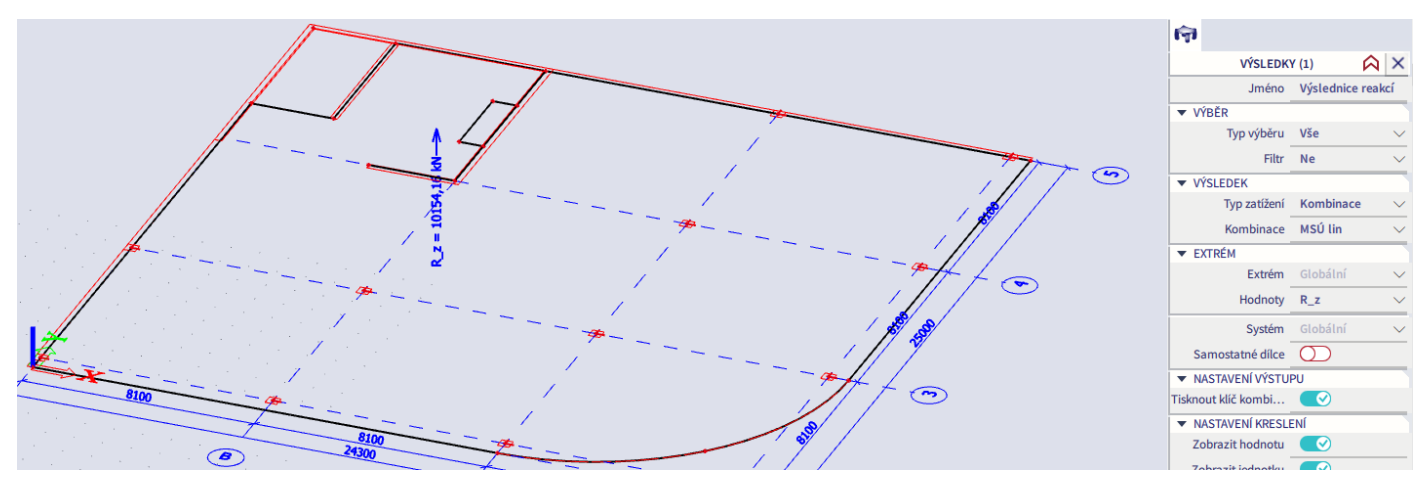

Kontrola momentů je pracnější, ale vyplatí se ji rovněž provést. Kromě další kontroly správnosti zatížení tak můžeme odhalit například špatně zadané průřezy konstrukčních prvků nebo špatně propojené konstrukční prvky. Využít můžeme Řezy na 2D a Integrační pásy. Oba tyto nástroje nalezneme v Panel > Výpočet a výsledky.

Integrační pás je užitečný, když potřebujeme znázornit výsledky na části desky jako na nosníku. Pomocí integračního pásu sečteme zvolenou vnitřní sílu na zvolené oblasti desky. Výsledky integračního pásu lze zobrazit přes Akce > Výsledky > 1D vnitřní síly (integrační pás je prutový prvek, ačkoliv zobrazuje výsledky na části plochy). Důležité je při vykreslení ve Vlastnostech aktivovat volbu Integrační pás. Vložíme integrační pás na osu C podle následujících obrázků.

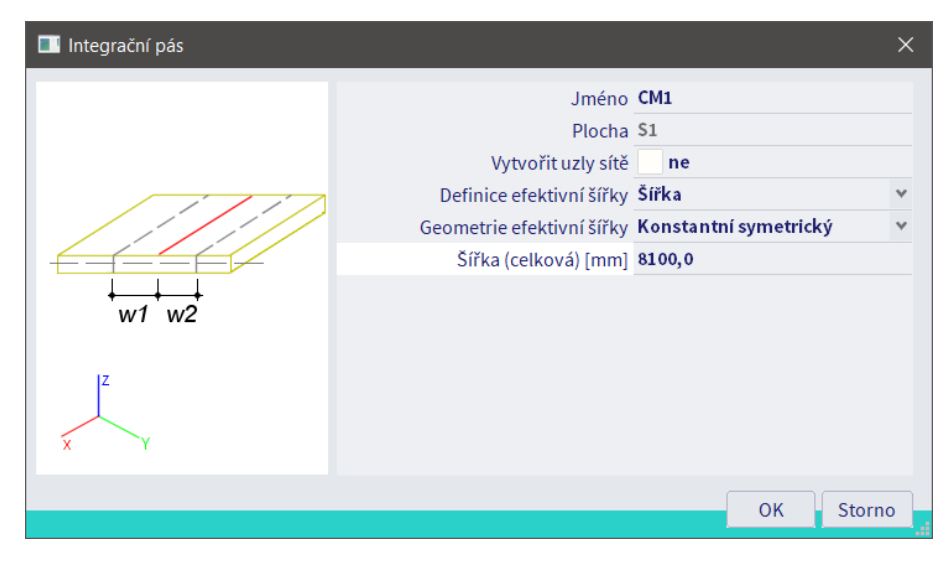

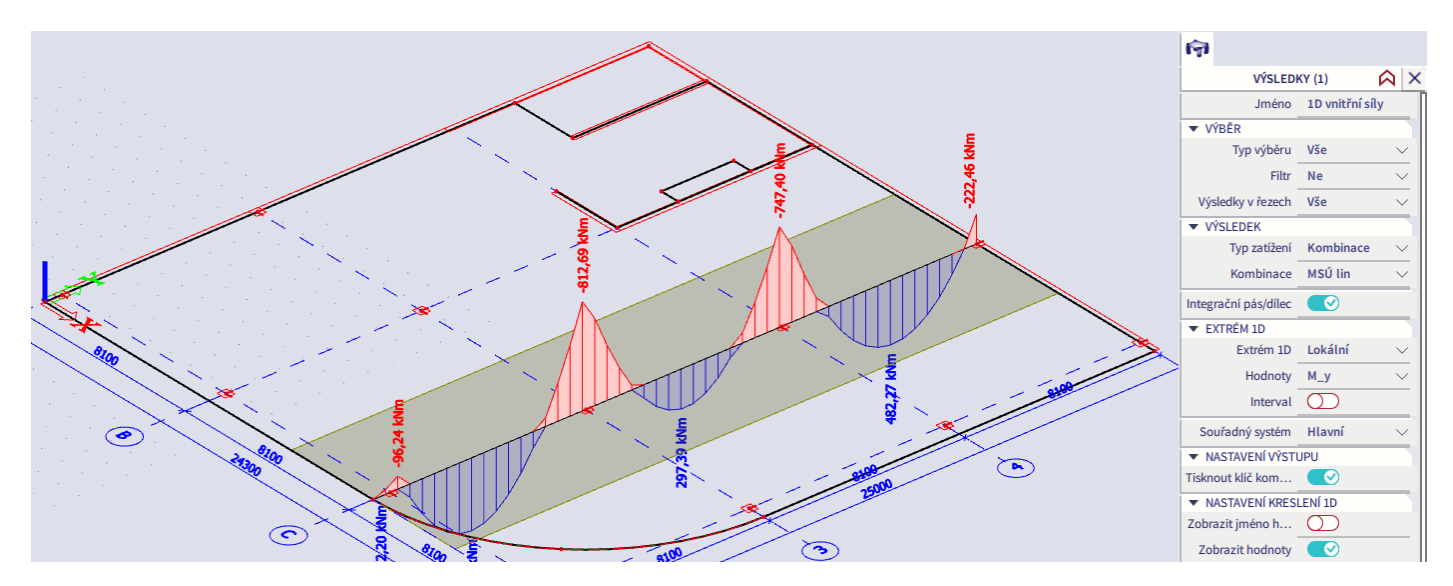

Podobně jako Integrační pás funguje i Integrační dílec, který použijeme, chceme-li na určité oblasti sečíst síly z 1D a 2D prvků.

Pro kontrolu je potřeba vždy zvolit vhodnou metodu ručního výpočtu. Ruční výpočet se bude provádět jinak pro desky lokálně podepřené, jinak pro desky po obvodě podepřené, jinak pro desky pravidelné a nepravidelné. Výklad k této problematice je součástí předmětů základního studia, zejména BK01.

Daná deska je lokálně podepřená, pravidelná, rovnoměrně zatížená. Pro ruční kontrolu momentů můžeme vcelku dobře použít metodu součtových momentů. Pro jedno pole vybraného pásu platí:

 $M_{\text{tot}} = 1/8*8, 1*15, 9*8, 1^2 = 1056$  kNm

Odhad celkového momentu v podpoře a v poli pro střední pole C34:  $M_{sun} = 0.65 M_{tot} = 686$  kNm – přijatelně odpovídá hodnotě  $(813+747)/2 = 780$  kNm  $M_{mid} = 0.35 M_{tot} = 370$  kNm – přijatelně odpovídá hodnotě 297 kNm

Odhad celkového momentu v podpoře a v poli pro krajní pole C23:

 $M_{\text{sup,in}} = 0.7 M_{\text{tot}} = 739 \text{ kNm} - \text{přijatelně odpovídá hodnotě 813 kNm}$ 

 $M_{mid} = 0.5 M_{tot} = 528$  kNm – přijatelně odpovídá hodnotě 543 kNm

 $M_{\text{sup,out}} = \frac{1}{2}$ \*8,1\*15,9\*0,7<sup>2</sup> + 8,1\*5,3\*0,7 = 62 kNm – přijatelně odpovídá hodnotě 96 kNm

Jedná se o hrubou kontrolu proti zjednodušené ruční metodě, nelze tedy očekávat přesnou shodu. Rozdíly do 25 % lze obvykle považovat za vyhovující, ovšem přijatelnou míru odchylky nelze obecně stanovit. Důležité je, že každou odchylku si uživatel musí být schopen logicky odůvodnit. Zde například v programu na prostředním poli vychází menší moment v poli a větší momenty nad podporami vlivem přiléhajících krajních polí desky.

Nástroj Panel > Výpočet a výsledky > Řez na ploše zobrazí momenty v daném liniovém řezu. V zadávacím dialogu lze nastavit směr kreslení výsledků. V našem případě je vhodná volba Rovina plochy. Způsob kreslení lze později změnit v dialogu Vlastnosti po vybrání patřičného řezu. Položka Směr řezu udává směrový vektor, pod kterým bude veden řez. Její správné nastavení je klíčové u 3D konstrukcí. Při nesprávné volbě řez neřeže konstrukci, ale "vzduch", a proto nevykreslí žádné hodnoty.

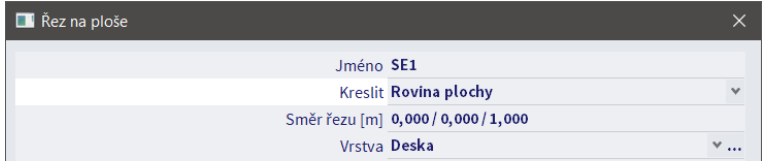

Část desky mezi otvory lze idealizovat jako jednostranně vetknutý nosník (vlevo tuhé podepření stěnou, vpravo kloub reprezentující okraj otvoru). Vložíme řez ve směru *x* do úrovně poloviny délky menšího otvoru. Momenty na něm pak lze odhadnout jako:

- $M_{\text{wall}} = 1/8*15.9*4.25^2 = 36$  kNm přijatelně odpovídá hodnotě 33,79 kNm (zobrazíme přes Akce > Výsledky > 2D Vnitřní síly. Ve Vlastnostech zapneme zobrazení výsledků na řezech a v položce Rovina kreslení vybereme Obrazovka).
- $M_{mid} = 9/128*15,9*4,25^2 = 20$  kNm přijatelně odpovídá hodnotě 13,84 kNm, jelikož konstrukce ve skutečnosti nepůsobí jednosměrně a část zatížení se přenáší ve druhém směru (je výrazně delší, ale s ohledem na rozložení podpor má nezanedbatelnou tuhost).
- $M<sub>otvor</sub> = 0 odpovídá.$

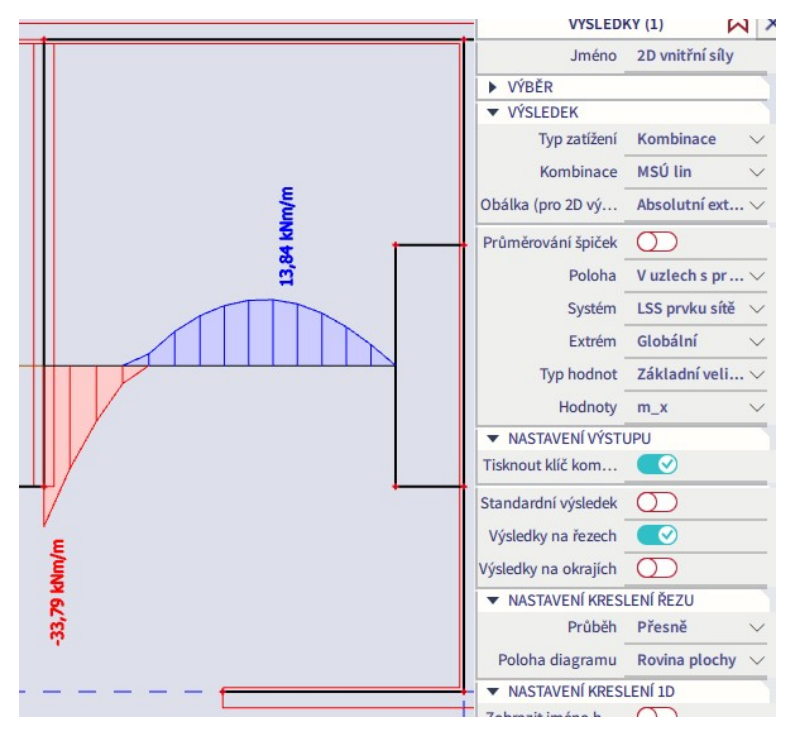

*Poznámka:* Zcela správně by si měl uživatel programu nejprve nezaujatě odhadnout výsledky ručním výpočtem, teprve poté provést výpočet programem a zkontrolovat výsledky programu vůči ručnímu odhadu. Výsledky by se neměly výrazně lišit. Pokud se výrazně liší, je nutno nalézt důvod rozdílu, kterým může být jak chyba při zadávání vstupů do programu, tak chyba v ručním výpočtu (numerická nebo metodická). Každopádně nelze pokračovat v práci, dokud není příčina rozdílu nalezena a opravena. Program musí být pouze nástrojem pro výpočet přesných numerických hodnot. Je velmi nebezpečné provádět v programu výpočty, kterým uživatel nerozumí a neumí je alespoň přibližně ověřit ručním výpočtem.

### <span id="page-24-0"></span>**Výsledky na plochách**

S výsledky jsme již bez podrobnějšího výkladu pracovali při kontrole sítě a výpočtu. Kapitoly o kontrolách byly předřazeny, aby byla zdůrazněna jejich důležitost. Nyní se na zobrazování výsledků na plochách podíváme podrobněji.

Pro návrh výztuže budeme v dalších kapitolách dokumentu pracovat s modulem Beton. Výsledky získané v tomto modulu jsou však obtížněji kontrolovatelné a jejich vykreslení je časově náročnější (obojí z důvodu složitějšího postupu výpočtu a zohlednění normově závislých nastavení). Proto začneme popisem výsledků získaných přímo z řešiče, které lze zobrazit přes Akce > Výsledky. Tyto výsledky jsou nezávislé na použitém typu materiálu (železobeton, konstrukční ocel, dřevo, hliník…) a použité normě.

Předně je vždy důležité zobrazovat výsledky pro správný Typ zatížení (zatěžovací stav, kombinaci). Dále je nutné správně chápat význam jednotlivých výsledků (vnitřních sil a napětí). V okně Vlastnosti je důležitá volba Typ sil. Zobrazit můžeme základní, hlavní a základní návrhové veličiny.

Akce > Výsledky > 2D vnitřní síly:

- Základní veličiny jsou hodnoty vnitřních sil v systémových osách *x* a *y*. Moment m\_x je moment podél řezu deskou vedeného rovnoběžně s osou *x*. Základní veličiny se nejlépe hodí pro ruční kontrolu výsledků (viz předcházející kapitola).
- Hlavní veličiny jsou hodnoty momentů v hlavních osách (tj. v osách, ke kterým je nulová posouvající síla).
	- $m_1$  maximální hlavní moment (nejvíce kladný)
	- $m_2$  minimální hlavní moment (nejvíce záporný)
	- $\alpha$  b úhel směru hlavního momentu m $1$  vzhledem k ose *x*
	- $\blacksquare$  mtmax  $b$  maximální krouticí moment
	- qmax\_b maximální smyková síla, tj.  $\sqrt{v_x^2 + v_y^2}$
	- \_b úhel směru maximální smykové síly vzhledem k ose *x*
	- n 1, n 2,  $\alpha$  m, qmax m složky týkající se hlavních membránových sil.

Aktivováním volby Trajektorie v okně Vlastnosti je možné zobrazit směr hlavních veličin. Obvykle navrhujeme ortogonální výztuž, ale v některých specifických detailech se může hodit znát směry hlavních vnitřních sil.

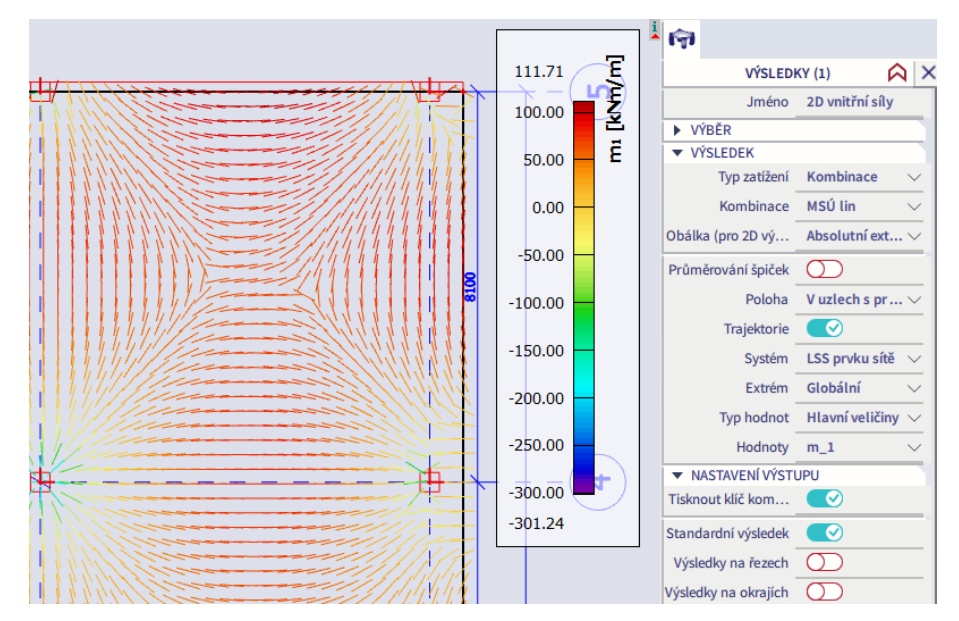

- Základní návrhové veličiny jsou hodnoty ohybových momentů ve směrech *x* a *y*, které zahrnují i vliv krouticích momentů podle postupu uvedeného v EC2, který je založen na metodě Wood-Armer (více viz [zde](https://help.scia.net/webhelplatest/en/#results/displaying_results/design_internal_forces.htm%3FTocPath%3DResults%2520(v16)%7CResults%2520on%2520slabs%7C_____7)). Hodí se pro ruční návrh výztuže ŽB desky (tzn. pokud chceme z programu převzít pouze vnitřní síly a dále navrhovat výztuž ručně). Znaménka +/- označují momenty na kladném a záporném povrchu plochy ve smyslu osy *z* kolmé na povrch plochy. Rozdíl mezi hodnotami +/- je dán vlivem krouticích momentů.
	- m\_xD<sup>+</sup> návrhový moment ve směru *x* na kladném povrchu
	- $m_XD$  návrhový moment ve směru *x* na záporném povrchu
	- m\_yD+ návrhový moment ve směru *y* na kladném povrchu
	- m\_yD- návrhový moment ve směru *y* na záporném povrchu
	- m cD+ návrhový moment v betonu na kladném povrchu. Pro návrh výztuže tato hodnota nemá žádný význam, v přehledu výsledků je uvedena jen pro úplnost, aby bylo možné zobrazit všechny výsledky řešiče.
	- m cD- návrhový moment v betonu na záporném povrchu, viz předchozí
	- n jsou návrhové normálové síly (uplatní se u stěn)

Akce > Výsledky > 2D deformace > 2D napětí/přetvoření:

- Předně je nutno upozornit, že zobrazovaná napětí jsou vypočtena podle teorie pružnosti. Jsou stanovena za předpokladu plného působení prvků v tahu a pro betonové konstrukce je tedy jejich použití omezené. Po vzniku trhlin je nelze považovat za skutečná napětí v konstrukci, lze je však využít například při tvorbě příhradových modelů.
- Základní napětí jsou hodnoty normálových a smykových napětí v systémových osách *x* a *y* na kladném a záporném povrchu plochy ve smyslu osy *z*.
- Hlavní napětí jsou hodnoty napětí v hlavních osách:
	- $\bullet$   $\sigma$  1+ maximální hlavní napětí na kladném povrchu
	- $\bullet$   $\sigma$  2+ minimální hlavní napětí na kladném povrchu
	- $\alpha$ + úhel mezi směrem sig1+ a osou x
	- $\bullet$   $\sigma$  E+ ekvivalentní (von Misesovo) napětí na kladném povrchu
	- $\bullet$   $\sigma$  1– maximální hlavní napětí na záporném povrchu
	- $\bullet$   $\sigma_2$  – minimální hlavní napětí na záporném povrchu
	- $\alpha$  – úhel mezi směrem sig1- a osou x
	- $\bullet$   $\sigma$  E– ekvivalentní (von Misesovo) napětí na záporném povrchu
	- *τ*\_max,b maximální příčné smykové napětí ve střednicové ploše, tj.  $\sqrt{\tau_{xz}^2 + \tau_{yz}^2}$
- Membránová napětí jsou hodnoty napětí na membránových prvcích (prvcích s nulovou ohybovou tuhostí a nulovou normálovou tuhostí v tlaku).
- Základní a hlavní celková a plastická přetvoření jsou definována analogicky k napětím.

Většinu možností zobrazení výsledků (řezy, integrační pásy, nastavení zobrazení…) jsme již viděli při provádění kontroly výpočtu. Nyní si přiblížíme tzv. průměrovací pásy, které najdeme v Panel > Výpočet a výsledky > Průměrovací pás. Na rozdíl od integračního pásu, který sumarizuje zvolenou vnitřní sílu na zadané šířce plochy, průměrovací pás zobrazí průměrnou hodnotu vnitřní síly v zadané šířce plochy. Do průměrování jsou zahrnuty pouze ty uzly sítě, které leží uvnitř pásu. Šířku průměrovacího pásu je tedy nutno volit s ohledem na síť MKP.

Můžeme použít dva Typy průměrování – Pás nebo Bod. První volbu využijeme při zobrazování momentů na určitém pruhu desky, druhou při průměrování špiček momentů v místě bodové podpory. Pro ukázku zadáme oba typy na různé části konstrukce. Šířky jsou zde voleny náhodně pouze pro ukázku funkce, stanovení šířek pro řešenou konstrukci bude probráno později.

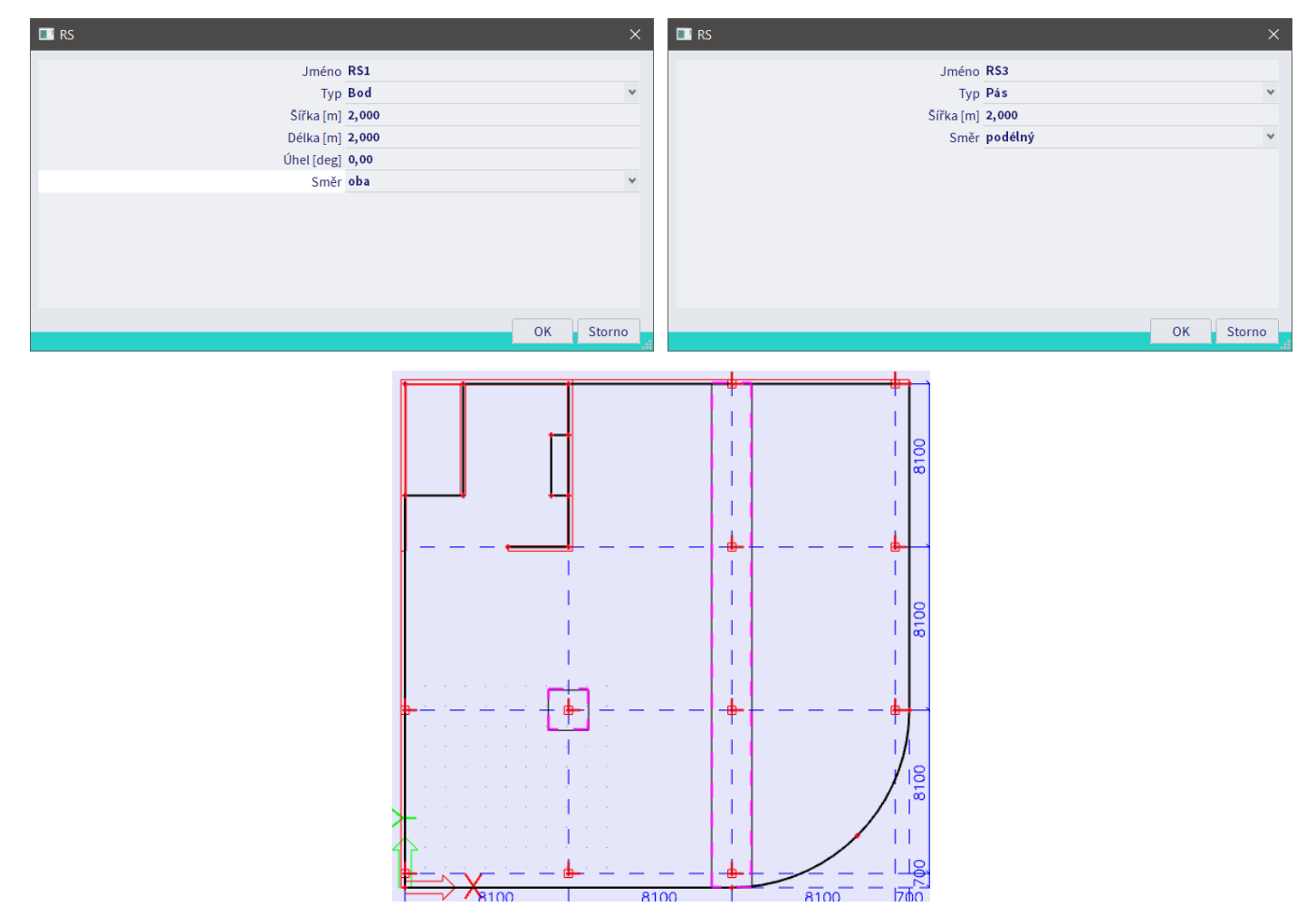

Pro zobrazení zprůměrovaných výsledků je nutné ve Vlastnostech zapnout volbu Průměrování špiček, jinak se průměrovací pásy ve vykreslení nezohlední.

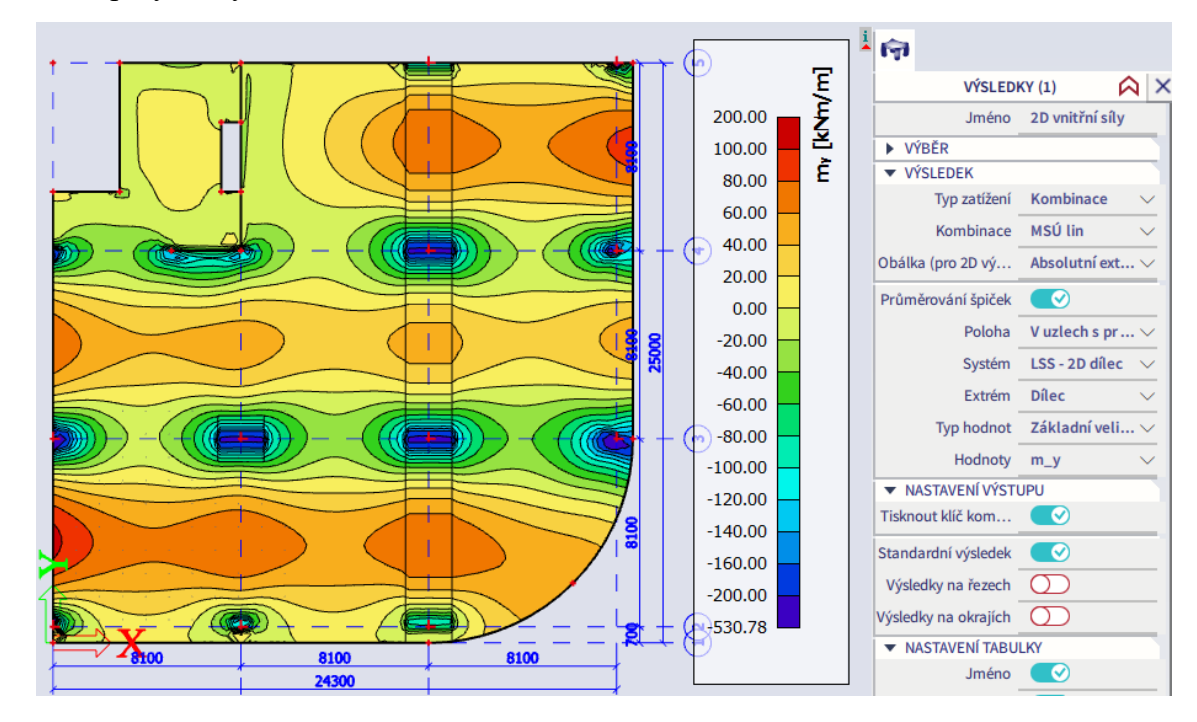

Při zadávání průměrovacího pásu je důležitá volba Směr. Upřesňuje směr, ve kterém má být zprůměrování počítáno.

- Podélný průměrování je prováděno podél definovaného pásu. Můžeme si představit, že pás představuje prut a my chceme vyrovnat hodnotu dané vnitřní síly na šířce prutu.
- Kolmý průměrování je prováděno ve směru, který je kolmý k délce pásu. Tato možnost je pouze pro speciální případy, běžně se nepoužívá.
- Oba průměrování je prováděno v obou směrech. Tato možnost se používá pro průměrovací body, umožňuje průměrování v obou směrech
- Žádný není prováděno žádné zprůměrování. Tato možnost může být užitečná, jestliže určitý pás má být dočasně ignorován a ostatní pásy mají být nadále využívány.

Praktická je kombinace pásu s řezem na ploše, který ukáže přesné hodnoty vnitřních sil po délce pásu.

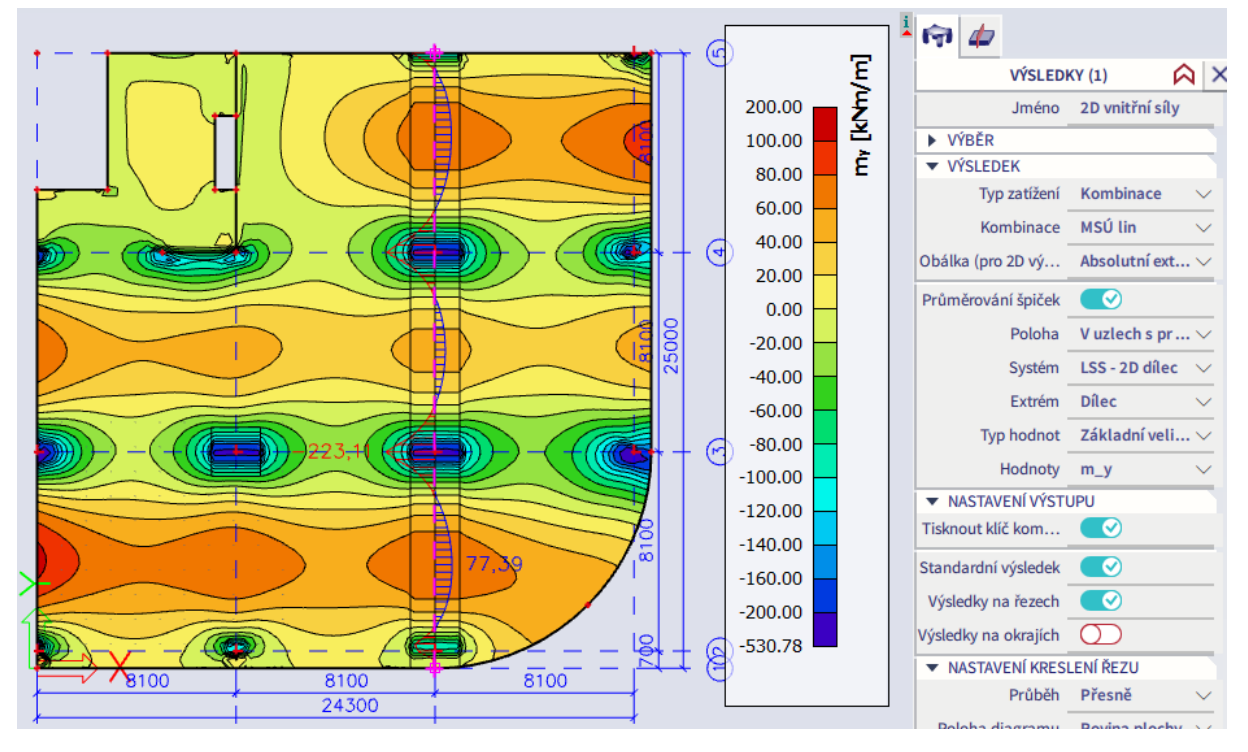

Pro vykreslování řezů si povšimneme možností v sekci Nastavení kreslení 1D. Přes volbu Zobrazit řez dx lze vypsat staničení jednotlivých hodnot. Přes volbu Zobrazit jméno kombinace nebo Zobrazit kombinační klíč lze zjistit, ze kterých kombinací a kombinačních klíčů jednotlivé hodnoty pocházejí.

Polohu extrémních hodnot momentů na ploše lze zobrazit přes volbu Vlastnosti > Nastavení kreslení 2D, volba Lokální extrémy.

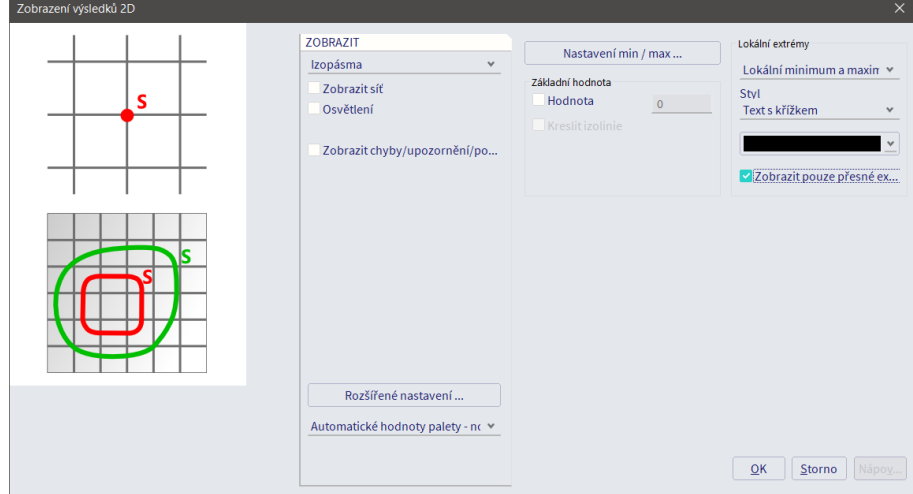

- 28 -

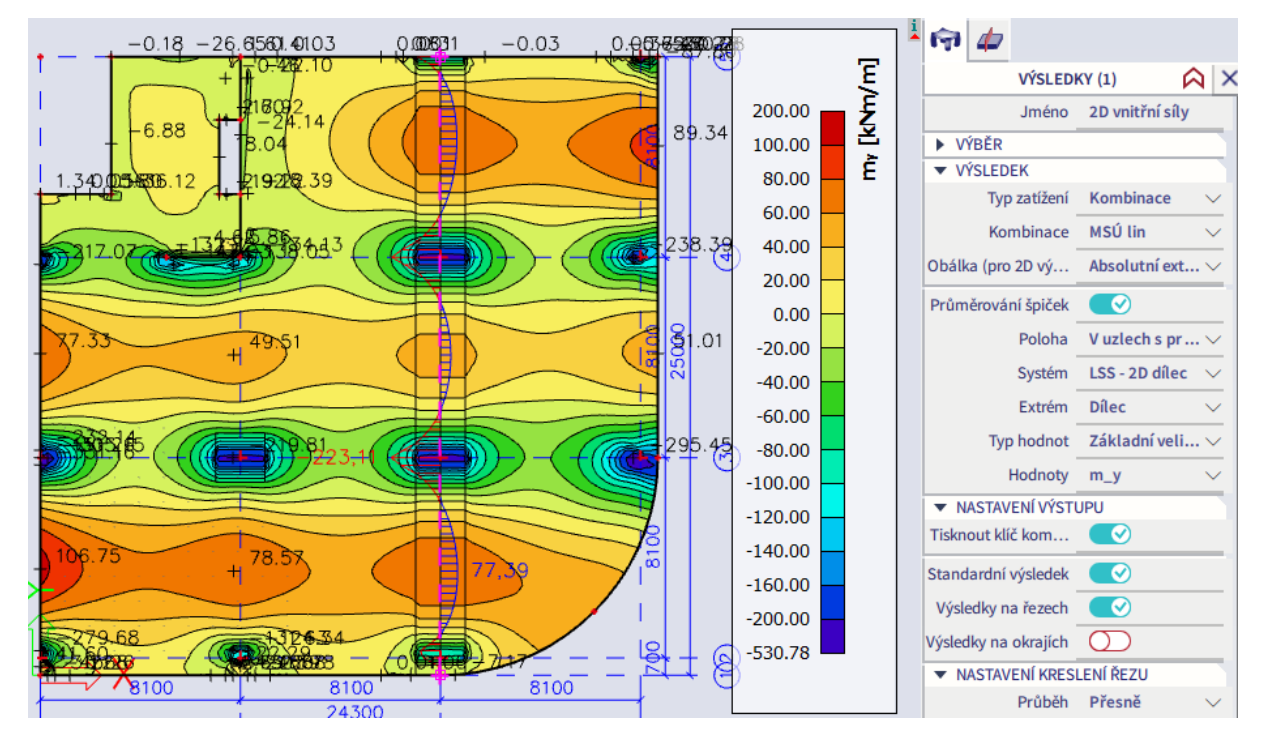

V Kombinacích jsou automaticky vytvořeny normové kombinace, které budeme později používat pro návrh výztuže. Obsah normové kombinace (jednotlivé automaticky vygenerované kombinační klíče) můžeme projít, když v Akce > Zatížení > Kombinace v horním rozbalovacím seznamu vybereme Obsah kombinací.

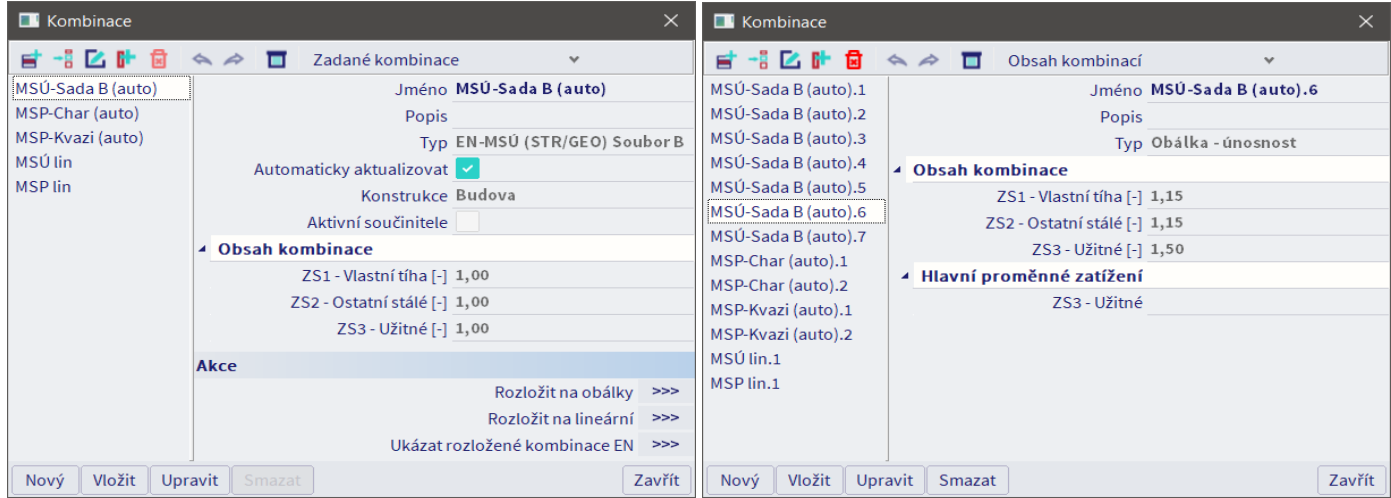

Na normové kombinaci si vysvětlíme volbu Obálka v okně Vlastnosti pro Výsledky.

- Volba Obálka = Maximum vykreslí v každém uzlu sítě hodnotu, která je nejblíže k +∞ ze všech hodnot dosažených v daném uzlu v jednotlivých kombinačních klíčích dané kombinace.
- Volba Minimum pak vykreslí hodnotu nejbližší k –∞.
- Volba Absolutní extrém zobrazuje v každém bodě v absolutní hodnotě nejvyšší hodnotu (tj. nejvyšší kladnou nebo nejvyšší zápornou).
- Pozor, řezy vždy zobrazují absolutní extrémy, jelikož umí v jednom bodě vykreslit největší kladnou i zápornou hodnotu.
- Při použití obálkové kombinace je obecně nutno zkontrolovat minimální i maximální obálku, abychom v každém místě konstrukce navrhli výztuž na všechny možné extrémy vnitřních sil. Pokud například máme na konstrukci zadána svislá i vodorovná zatížení, v některém kombinačním klíči může vyjít minimální moment na opačné straně než maximální moment, takže je potřeba navrhnout

výztuž na obou površích (např. momenty od větru v rámovém rohu). Obecně tedy nestačí kontrolovat pouze Absolutní extrém, byť v našem příkladu je to dostačující.

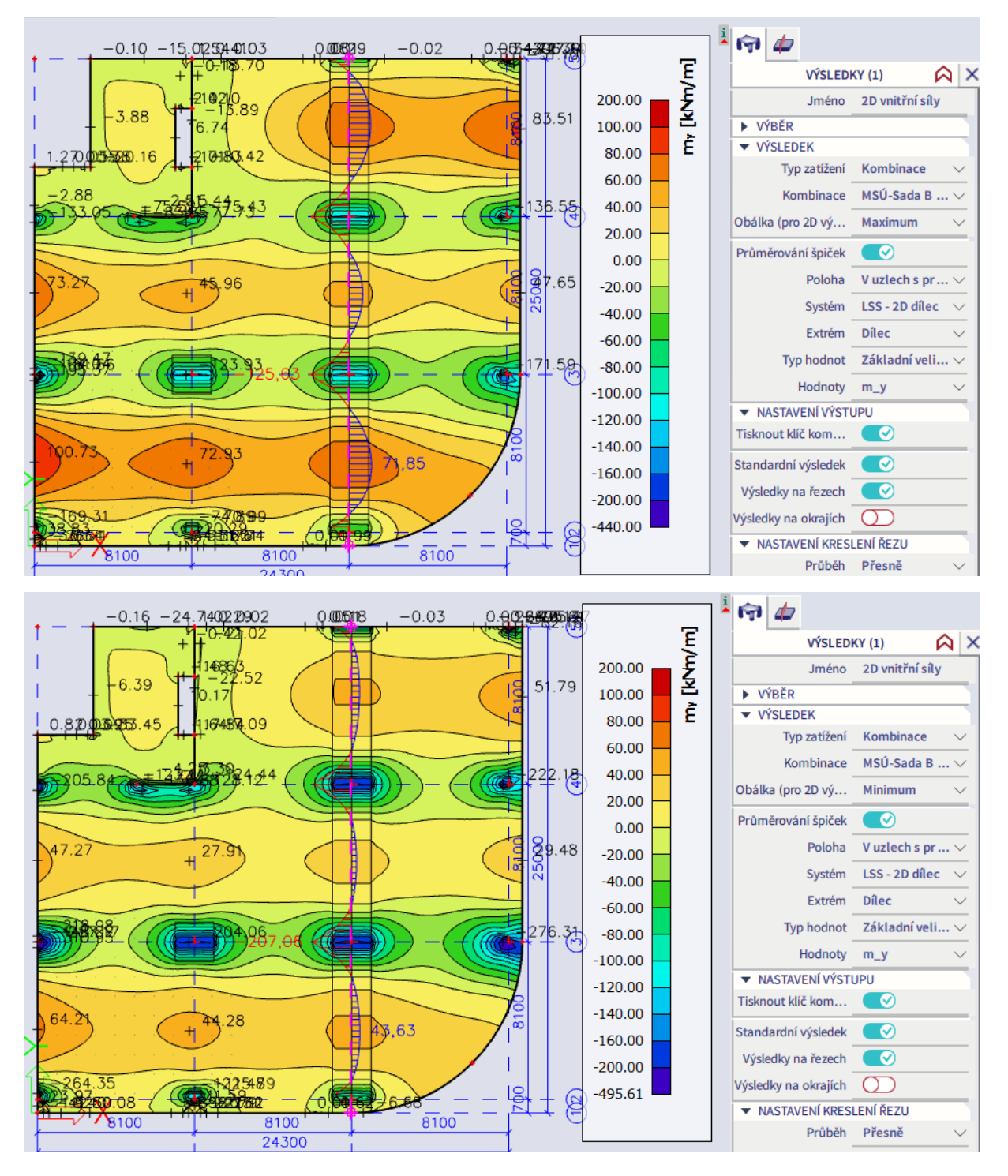

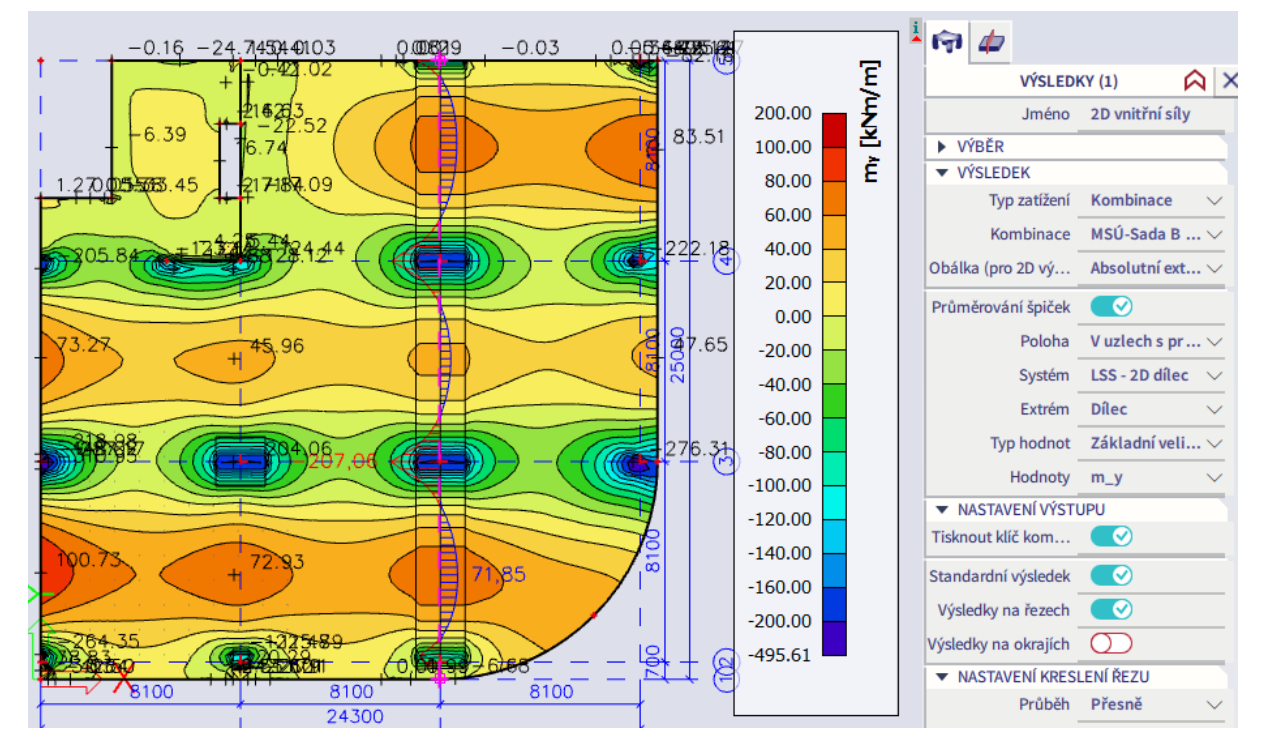

*Praktické poznámky:*

- $\blacksquare$  Po zadání nové kombinace do již spočteného modelu není nutno přepočítávat výsledky. Výpočet se provádí pro zatěžovací stavy. Výsledky pro lineární kombinace jsou součtem výsledků zatěžovacích stavů přenásobených patřičnými součiniteli.
- Pokud při práci s obálkovou kombinací vytipujeme jeden kombinační klíč, se kterým chceme podrobněji pracovat, můžeme z něj vytvořit samostatnou kombinaci přes Vlastnosti > Nová kombinace z kombinačního klíče.

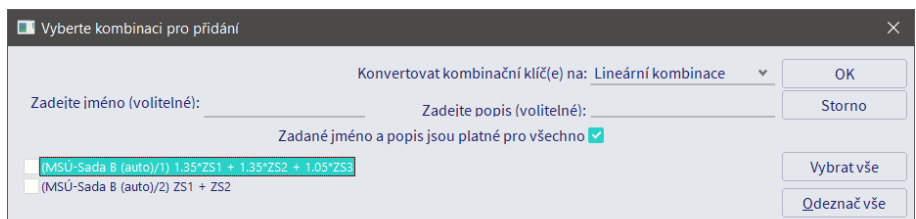

 Kliknutím na Vlastnosti > Akce > Tabulka výsledků lze zobrazit hodnoty zobrazených výsledků i v tabulkové podobě a v případě potřeby je vyexportovat do Excelu. Rozsah tabulky odpovídá nastavení ve Vlastnostech. Pokud zobrazuji Standardní výsledek s Globálními extrémy, vypíší se pouze body s extrémními hodnotami vnitřních sil na desce. Pokud zvolíme Extrém = Síť, vypíší se hodnoty ve všech bodech sítě. Podobně mohu zobrazit také hodnoty pro Řez.

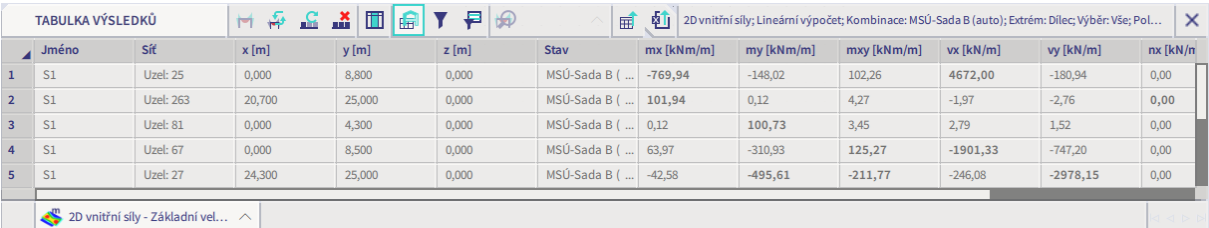

ø Při vykreslování výsledků může být vhodné omezit paletu tak, aby nebyla zkreslena extrémními hodnotami v singularitách. To lze provést přes okno Vlastnosti > Nastavení kreslení 2D > Nastavení min/max > Uživatelem zadané hodnoty.

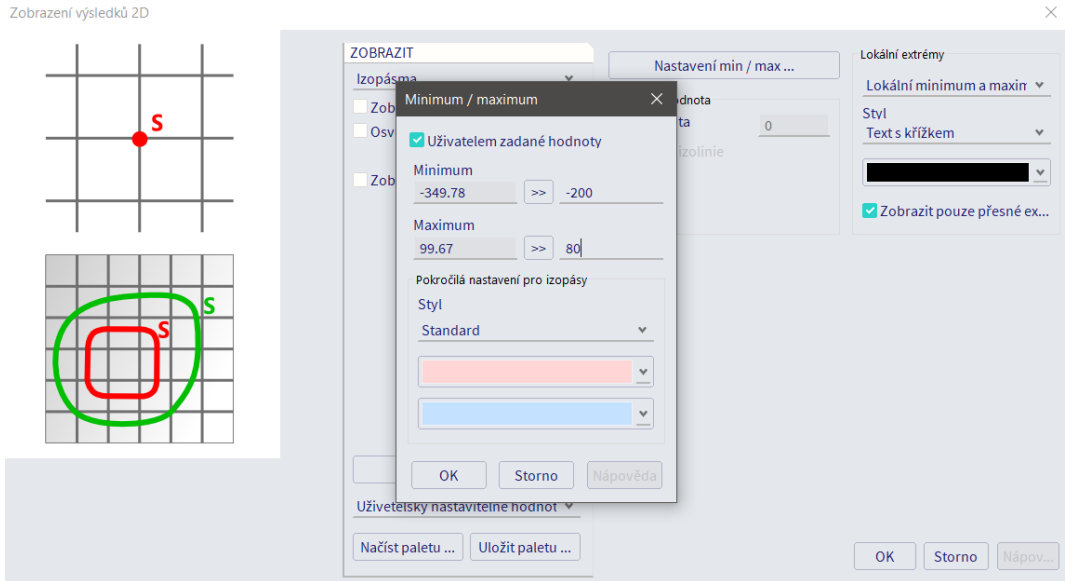

 Pokud se práce s modelem po opakovaném přepočítávání stane nepříjemně pomalou (stává se hlavně při složitějších a opakovaných výpočtech, kdy se ukládají zbytky starých výsledků), může pomoci vyčištění starých výpočetních dat přes Akce > Konstrukce > Čistič a nové spuštění výpočtu.

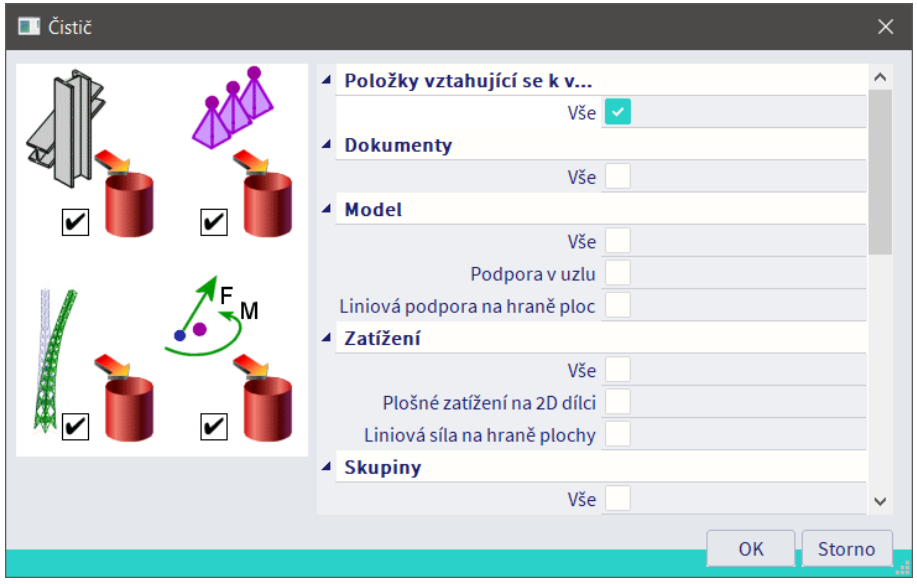

- Při vykreslování výsledků se může stát, že se výsledky i přes správné nastavení v menu Vlastnosti nepodaří vykreslit. Například bude zapnuta volba Standardní výsledek, ale výsledky v ploše se nebudou zobrazovat, přestože výpočet proběhne správně (bude možné zobrazit Tabulku výsledků). V takovém případě mohou pomoci následující kroky:
	- Vymazat výsledky přes Akce > Konstrukce > Čistič > Všechny položky vztahující se k výsledkům a znovu přepočítat model.
	- Vymazat obsah složky Temp po vypnutí programu (c:\Users\*jméno počítače*\ESA*verze*\Temp).
	- Vymazat obsah složky User po vypnutí programu (c:\Users\*jméno počítače\*ESA*verze*\User).
	- Nastavit horší kvalitu vykreslování v Hlavní menu > Pohled > Nastavení prostředí.

### <span id="page-32-0"></span>**Nastavení pro návrh výztuže**

Pro návrh výztuže v programu slouží modul Akce > Beton. Před samotným návrhem je potřeba provést jeho nastavení. Základní definici parametrů pro výpočet vnitřních sil pomocí metody konečných prvků jsme provedli přes Nastavení řešiče.

K nastavení parametrů pro návrh výztuže v konstrukci slouží volba Akce > Beton > Nastavení pro betonové konstrukce. Rozbalíme okno nápovědy, které vysvětluje význam aktuálně zvoleného řádku. U každého řádku je uvedeno, k jakému typu prvků (nosník, sloup, deska…) se vztahuje a v jaké kapitole normy ČSN EN 1992-1-1 lze najít podrobnosti. Postupně projdeme a upravíme nastavení v jednotlivých Pohledech. Základní nastavení měníme pouze tehdy, pokud to je skutečně potřeba a pokud chápeme důsledky prováděné změny!!!

Pohled Výchozí nastavení návrhu slouží pro nastavení výchozích parametrů výztuže uvažovaných při návrhu – profilů výztuže, postupu výpočtu krytí a úhlu výztuže vzhledem k základním osám. Je možno zadat šablonu předpokládané výztuže, kde se definují i rozteče profilů. Tuto možnost v rámci kurzu pro přehlednost nebudeme využívat. Při dále popsaném postupu práce by totiž po zadání uživatelské výztuže do modelu mohlo docházet k duplikování ploch předpokládané výztuže ze šablony a zadané uživatelské výztuže.

Zrušíme zaškrtnutí volby Návrh předpokládané výztuže, aby nebyly využity šablony. Nastavíme u desky základní profil výztuže 12 mm v obou směrech a na obou površích. Stupeň agresivity prostředí upravíme na XC1 (řešena je vnitřní stropní deska).

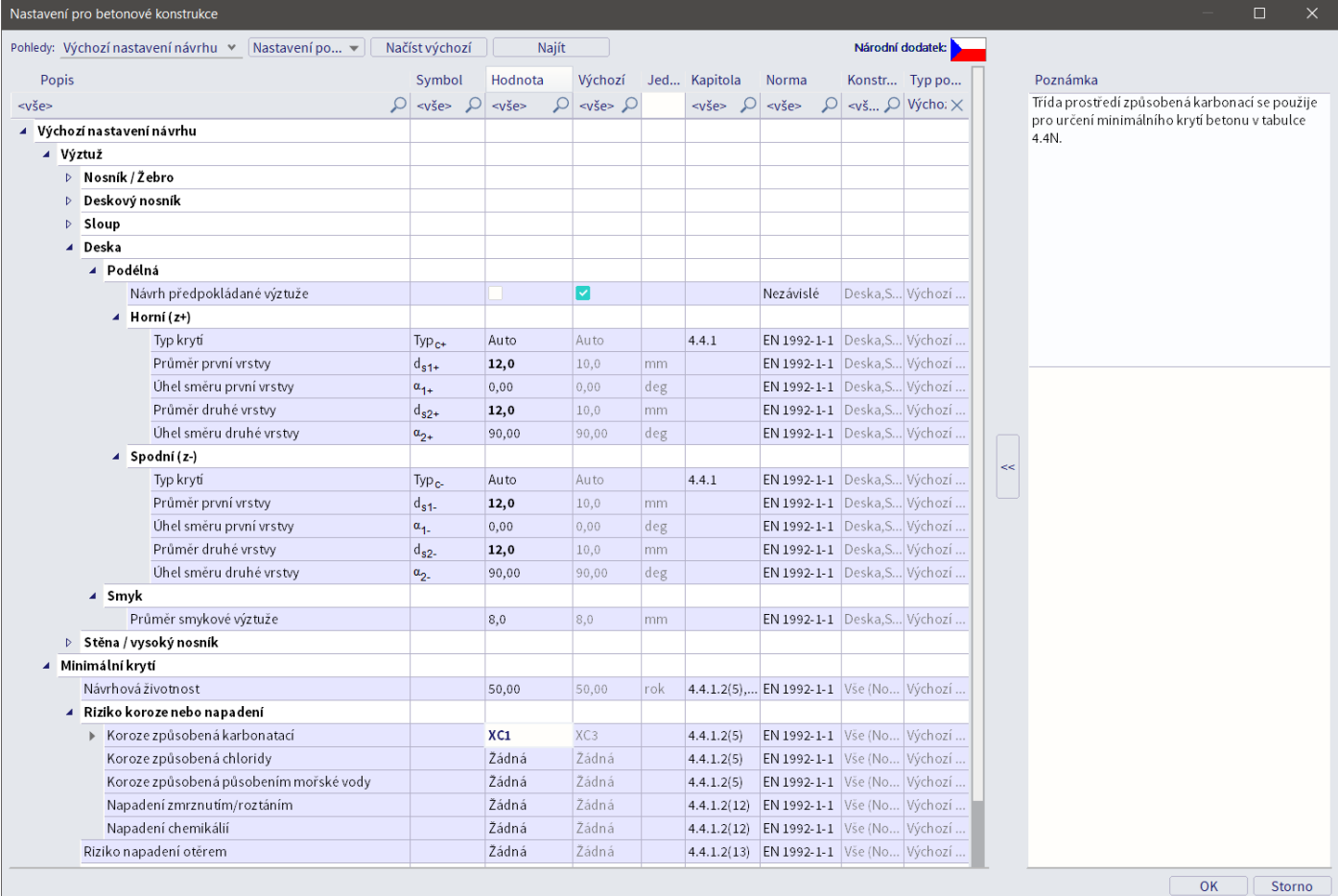

V pohledu Vnitřní síly definujeme, které vnitřní síly se mají uvažovat pro návrh jednotlivých typů prvků a jakým způsobem mají být pro návrh upraveny výsledky z MKP výpočtu. Změníme výchozí nastavení u následujících položek:

- Redukce smykové síly nad podporami = Ano, V líci podpory + účinná výška nosníku. V dalším postupu řešení úlohy zadáme do konstrukce žebra, na kterých budeme navrhovat smykovou výztuž. Tato žebra budou přímo podepřená, takže na nich budeme chtít smykovou sílu redukovat na hodnotu *d* za lícem podpory.
- Redukce momentu nad podporami = Ano. Máme monolitickou stropní konstrukci provázanou s monolitickými sloupy, po zadání žeber tedy budeme chtít redukovat momenty na žebrech na líc podpory.

V pohledu Nastavení podle normy změníme výchozí nastavení u následující položky:

- 6. Mezní stavy únosnosti (MSÚ) > 6.4 Protlačení > 6.4.3 Výpočet smyku při protlačení > Typ součinitele Beta > zvolíme možnost Vzorec (DIN EN). Pro naši konstrukci by bylo přípustné použít přibližné hodnoty z normy, jelikož příčná stabilita konstrukce nezávisí na rámovém působení mezi deskami a sloupy a rozpětí sousedních polí se neliší o více než 25 %. Obecně je ale vhodnější stanovit hodnotu součinitele  $\beta$  přesným výpočtem. Lze ověřit, že v případě naší konstrukce jsou přesně stanovené hodnoty nižší než hodnoty přibližné.
- 8. Konstrukční uspořádání výztuže > 8.2 Vzdálenost prutů > Minimální vzdálenost vložek pro desky  $s_{\text{lb,min}} = 50$  mm.

Výše definovaná globální nastavení platná pro celou konstrukci lze v případě potřeby pro vybrané dílce upravit. Vybereme patřičný dílec, ve Vlastnostech otevřeme kartu Data pro betonové plochy a podle potřeby přepíšeme hodnoty převzaté z globálního nastavení. Přepsané hodnoty se pro přehlednost zvýrazní oranžovou barvou.

*Poznámka:* Kliknutím na ikonku české vlajky ve Stavovém řádku a zvolením položky Spravovat přílohy lze zobrazit Správce normových dodatků, kde jsou uvedeny hodnoty normových součinitelů použitých pro výpočet. V této tabulce zásadně nic neměníme, ale někdy může být dobré mít možnost se do ní podívat.

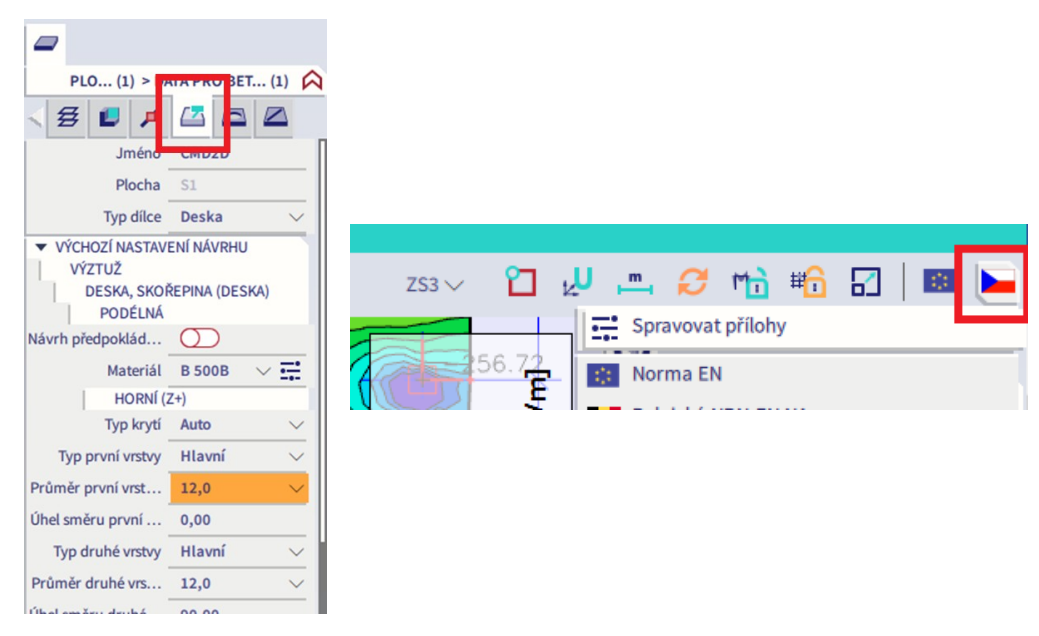

### <span id="page-34-0"></span>**Návrh podélné výztuže desky na MSÚ**

Funkce Akce > Beton > Beton 2D vnitřní síly pro návrh slouží k zobrazení vnitřních sil pro návrh výztuže. Tyto vnitřní síly jsou spočteny podle Baumannovy teorie a mohou se lišit od návrhových vnitřních sil vypočítaných v Akce > Výsledky. Tyto rozdíly mohou být způsobeny:

- Jinými použitými výpočetními vztahy. V akci Výsledky se návrhové vnitřní síly počítají podle teorie Wood-Armer, v akci Beton podle Baumannovy teorie.
- Pro tlačené dílce zohledněním excentricit způsobených imperfekcemi a excentricity druhého řádu.
- Pro nosníky a desky zohledněním přídavných tahových sil od smyku a kroucení (posun ohybových momentů), popř. redukcemi v podporách.

Důležitá je volba Typ hodnot v nabídce Vlastnosti:

- Návrhové hodnoty návrhových vnitřních sil. Jedná se o základní síly přepočtené do směrů výztuže na jednotlivých površích podle Baumannovy teorie. Postup výpočtu je vysvětlen [zde](https://help.scia.net/webhelplatest/en/#concrete/alternative_codes/2d_brazilian_concrete/421_nbr_dimensional_forces_2d.htm%3FTocPath%3DDesign%2520and%2520check%7CConcrete%7CNBR%7C2D%2520members%7CDesign%2520of%2520longitudinal%2520reinforcement%2520for%25202D%7CTheoretical%2520background%2520-%25).
- Základní hodnoty vnitřních sil v základních směrech *x* a *y*.

Vysvětlení významu indexů pro návrhové vnitřní síly:

- Význam 1. a 2. návrhového směru záleží na volbě v Akce > Beton > Nastavení pro betonové konstrukce > Výchozí nastavení návrhu > Deska > Úhel. Při výchozím nastavení 1. směr odpovídá směru osy *x*, 2. směr pak směru osy *y*.
- Hodnoty <sup>+</sup>/- jsou hodnoty pro kladný a záporný povrch desky ve směru osy *z*.
- Vnitřní síly s indexem *c* jsou síly, které by teoreticky mohly být převzaty betonem. Pro návrh výztuže nemají praktický význam, v přehledu výsledků jsou uvedeny pro úplnost.

#### <span id="page-34-1"></span>**Ruční návrh podélné výztuže**

Pokud bychom pro návrh podélné výztuže z nějakého důvodu nechtěli použít dále prezentované nástroje modulu Beton (navrhujeme ručně, v Excelu, s využitím programu Fine aj.), můžeme z programu převzít pouze návrhové momenty a na ně navrhnout ručně plochy výztuže a skutečné vyztužení. Momenty můžeme upravit pomocí průměrovacích pásů, vložit vhodné řezy, vypsat tabulkové výsledky, vyexportovat je do Excelu a tam s nimi dále pracovat.

Pro ruční návrh výztuže desky je vhodné použít základní návrhové momenty z Akce > Výsledky > 2D Vnitřní síly. Tyto návrhové momenty přímo v sobě zahrnují i vliv krouticích momentů podle metody Wood-Armer (více viz [zde\)](https://help.scia.net/webhelplatest/en/#results/displaying_results/design_internal_forces.htm%3FTocPath%3DResults%2520(v16)%7CResults%2520on%2520slabs%7C_____7), takže je možno přímo na ně navrhnout podélnou výztuž desky.

Návrhové momenty z modulu Beton spočtené podle Baumannovy teorie (viz [zde](https://help.scia.net/webhelplatest/en/#concrete/alternative_codes/2d_brazilian_concrete/421_nbr_dimensional_forces_2d.htm%3FTocPath%3DDesign%2520and%2520check%7CConcrete%7CNBR%7C2D%2520members%7CDesign%2520of%2520longitudinal%2520reinforcement%2520for%25202D%7CTheoretical%2520background%2520-%25)) vliv krouticích momentů neobsahují. Kroucení je zohledněno v návrhových normálových silách. Program navrhuje plochy výztuže na kombinaci momentu a normálové síly. Ruční návrh by musel rovněž zohlednit obě veličiny, a proto se tyto vnitřní síly pro ruční návrh nehodí (viz příklad dále).

#### <span id="page-34-2"></span>**Stanovení potřebných ploch výztuže v programu**

Potřebné plochy výztuže v desce lze zobrazit přes funkci Akce > Beton > Beton 2D návrh výztuže. Důležitá je volba Typ hodnot ve Vlastnostech. Tato volba má následující možnosti:

- Nutná celková nutná plocha výztuže včetně požadavků konstrukčních zásad
- Nutná-staticky celková plocha staticky nutné výztuže (bez uvažování konstrukčních zásad)
- Nutná-nepokrytá potřebná plocha příložek k již zadané výztuži
- Předpokládaná plocha výztuže zadané do konstrukce
- Předpokládaná-využití zobrazuje procento využití a posudky předpokládané výztuže

Význam jednotlivých položek ve volbě Hodnoty pro Typ hodnot = Nutná:

- As,req,1- nutná plocha výztuže v 1. směru na záporném povrchu ve smyslu osy *z*
- As,req,2- nutná plocha výztuže v 2. směru na záporném povrchu ve smyslu osy *z*
- As,req,1+ nutná plocha výztuže v 1. směru na kladném povrchu ve smyslu osy *z*
- As,req,2+ nutná plocha výztuže v 2. směru na kladném povrchu ve smyslu osy *z*
- As,sw,req nutná plocha smykové výztuže
- GI,req/Gw,req hmotnost potřebné podélné/smykové výztuže z obou směrů a obou povrchů na 1 m<sup>3</sup> betonu

Význam jednotlivých položek ve volbě Hodnoty pro další typy hodnot je následující (v případě potřeby lze podrobnosti nalézt [zde\)](https://help.scia.net/webhelplatest/en/#concrete/reinf._design_-_2d_members/designuls_2d/05_command.htm%3FTocPath%3DDesign%2520and%2520check%7CConcrete%7CEC-EN%7CReinforcement%2520design%7C2D%2520members%7C_____5):

- As,ult nutné plochy výztuže z hlediska MSÚ
- $\triangle$ As,serv nutné navýšení ploch As,ult z hlediska MSP
- $A$ s,req potřebné plochy příložek k již zadané výztuži
- $\blacksquare$  N $\mathcal{O}$ prov zadaná výztuž ve formátu Ø10/100 mm
- UC jednotkové posudky (Unit Checks), tj. podíl účinku zatížení a únosnosti pro dané kritérium
- As,det položky vztahující se ke konstrukčním zásadám

#### <span id="page-35-0"></span>**Výztuž spodního povrchu**

V tomto příkladu bude pro přehlednost použit postup, kdy není definována žádná předpokládaná výztuž pomocí šablon a veškerá navržená výztuž je zadávána do konstrukce jako výztuž uživatelská. Možné jsou i jiné přístupy, například zadat základní síť výztuže jako předpokládanou výztuž pomocí šablony a příložky formou uživatelské výztuže.

Začneme návrhem výztuže spodního povrchu. Přes funkci Akce > Beton > Beton 2D návrh výztuže vykreslíme hodnoty As,req,1-. Výsledky jsou v podporách znehodnoceny, neboť v poloze výsledků "V uzlech s průměrováním na makro" nedochází ke zprůměrování výsledků z řešiče v oblasti vnitřních uzlů.

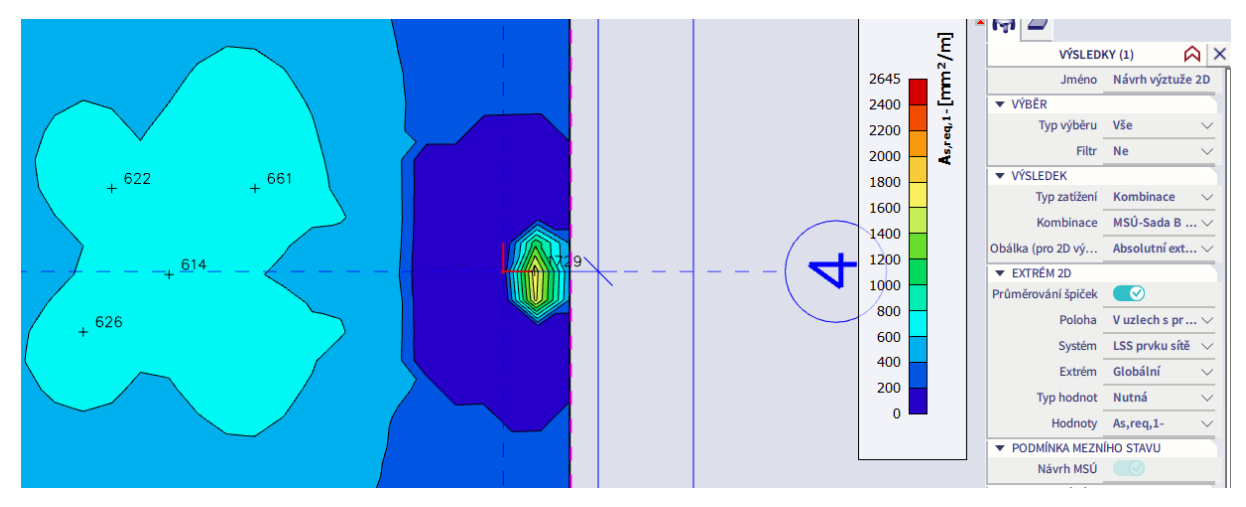

Jelikož jsou oblasti poblíž vnitřních uzlů (podpor) pro výztuž spodního povrchu nezajímavé, nemusíme se pro tuto chvíli zatěžovat přípustností průměrování v oblasti vnitřních uzlů a můžeme použít polohu "V uzlech s průměrováním". Zároveň vložíme do podpor A3 a C5 průměrovací body o velikosti 1 m. Tím získáme relevantní požadované plochy výztuže pro spodní povrch desky.

Potřebné plochy výztuže můžeme stanovit buď dle izoploch, nebo si přes okno Akce vypsat Tabulku výsledků, kde ve sloupcích NØ,req vidíme potřebné rozteče pro profily definované v Nastavení pro betonové konstrukce (zde Ø12). Pokud vybereme některý řádek v tabulce, v grafickém okně se zobrazí červená hvězdička indikující polohu daného výsledku.
Následující dva obrázky porovnávají plochu veškeré a staticky nutné výztuže spodního povrchu ve směru *x*. Je patrné, že zejména ve středním traktu na velké části plochy rozhoduje požadavek na minimální vyztužení dle konstrukčních zásad.

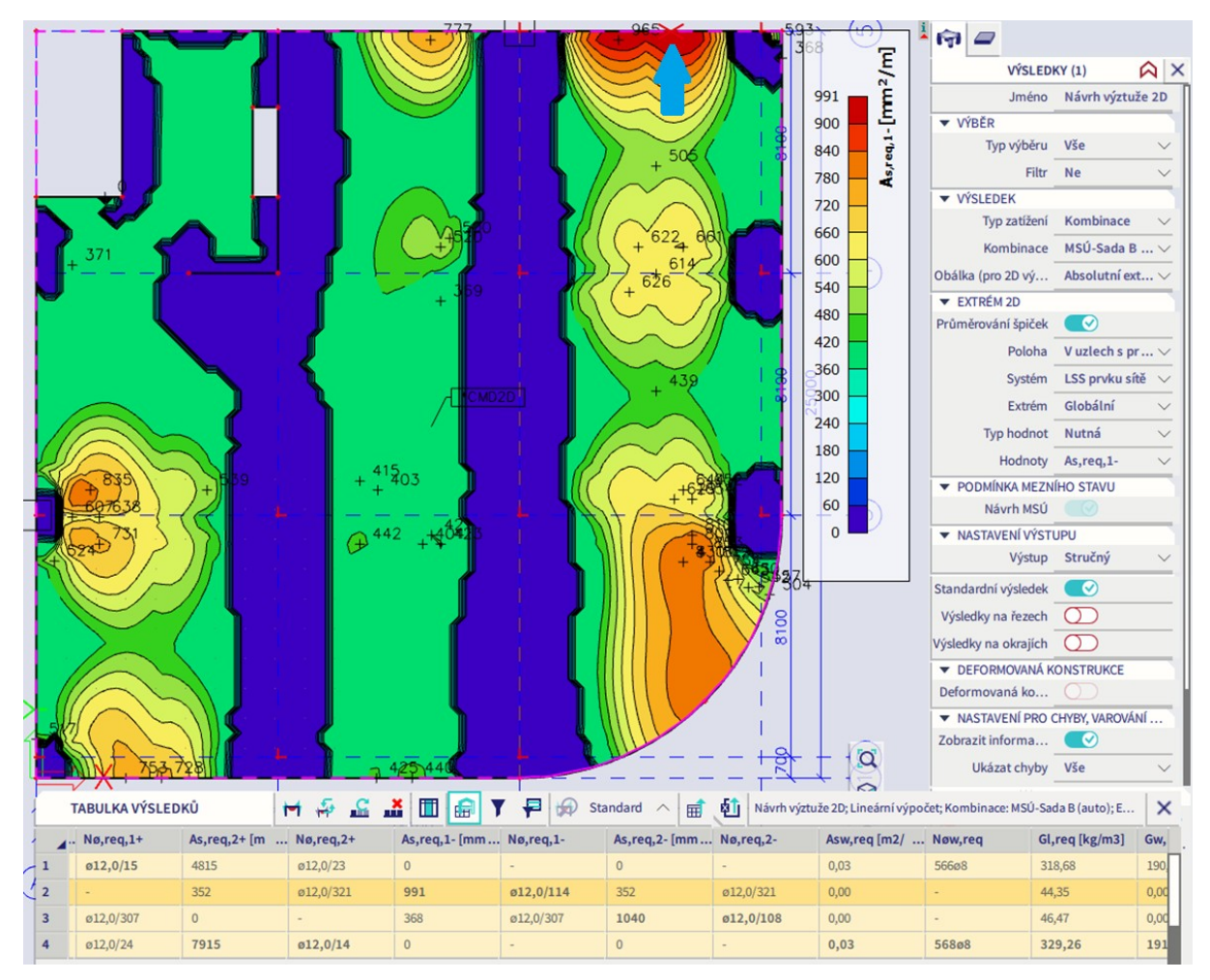

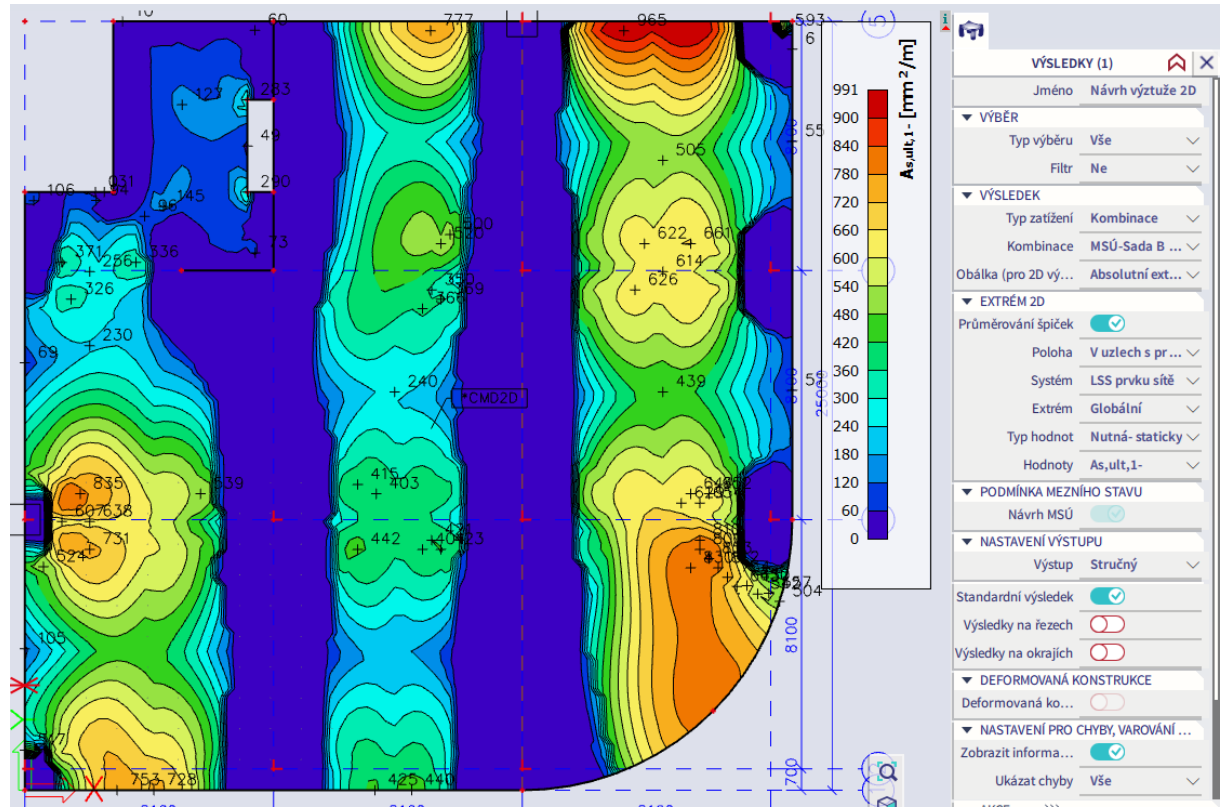

Následující obrázek ukazuje plochu veškeré nutné výztuže spodního povrchu ve směru *y*.

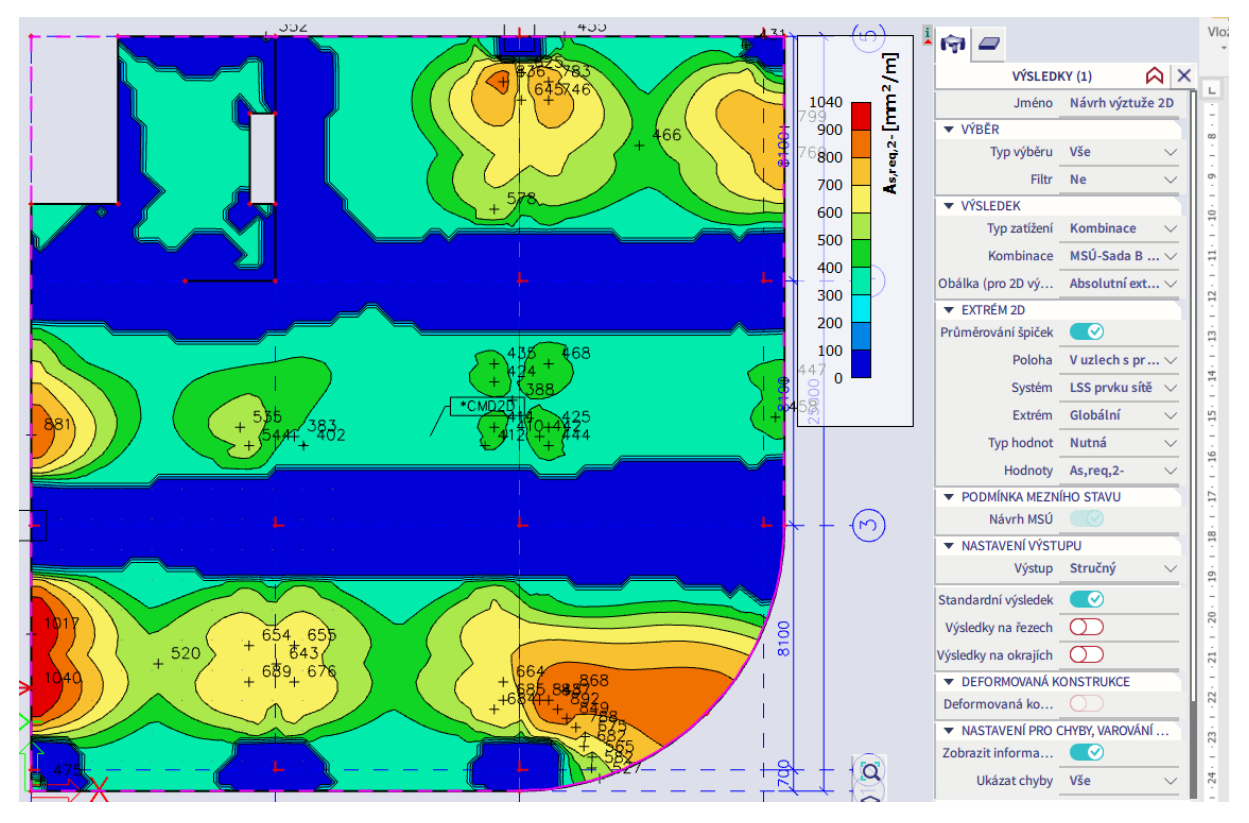

Pro danou konstrukci se výchozí volba výztuže Ø12 zdá být vhodná. Potřebné rozteče budou vycházet mezi 100 – 250 mm. Desky je zvykem vyztužovat tak, že navrhneme určitou základní výztuž v celé ploše a k ní následně přidáváme příložky na extrémní momenty. Pro spodní povrch zvolíme základní výztuž Ø12/150 mm v obou směrech a zadáme ji do konstrukce jako uživatelskou výztuž přes Akce > Beton > 2D výztuž (nebo Panel > Beton > Výztuž v betonu > 2D výztuž).

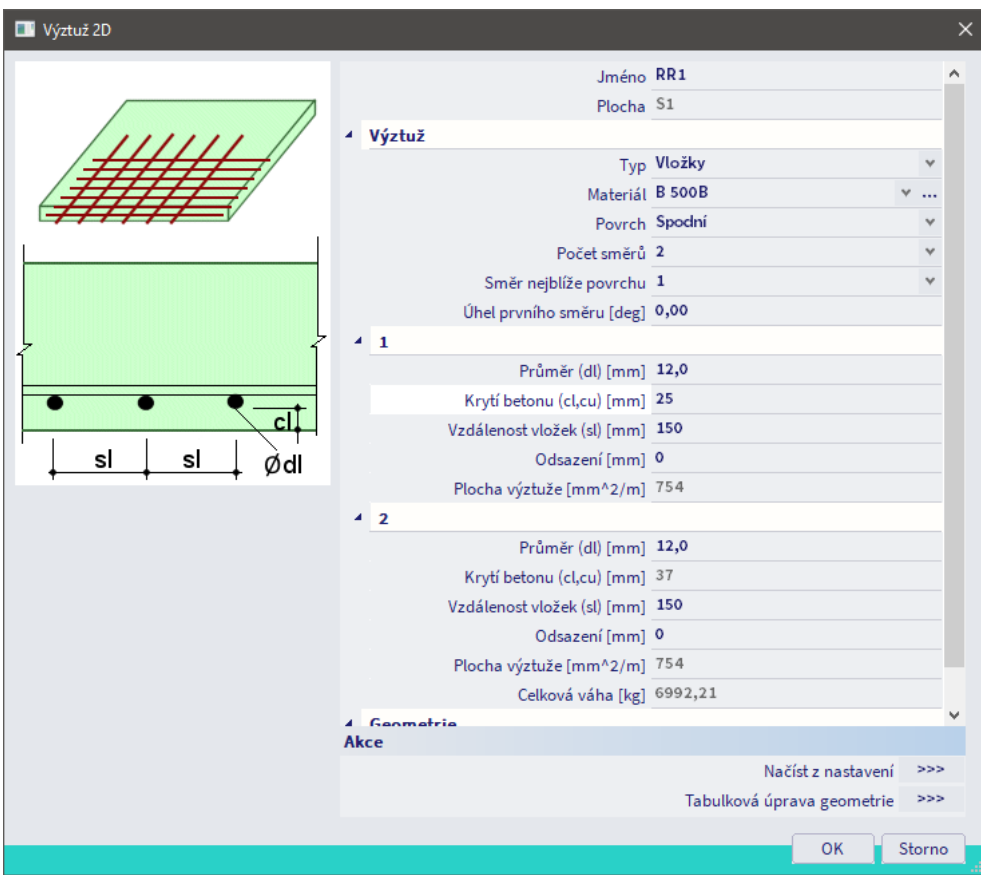

Symbolicky se zobrazí zadaná výztuž spodního povrchu (vlevo). V případě potřeby lze zapnout plné zobrazení jednotlivých prutů výztuže přes Panel pohledu > Více voleb > Parametry zobrazení > Beton > Vyztužovací oblasti 2D (vpravo pro oblast kolem otvorů).

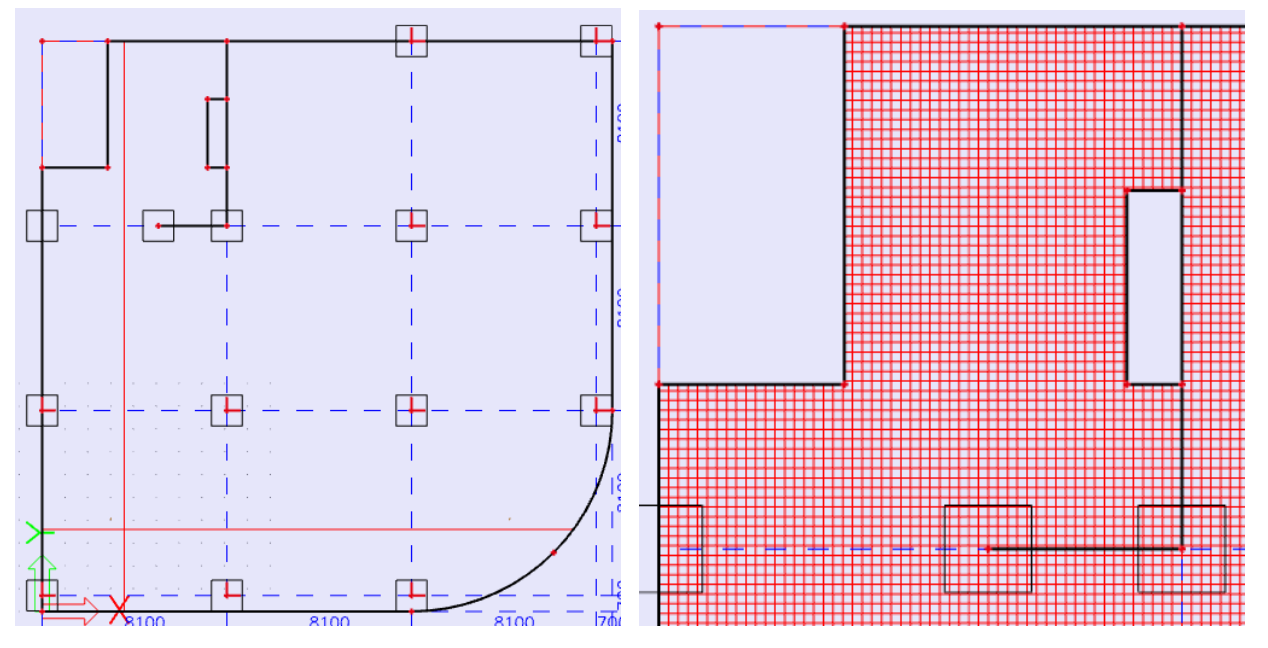

Po vložení základní výztuže jdeme do Akce > Beton > Beton 2D návrh výztuže. Ve Vlastnostech zvolíme Typ hodnot = Nutná-nepokrytá a zaškrtneme volbu Uvažovat uživatelskou výztuž. Výsledná schémata nám ukazují potřebné plochy příložek.

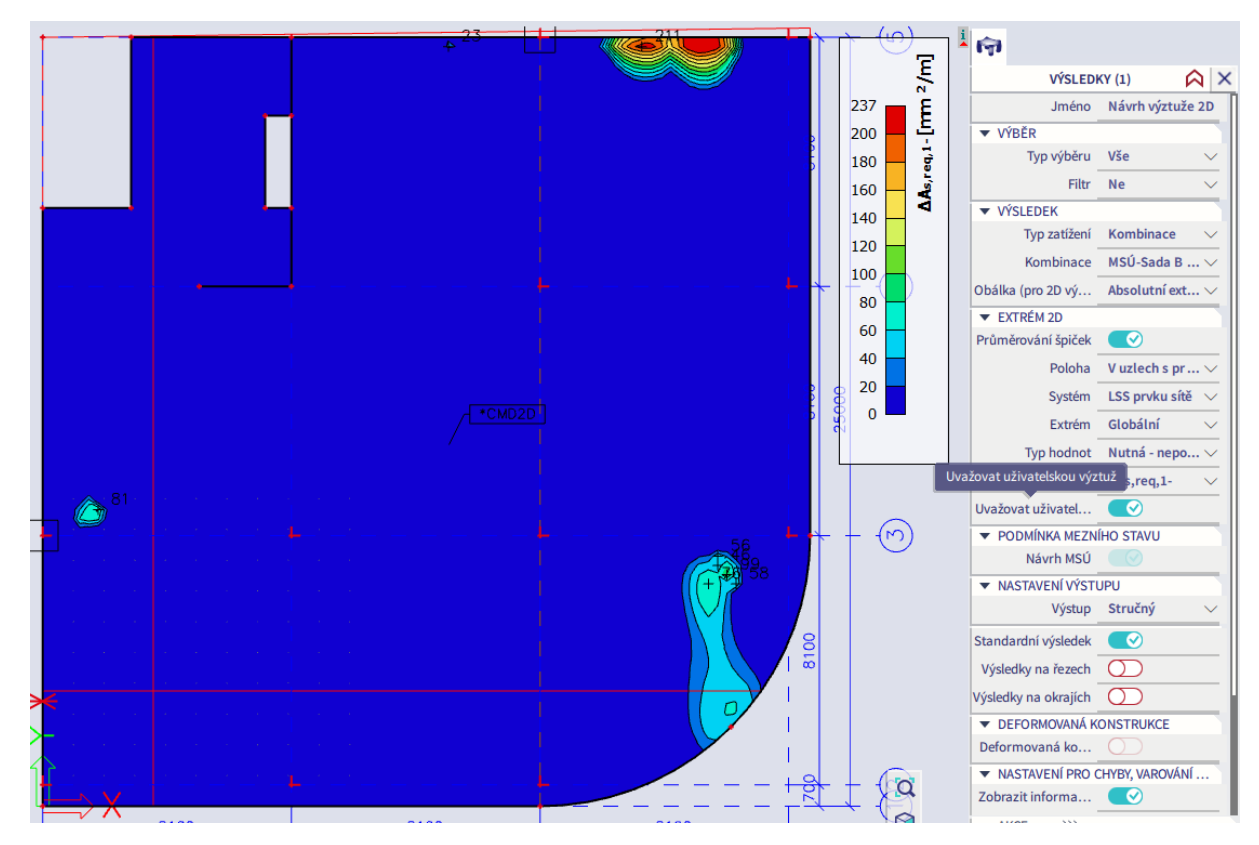

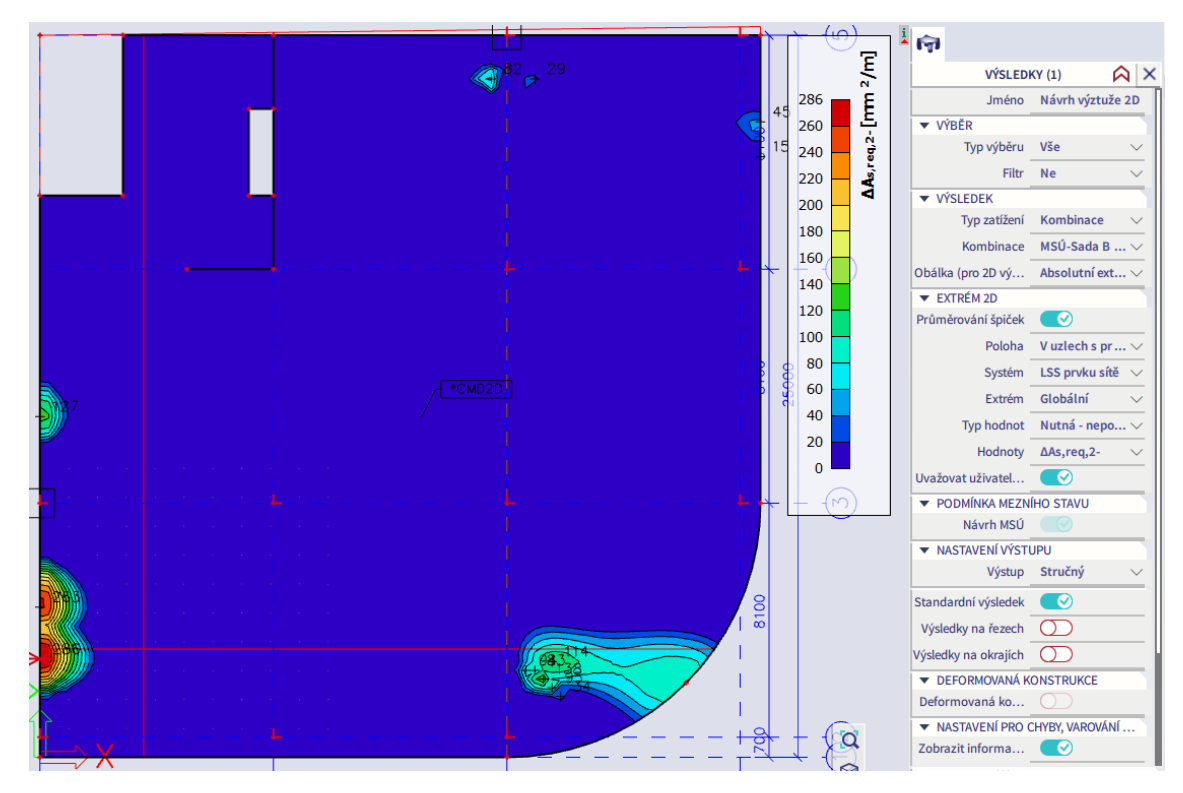

Přes Akce > Beton > 2D výztuž zadáme příložky na patřičné oblasti desky podle následujícího obrázku tak, aby průřezovou plochou i půdorysným rozsahem pokryly výše zobrazené požadované příložky. Šířka oblastí s příložkami u okrajů je zvolena jako 2 m, bodové oblasti nad sloupy mají rozměr 2,5x2,5 m. Při zadávání využijeme možnost definovat geometrii 2D výztuže bodem či čárou. Popisy výztuže lze zapnout přes Parametry zobrazení > Beton > Vyztužovací oblasti 2D.

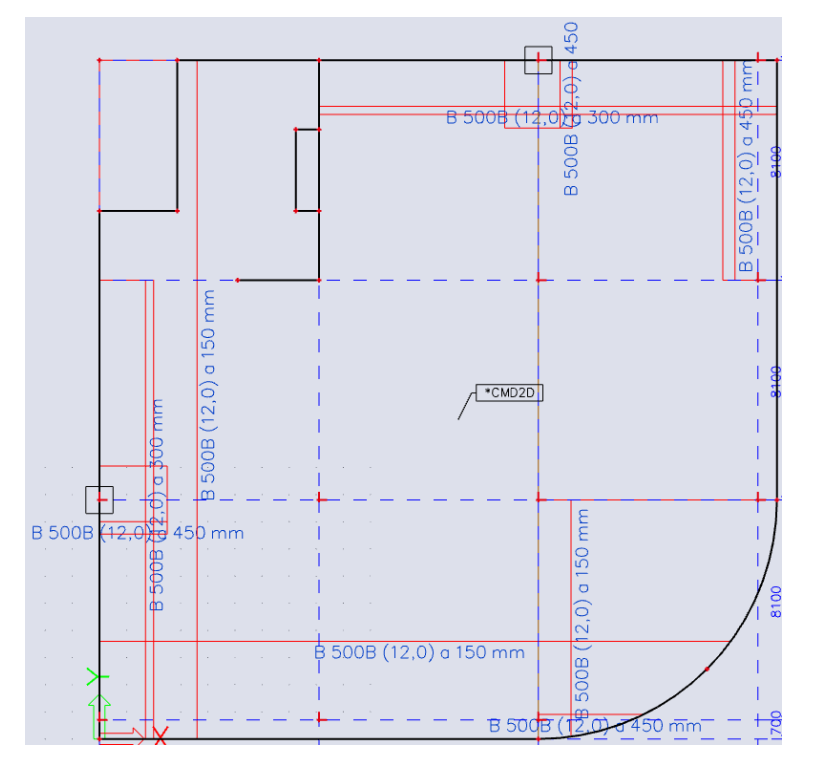

Následně můžeme vykreslit informace o zadané výztuži přes Typ hodnot = Předpokládaná. Níže je pro ukázku vykreslen směr *x*. Povšimněme si, že program si výztuž zadanou ve dvou krocích sjednotí. Např. v ose 5 ukazuje vyztužení Ø12/100 mm, což odpovídá zadané základní výztuži Ø12/150 mm a příložkám Ø12/300 mm. V tomto případě součet odpovídá tomu, jak by konstrukce byla skutečně vyztužena. Obecně ale platí, že při zadávání výztuže do programu vytváříme výpočetní model, nikoliv výkres výztuže.

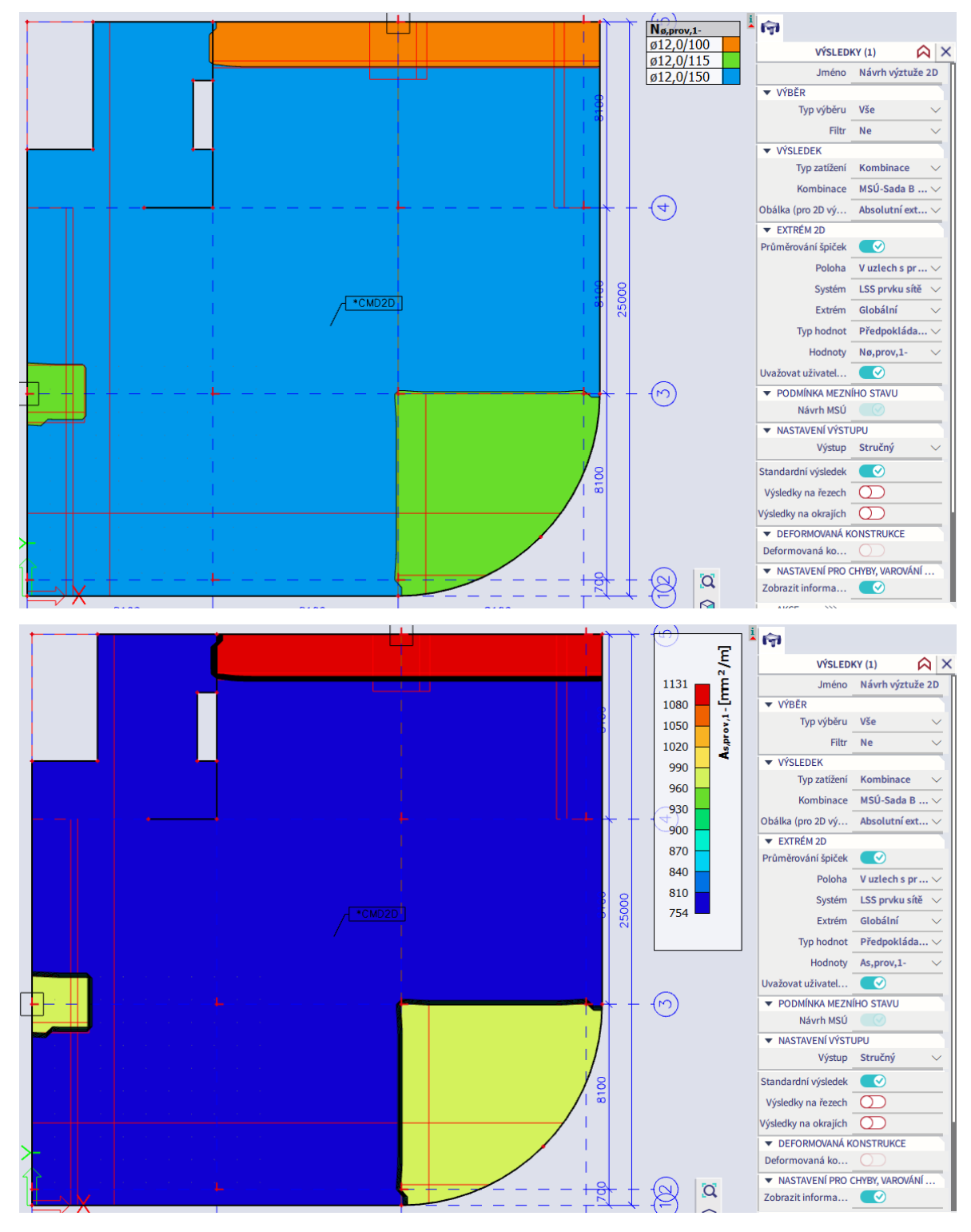

Nyní již můžeme provést posouzení navržené výztuže přes Typ hodnot = Předpokládaná-využití. Konstrukce v celé ploše vyhovuje. Kontrolní ruční výpočet pro průřez uprostřed úsečky C5-D5 se shoduje.

$$
m_{Ed} = 111,8 \text{ kNm/m (základní návrhový moment z Výsledků!})
$$
  
\n
$$
x = \frac{a_s f_{yd}}{bf_{cd}} = \frac{1131 \cdot 435}{1000 \cdot 16,7} = 29,46 \text{ mm}
$$
  
\n
$$
z = d - 0, 4x = 272 - 0, 4 \cdot 29, 46 = 260, 2 \text{ mm}
$$
  
\n
$$
m_{Rd} = a_s f_{yd} z = 1131 \cdot 435 \cdot 260, 2 = 128,0 \text{ kNm/m} \ge m_{Ed}
$$
  
\n
$$
UC = \frac{m_{Ed}}{m_{Rd}} = \frac{111,8}{128,0} = 0,87
$$

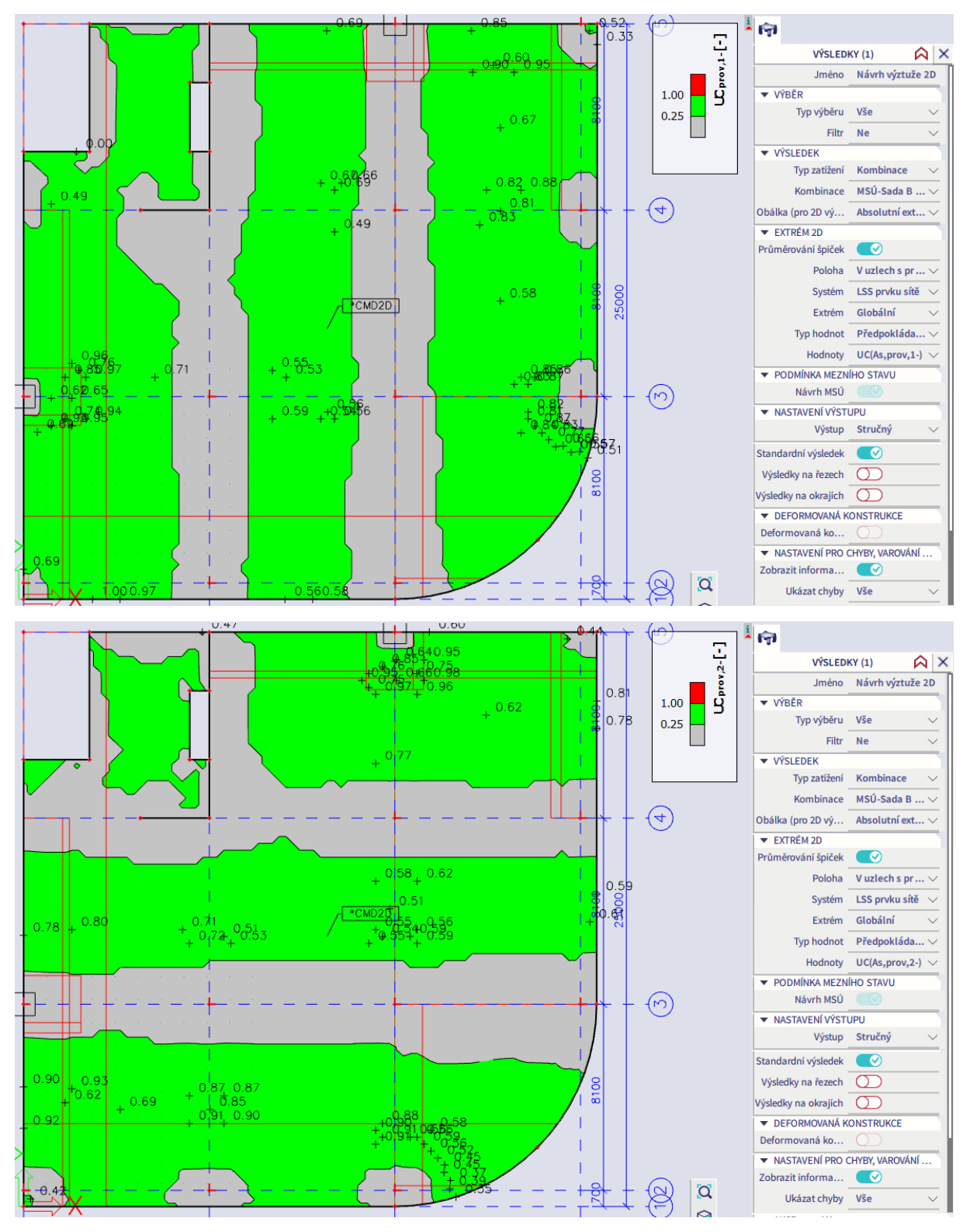

Podrobnosti výpočtu lze prostudovat přes okno Akce > Náhled reportu. Rozsah reportu závisí na tom, jak ve Vlastnostech nastavíme volbu Výstup a volbu Extrém.

- Výstup rozhoduje o podrobnosti reportu. Pro zobrazení dílčích kroků výpočtu je nutno nastavit Výstup = Detailní.
- Extrém rozhoduje o rozsahu reportu. Zvolíme Extrém = Globální a vypíše se report pro ty body konstrukce, kde je dosaženo nejvyšších ploch výztuže (zde dva body). Níže je ukázka části týkající se podélné výztuže. UC se v daném případě počítá jako poměr požadované a navržené výztuže. Ten je ekvivalentní poměru  $m_{Ed}/m_{Rd}$ , neboť program na rozdíl od ručního výpočtu již při návrhu (stanovení požadované výztuže) stanovuje přesnou hodnotu ramene vnitřních sil.

#### Návrh podle mezního stavu únosnosti Směr vrstvy výztuže  $[\alpha = 0^{\circ}]$ [1-]: spodní povrch  $m_{Ed}$  = 98.4 kNm/m |  $n_{Ed}$  = 150 kN/m [MSÚ-Sada B (auto)/1] 乡  $\varnothing$ 12 mm : d<sub>1</sub>=28 mm -> d=272 mm  $x=24$  mm  $-> z=263$  mm 272 276  $A<sub>s,ult</sub> = 991 mm' / m$  (tah)  $\rho_1 = 0.364\%$  $991 \text{ mm}^2/\text{m}$ Shrnutí podélné výztuže

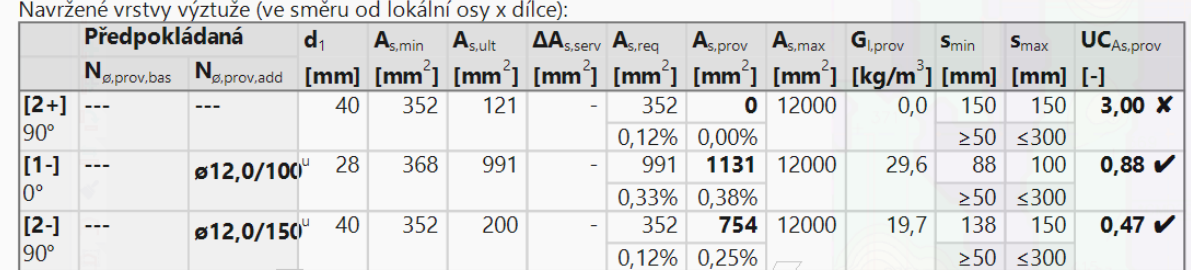

Pokud bychom zvolili Extrém = Síť, počítač by po spuštění Náhledu zamrzl, neboť by se začaly vypisovat výsledky pro všech zhruba 6000 bodů sítě. Vzniká tedy otázka, jak se lze dostat k Náhledu pro jiný bod, než bod globálního extrému. Je nutno použít trik. Do zájmového místa přes Panel > Výpočet a výsledky > Řez na 2D vložíme velmi krátký řez. Vykreslíme detailní výstup na řezu pouze pro aktuálně vybraný řez a následně přes okno Akce otevřeme Náhled pro aktuální výběr.

<span id="page-42-0"></span>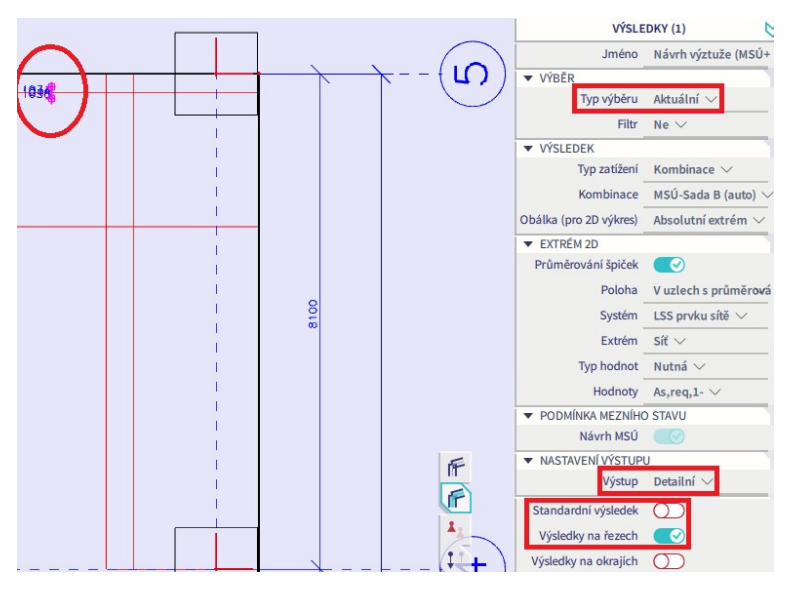

### **Výztuž horního povrchu**

Pro návrh výztuže horního povrchu se vrátíme k bezpečnému vykreslování výsledků v poloze "V uzlech s průměrováním na makro". Přes Akce > Beton > Beton 2D návrh výztuže, Typ hodnot = Nutná vykreslíme celkové požadované plochy výztuže. V místech podpor vycházejí nereálně velké hodnoty. Je to dáno tím, že v modelu je deska v oblasti podpor podepřena vždy v jednom bodě, který má teoreticky nulové rozměry. To vede ke vzniku ostrých špiček momentů (singularit). Ve skutečnosti však má podpora nenulové rozměry.

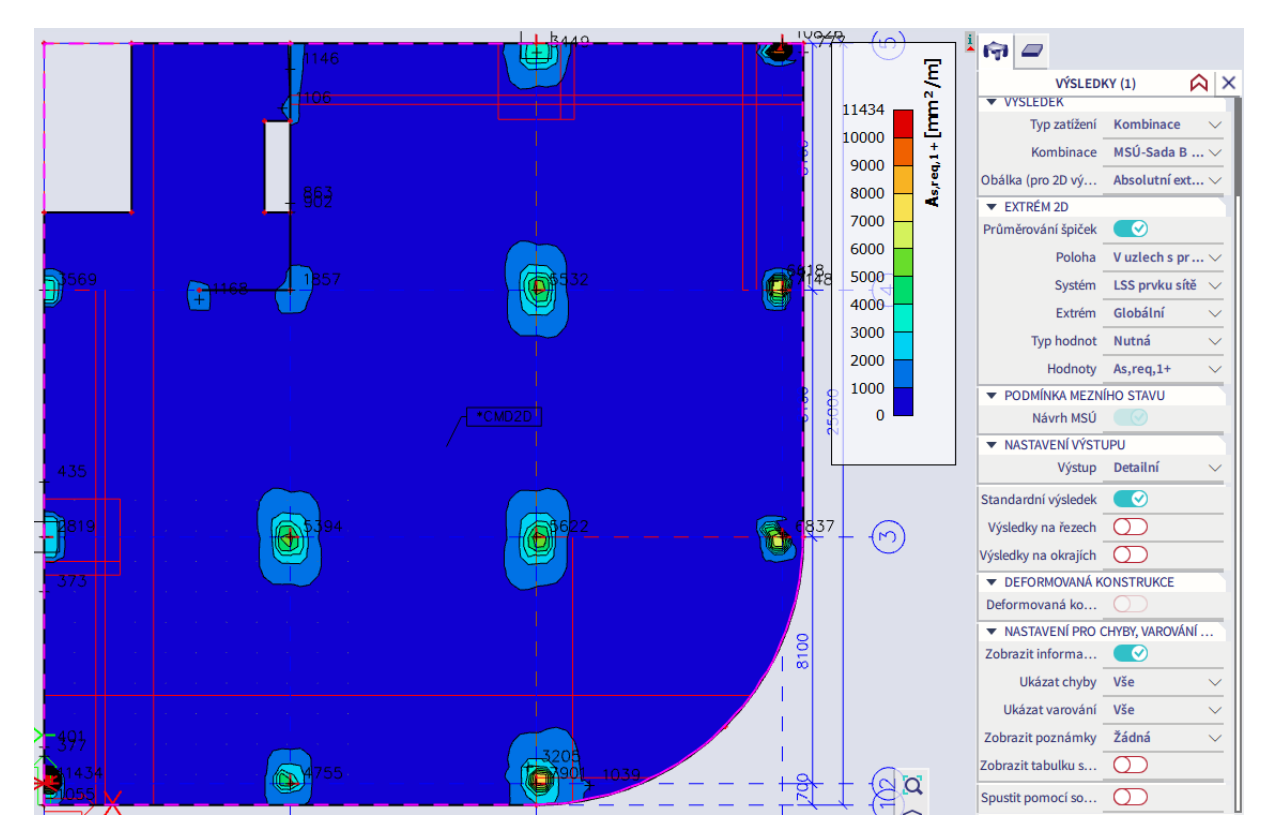

Tento problém lze ošetřit pomocí průměrovacích pásů. Do míst bodových podpor a na kraje stěn zadáme průměrovací pásy typu Bod přes Panel > Výpočet a výsledky > Průměrovací pás. Dle doporučení autorů softwaru lze v bodové podpoře vždy uvažovat průměrování na šířce odpovídající "rozměru sloupu + 2\*tloušťce desky", tedy v našem případě 1000 mm.

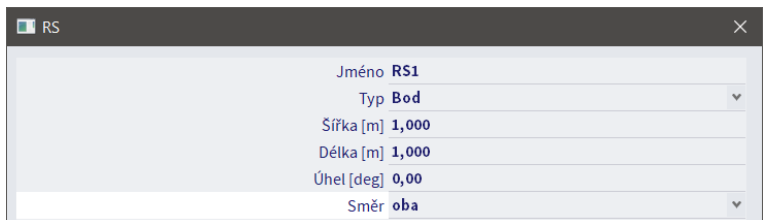

Při definování průměrovacích pásů je ale vždy potřeba mít na paměti velikost konečných prvků. Průměrovací pás průměruje pouze hodnoty z uzlů ležících uvnitř pásu. V našem případě by uvnitř průměrovacího bodu velikosti 1x1 m ležely pouze tři uzly v každém směru (viz obrázek níže pro sloup B3), což je nedostačující. Velikost průměrovacího bodu tedy zvětšíme na 1,35x1,35 m, aby uvnitř leželo pět uzlů.

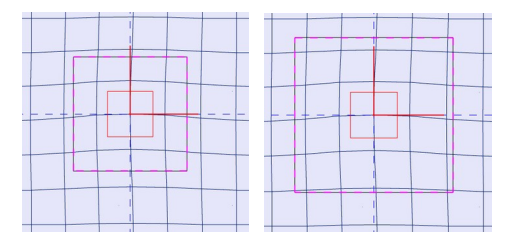

Pro výběr a úpravu rozměrů všech průměrovacích bodů najednou lze využít nástroj Rozšířit výběr, který nám umožní vybrat všechny prvky s určitou stejnou vlastností.

- Označíme jeden průměrovací bod.
- Vybereme vlastnost vybraného bodu, která je společná všem bodům, které chceme vybrat. V našem případě je to např. šířka, všechny pásy mají šířku 1 m.
- Klikneme na hodnotu pravým tlačítkem a zvolíme Rozšířit výběr. Tím se vyberou všechny průměrovací body s šířkou 1 m a můžeme upravit parametry všech pásů najednou.

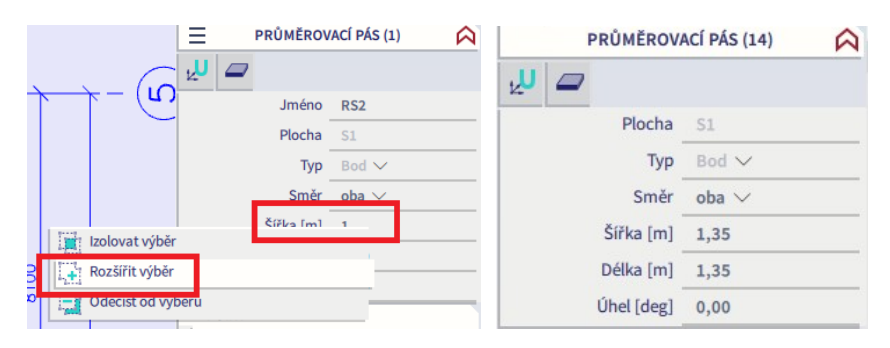

Znovu vykreslíme požadované plochy výztuže. Zapneme ve Vlastnostech volbu Průměrování špiček.

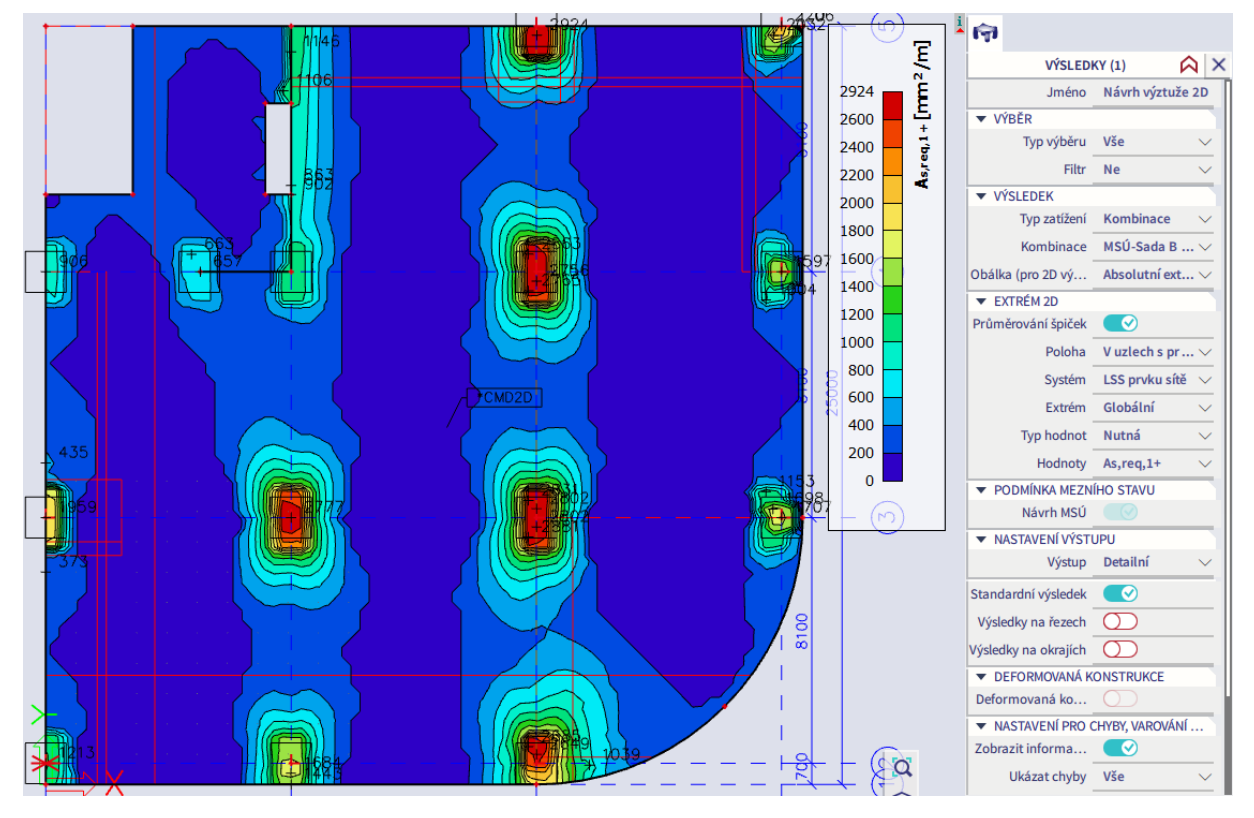

Spočtené plochy výztuže nad podporami již lépe odpovídají skutečnému chování konstrukce. Stále jsou však nepříjemně velké (2924 mm<sup>2</sup> odpovídá vyztužení Ø20/100). Vzniká otázka, zda by bylo možné je dále redukovat.

Aktuálně použitá velikost průměrovacích pásů je základní, použitelná pro všechny typy konstrukcí za účelem odstranění singularit v podporových oblastech. V případě naší pravidelné konstrukce je možné provést průměrování na větší oblasti. Velikost průměrovacích bodů nad sloupy změníme na 3x3 m, což s určitou rezervou odpovídá šířce sloupového pruhu, na které průměrujeme momenty při použití ruční metody výpočtu pomocí součtových momentů. Přípustnost průměrování vnitřních sil v deskách obecně vyplývá ze schopnosti plastického chování železobetonu před dosažením mezního stavu únosnosti (viz přednášky předmětu BK01).

Výsledné požadované plochy výztuže horního povrchu v jednotlivých směrech jsou na následujících obrázcích.

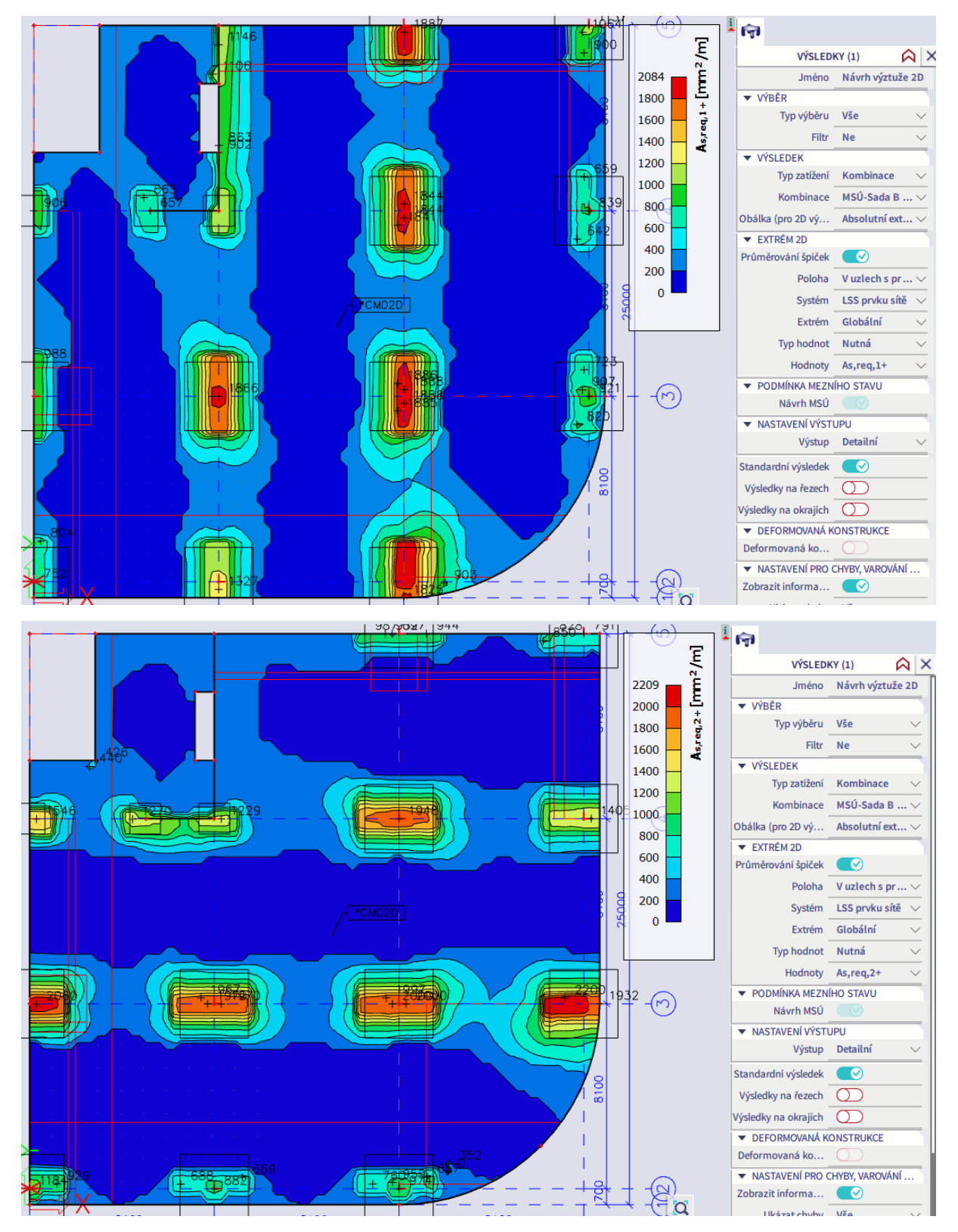

Při průměrování v podporových oblastech je vždy vhodné zkontrolovat, zda celý průměrovací bod leží uvnitř oblasti záporného momentu. Pro příklad, pokud bychom zprůměrovali moment +100 kNm/m s momentem -80 kNm/m, výsledkem by byl moment 10 kNm/m. Je však zřejmé, že takový výsledek by byl nesmyslný. Izolinii nulového momentu zapneme přes Vlastnosti > Nastavení kreslení 2D. Vidíme, že v našem případě jsou průměrovací body uvnitř izolinie nulového momentu a velikost průměrovacích bodů je proto přijatelná.

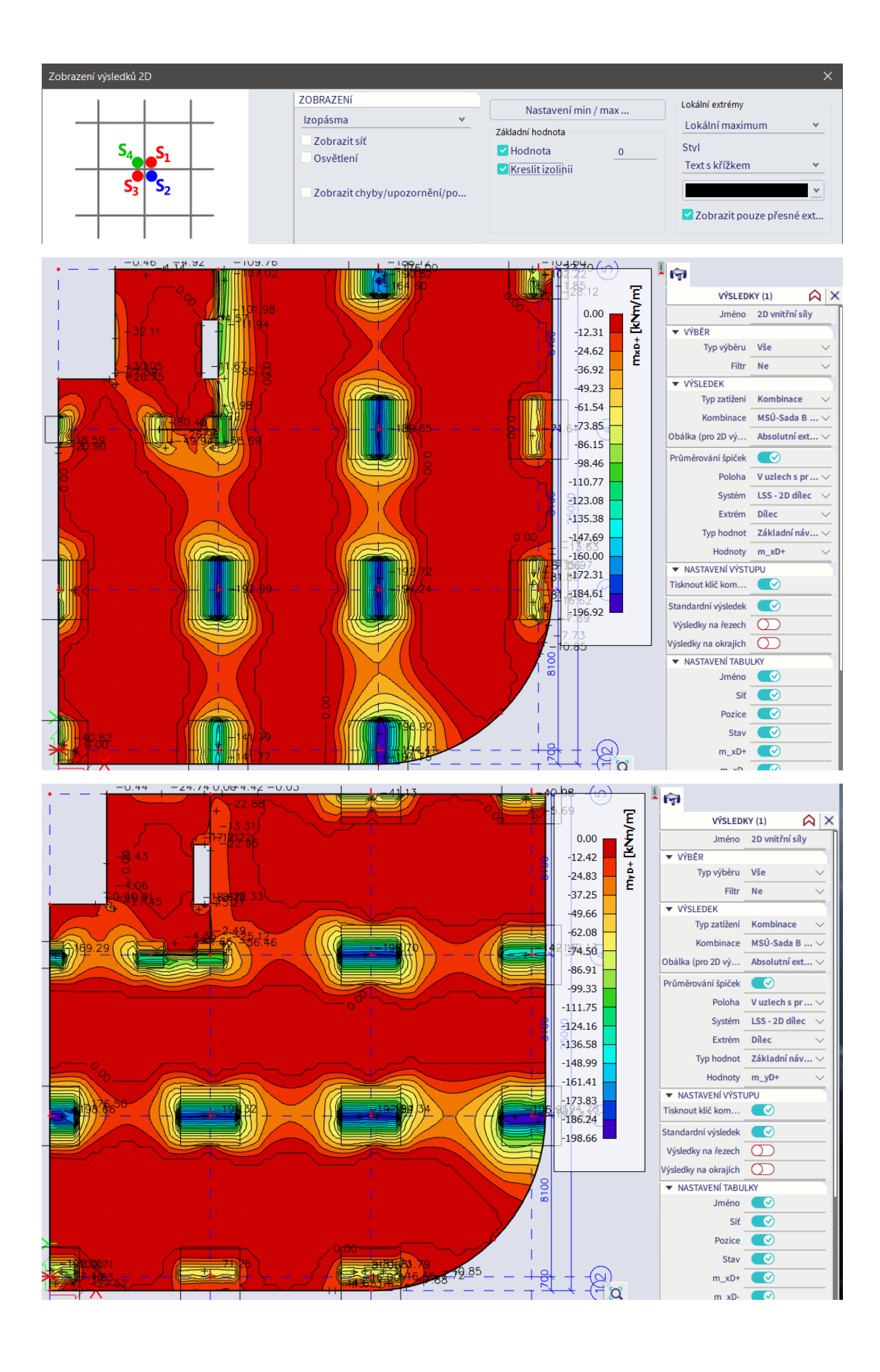

Můžeme tedy zahájit vyztužování desky podle spočtených požadovaných ploch. Teoreticky v desce existují nemalé oblasti uprostřed polí, kde by nebyla nutná žádná výztuž horního povrchu, ovšem z hlediska omezení vlivu reologických jevů, roznášení lokálních zatížení i z hlediska MSP je vhodné vyztužovat desky při obou površích.

Pro jednoduchost zvolíme stejné základní vyztužení jako na spodním povrchu (Ø12/150 mm v obou směrech na celém povrchu). Vložíme uživatelskou výztuž do konstrukce (Akce > Beton > 2D výztuž) a vykreslíme potřebné plochy příložek na horním povrchu (Akce > Beton > Beton 2D návrh výztuže, Typ hodnot = Nutná-nepokrytá).

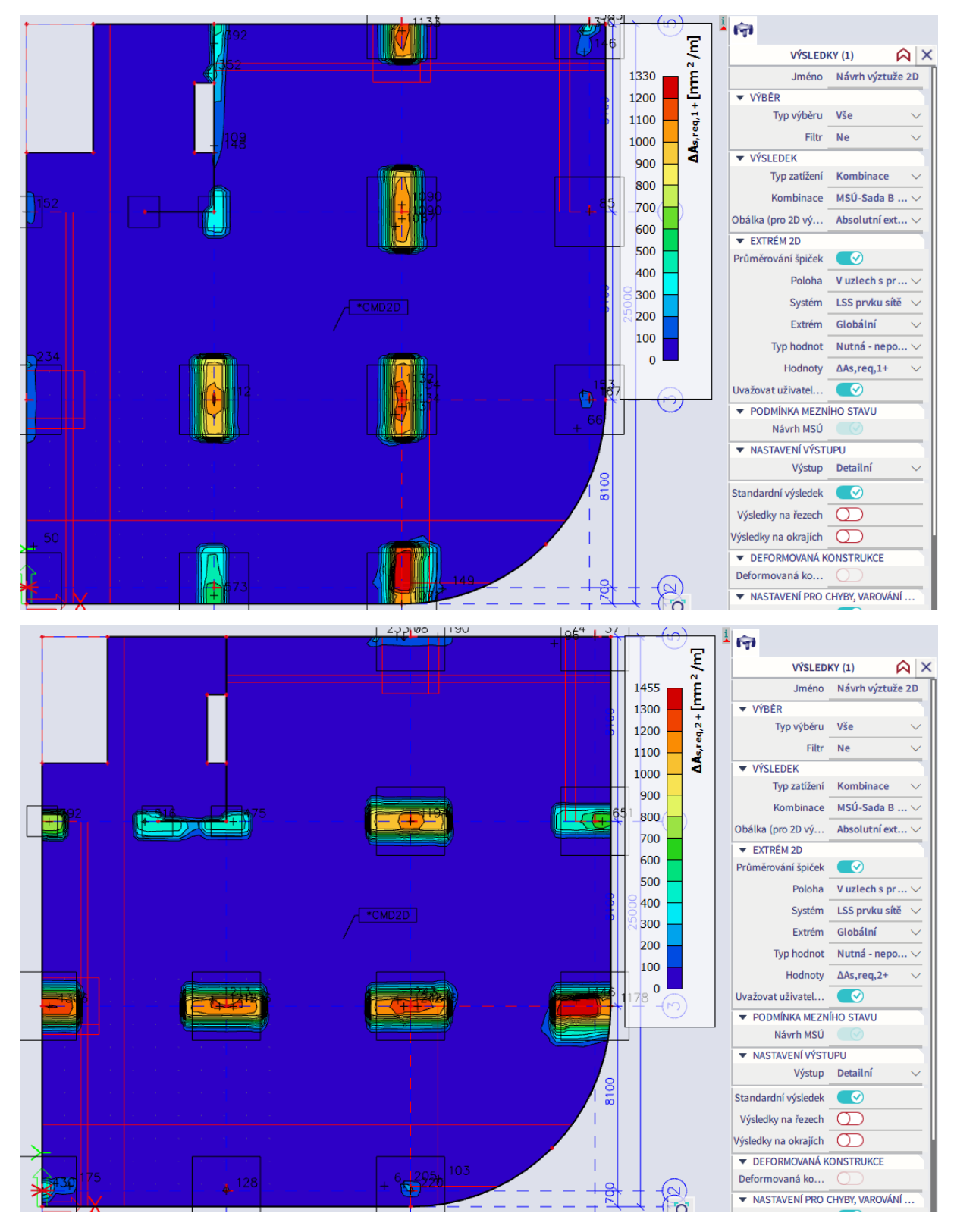

Pro vnitřní sloupy navrhneme příložky Ø16/150 mm (1333 mm<sup>2</sup>/m) v obou směrech na oblasti 4x4 m. Pro ostatní podpory použijeme příložky Ø18/150 (1693 mm<sup>2</sup>/m), Ø16/150 mm nebo Ø12/150 (752 mm<sup>2</sup>/m) v potřebném směru a na potřebné ploše, viz obrázek níže. Příložky vložíme do konstrukce jako uživatelskou výztuž. Pro zadání využijeme možnost zadat příložky na oblast zadaných rozměrů definovanou bodem nebo linií.

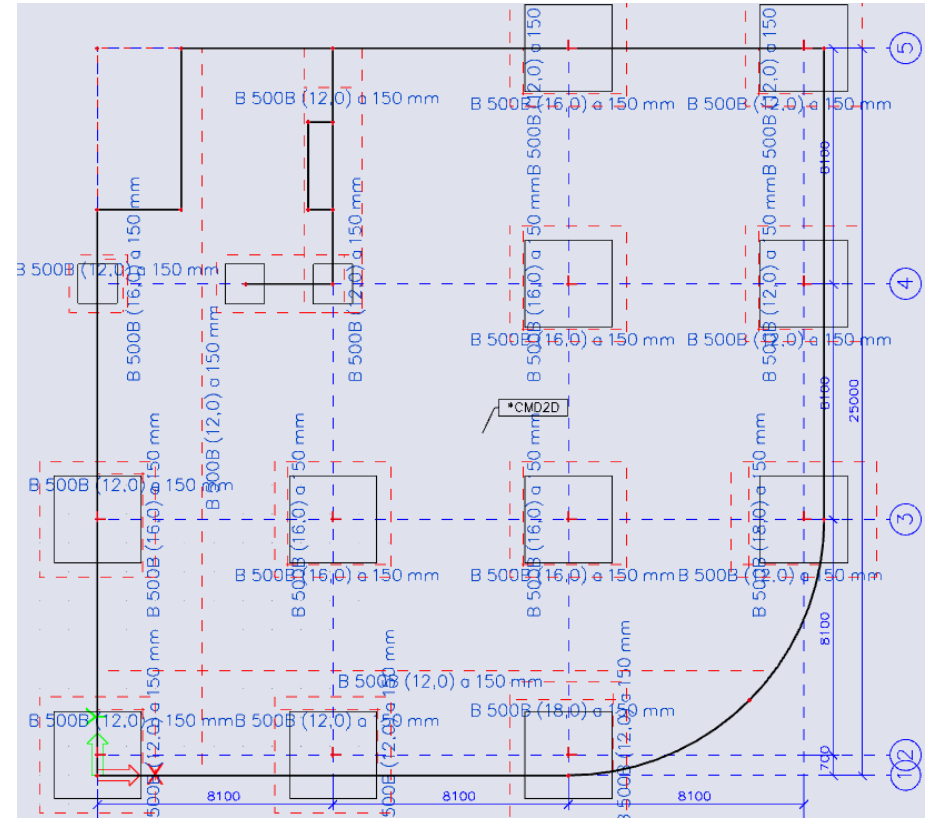

Následně můžeme vykreslit informace o zadané výztuži přes Typ hodnot = Předpokládaná. Níže je pro ukázku vykreslen směr *x*. Povšimněme si, že program si výztuž zadanou ve dvou krocích sjednotí. Např. v podpoře C3 ukazuje vyztužení Ø16/95 mm, což odpovídá zadané základní výztuži Ø12/150 mm a příložkám Ø16/150 mm.

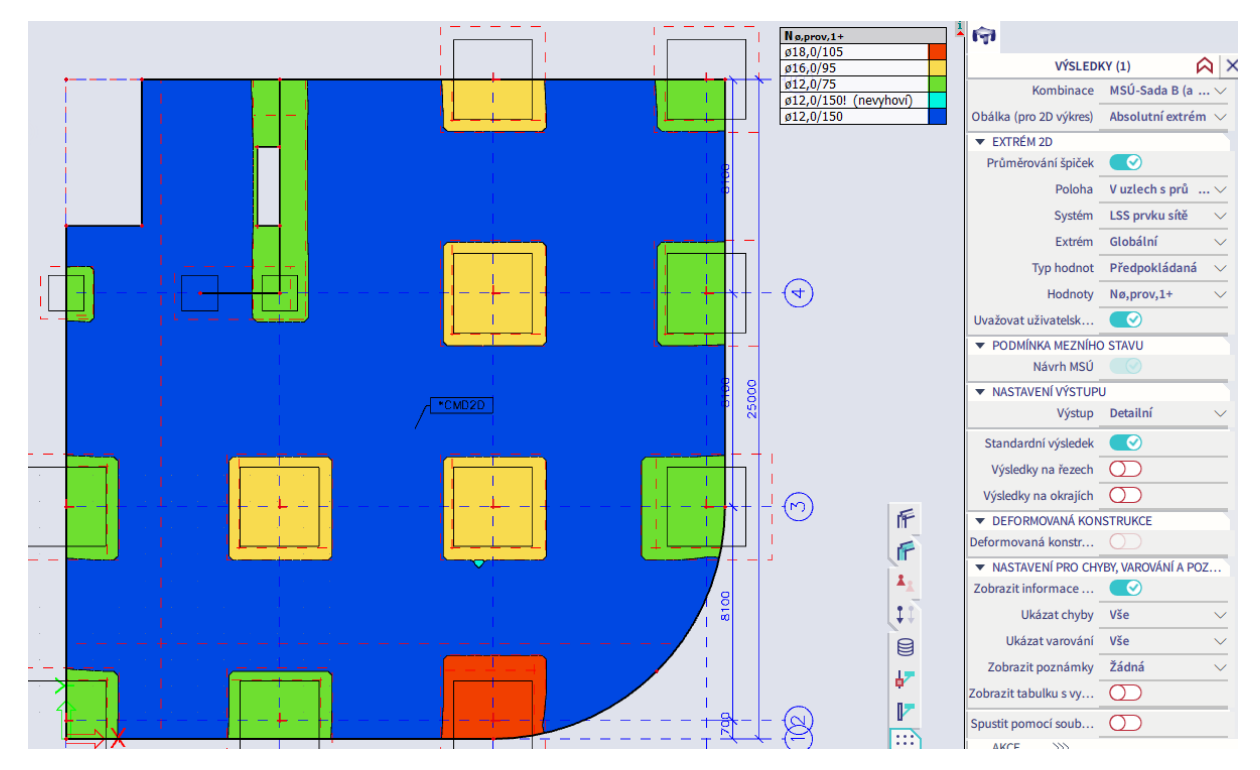

- 49 -

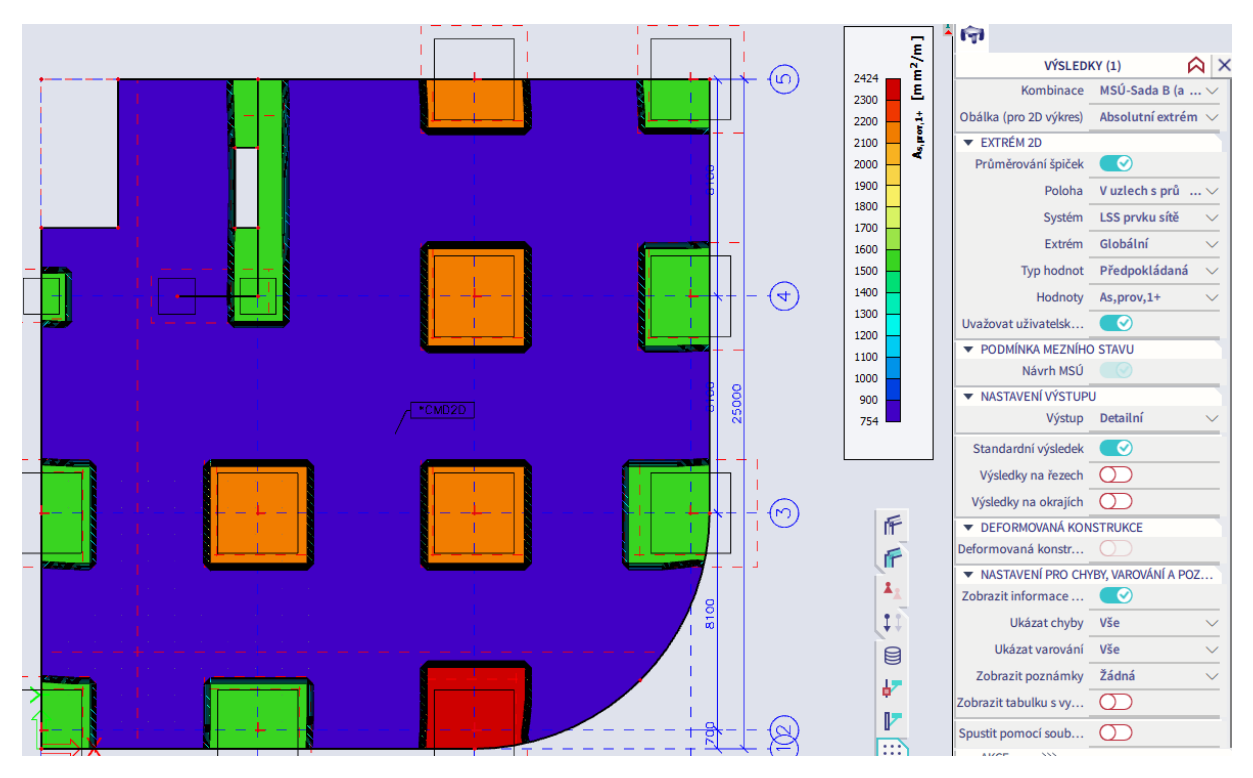

Ve skutečnosti by konstrukce byla vyztužena základní sítí Ø12 a příložkami Ø16, oběma v rastru 150 mm. U příložek by bylo nutno ještě ověřit a případně upravit délku kotvení. V konstrukci by navíc byla lemovací výztuž kolem otvorů a okrajů desky. Tyto podrobnosti je zbytečné zadávat do modelu, ale ve výkresu výztuže jsou samozřejmě nezbytné. Při zadávání výztuže do programu vytváříme výpočetní model, nikoliv výkres výztuže.

Nyní již můžeme provést posouzení navržené výztuže přes Typ hodnot = Předpokládaná-využití. Konstrukce v celé ploše vyhovuje.

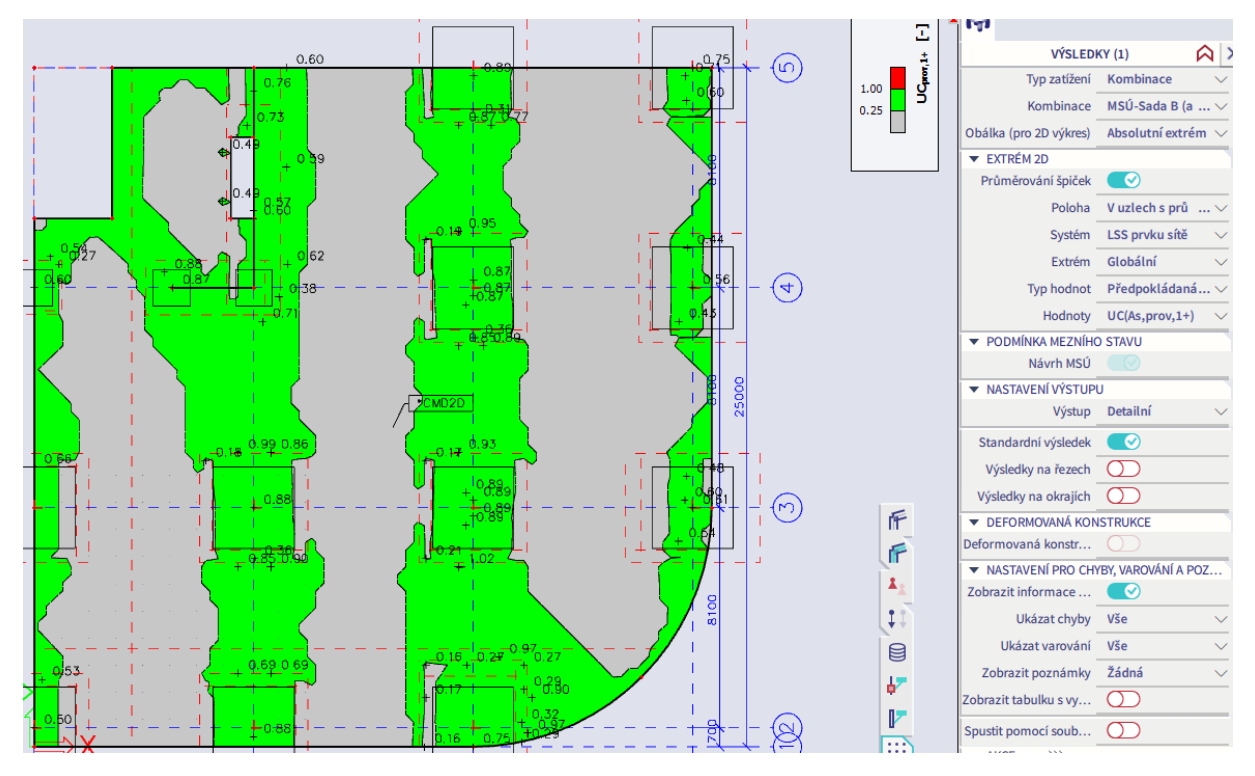

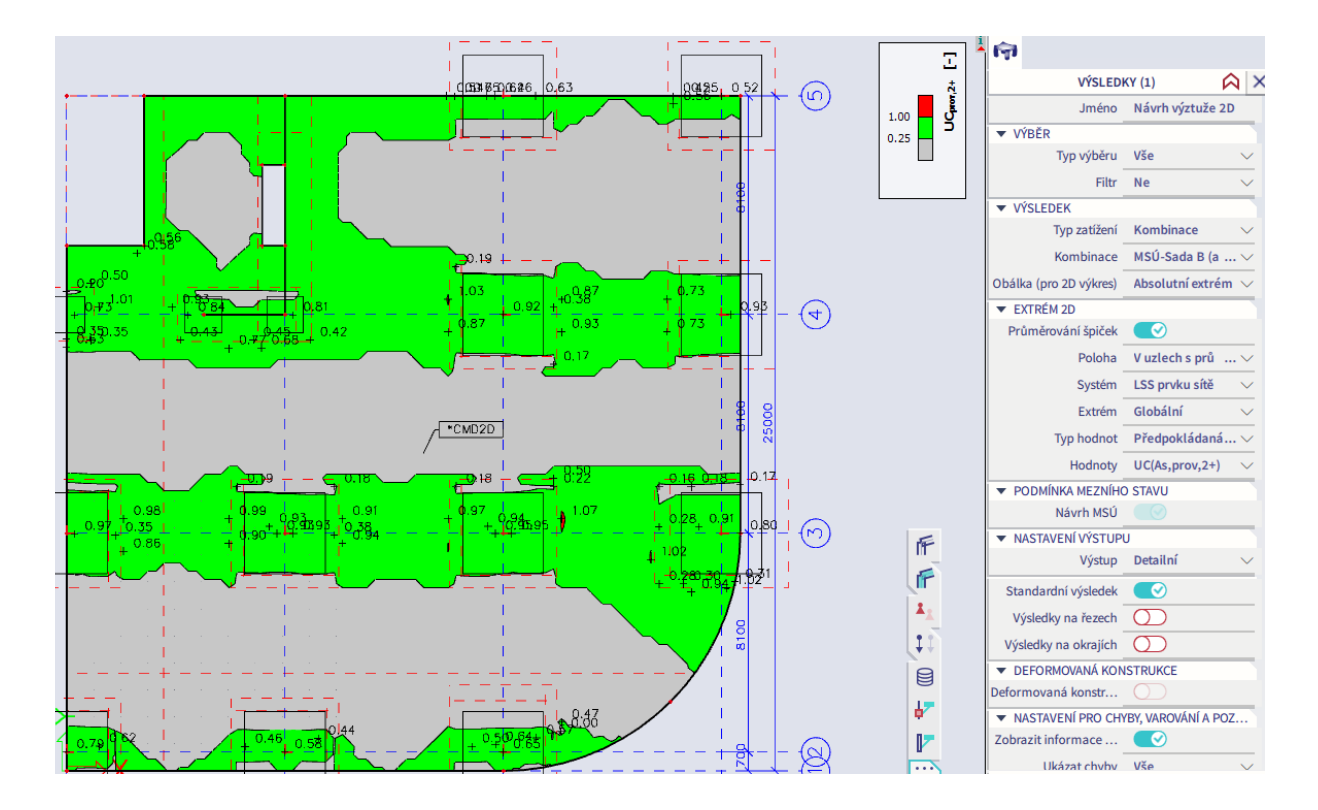

#### **Porovnání vnitřních sil a ploch výztuže: Výsledky vs. Beton**

Následující příklad má dokumentovat, proč nejsou vnitřní síly z modulu Beton vhodné pro ruční návrh ploch výztuže. Zároveň slouží ke kontrole, že plochy výztuže stanovené programem jsou správné. Zvolíme jedno místo v oblasti s minimálním vlivem krouticích momentů (A) a jedno místo v oblasti s velkým vlivem krouticích momentů (B). Porovnáme na jedné straně vnitřní síly z modulu Výsledky a na ně ručně navrženou plochu výztuže a na druhé straně vnitřní síly z modulu Beton a plochy výztuže navržené v modulu Beton. Porovnání provedeme pro dolní povrch desky ve směru osy *x*. Pro zobrazení přesných hodnot vložíme krátké svislé řezy (A – souřadnice  $X = 3.0$  m, Y = 4.0 až 4.1 m; B – souřadnice  $X = 20.5$  m, souřadnice  $Y = 4.0$  až 4,1 m).

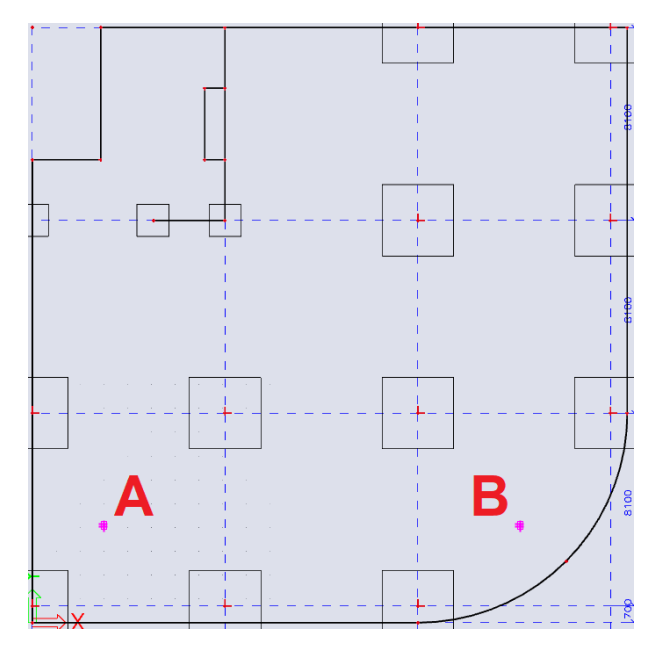

Výsledky – základní moment m\_x (ohybový):

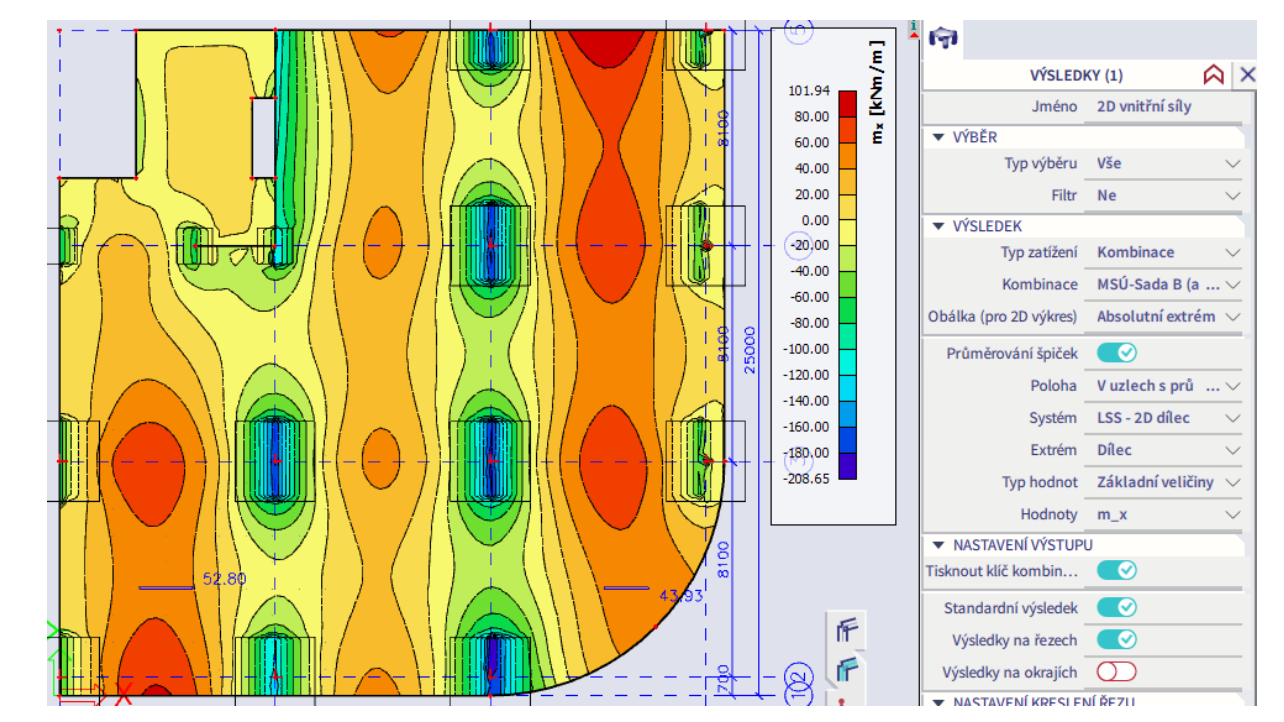

Výsledky – základní moment m\_xy (krouticí):

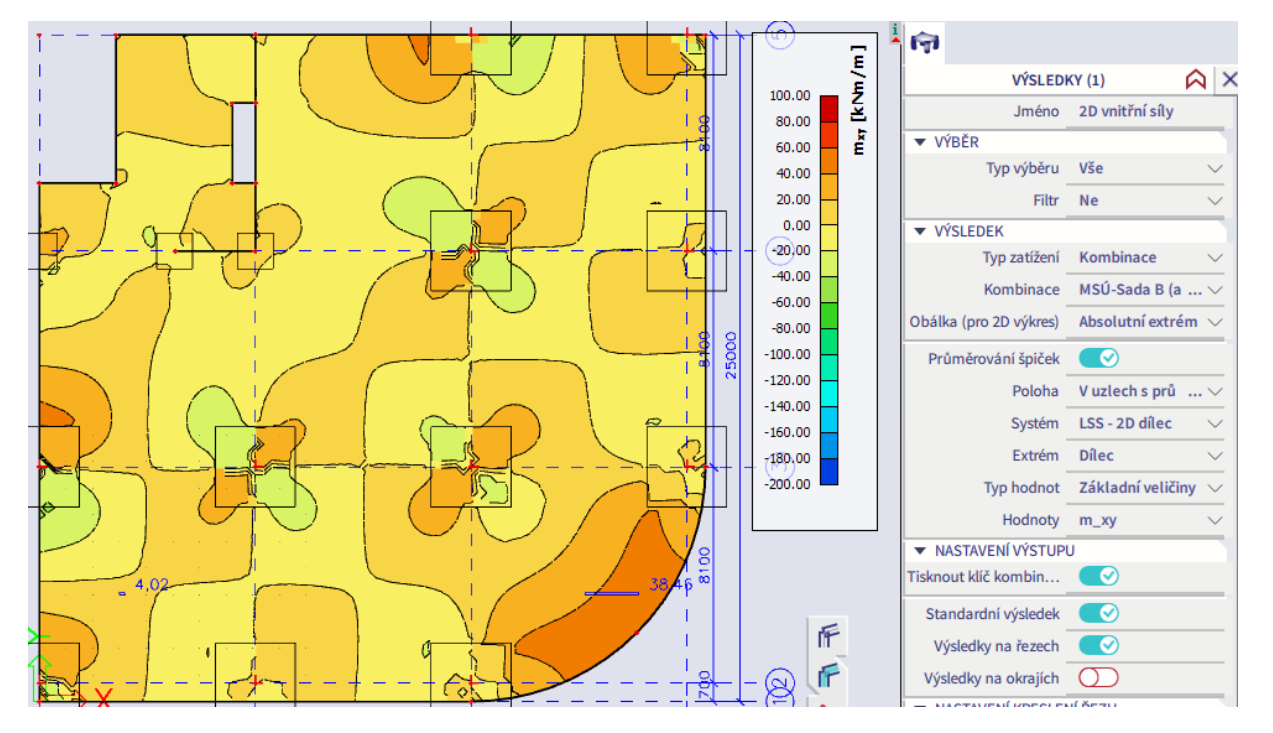

Výsledky – základní návrhový moment m\_xD- (účinky ohybu i kroucení):

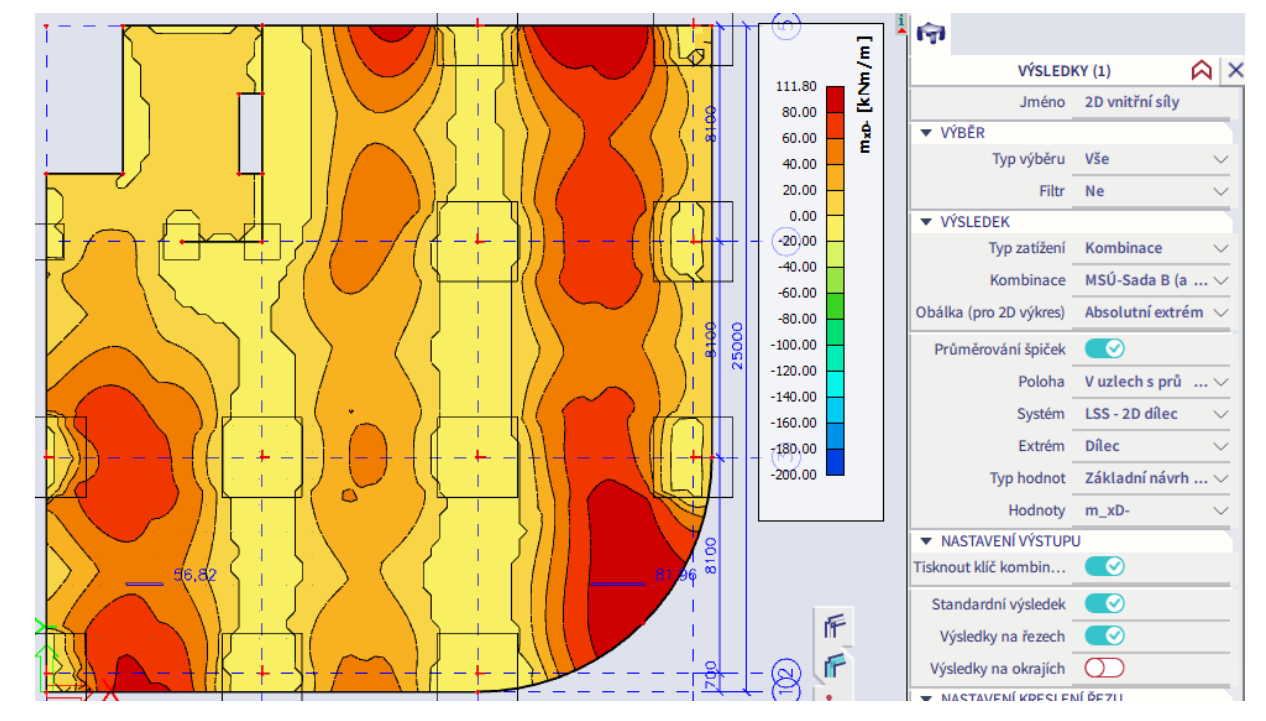

Výztuž navržená podle m\_xD-:

$$
d = h - c - \frac{\varnothing}{2} = 300 - 22 - 12 / 2 = 272 \text{ mm}
$$

$$
a_{sA} = \frac{m_{xD - A}}{\zeta df_{yd}} = \frac{56,82}{0,95 \cdot 272 \cdot 435} = 505 \text{ mm}^2 / m
$$

$$
a_{sB} = \frac{m_{xD - B}}{\zeta df_{yd}} = \frac{81,96}{0,95 \cdot 272 \cdot 435} = 729 \text{ mm}^2 / m
$$

Beton – návrhový moment mEd,1-:

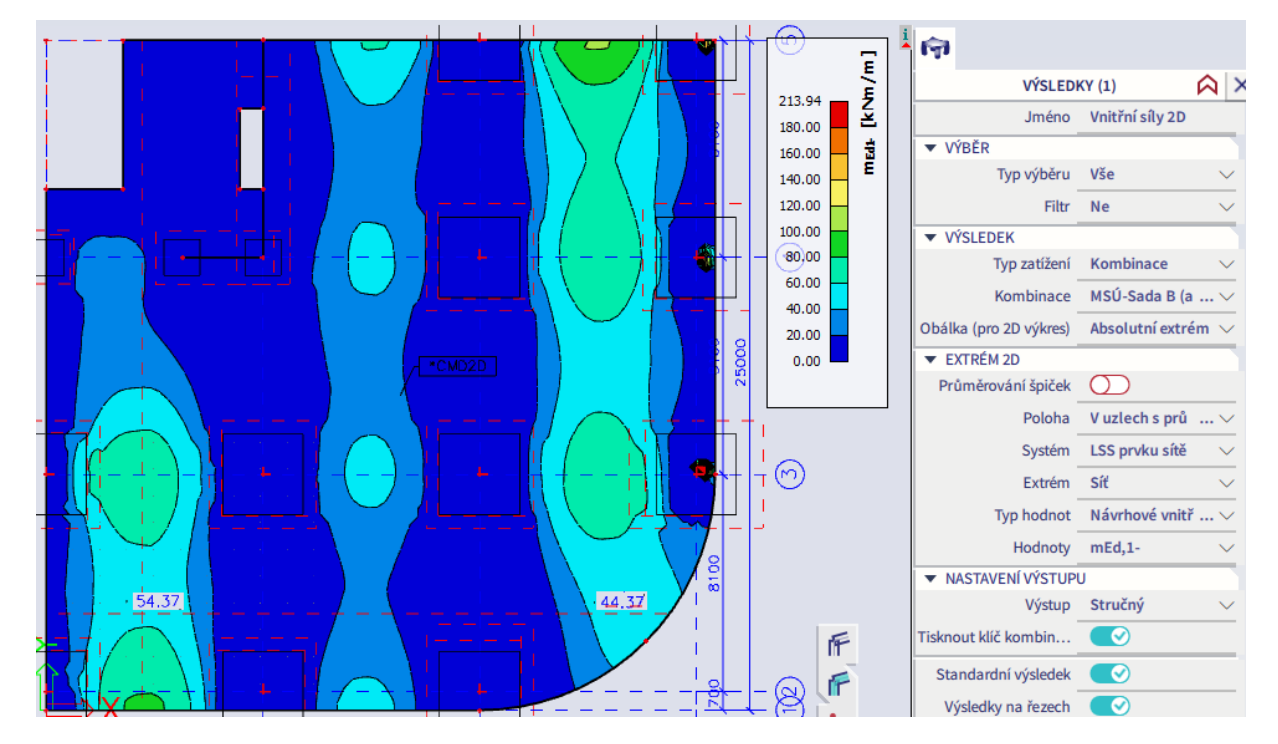

Beton – návrhová normálová síla nEd,1-:

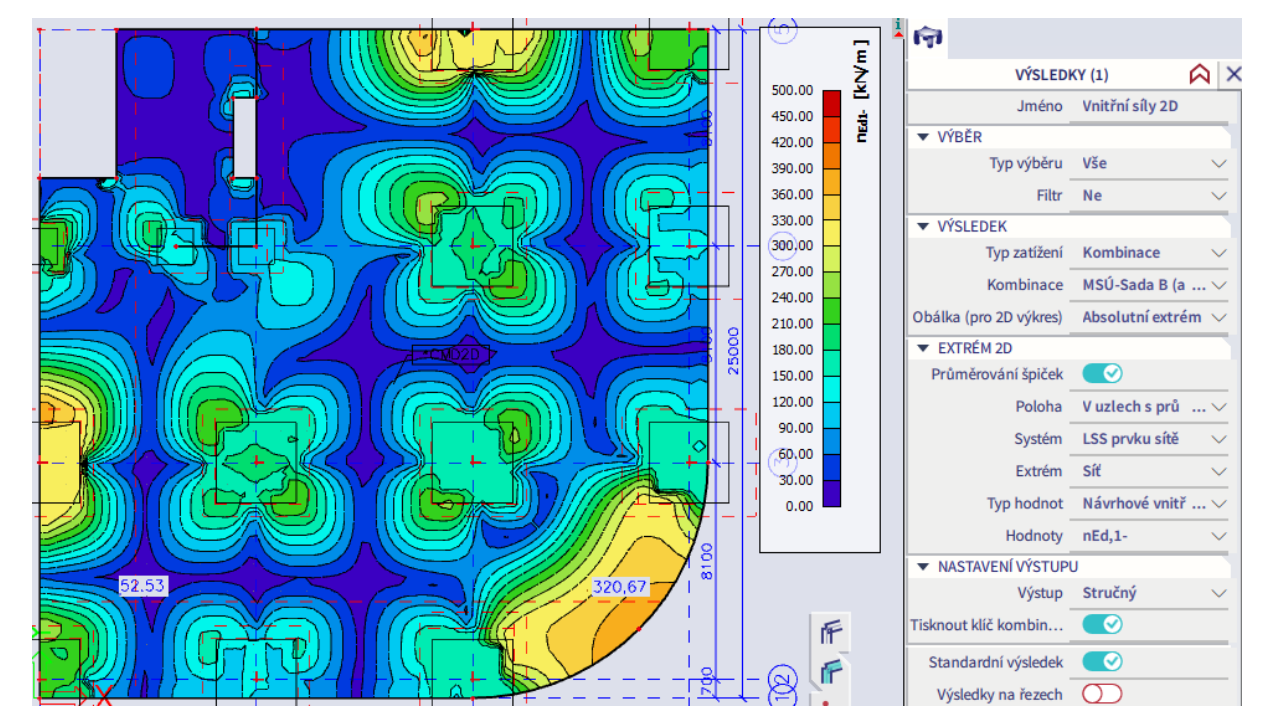

Beton – požadovaná plocha výztuže As,req,1-:

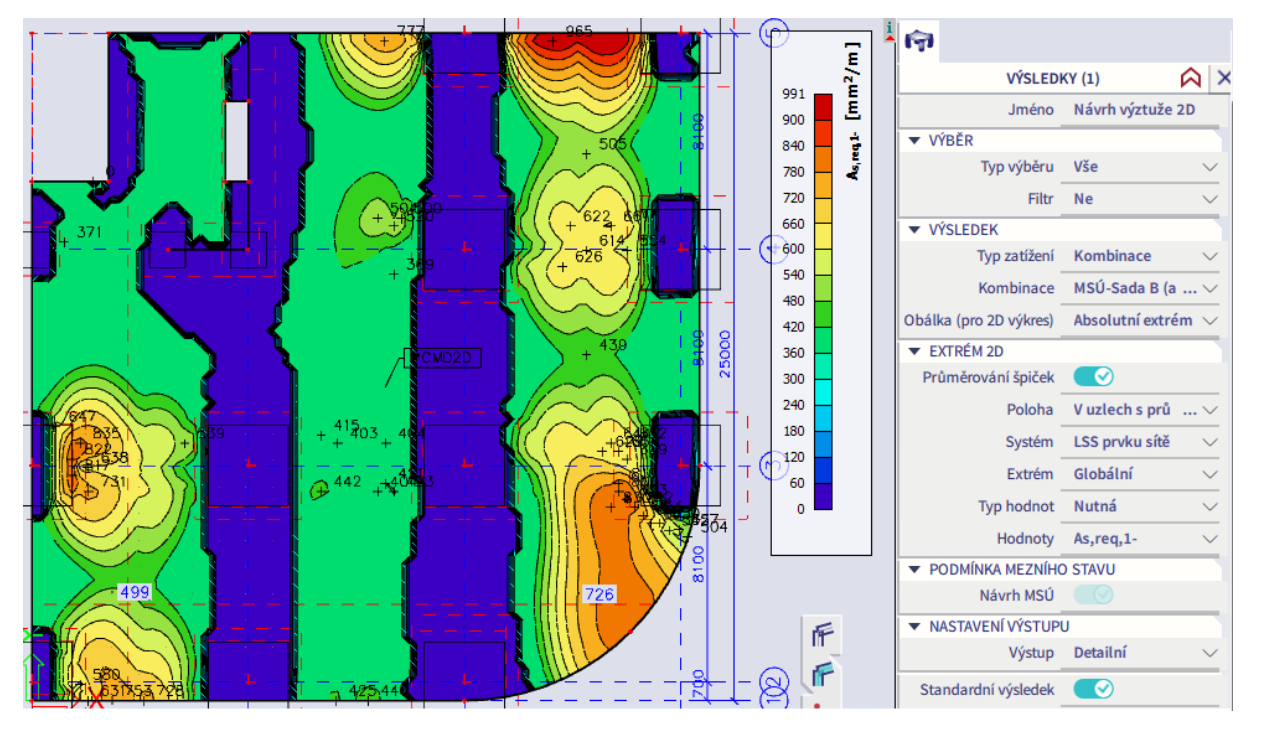

Při porovnání výsledků (tabulka níže) je patrné, že plocha výztuže stanovená programem v modulu Beton odpovídá ploše odhadnuté ručním výpočtem na základě návrhového momentu z modulu Výsledky. Rovněž je patrné, že navrhovat plochy výztuže ručním výpočtem na vnitřní síly z modulu Beton je nevhodné. Je to možné, ale nepraktické – je nutno vycházet ze dvou hodnot vnitřních sil.

Při ručním výpočtu podle návrhového momentu z modulu Výsledky není zohledněn posun momentové křivky vlivem smyku. Tento jev však u desek bývá zanedbatelný, v daném případě je bezpečně pokryt konzervativní volbou hodnoty  $\zeta = 0.95$ .

**Hlavní závěr příkladu:** Navrhnout výztuž desky pouze na mEd,1- by bylo hrubou chybou.

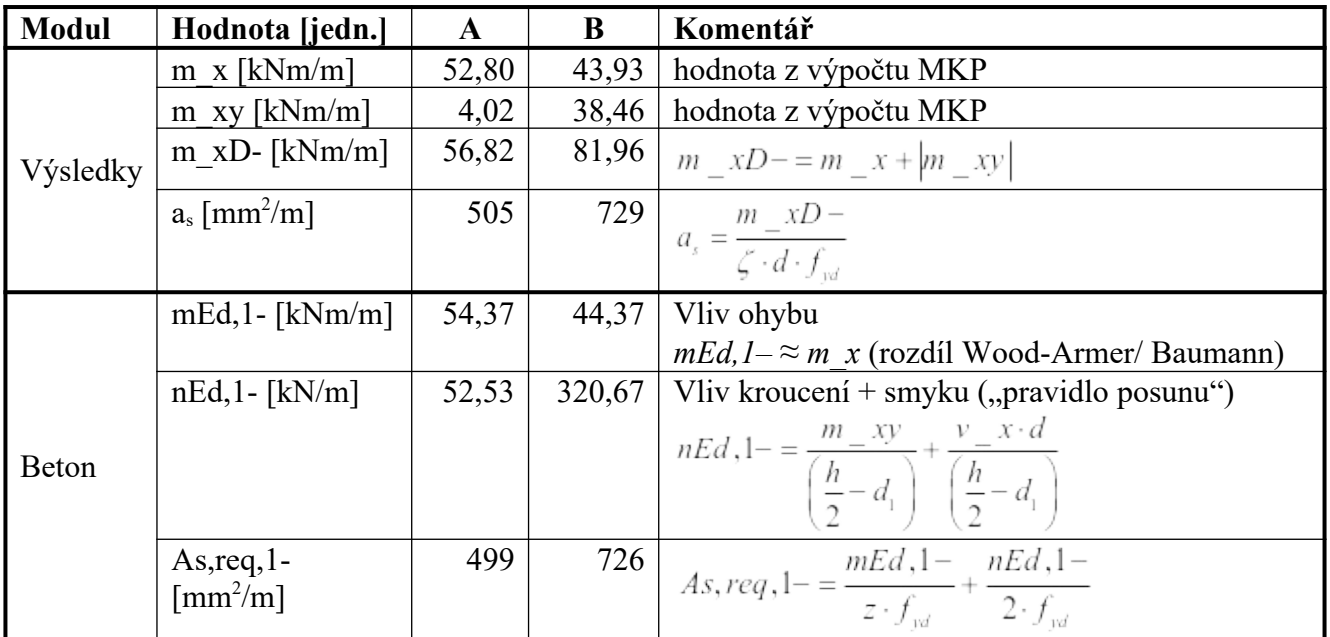

# **Návrh podélné výztuže desky na MSÚ+MSP**

Zvolíme-li ve Vlastnostech Typ zatížení = Třídy, můžeme při návrhu požadované plochy výztuže kromě kritéria únosnosti částečně zohlednit také kritérium použitelnosti konstrukce. Návrh v současné podobě zahrnuje podmínky mezního stavu únosnosti, omezení šířky trhlin a omezení napětí ve výztuži.

Třída zatížení představuje soubor kombinací zatěžovacích stavů. Výsledky zobrazené pro třídu vyhovují všem kombinacím, které jsou ve třídě obsaženy. Abychom dále získali relevantní výsledky, vytvoříme si přes Akce > Zatížení > Skupiny výsledků novou třídu obsahující všechny normové kombinace, kterou nazveme Vše Normové. Ta nebude na rozdíl od automaticky vytvořené třídy Vše MSÚ+MSP obsahovat námi ručně vytvořené kombinace, které sloužily pouze pro kontrolu výsledků.

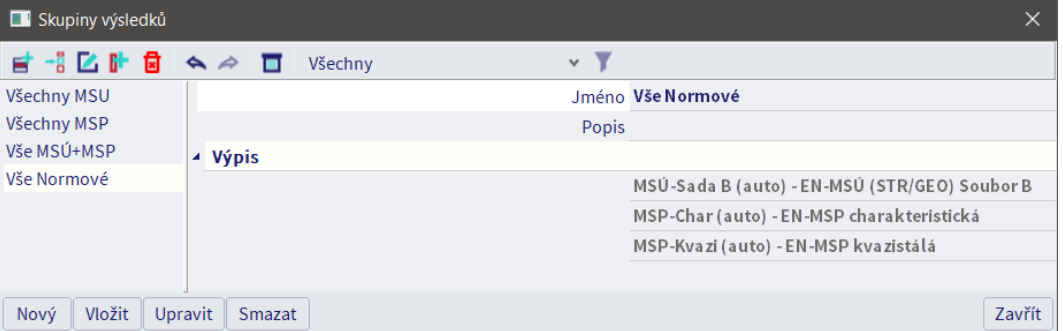

Spojený návrh na MSÚ+MSP má však v současné podobě dva nedostatky:

- Nezohledňuje kritérium průhybů a omezení napětí v betonu. MSP tedy nejsou pokryty kompletně.
- Pokud posudek nevyhoví, není možné pomocí grafického zobrazení výsledků rychle zjistit, které konkrétní kritérium je v daném místě konstrukce příčinou. Informaci je možno dohledat v náhledu posudku, což je však poměrně pracné (viz str. [43](#page-42-0)) a pro vyhodnocení ve více místech konstrukce nepraktické.

Proto je spojený návrh na MSÚ+MSP v tomto dokumentu zmíněn pouze pro úplnost. Pro větší názornost i dosažení lepší kontroly nad postupem výpočtu je v aktuální verzi programu vhodnější provádět návrh na MSÚ a MSP odděleně.

V případě naší konstrukce by požadované plochy výztuže při návrhu na MSÚ+MSP pro třídu Vše Normové byly stejné, jako plochy výztuže stanovené návrhem na MSÚ pro kombinaci MSÚ-SadaB. Šířka trhlin a napětí ve výztuži nejsou tedy pro konstrukci rozhodujícími kritérii návrhu, jak se lze přesvědčit i v náhledu pro bod B z předchozího příkladu (poslední sloupec A udává nutný přídavek k návrhu plochy výztuže dle MSÚ):

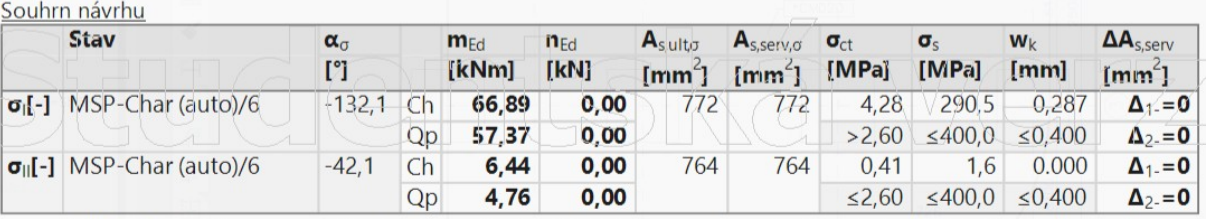

 $\alpha_{\sigma}$  - směr hlavního napětí; m<sub>Ed</sub>, n<sub>Ed</sub> - přepočtené výpočtové zatížení; A<sub>sult/serv, $\sigma$  - přepočtené nutná plocha výztuže z návrhu podle</sub> MSÚ/MSP včetně konstrukčních zásad; o<sub>ct</sub> - maximální tahové napětí v betonu (porovnávané s o<sub>cr</sub>), o<sub>s</sub> - napětí v tažené výztuži (porovnávané s o<sub>s,lim</sub>); w<sub>k</sub> - šířka trhlin (porovnávaná s w<sub>max</sub>);  $\Delta A_{s,ser}$  - zvětšit nutnou plochu výztuže z návrhu podle MSP

## **Posouzení desky na protlačení**

Pomocí Akce > Beton > Beton 2D protlačení MSÚ můžeme provést posudek protlačení. Nastavíme výpočet pro normovou kombinaci. Abychom viděli hodnoty posouzení pro všechny sloupy, vybereme Extrém = Uzel. Typ výztuže:

- Nutná jako plocha podélné výztuže se použije spočtená nutná plocha výztuže. Lze s výhodou použít, pokud v konstrukci ještě není zadána podélná výztuž.
- Předpokládaná použije se plocha podélné výztuže zadaná v šabloně Výchozího nastavení návrhu.
- Uživatelský použije se uživatelská výztuž skutečně vložená do konstrukce uživatelem. Použijeme.

Hodnoty:

- $\bullet$  UC celkový jednotkový posudek
- UCvRdmax jednotkový posudek únosnosti tlačené diagonály ( $v_{Ed,0}/v_{Rd,max}$ )
- UCvRdc jednotkový posudek únosnosti desky bez výztuže v základním kontrolovaném obvodu  $(V_{\rm Ed,1}/V_{\rm Rd,c})$
- UCvRd,cs jednotkový posudek únosnosti desky s výztuží v základním kontrolovaném obvodu  $(V_{\rm Ed1}/V_{\rm Rd,cs1})$
- UCAsw,det jednotkový posudek konstrukčních zásad na protlačení
- Asw,tot plocha smykové výztuže navržená uvnitř základního kontrolovaného obvodu. Program navrhuje třmínkovou výztuž (nikoliv trny).
- VEd návrhová síla na protlačení
- Pokud pro UC vyjde hodnota větší než 1 (červený popisek), posudek nevyhověl. Hodnota menší než 1 (zelený popisek) znamená, že posudek vyhověl.

Vykreslíme UC. Vidíme, že konstrukce na protlačení nevyhovuje.

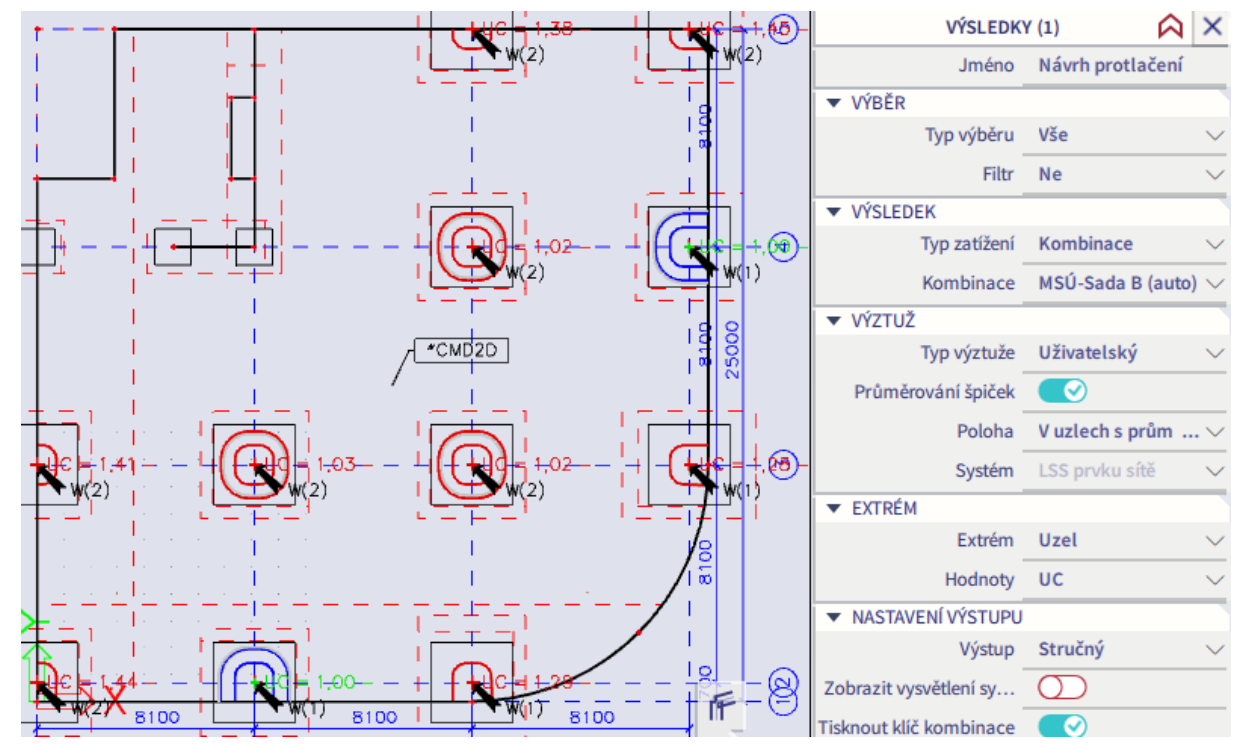

Barvy kontrolovaných obvodů:

- Zelená = vyhovuje beton bez výztuže
- Modrá = je třeba navrhnout výztuž na protlačení
- $\check{\mathbf{S}}$ edá =  $\mathbf{u}_{\text{out}}$
- Červená = není možné vyztužit, nutno upravit konstrukci

Na některých krajních a rohových sloupech nevyhoví již podmínka únosnosti tlačené diagonály.

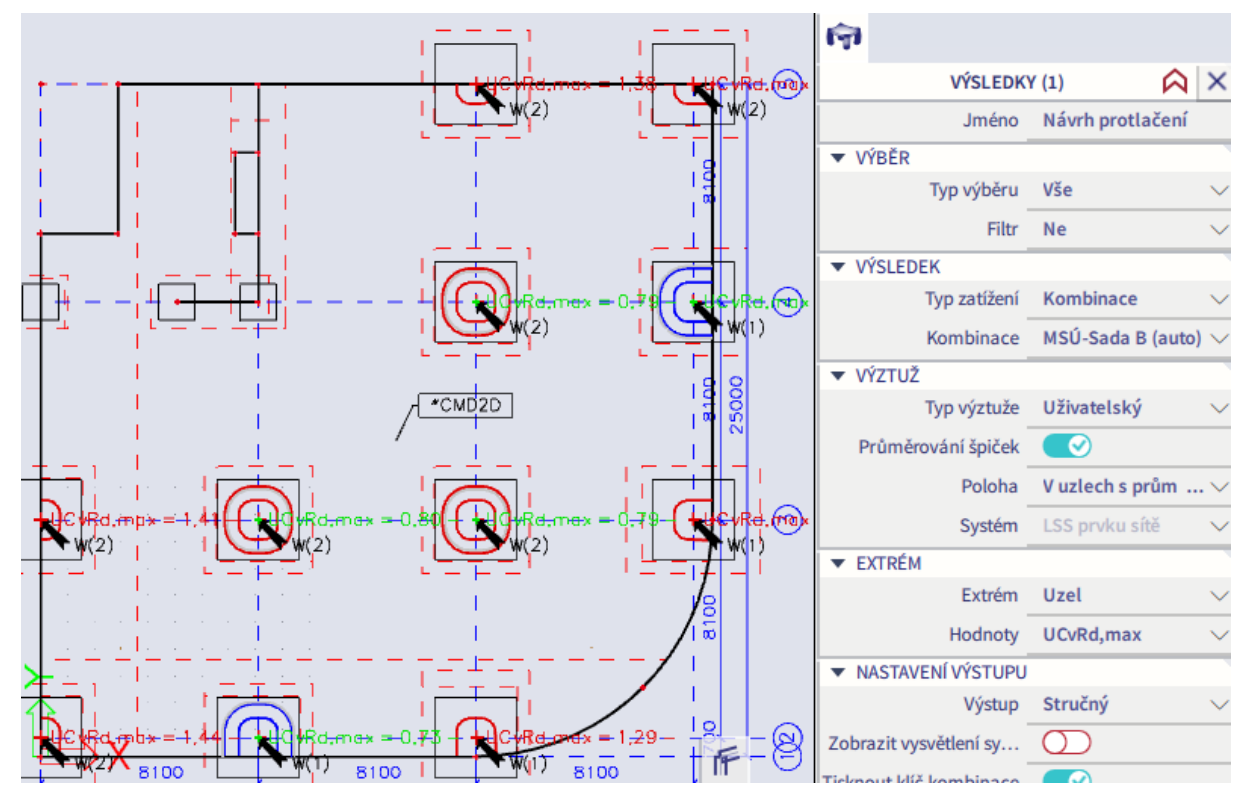

Podrobnější číselné hodnoty pro všechny posuzované body lze vypsat přes Akce > Tabulka výsledků. Zvolíme Typ výstupu = Standard. Na jednotlivých kartách (Shrnutí, Beton, Výztuž) můžeme prostudovat detaily výpočtu, např. spočtené délky kontrolovaných obvodů.

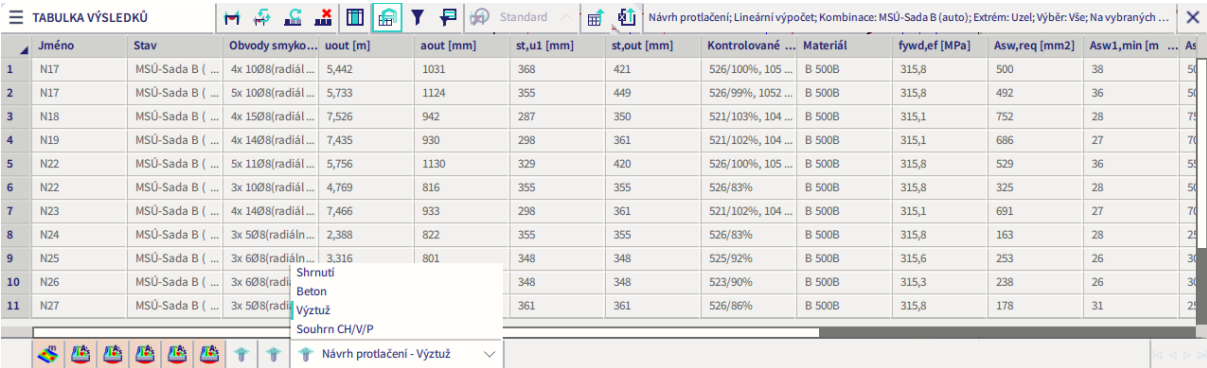

Vzhledem k výsledkům posouzení je jasné, že bude nutno upravit geometrii konstrukce. Přesto si ještě na stávající jednodušší konstrukci ukážeme posouzení na MSP.

## **Posouzení desky na MSP – trhliny**

Modul Beton umožňuje stanovit šířky trhlin v souladu se zvolenou normou. Postup podle Eurokódu 2 vychází z maximální vzdálenosti trhlin a rozdílu poměrného přetvoření výztuže a poměrného přetvoření betonu mezi trhlinami. Nejedná se o šířky trhlin spočtené materiálově nelineárním výpočtem, ale o kvazinelineární odhad na základě hodnot působícího namáhání a parametrů ideálního průřezu po vzniku trhliny. Limitní šířka trhlin je dána zvolenou třídou prostředí, v našem případě pro prostředí XC1 platí 0,4 mm.

Pro posouzení použijeme normovou kvazistálou kombinaci zatížení. Doba trvání zatížení se ve výpočtu projevuje součinitelem tahového zpevnění *k*t. Jeho hodnota pro kvazistálou kombinaci odpovídá hodnotě pro dlouhodobě působící zatížení  $(k<sub>t</sub> = 0,4)$ . Postup stanovení pro další kombinace je popsán [zde](https://help.scia.net/webhelplatest/en/#concrete/member_check_-_2d_members/crack_check_2d/02_assumption.htm%3FTocPath%3DDesign%2520and%2520check%7CConcrete%7CEC-EN%7CReinforcement%2520checks%7C2D%2520member%7CCrack%2520check%2520for%25202D%2520members%7C_____1).

Výpočet šířky trhlin provedeme přes Akce > Beton > Beton 2D posudek šířky trhlin MSP. V závislosti na volbě položky Typ výztuže ve Vlastnostech je možné provést posouzení pro tři varianty výztuže:

- Nutná pro výpočet se uvažuje teoreticky nutná výztuž spočtená pro vybranou kombinaci. Výhodou této volby je, že umožňuje rychle odhadnout šířky trhlin bez nutnosti pracně zadávat uživatelskou výztuž do konstrukce.
- Předpokládaná uvažuje se výchozí výztuž zadaná v šabloně ve Výchozím nastavení návrhu.
- Uživatelská uvažuje se výztuž, kterou uživatel vložil do konstrukce. Tato volba je nejpřesnější, ale musí již být zadána výztuž. Jelikož již máme výztuž zadánu, můžeme ji použít.

Pro výpočet ve Vlastnostech vypneme volbu Průměrování špiček. Při posudku MSP pracujeme s konstrukcí v pružném stavu, nelze tedy uvažovat její plastické chování (šlo by však použít průměrování na minimální oblasti pro ošetření singularit). Po provedení výpočtu je možno zobrazit tyto hodnoty:

- UC jednotkový posudek, poměr mezi spočtenou a limitní šířkou trhlin. Je-li UC < 1, šířka trhlin vyhovuje.
- w<sup>+</sup>/- spočtená šířka trhlin na kladném/záporném povrchu ve směru osy *z*.
- wmax+/- limitní šířka trhlin na kladném/záporném povrchu ve směru osy *z*.
- UC<sup>+/</sup>- jednotkový posudek na kladném/záporném povrchu ve směru osy *z*.

Obrázky níže ukazují postupně vykreslení w-, w+ a detail w+ v oblasti sloupů A3 a B3 (po vhodné úpravě palety přes Vlastnosti > Akce > Nastavení kreslení 2D, Nastavení min/max). Je vidět, že šířky trhlin jsou vyhovující kromě velmi malých oblastí na horním povrchu. Tyto nevyhovující oblasti se nacházejí uvnitř svislých nosných konstrukcí, takže vznik trhlin v nich je nereálný.

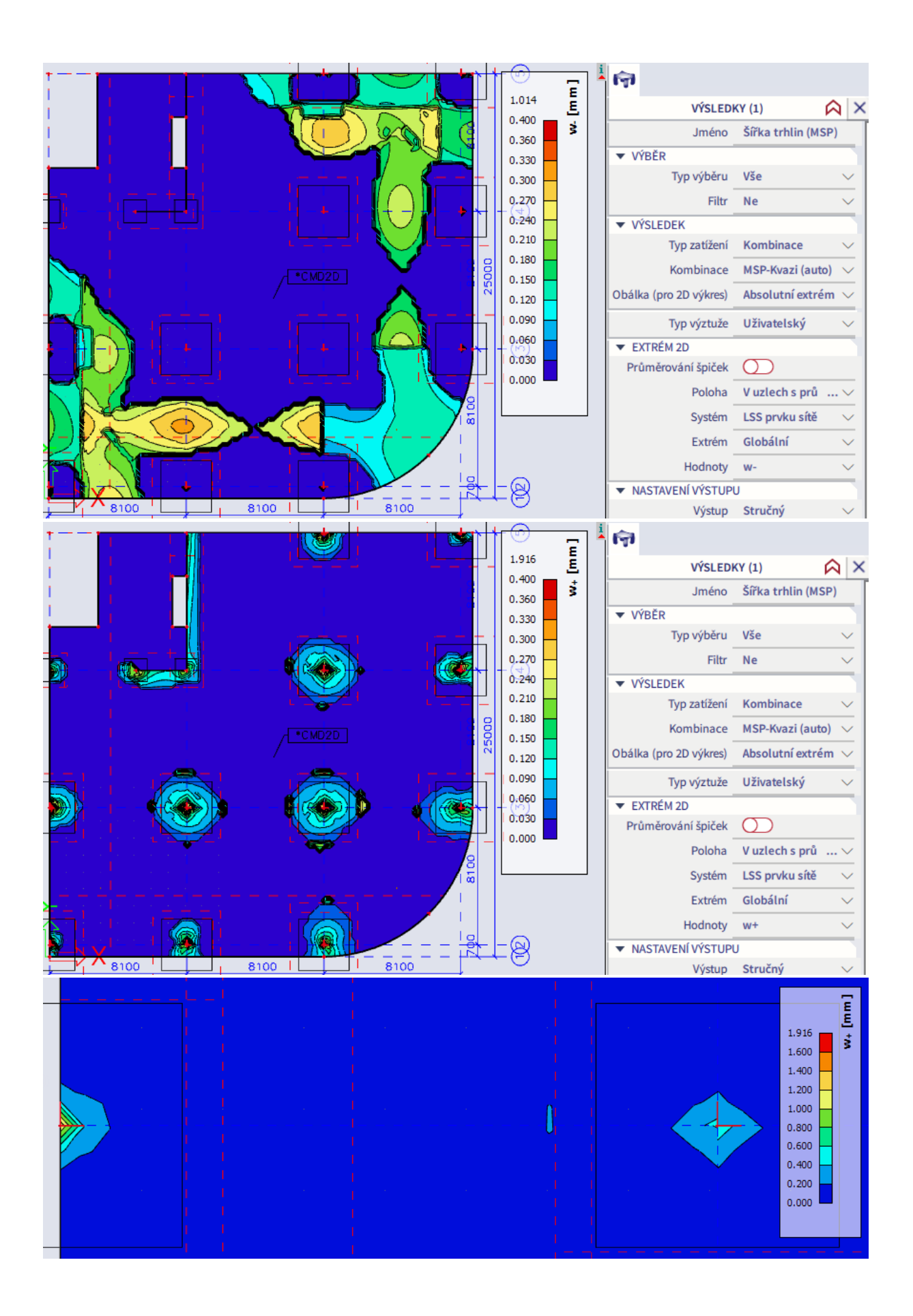

## **Posouzení desky na MSP – průhyby**

Přes Akce > Výsledky můžeme vykreslit lineární deformace konstrukce. Reálné průhyby železobetonových konstrukcí jsou však násobně větší vlivem změn tuhostí průřezů po vzniku trhlin a reologických změn betonu.

Modul Beton umožňuje poměrně jednoduše pro plošné prvky namáhané kolmo na střednicovou rovinu stanovit tzv. normově závislý průhyb (NZP). Jedná se o průhyb spočtený postupem odpovídajícím zvolené normě (odtud název "normově závislý"), v našem případě Eurokódu 2. V prvním kroku je proveden lineární výpočet pro plný betonový průřez a určí se, kde v konstrukci vzniknou trhliny. Vznik trhlin se posuzuje podle charakteristické kombinace (podrobnosti viz [zde](https://help.scia.net/webhelplatest/en/#concrete/cdd_analysis/codedependentdeflection/cdd_04_01_combination.htm)), protože ztráta tuhosti způsobená vznikem trhlin je nevratná. Spočtou se změny tuhosti jednotlivých průřezů po vzniku trhlin a v důsledku časově závislých jevů (dotvarování a smršťování). Na konstrukci s upravenými tuhostmi se následně lineárním výpočtem spočtou průhyby od zvolené (typicky kvazistálé) kombinace zatížení. Výpočet lze označit jako kvazinelineární. Nejedná se o průhyby stanovené materiálově nelineárním výpočtem, ale spočtené postupem odpovídajícím Eurokódu 2.

NZP na rozdíl od lineárních průhybů (Akce > Výsledky > 3D deformace) představuje hodnoty průhybů se zohledněním vlivu trhlin, dotvarování a smršťování a lze jej tedy použít pro posouzení splnění MSP průhybů ŽB konstrukce.

Pro zdárný výpočet NZP je potřeba:

- Mít dostatečně jemnou síť. V Nastavení sítě je nutné mít nastaven průměrný počet prvků na 1D dílci alespoň 5 (v tuto chvíli se neuplatní, jelikož nemáme zadány 1D dílce).
- V Nastavení pro betonové konstrukce provést nastavení výpočtu součinitele dotvarování. Budeme uvažovat stav na konci životnosti, tj. ve stáří 50 let. Vlhkost 50 % (obvyklá hodnota pro vnitřní konstrukce).

Výpočet průhybů provedeme pro kvazistálou kombinaci přes Akce > Beton > Normově závislý průhyb. V závislosti na volbě položky Typ výztuže ve Vlastnostech je možné provést posouzení pro tři varianty výztuže:

- Nutná pro výpočet průhybů se uvažuje teoreticky nutná výztuž spočtená pro vybranou kombinaci. Výhodou této volby je, že umožňuje rychle odhadnout reálné průhyby bez nutnosti pracně zadávat výztuž do konstrukce.
- Předpokládaná uvažuje se výchozí výztuž zadaná v šabloně ve Výchozím nastavení návrhu.
- Uživatelská uvažuje se výztuž, kterou uživatel vložil do konstrukce. Tato volba je nejpřesnější. Jelikož již máme výztuž zadánu, můžeme ji použít.

Pro výpočet průhybů ve Vlastnostech vypneme volbu Průměrování špiček (vysvětlení viz trhliny). Automaticky je vybrána Poloha V těžištích. Pro výpočet použijeme kombinace podle normy (volba Automatická kombinace). Úpravy použitých kombinací jsou umožněny pouze pro speciální účely.

Po provedení výpočtu je možno zobrazit tyto hodnoty:

- UC jednotkový posudek, poměr mezi spočteným a dovoleným průhybem. Je-li UC < 1, průhyb vyhovuje.
- $\bullet$   $\delta$ tot celkový spočtený průhyb.
- tot,lim dovolený průhyb, nastaví se v Nastavení pro betonové konstrukce. Obvykle L/250.
- $\blacksquare$   $\delta$ lin lineární průhyb (bez vlivu trhlin a dotvarování+smršťování).
- imm okamžitý průhyb (s vlivem trhlin, bez vlivu dotvarování+smršťování, spočteno pro stálé a dlouhodobě působící proměnné zatížení)
- short krátkodobý průhyb (s vlivem trhlin, bez vlivu dotvarování+smršťování, spočteno pro veškeré zatížení – tím se liší od  $\delta$ imm)
- $\bullet$  6creep nárůst průhybu vlivem dotvarování
- $\bullet$   $\delta$ shr nárůst průhybu vlivem smršťování
- $\delta$ add přídavný průhyb (tj.  $\delta$ tot mínus  $\delta$ imm), odpovídá průhybu po zabudování prvku do konstrukce.
- add,lim dovolený přídavný průhyb, nastaví se v Nastavení betonu (konstrukce). Obvykle L/500.

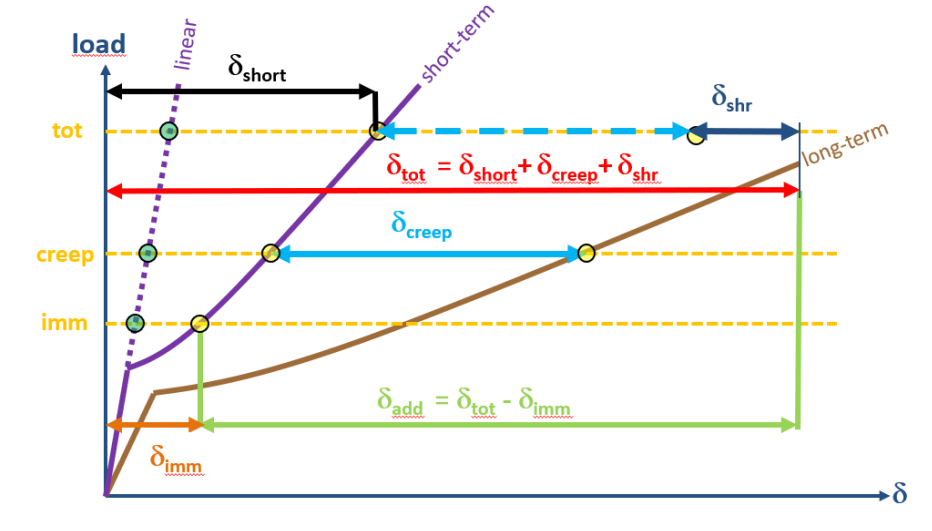

Je patrné, že naše konstrukce nevyhovuje v místě zaobleného okraje desky (limitní průhyb je 1/250\*11450  $mm = 45,8 \, mm$ ).

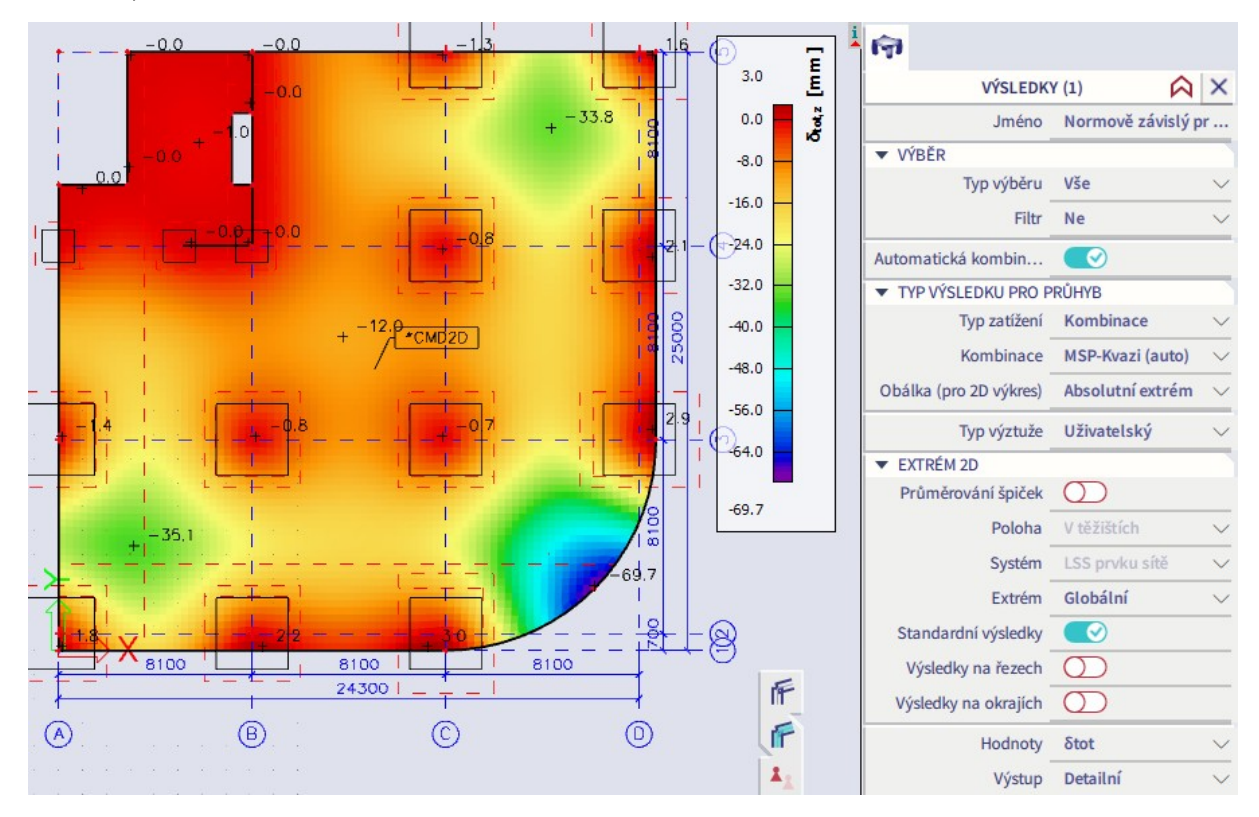

*Poznámka:* Postup výpočtu implementovaný v programu je v souladu s normou. Nevznikají-li v průřezu trhliny od charakteristické kombinace, je považován za nepotrhaný (rozdělovací součinitel  $\zeta = 0$  v souladu s ČSN EN 1992-1-1, komentář ke vztahu (7.19)). Někteří autoři (např. Procházka) doporučují vždy bezpečně uvažovat  $\zeta \geq 0.5$ , aby se vzalo v potaz riziko vzniku trhlin od nesilových zatížení (např. smršťování, teplota) v kterémkoliv průřezu. Taková možnost však v programu není k dispozici.

# **Úprava geometrie konstrukce – přidání žeber a hlavic**

#### **Stanovení nových rozměrů**

S ohledem na výsledky analýzy protlačení a průhybů provedeme úpravy konstrukce. Desku ztenčíme na 250 mm a zvýšíme třídu betonu na C30/37. Do míst sloupů přidáme deskové hlavice a po obvodě klasický trám (na nepřekonzolovaných okrajích) nebo deskové žebro (na překonzolovaných okrajích). Rozměry klasického trámu budou:

$$
h = \frac{1}{12}l = \frac{1}{12} \cdot 8100 = 675 \text{ mm}
$$
  

$$
b = 400 \text{ mm (jako sloup)} \implies \text{Návrh: } 400/650 \text{ mm}
$$

Moment setrvačnosti trámu je:

$$
I = \frac{1}{12}bh^3 = \frac{1}{12} \cdot 400 \cdot 650^3 = 9{,}15 \cdot 10^9
$$
mm<sup>4</sup>

Požadujeme šířku deskového žebra *b*ž = 1400 mm (délka konzoly 700 mm od osy, symetrické žebro). Žebro přidáváme do desky proto, abychom zvýšili její tuhost v kritických místech. Potřebná výška pro zachování stejné ohybové tuhosti jako při použití trámu bude:

$$
h_z = \sqrt[3]{\frac{12I}{b_z}} = \sqrt[3]{\frac{12.9,15.10^9}{1400}} = 428 \text{ mm}
$$

Navrhneme tedy obvodové žebro výšky 450 mm. Stejnou výšku použijeme i pro deskové hlavice nad sloupy. Pro návrh půdorysných rozměrů hlavice využijeme velikost *u*out spočtenou při posouzení protlačení. Nejvyšší hodnota byla 7,526 m. Budeme požadovat, aby v desce s hlavicemi nebyla nutná výztuž na protlačení. To by mělo být splněno, pokud hlavice pokryje oblast uvnitř původního *u*out, která měla poloměr:

$$
r_{\text{out}} = \frac{u_{\text{out}}}{2\pi} = \frac{7,526}{2\pi} = 1,20 \text{ m}
$$

Navrhneme hlavici o půdorysu 3x3 m. Schéma upravené geometrie konstrukce:

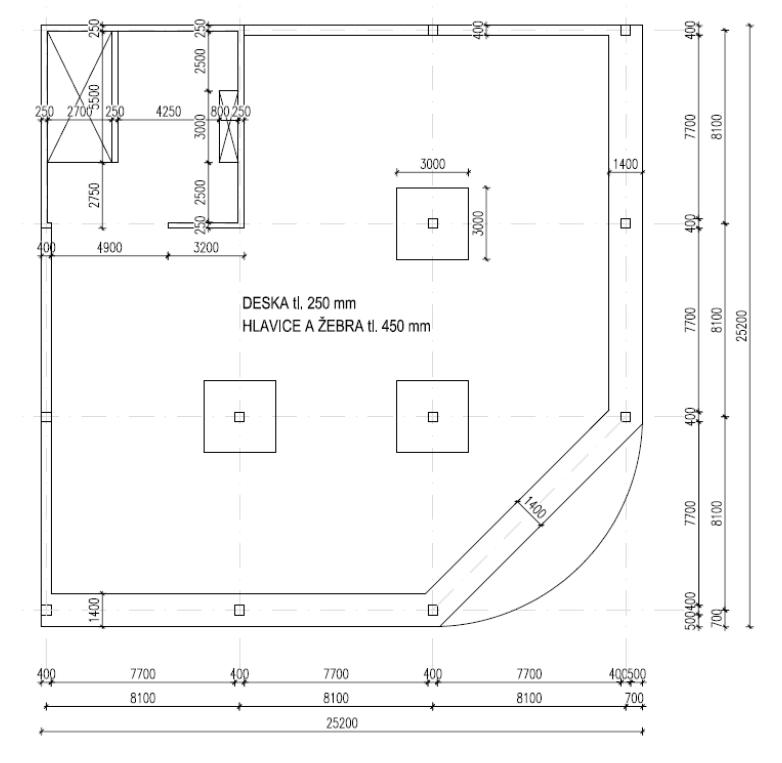

## **Zadání žeber**

Jakékoliv liniové ztužující prvky (trámy, desková žebra), které mají monoliticky spolupůsobit s deskou, musíme zadávat jako tzv. žebra (tj. nikoliv jako samostatné 1D dílce – viz ilustrativní příklad na konci této kapitoly). Nadefinujeme průřezy žeber pro naši konstrukci přes Akce > Konstrukce > Průřez. Modelovat budeme pouze části žeber ležící pod deskou, které následně zalícujeme se spodní hranou desky.

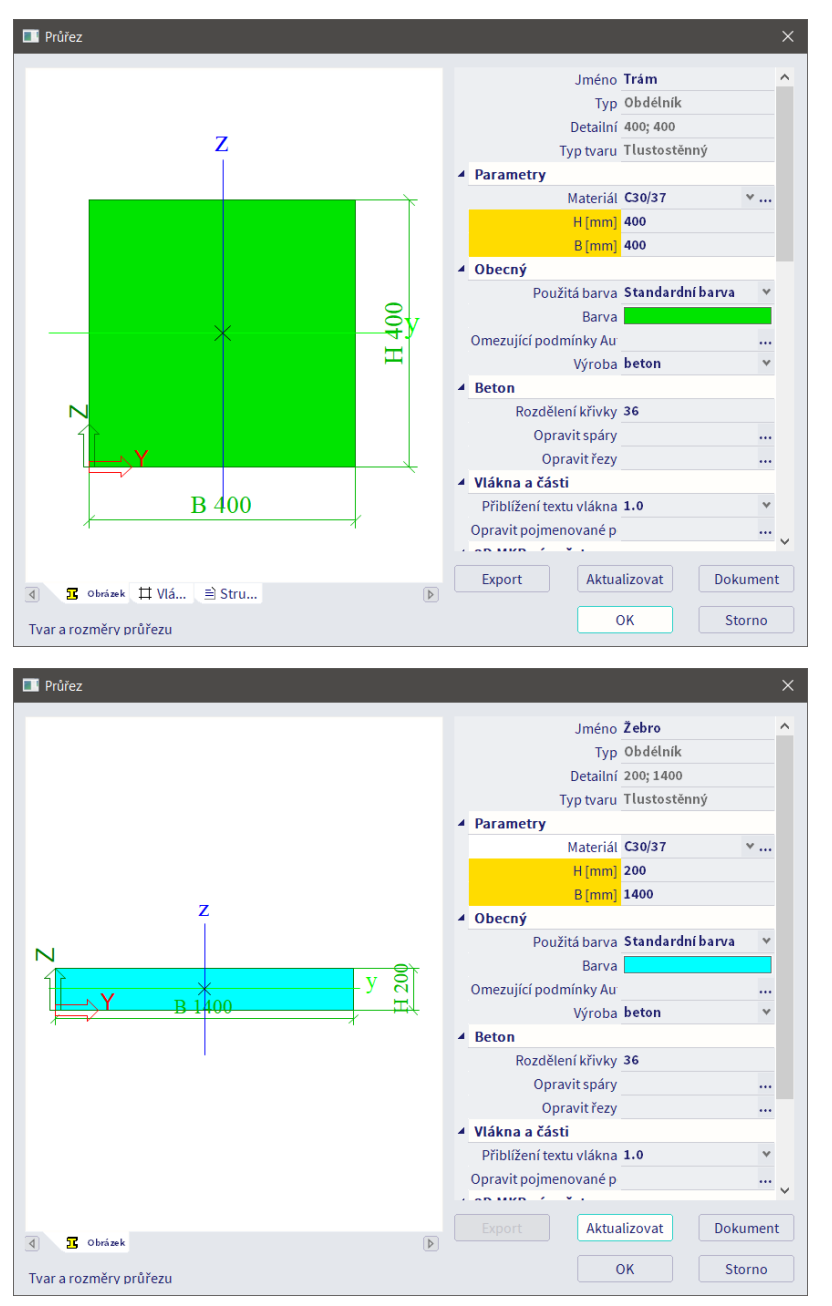

Vytvoříme novou vrstvu Žebra, do které budeme obvodová žebra zadávat. Žebra budeme vkládat přes Panel > Konstrukce > 1D dílce > Žebro. Vysvětlivky:

- Volba Zarovnání určuje polohu žebra. V našem případě bude zadáno Spodní, aby žebro bylo pod deskou.
- Volba Tvar žebra určuje, na které straně od žebra se bude nacházet spolupůsobící šířka desky. Při volbě Automatický dojde k automatickému stanovení polohy a šířky spolupůsobící části desky. Při jiné volbě je možno explicitně zadat ručně spočtenou hodnotu.

Z pedagogických důvodů se zadání žeber pokusíme provést několika způsoby. První dva, ač lákavě snadné, nepovedou k úspěchu. Teprve třetí, uživatelsky náročnější způsob, zaručí správné výsledky. Pro čtenáře by mělo jít o připomenutí toho, aby nekriticky nepřijímal jednoduchá řešení nabízená softwarovými nástroji.

## *Způsob 1:*

Nejprve se pokusíme využít automatického stanovení spolupůsobící šířky. V prvním kroku se žebra zadají s výchozí spolupůsobící šířkou 1000 mm.

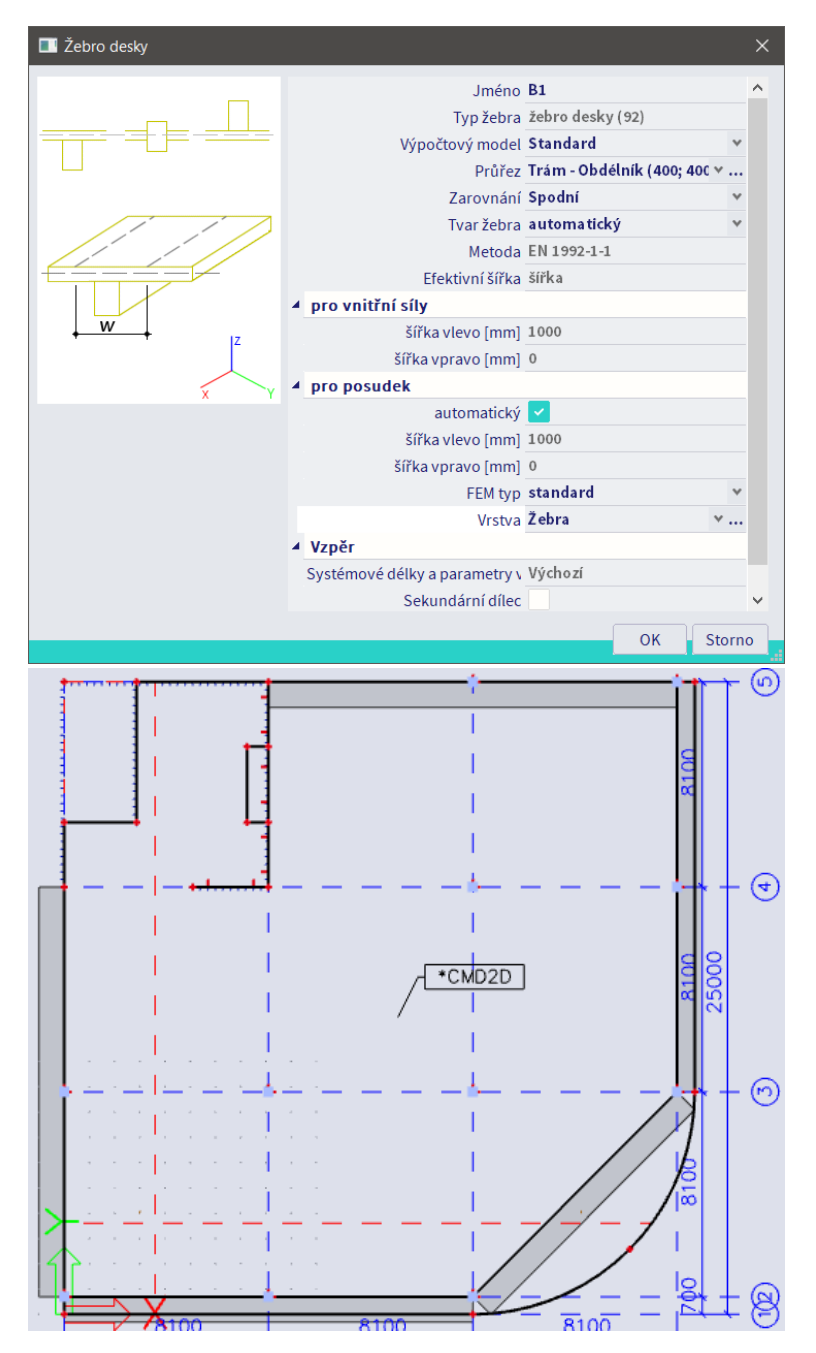

Následně vybereme jedno ze žeber a v okně Vlastnosti zvolíme akční příkaz Spočítat efektivní šířku. Tím se pro všechna žebra provede stanovení spolupůsobící šířky podle postupu definovaného v Eurokódu 2. Spolupůsobící šířky jsou jednak vykresleny, jednak je možno po vybrání určitého žebra ve Vlastnostech zobrazit konkrétní spočtené hodnoty.

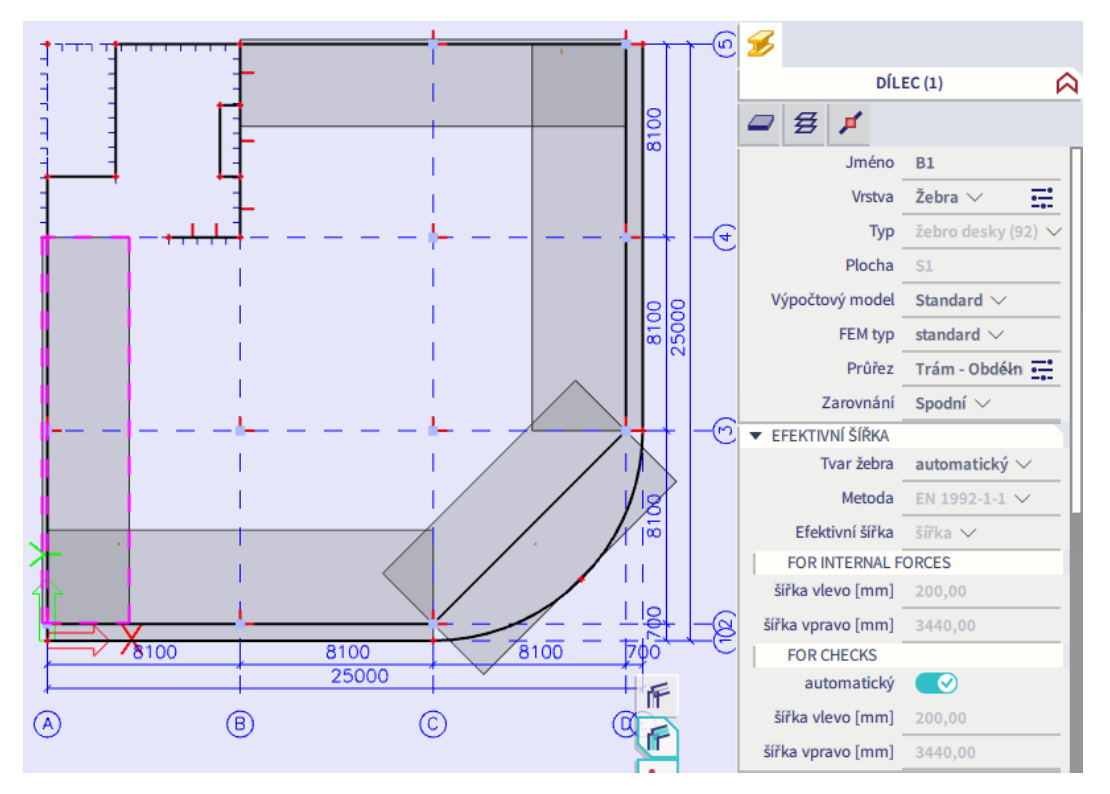

Stanovené šířky na první pohled neodpovídají. Zasahují prakticky do poloviny rozpětí desky a jsou tedy příliš velké. Důvodem je skutečnost, že automatický výpočet neumí pracovat s žebry o více polích (více o omezeních automatického výpočtu [zde](https://help.scia.net/webhelplatest/en/#modelling/structural_elements_modelling/automatic_effective_width_assumptions.htm)).

## *Způsob 2:*

Žebra tedy smažeme a zadáme znovu tak, aby každé pole bylo tvořeno samostatným prvkem.

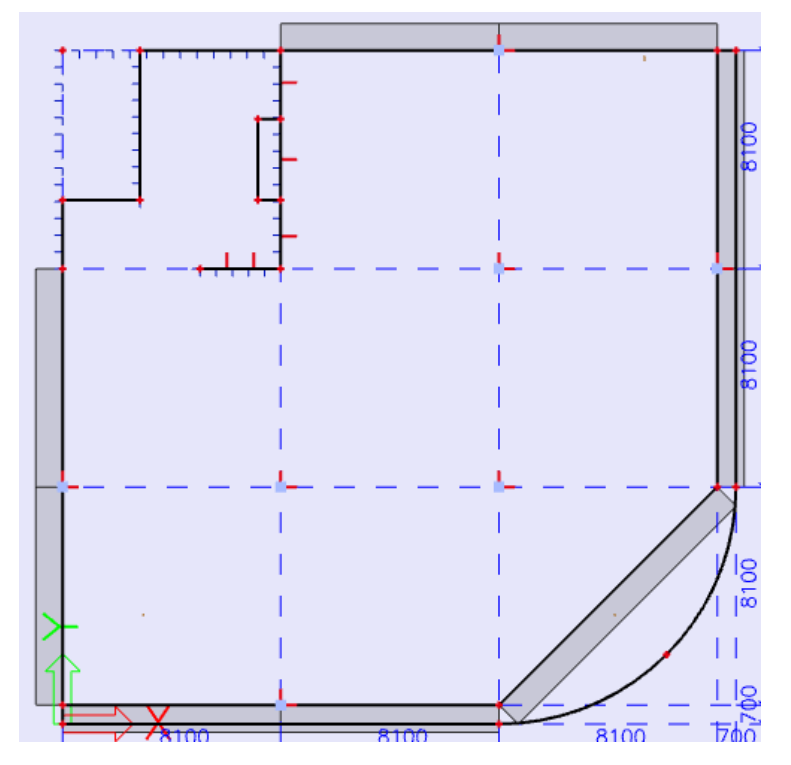

Dále je nutno upravit nastavení systémových délek prvků (to při prvním způsobu návrhu nebylo provedeno, nicméně na spočtené spolupůsobící šířky by to nemělo vliv). Vybereme konkrétní žebro, ve Vlastnostech v části Vzpěr otevřeme nastavení pro Systémové délky a parametry vzpěru a přesvědčíme se, že žebro má ve všech podporách nastaveny aktivní zábrany pro vzpěr v obou směrech. Provedeme pro všechna žebra v konstrukci.

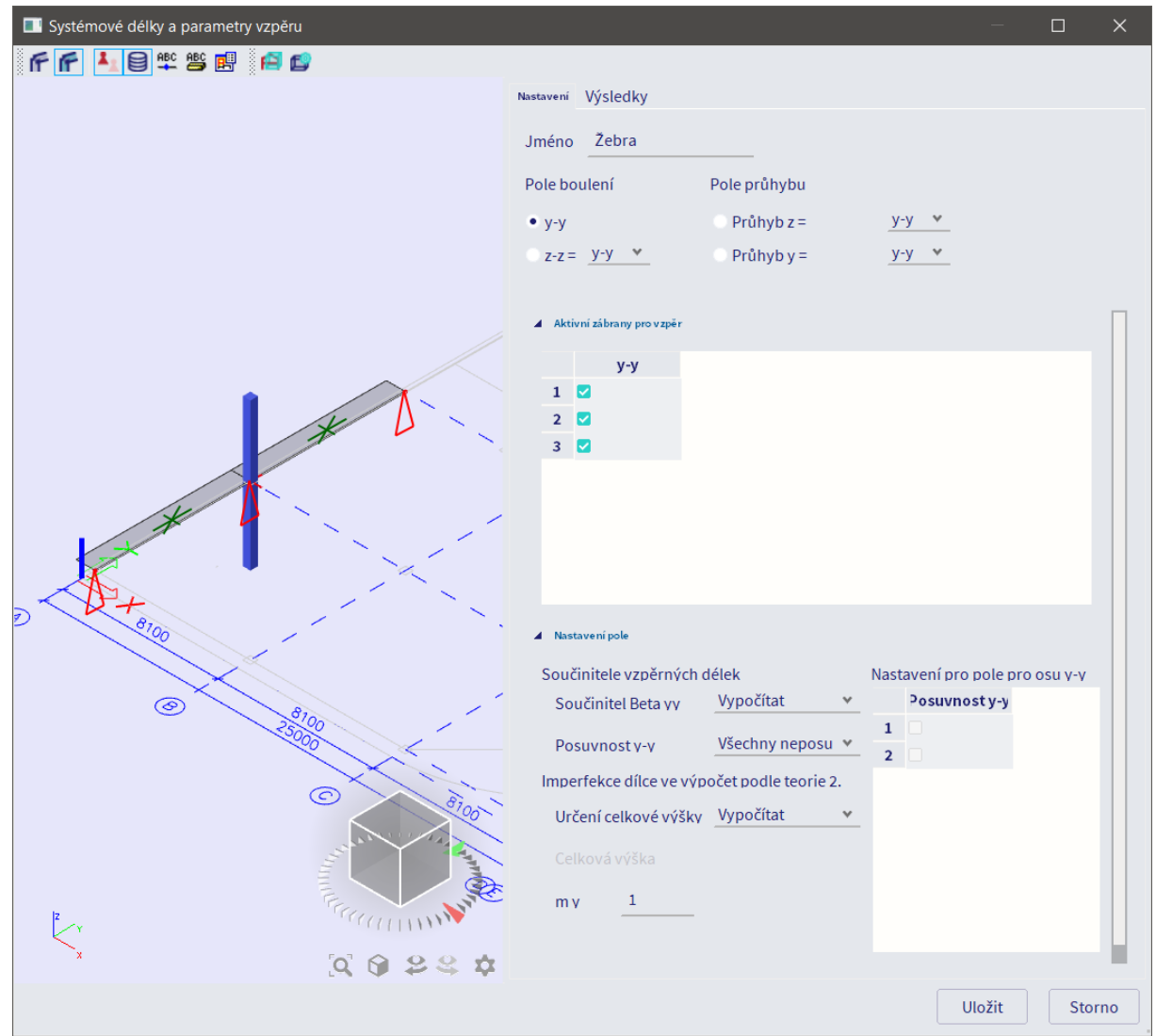

Poté znovu necháme automaticky spočítat spolupůsobící šířky. Takto stanovené spolupůsobící již lépe odpovídají inženýrskému odhadu. Pro kontrolu provedeme též ruční výpočet spolupůsobících šířek a výsledky porovnáme v následující tabulce.

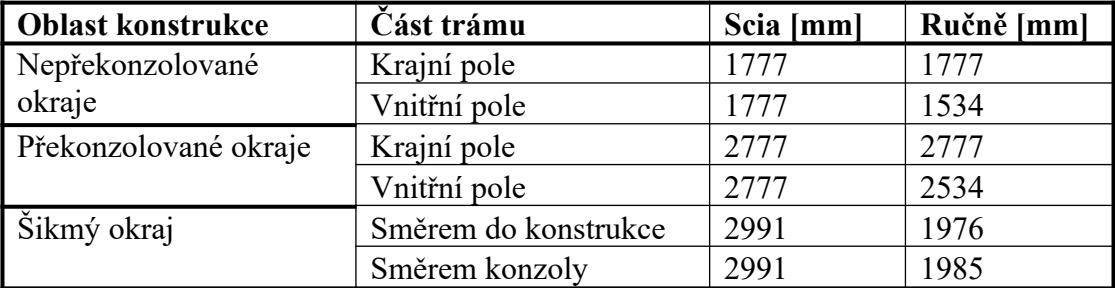

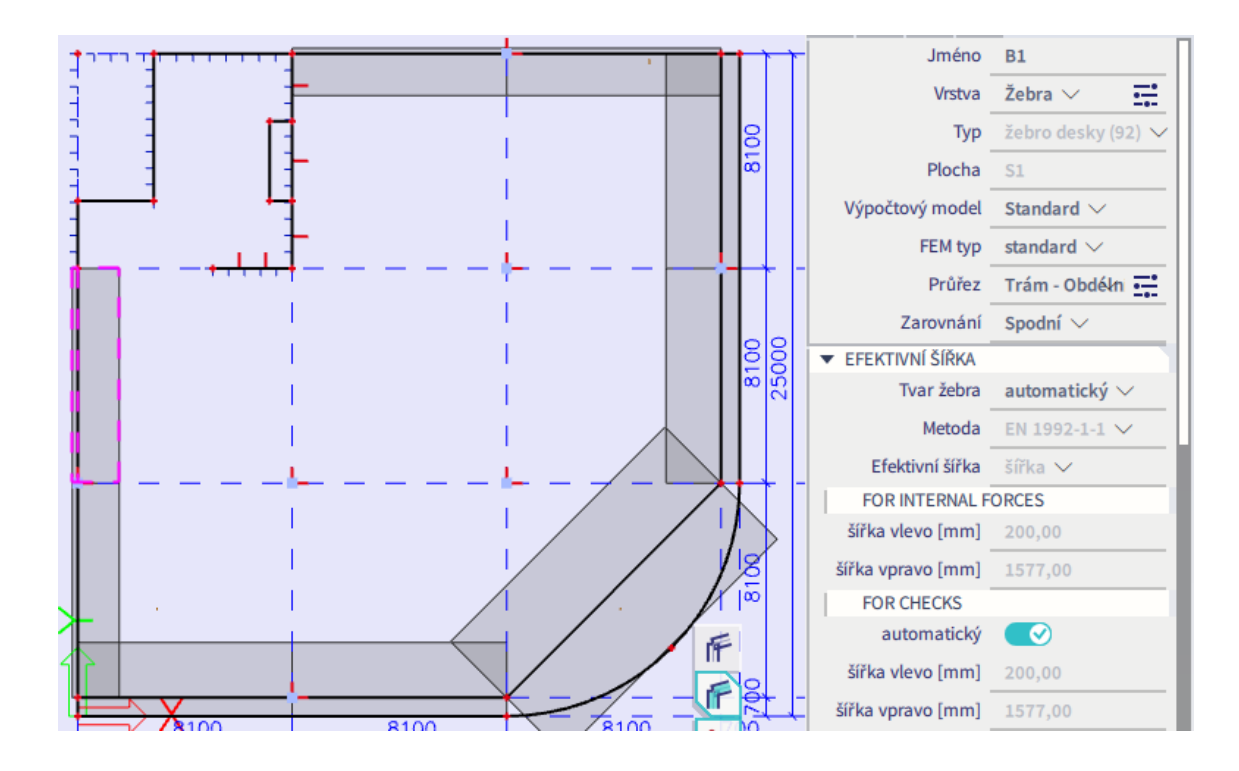

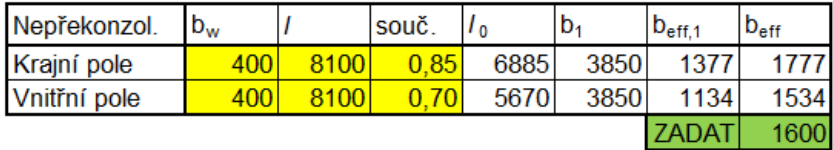

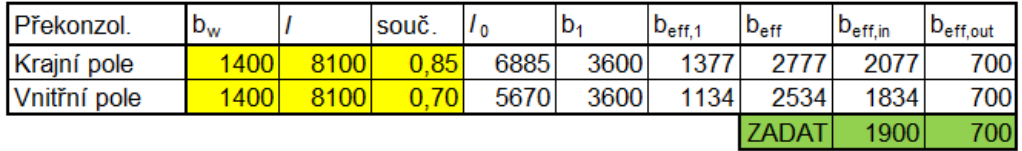

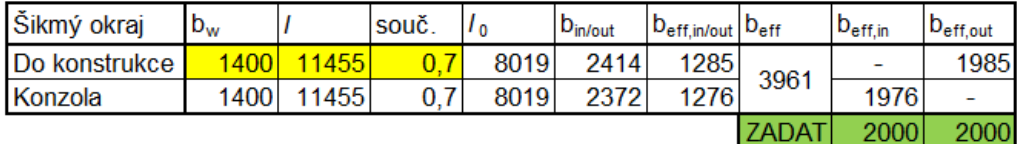

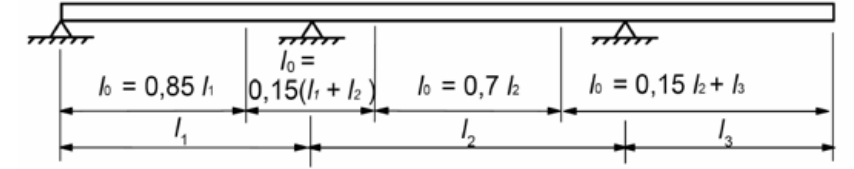

(4) Pokud se nepožaduje velká přesnost, dovoluje se při analýze konstrukce předpokládat konstantní spolu-<br>působící šířku desky po celém rozpětí. Lze použít hodnotu stanovenou pro průřez v poli.

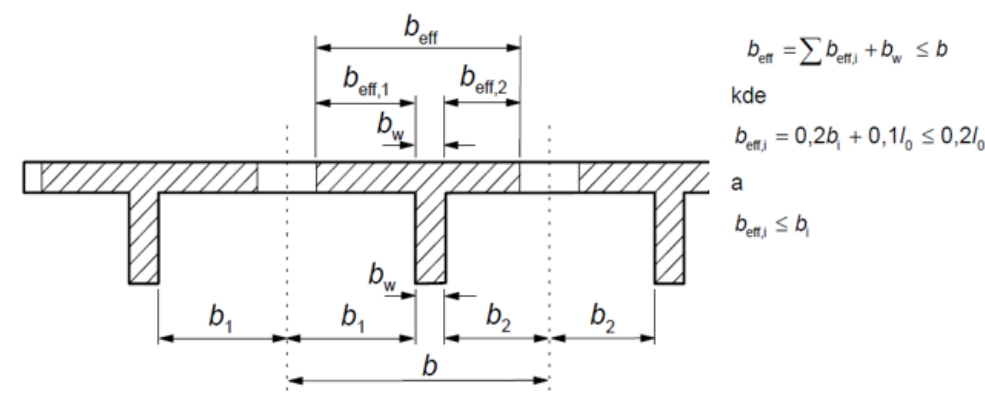

#### Šikmé žebro:

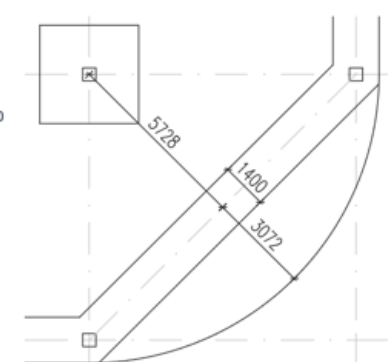

Z porovnání je patrných několik skutečností:

- Pro krajní pole žeber funguje automatický výpočet správně.
- Pro vnitřní pole žeber program dává stejnou hodnotu, jako pro krajní pole. To je dáno tím, že na naše vnitřní pole žeber z jedné strany nenavazují přímo pokračující pole žebra a program je proto považuje také za pole krajní. Rozdíl je směrem na stranu nebezpečnou, avšak poměrně malý.
- Pro žebro na šikmém okraji je rozdíl již poměrně značný, a to opět na stranu nebezpečnou. Program totiž pro výpočet jednak uvažuje, že daný trám působí jako prostý nosník (tj.  $l_0 = 1,0l$ ) a jednak chybně stanovuje vzdálenost od hrany trámu k polovině přilehlého rozpětí (předpokládá  $b_{in} = b_{out} =$ 5728 mm). Lze se přesvědčit, že při této volbě vstupních parametrů skutečně dospějeme k programem stanovené efektivní šířce:

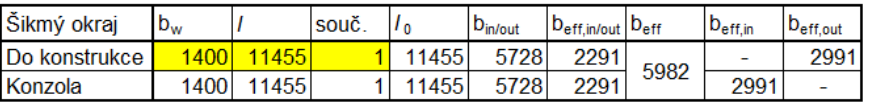

Je tedy možno konstatovat, že pro trámy na překonzolovaných a nepřekonzolovaných okrajích desky je automatický výpočet spolupůsobící šířky použitelný, pro trám na šikmém okraji však nikoliv. Pro tento trám bude nutno zadat spolupůsobící šířky manuálně podle výsledků ručního výpočtu.

## *Způsob 3:*

Dále je nutno si uvědomit, že pokud rozdělíme dvoupolová žebra na jednotlivá pole, jak to bylo učiněno při předchozím způsobu jejich zadání, bude to činit určité obtíže při následném vkládání uživatelské výztuže do trámů a jejich posuzování v oblasti vnitřních podpor.

Proto se vrátíme k původní myšlence zadat dvoupolová žebra jako spojitá přes dvě pole a uchýlíme se k manuálnímu zadání spolupůsobících šířek podle ručního výpočtu (viz zelené hodnoty v tabulce na předchozí straně). Pro každé žebro je přitom potřeba zadat dva typy efektivní šířky:

- Hodnota "pro vnitřní síly" je použita k přepočítávání vnitřních sil vytvořeného spřaženého průřezu. Použijeme hodnoty spočtené výše.
- Hodnota "pro posudek" je použita k definování průřezu pro potřeby návrhu a posudku výztuže průřezu. Použijeme stejné hodnoty jako pro vnitřní síly.

Následující obrázky ukazují postupně konstrukci se zadanými žebry a parametry definované u jednotlivých typů žeber (postupně nepřekonzolovaný, překonzolovaný a šikmý okraj).

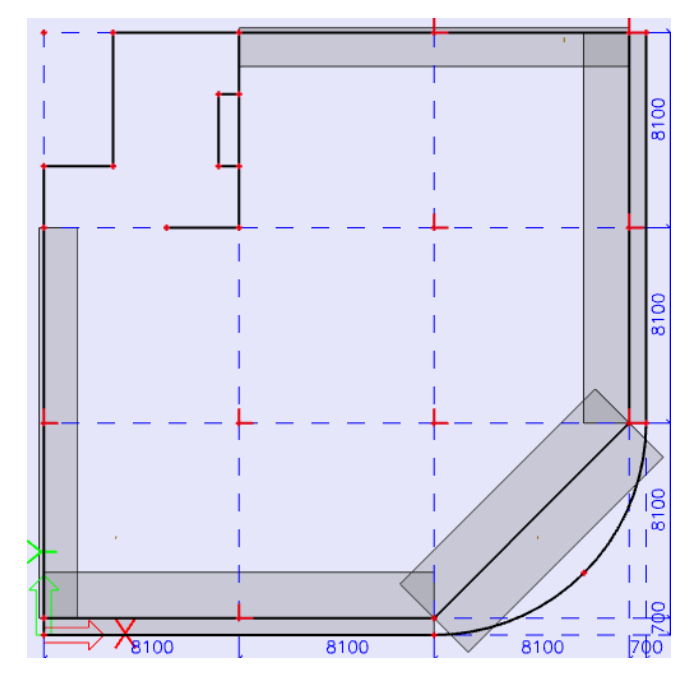

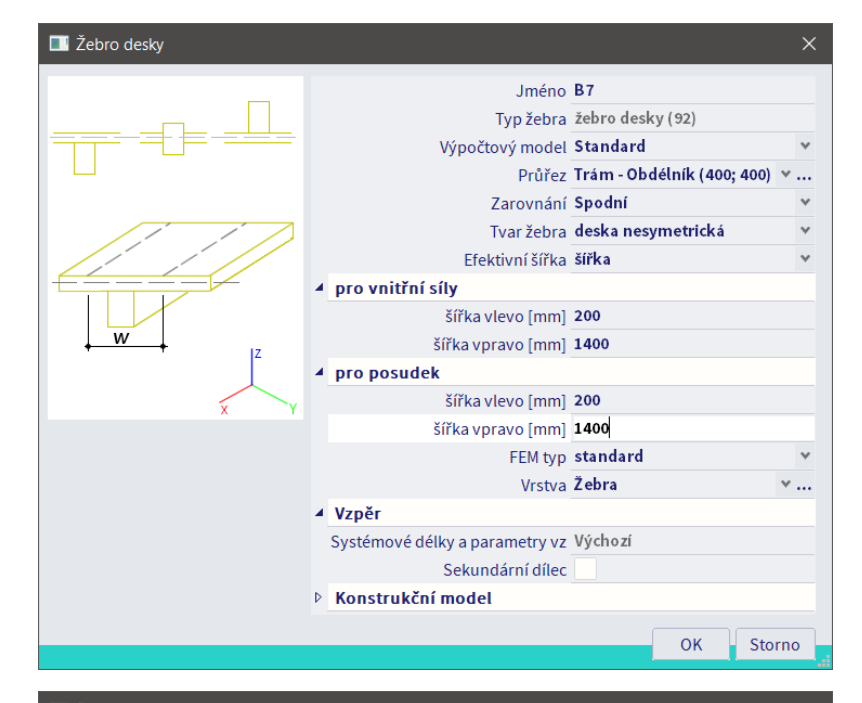

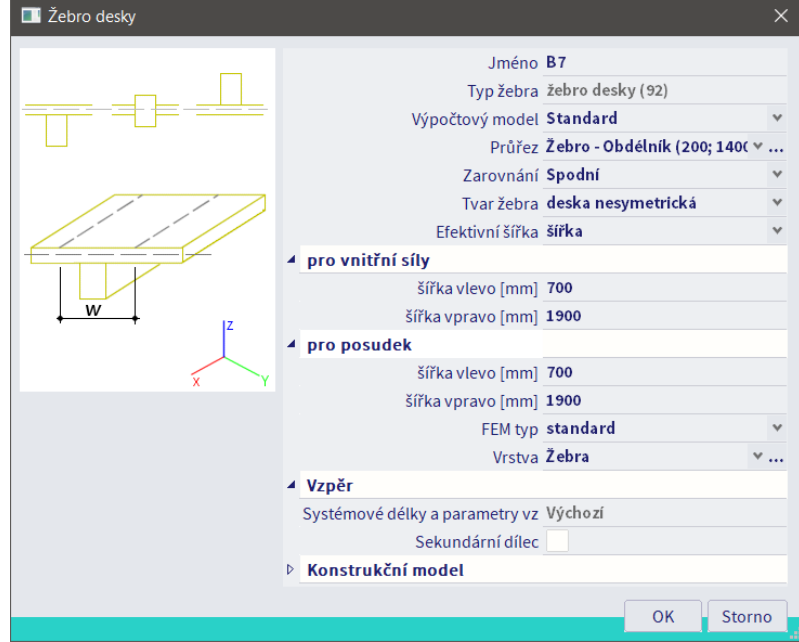

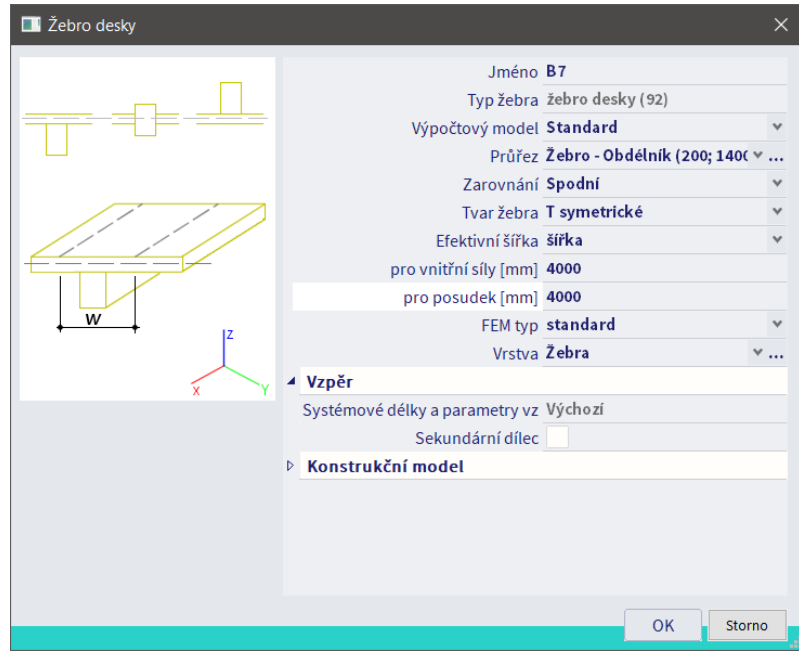

- 70 -

Při tomto způsobu zadání je dále nutné předefinovat vnitřní podpory trámů. Na původní deskové konstrukci jsme všechny uzly zadali jako vnitřní uzly na desce. Jiný postup nebyl možný, neboť konstrukce neobsahovala žebra. To by však později mělo za následek, že program by při určitých operacích (např. při nastavení systémových délek, redukci vnitřních sil nebo vkládání výztuže) nebyl schopen zohlednit přítomnost vnitřních podpor na žebrech a považoval by je za jednopolová.

Na všech dvoupolových žebrech smažeme prostřední uzly zadané jako vnitřní uzly na desce a znovu je vložíme jako vnitřní uzly žeber přes Panel > Konstrukce > 1D dílce > Vnitřní uzel na 1D. Kopírováním přídavných dat přes Kontextové menu zkopírujeme do nově zadaných vnitřních uzlů sloupovou podporu z některého z vedlejších uzlů.

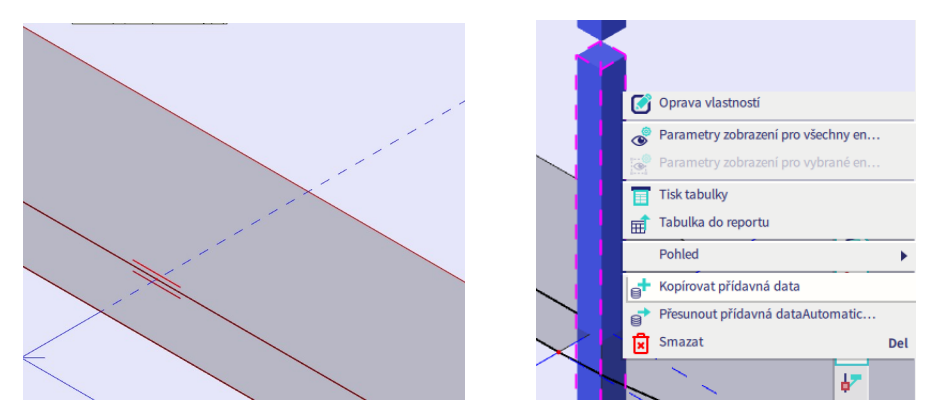

Upravíme nastavení systémových délek prvků tak, aby všechna žebra měla ve všech podporách nastaveny aktivní zábrany pro vzpěr v obou směrech.

### **Zadání hlavic**

Přes Akce > Konstrukce > Plochy > Podoblast zadáme hlavice jako oblasti s větší tloušťkou desky 450 mm. Zarovnání bude provedeno na vrchní hranu desky, takže se slícují horní povrchy desky a hlavice. Pro definici polohy prvního vrcholu vůči podpoře při zadávání využijeme pomocné čáry, kterou lze zadat přes Panel > Konstrukce > Kreslení.

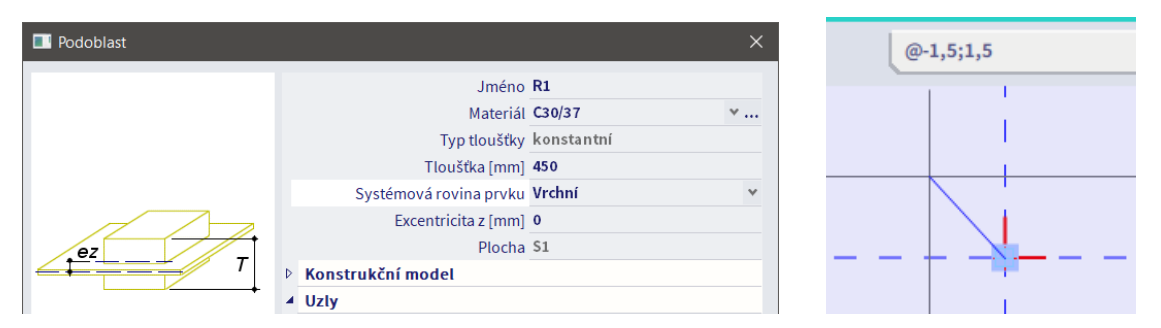

Konstrukce po zadání žeber a hlavic:

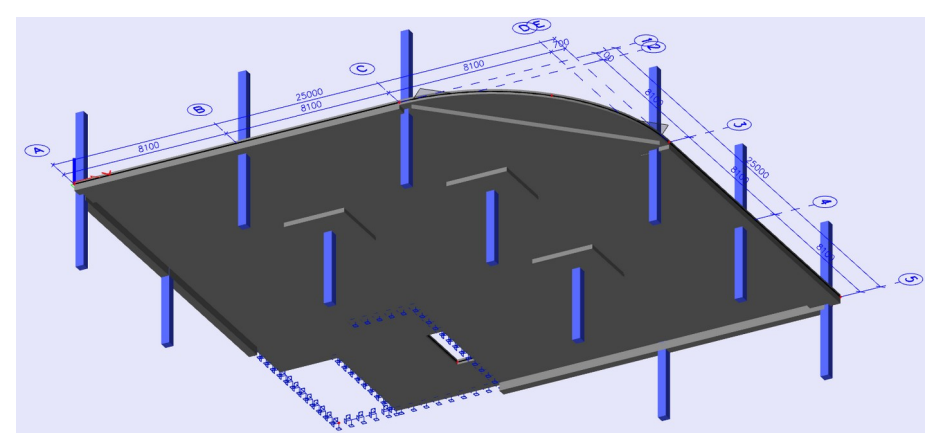

- 71 -

### **Porovnání správného a nesprávného způsobu zadání žeber**

Pro názornost si na jednoduché konstrukci ukážeme rozdíl mezi správným a nesprávným způsobem zadání obvodových trámů. Zadáme desku tl. 200 mm o rozměrech 5x7 m, po obvodě podepřenou trámy 300x500 mm (zadaná výška trámu je 500 – 200 = 300 mm). Na obrázcích vlevo jsou trámy zadány jako žebra se spolupůsobící šířkou (zvolena pro jednoduchost všude 1 m), vpravo jako 1D prvky (nosníky) s excentricitou připojení *e*z = 300/2 + 200/2 = 250 mm. Na pohled vypadají obě konstrukce stejně.

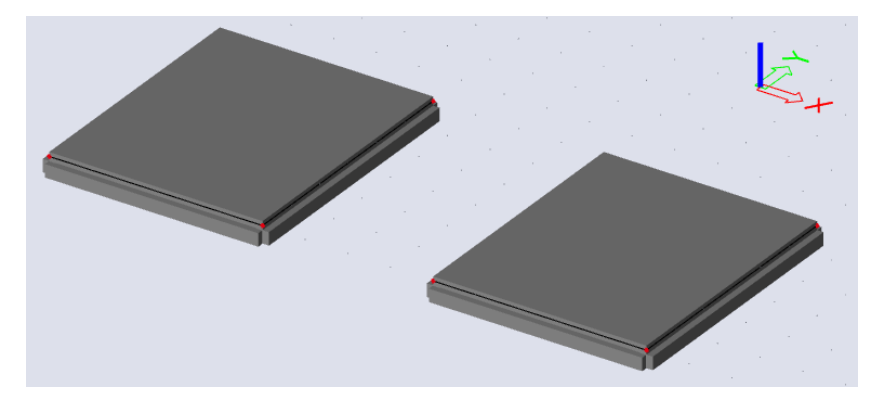

Na levé konstrukci však část desky spolupůsobí s trámem, jak lze vidět při drátovém zobrazení modelu:

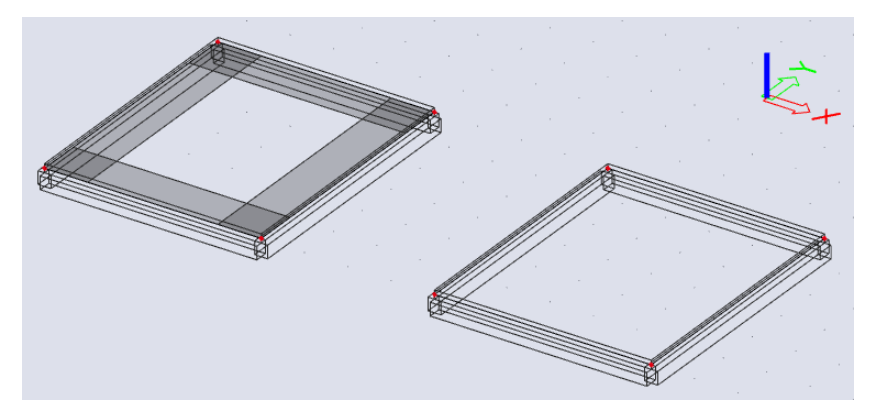

Rozdíl se jasně projeví při vykreslení vnitřních sil. Vlevo trám přebírá zatížení ze spolupůsobící šířky desky, vpravo nikoliv (pro představu lze říci, že nese pouze svou vlastní tíhu). Je zřejmé, že na takto zadaném trámu by nebylo možné správně navrhnout výztuž.

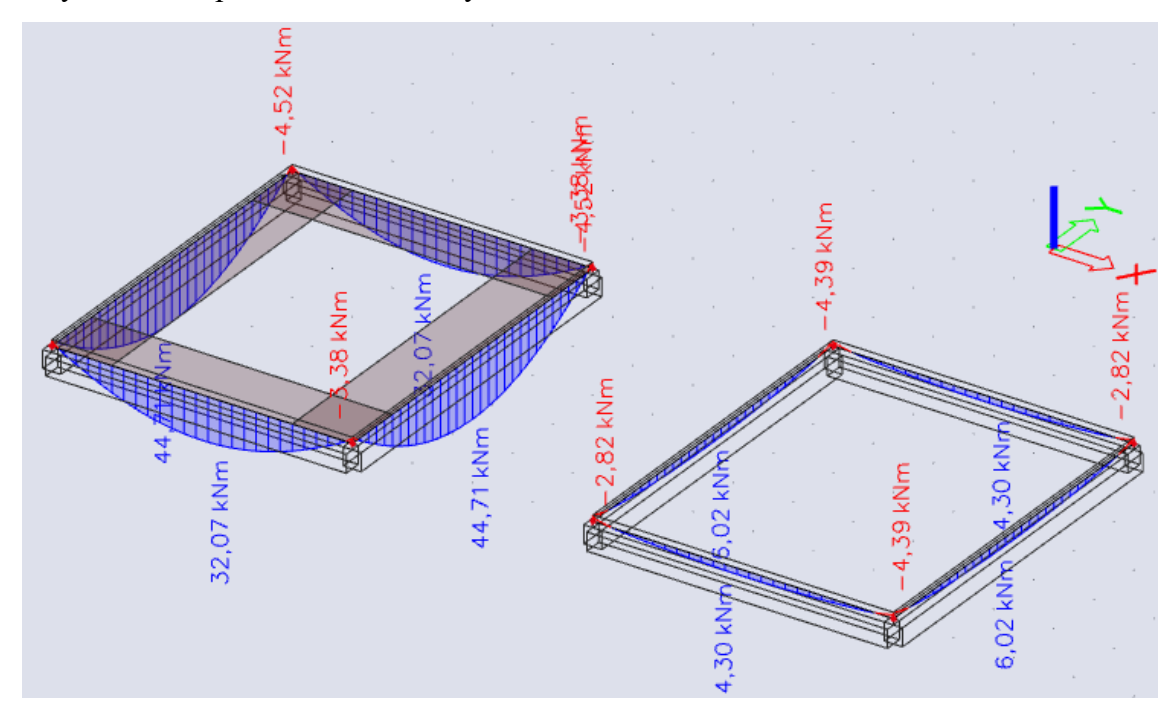
### **Shrnutí postupu pro zadání žeber**

Správný postup pro zadání žeber lze shrnout následovně:

- Prutové prvky spolupůsobící s deskou zadáváme zásadně jako komponentu plochy typu "žebro". Nikdy je nezadáváme jako samostatné nosníky.
- Vždy zkontrolujeme, případně upravíme nastavení systémových délek prvků.
- Automatický výpočet spolupůsobící šířky žeber lze korektně použít jen pro žebra o jednom poli. Dělení spojitých žeber na jednotlivá pole je možné, ale přináší určité problémy v dalším postupu návrhu. V tomto příkladu proto preferujeme ruční zadání spolupůsobící šířky.
- Vnitřní uzly vícepolových žeber je nutno připojit přímo k žebru, nikoliv k desce.

### **Kontrola upravené konstrukce**

S ohledem na menší tloušťku desky zjemníme síť MKP, a to na velikost prvku 0,25 m. Provedeme výpočet. Přes Akce > Výsledky > Výkaz materiálu a Vlastnosti > Akce > Náhled reportu můžeme zjistit objem betonu použitého pro konstrukci. V okně Vlastnosti zadáme Způsob třídění = Materiál. Změnou geometrie jsme přibližně zachovali původní objem betonu, ale bude efektivněji využit (vlevo původní, vpravo upravená geometrie).

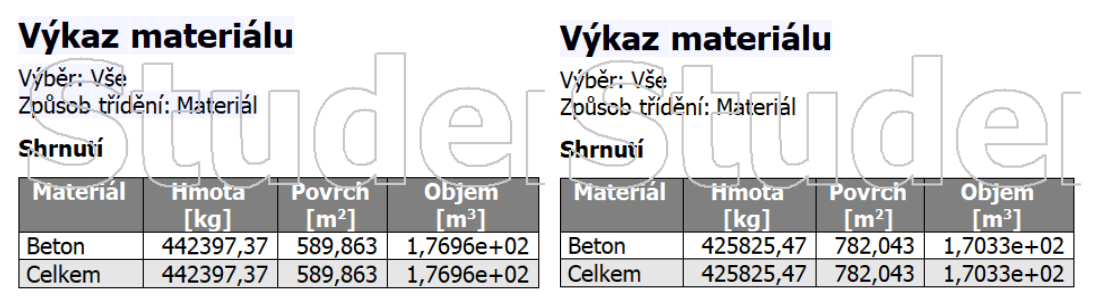

Zkontrolujeme celkovou reakci a průběh lineárních průhybů. Hodnoty obou veličin jsou realistické.

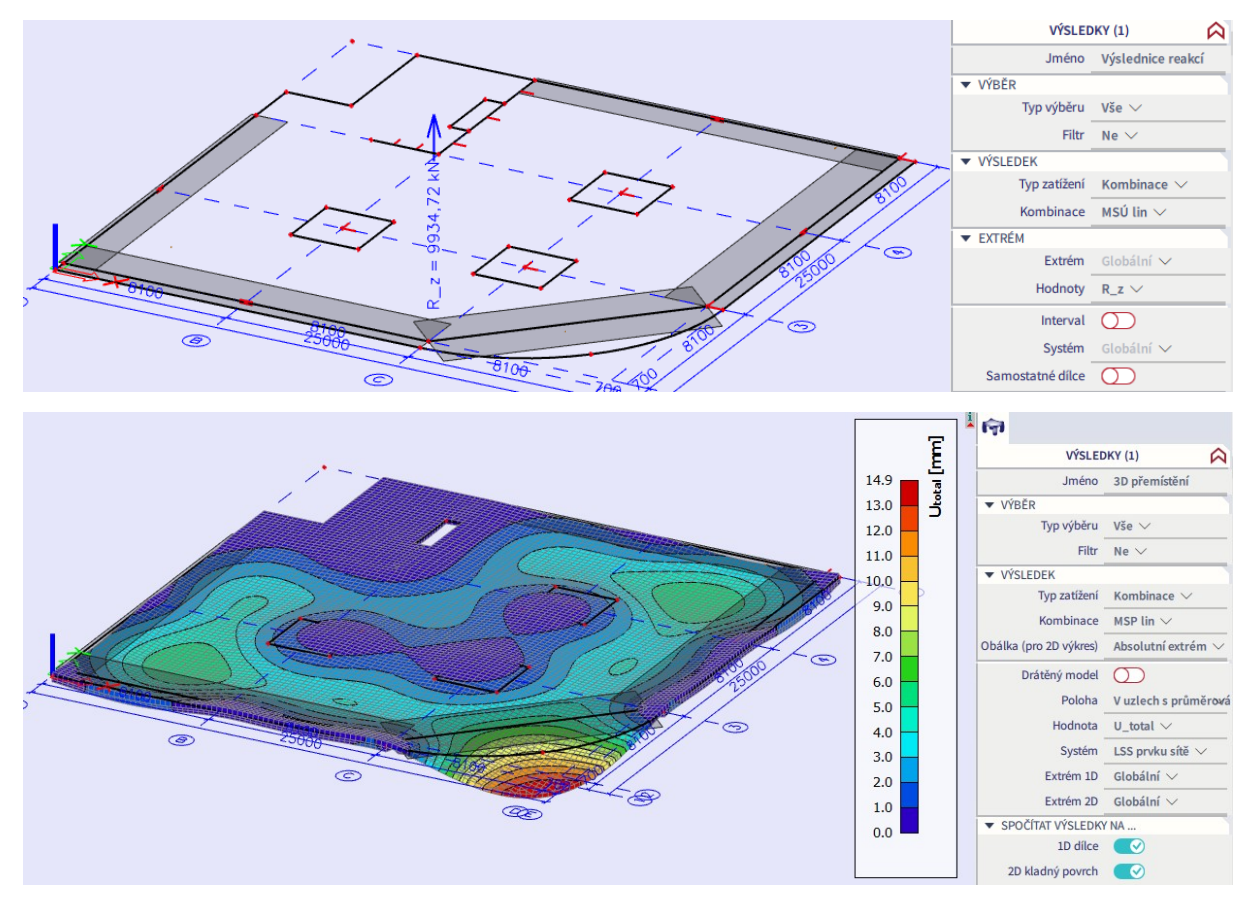

Můžeme provést i další kontroly jako u původní konstrukce. Ukážeme kontrolu momentů na žebru A2-C2. Ze zadaných hodnot zatížení a odhadnutých zatěžovacích ploch stanovíme liniové zatížení jednoduchého prutového modelu. Dále uvedené návrhové hodnoty zatížení odpovídají kombinaci MSÚ lin.

$$
f_1 = 0,2*1,4*25*1,35+3,9*1,35+0,7*(0,25*25*1,35+1,5*1,35+2,5*1,5) = 24,7 \text{ kN/m}
$$
  

$$
f_2 = 0,2*1,4*25*1,35+3,9*1,35+(0,7+4,05)*(0,25*25*1,35+1,5*1,35+2,5*1,5) = 82,2 \text{ kN/m}
$$

Vytvoříme samostatný prutový model žebra A2-C2 a stanovíme na něm předpokládaný průběh momentů:

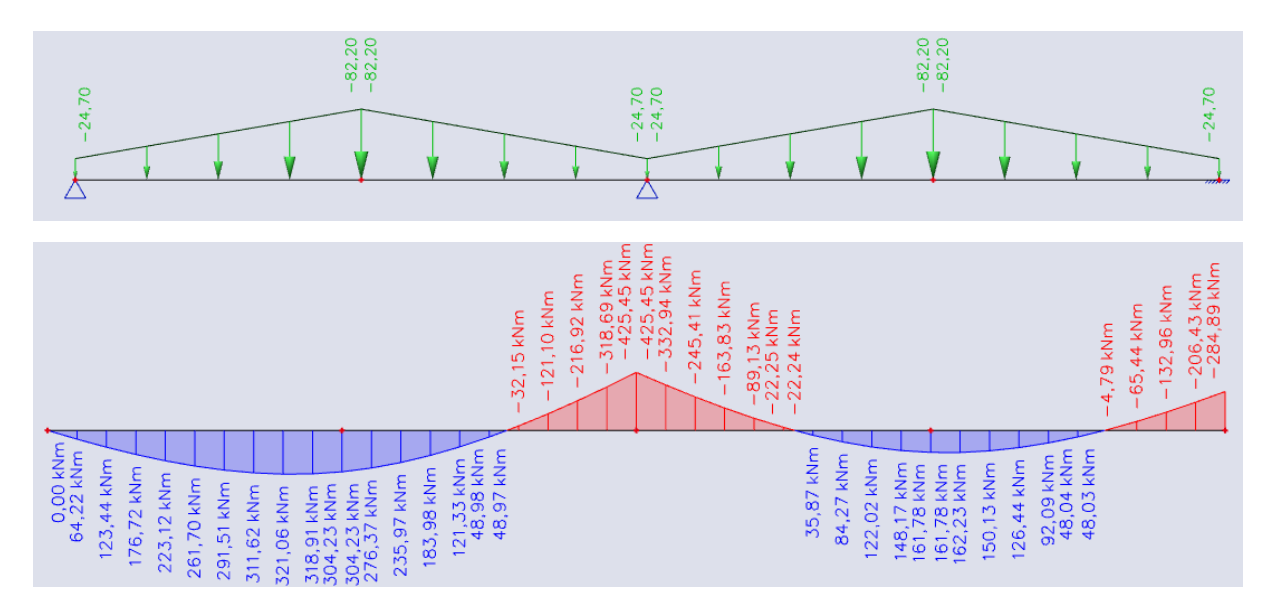

Z modelu stropní desky dostaneme přes Akce > Výsledky > 1D vnitřní síly pro lineární kombinací MSÚ lin průběh momentů na žebru A2-C2:

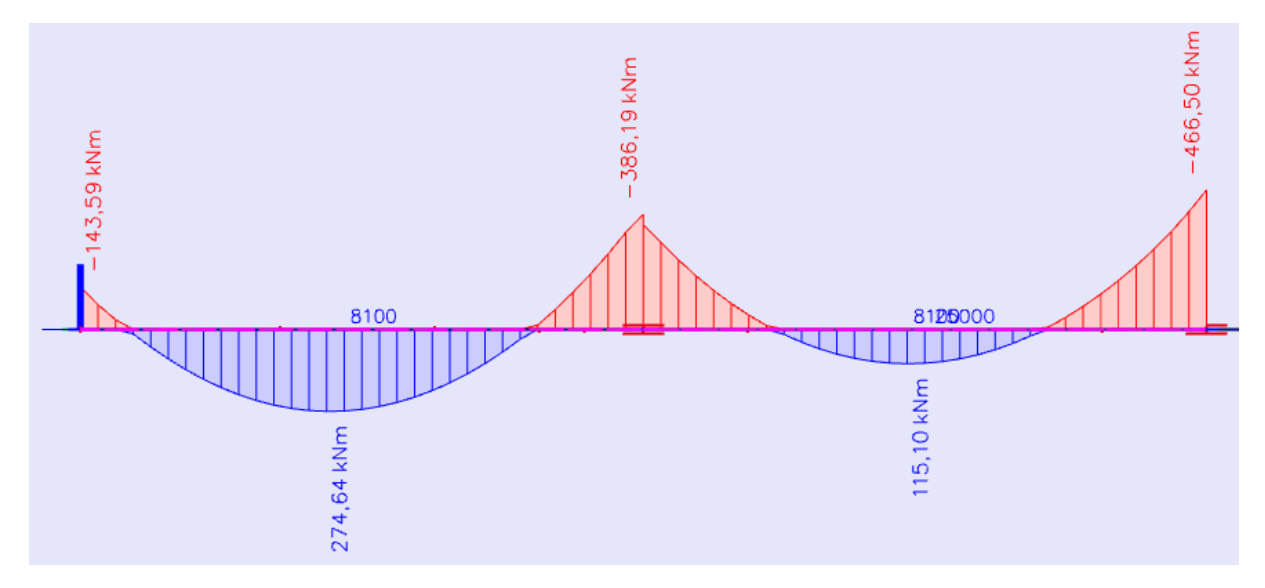

Shoda je vyhovující. Rozdíly jsou dány hlavně způsobem modelování krajních podpor. Na levé straně reálně není kloub, ale částečné vetknutí do sloupu a kolmého trámu. Na pravé straně skutečná konstrukce pokračuje velmi dlouhým žebrem C2-D2, což vede ke zvýšení podporového momentu a poklesu momentu v poli.

Pokusíme se prutovým modelem ověřit úvahu provedenou pro pravou podporu žebra A2-C2. Délka žebra C2-D2 je 11,3 m, zatížení v jeho prostředku lze odhadnout jako (zatěžovací šířka je cca 6 m):

$$
f_3 = 0.2^*1,4^*25^*1,35^*3,9^*1,35^*6^*(0,25^*25^*1,35^*1,5^*1,35^*2,5^*1,5) = 99,9 \text{ kN/m}
$$

Uvážíme-li, že toto žebro se napojuje k žebru A2-C2 pod úhlem 45°, lze předpokládat, že se ve směru žebra A2-C2 přenáší zatížení:

$$
f_3' = f_3 \cos 45^\circ = 70{,}6 \text{ kN/m}
$$

Použijeme tedy následující statické schéma:

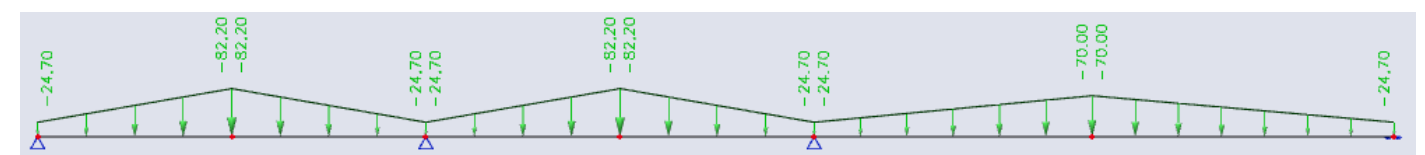

Průběh ohybových momentů na žebru A2-C2 získaný na kontrolním prutovém modelu je nyní vyjma výše zdůvodněného rozdílu v levé podpoře velmi blízký průběhu získanému na modelu desky.

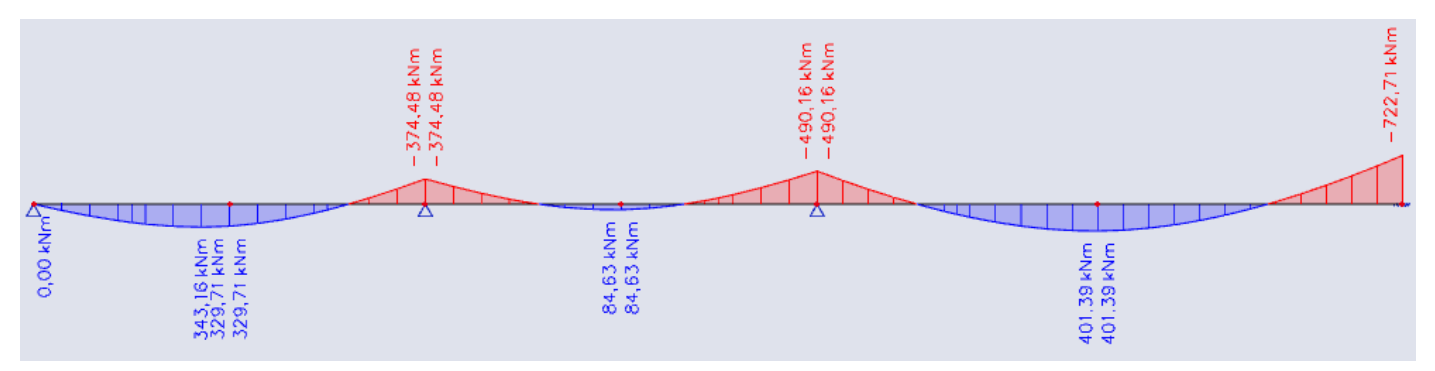

E

- 76 -

# **Návrh podélné výztuže upravené desky na MSÚ**

Podrobný výklad k návrhu podélné výztuže proběhl u původní desky. Zde již bude pouze proveden návrh výztuže pro upravenou konstrukci.

Vykreslíme potřebné plochy výztuže stejně jako u původní desky. Velikost všech průměrovacích bodů nastavíme na 1,35x1,35 m (0,4+2\*0,45 m – minimální velikost pro ošetření singularit) a ve Vlastnostech zapneme Průměrování špiček. Rovněž zapneme volbu Žebro. To má za následek, že vnitřní síly ze spolupůsobící šířky desky jsou ve směru žeber přebrány zadanými žebry, a tedy i výztuž na ně program navrhne do žeber. V desce v oblasti spolupůsobící šířky ve směru žeber tak vychází nulová potřebná plocha výztuže.

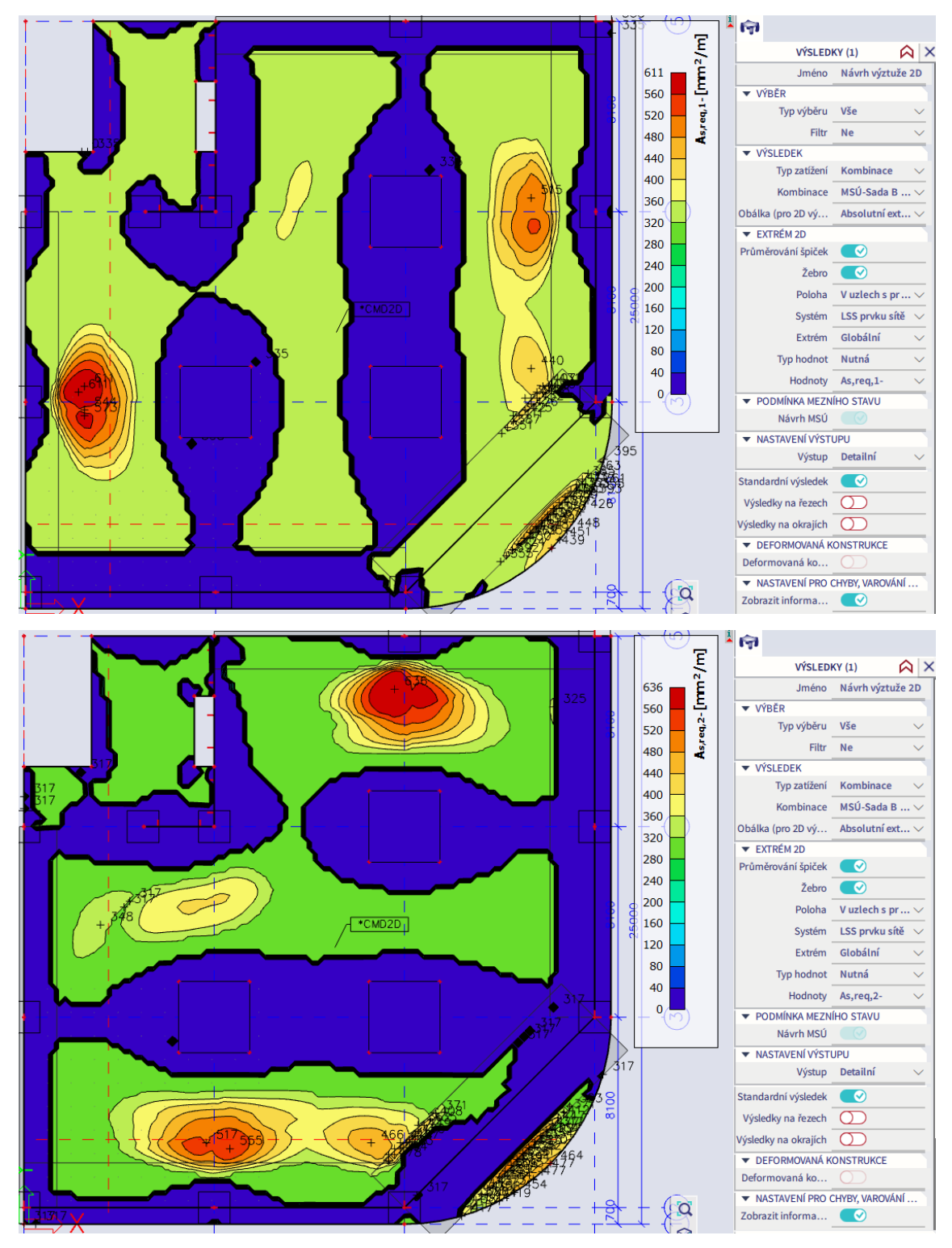

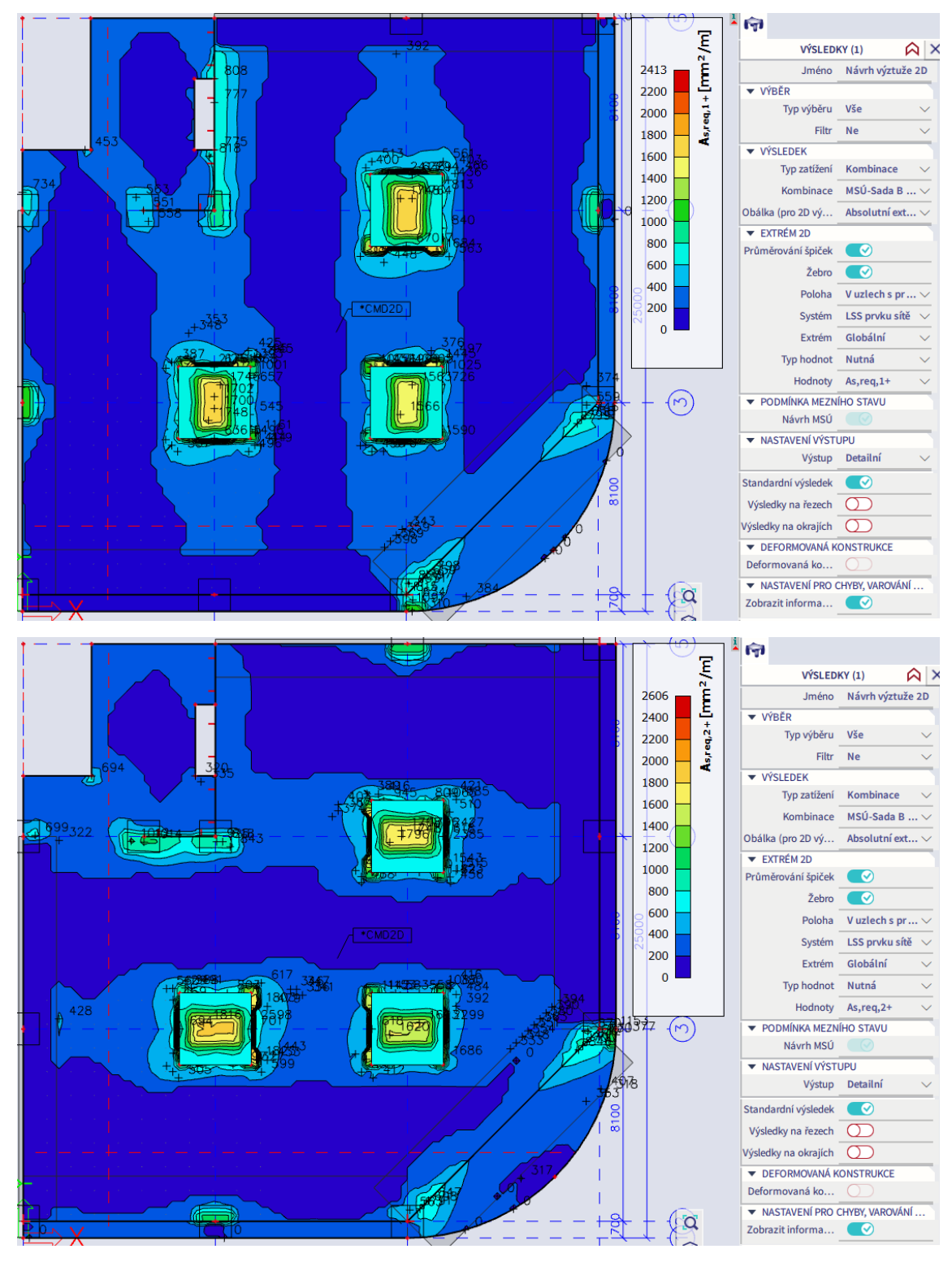

### **Vyztužení desky bude následující:**

- Spodní povrch: Požadováno max. 636 mm<sup>2</sup>/m => V obou směrech Ø12/150 mm na celém povrchu (754 mm<sup>2</sup>/m). Příložky nejsou nutné.
- Horní povrch:
	- Základní výztuž pro jednoduchost stejná jako na spodním povrchu. Příložky ze schémat nutné přídavné výztuže uvedených dále.
	- Hlavice: Požadováno max. 1062 mm<sup>2</sup>/m => V obou směrech Ø16/150 (1333 mm<sup>2</sup>/m) na celé ploše hlavice.
	- Sloup A3: Požadováno 334 mm<sup>2</sup>/m => ve směru *x* Ø12/150 mm (754 mm<sup>2</sup>/m) na šířce 2 m, délka 1200 mm.
- Sloup D4: Požadováno 206 mm<sup>2</sup>/m => ve směru x Ø12/150 mm (754 mm<sup>2</sup>/m) na šířce 2 m, délka 1700 mm.
- Stěna B4-B5: Požadováno max. 119 mm<sup>2</sup>/m => ve směru *x* Ø12/150 mm (754 mm<sup>2</sup>/m) na šířce stěny, délka 2000 mm.
- Sloup B2: Požadováno 267 mm<sup>2</sup>/m => ve směru y Ø12/150 mm (754 mm<sup>2</sup>/m) na šířce 2 m, délka 1700 mm.
- Sloup C5: Požadováno 389 mm<sup>2</sup>/m => ve směru y Ø12/150 mm (754 mm<sup>2</sup>/m) na šířce 2 m, délka 1000 mm.
- Stěna A4-B4: Požadováno max. 260 mm<sup>2</sup>/m => ve směru *y* Ø12/150 mm (754 mm<sup>2</sup>/m) na šířce stěny, délka 2000 mm.

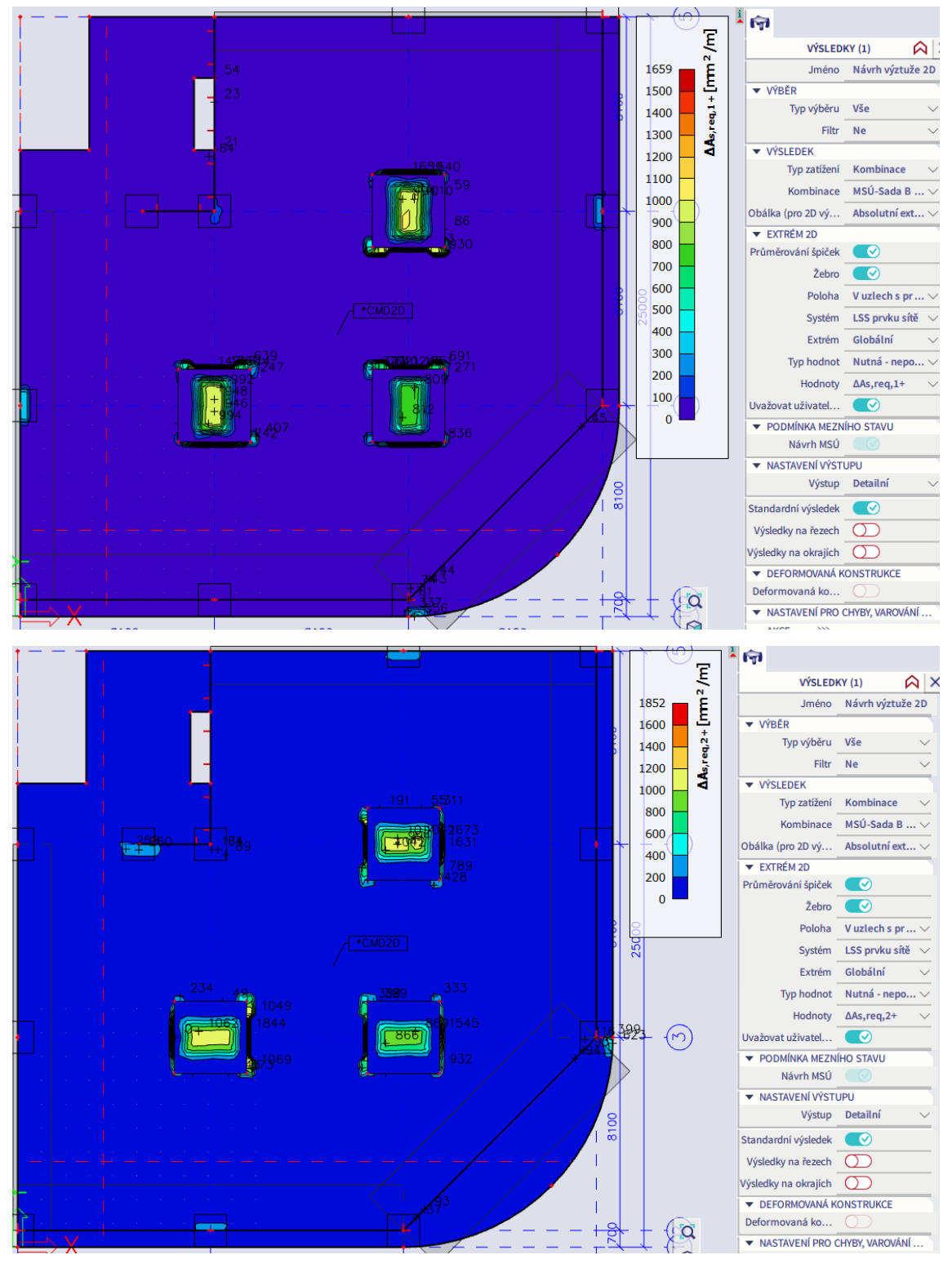

- 79 -

Schéma vyztužení horního povrchu:

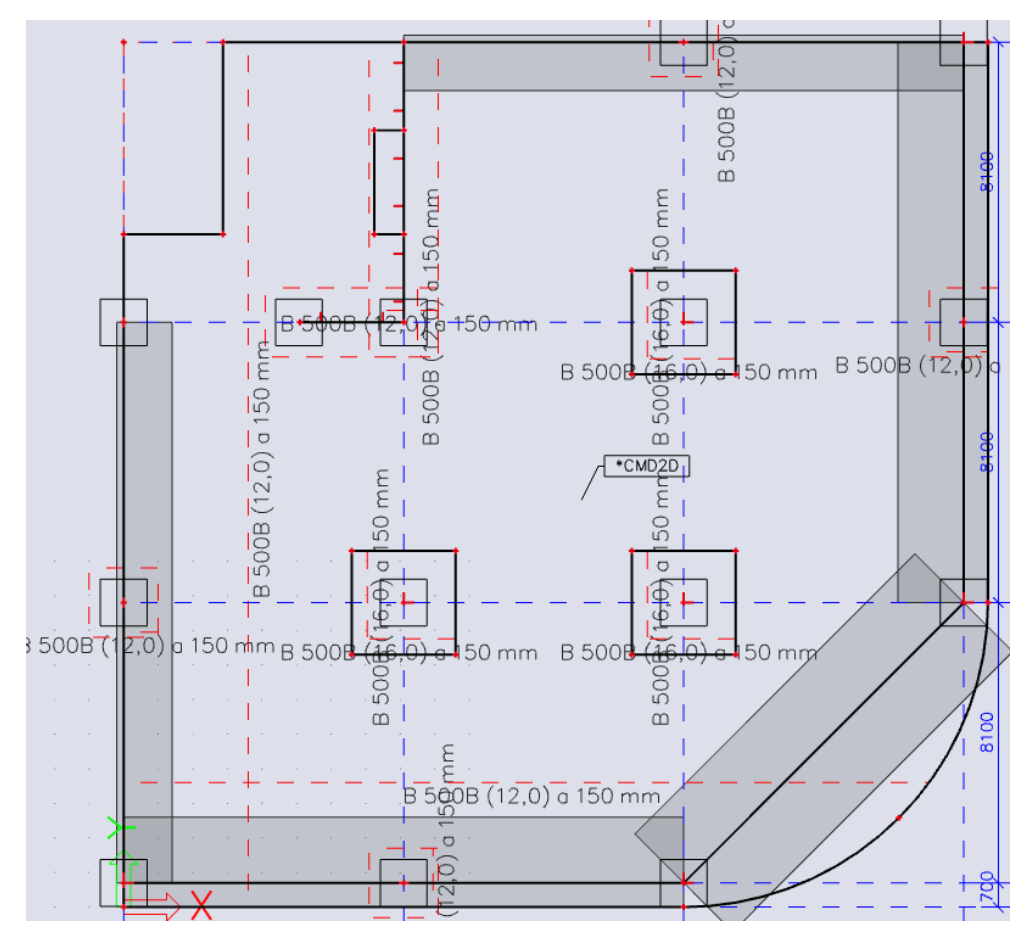

Jednotkový posudek je vyhovující až na singulární oblasti (liniové singularity na hranách hlavic a bodové oblasti, kde bude navržena výztuž žeber).

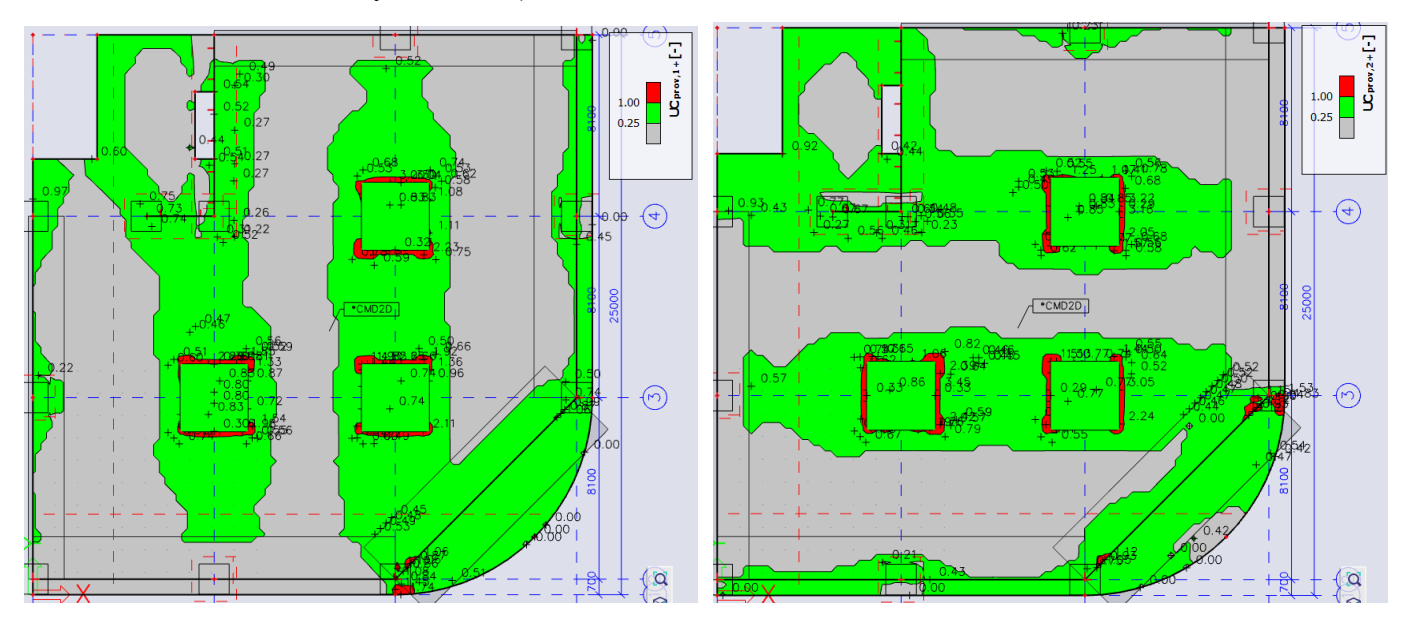

### **Návrh výztuže upravené desky na protlačení**

Podrobný výklad k návrhu protlačení proběhl u původní desky. Zde již bude pouze proveden návrh pro upravenou konstrukci. Budeme se zabývat pouze sloupy v oblasti deskových hlavic. V oblastech žeber je deska podepřena liniově relativně tuhými žebry. Zatížení se do sloupu přenáší přes tato žebra a v následujících kapitolách bude proveden návrh žeber na smyk. Vykreslíme UC.

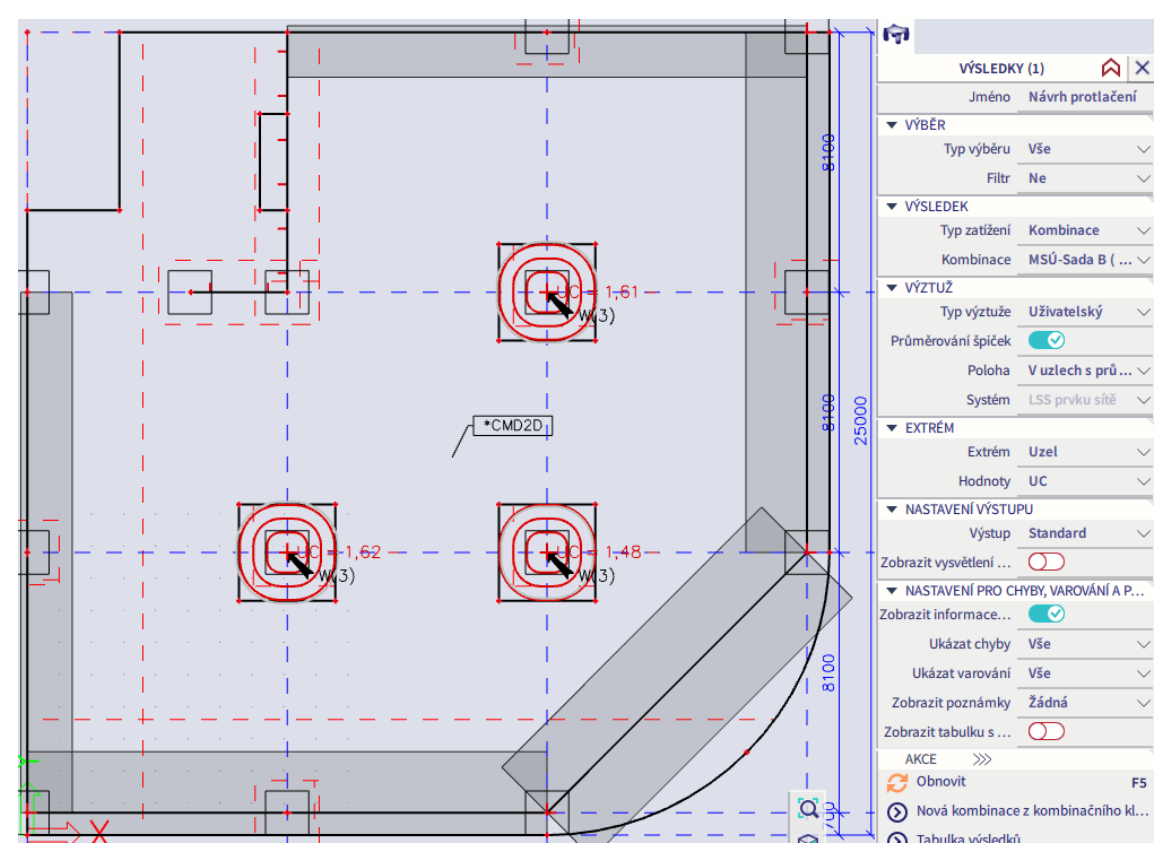

Celkový posudek nevyhoví. Posudek na únosnost tlačené diagonály vyhovuje:

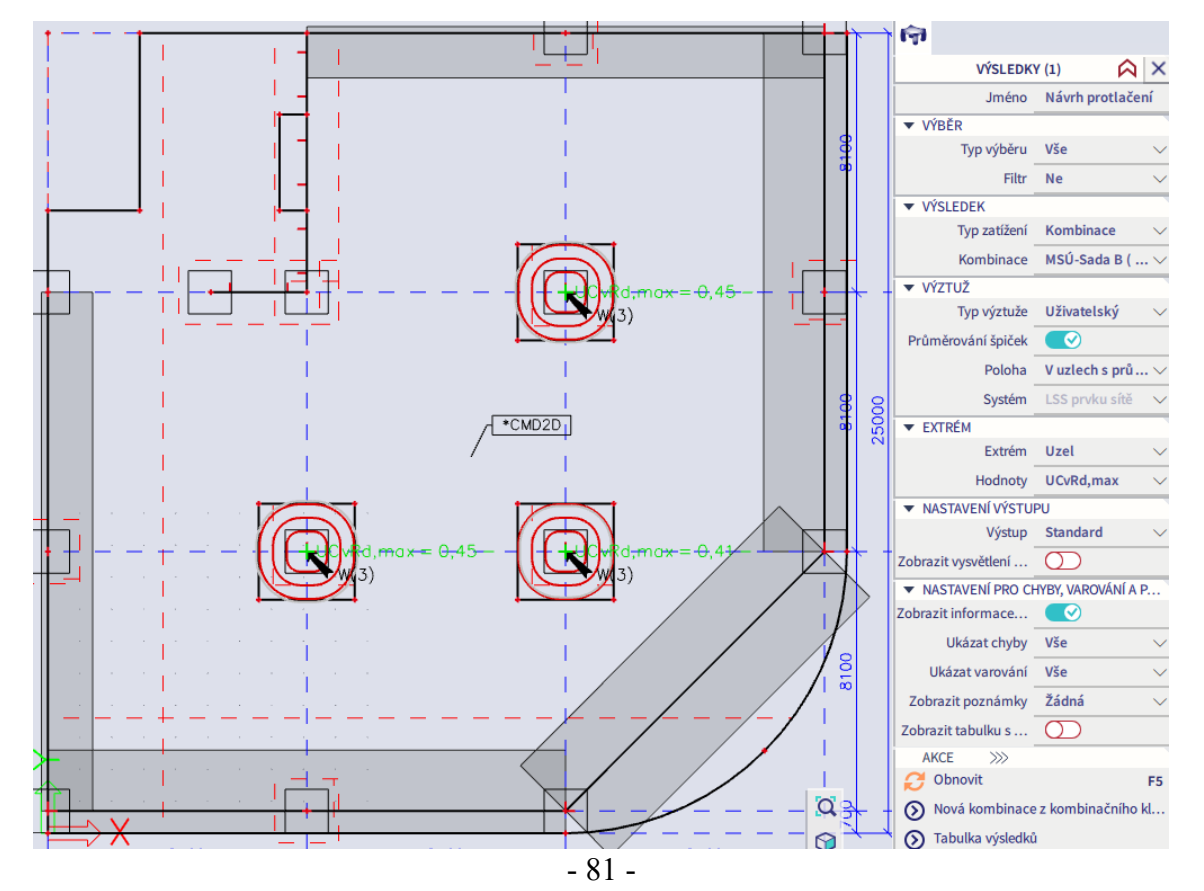

Posudek na únosnost bez výztuže však výrazně nevyhovuje:

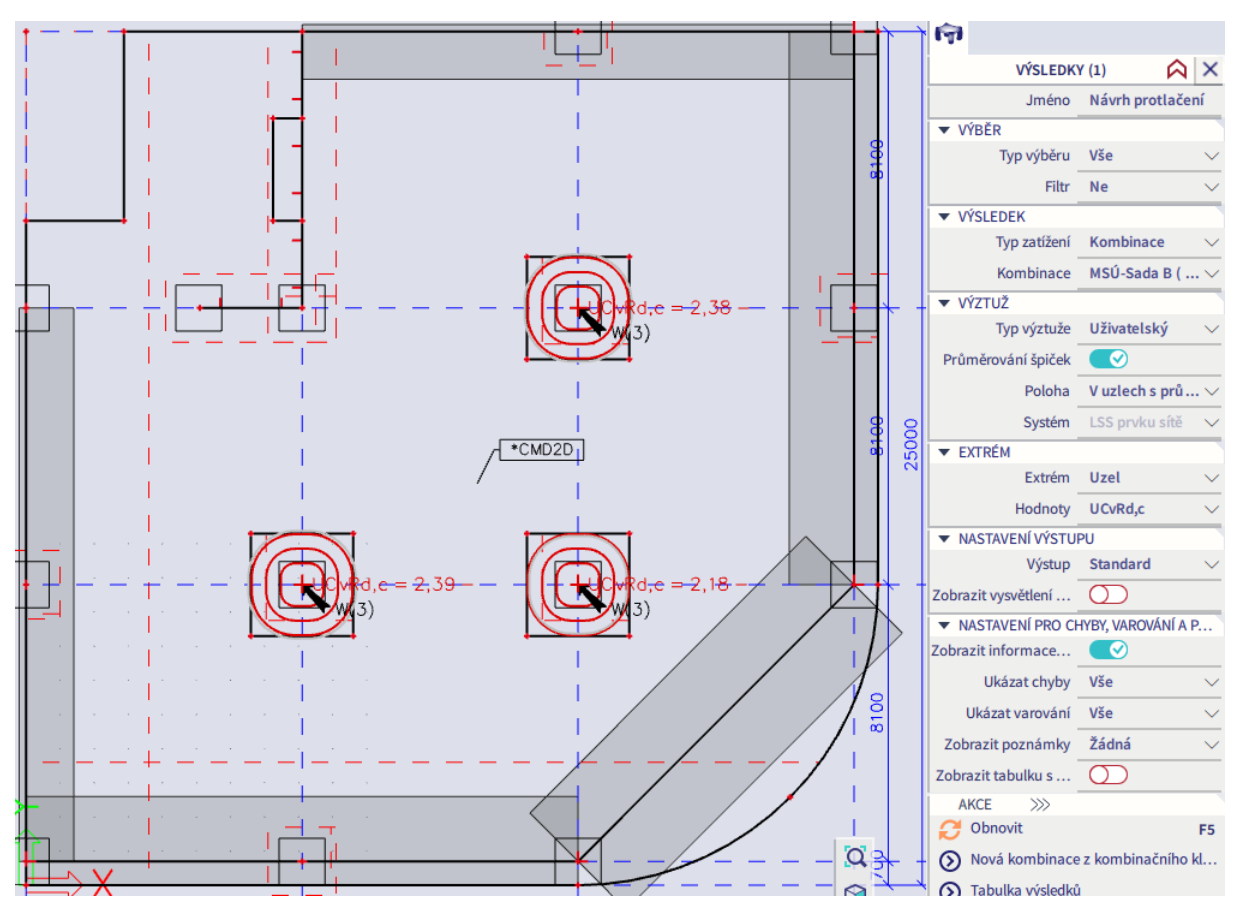

To je podezřelé vzhledem k velké tloušťce hlavice. Problém je v tom, že posudek neuvažuje zvětšenou tloušťku desky v oblasti hlavic. Z Tabulky výsledků je patrné, že je pro hlavici tl. 450 mm uvazováno nesprávné *d*eff = 210 mm, ze kterého se spočte chybné *u*1.

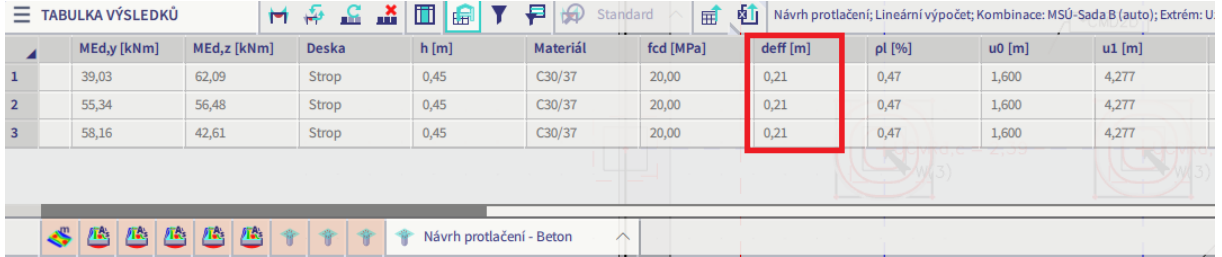

Příčinou problému je, že program uvažuje pro posouzení desky parametry referenčního průřezu ve vzdálenosti 3*h* od líce sloupu. V našem případě zasahuje hlavice (3000-400)/2 = 1300 mm za líc sloupu, avšak 3*h* = 3\*450 = 1350 mm, a referenční průřez tedy leží v nezesílené části desky. Přístup programu není zcela správný. Pro výpočet se má uvažovat vyztužení ve vzdálenosti 3*d* (nikoliv 3*h*) za lícem sloupu a tloušťka v posuzovaném místě. V Akce > Beton > Nastavení pro betonové konstrukce lze upravit, z jakého místa konstrukce se mají převzít data o desce. Upravíme koeficient na hodnotu *d*/*h*\*3 = 401/450\*3 = 2,67, aby poloha referenčního průřezu odpovídala normě.

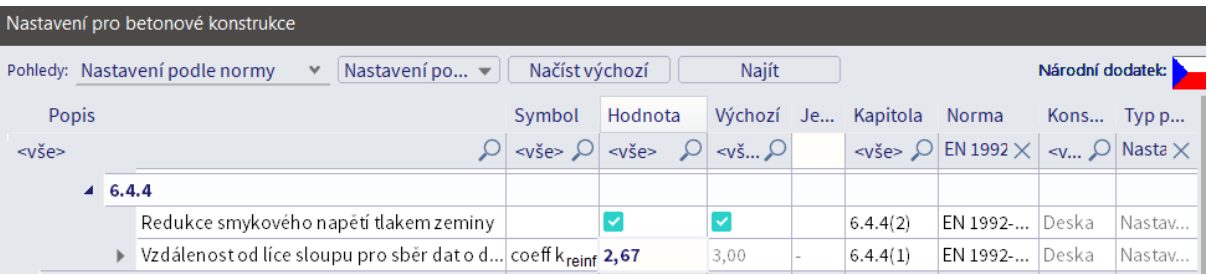

Nyní již výpočet proběhne se správnými vstupy a posudek vyhoví.

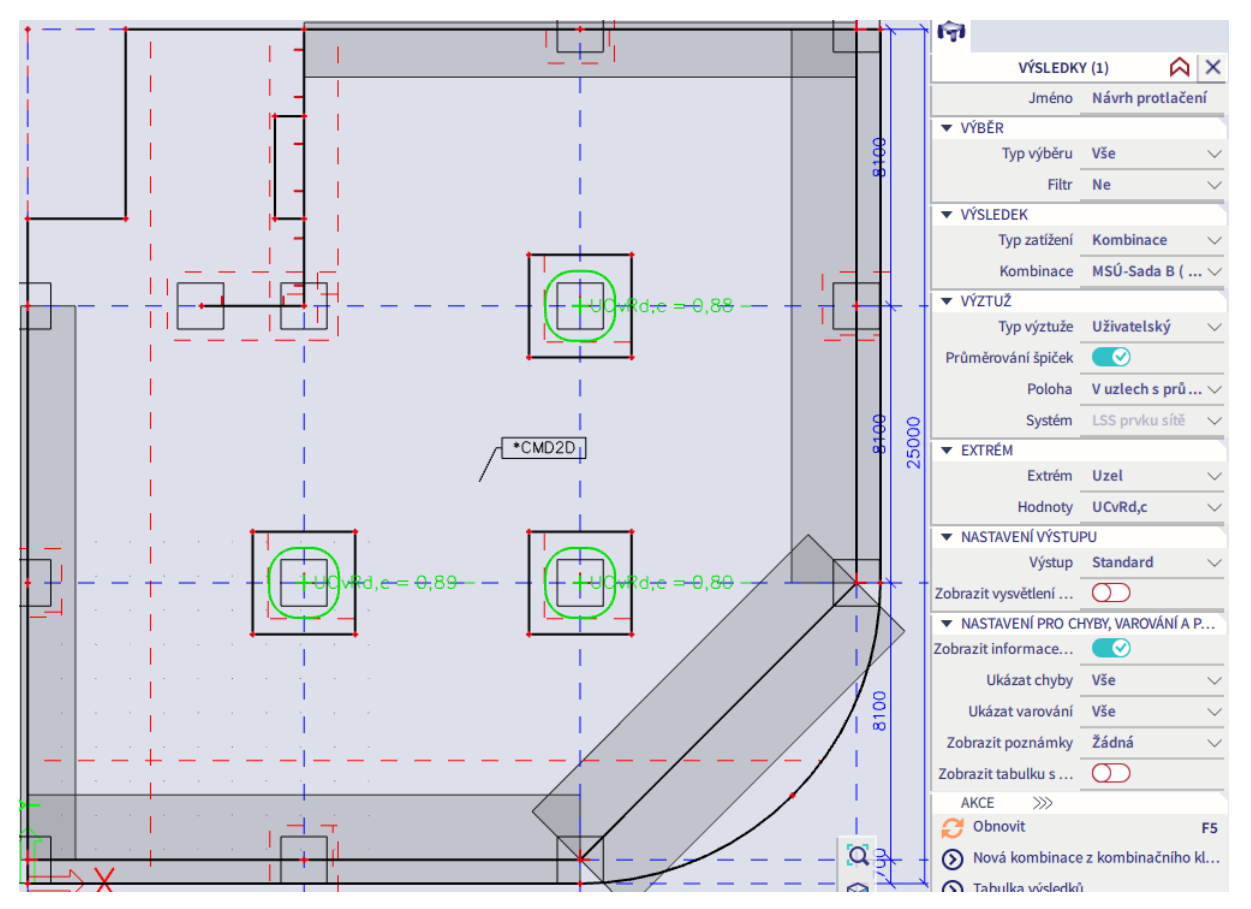

Pro ověření provedeme posouzení pro sloup B3 i ručně, například v Excelu. Výsledky se shodují s programem.

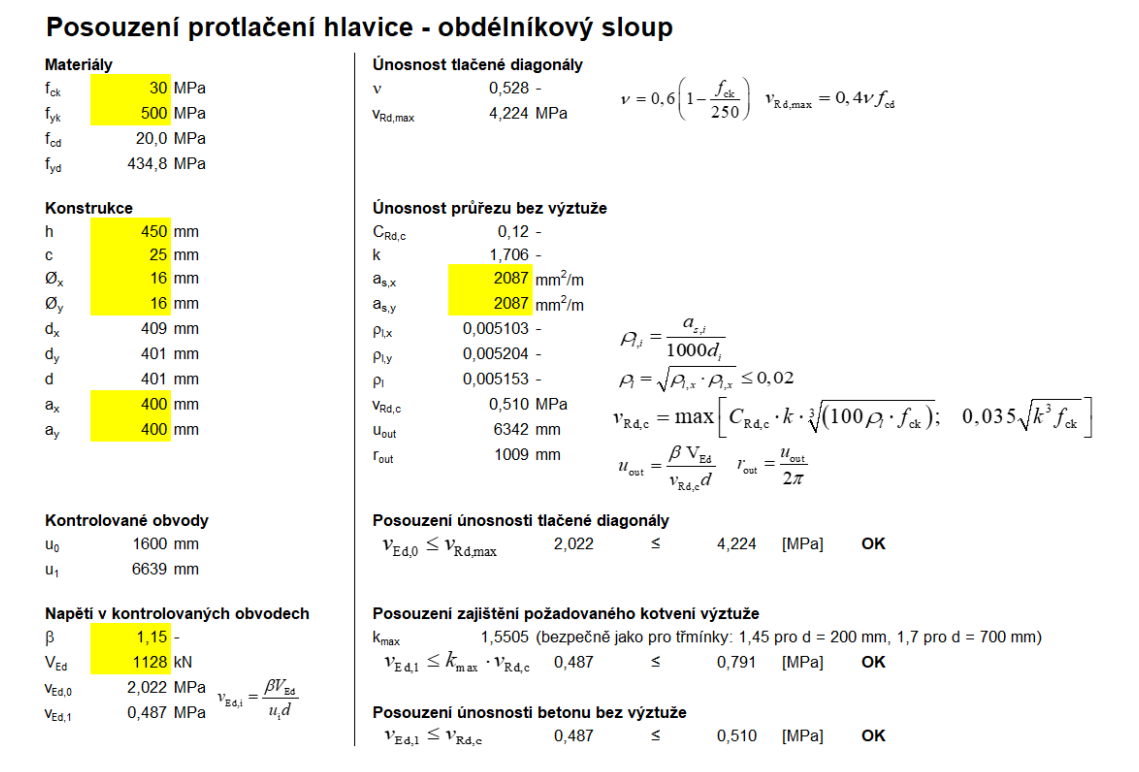

Do hlavice bychom navrhli konstrukční výztuž na protlačení (2 ohyby Ø16 v každém směru), tuto výztuž však nemá smysl zadávat do modelu.

Dále je potřeba posoudit protlačení desky tl. 250 mm ve vzdálenosti 2*d* za lícem hlavice. Provedeme opět pomocí Excelu, neboť program tento posudek nenabízí. Konstrukce i v tomto posudku vyhoví bez výztuže na protlačení.

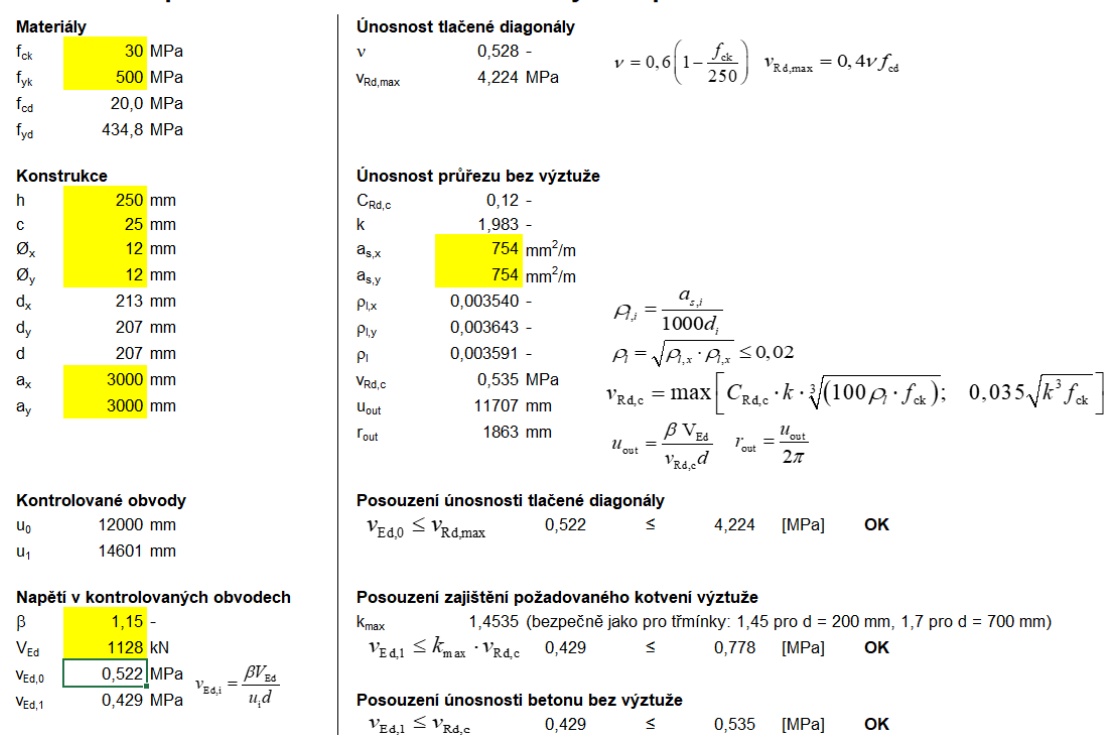

### Posouzení protlačení hlavice - obdélníkový sloup

### **Nastavení pro návrh výztuže žeber**

Před návrhem výztuže žeber je opět nutno provést nastavení přes Akce > Beton > Nastavení pro betonové konstrukce. V pohledech Vnitřní síly a Nastavení podle normy již není v našem případě potřeba nic upravovat. Potřebné změny byly provedeny při návrhu původní desky. Je však potřeba specifikovat předpokládanou výztuž v pohledu Výchozí nastavení návrhu. Pro prvek typu Nosník/Žebro zrušíme použití šablon, zadáme základní profil horní i spodní výztuže 20 mm a třmínků 8 mm.

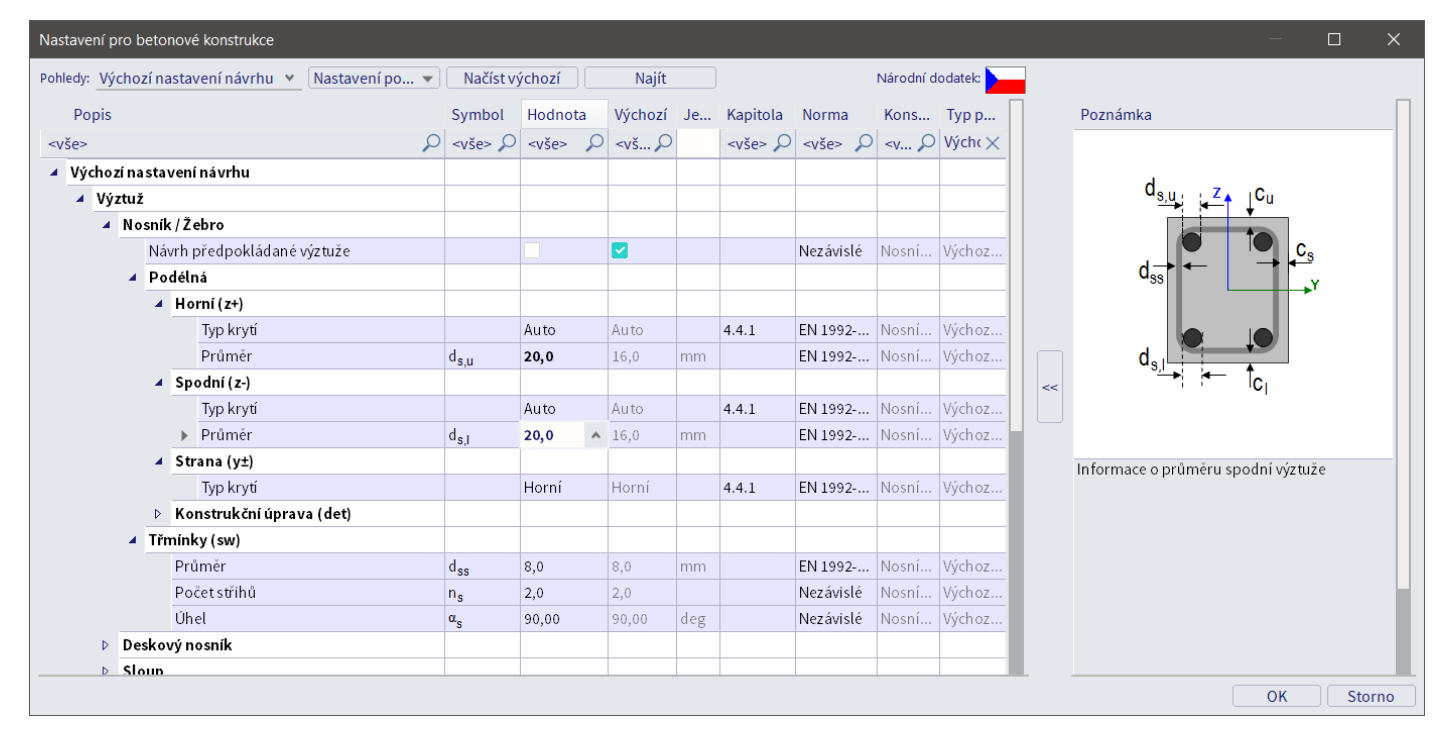

# **Návrh výztuže žeber na MSÚ**

### **Normálová síla v žebru**

U monolitického železobetonového T-průřezu musí být zajištěno propojení mezi jeho pásnicí (deskou) a stojinou (žebrem), aby prvky spolupůsobily jako celistvý průřez.

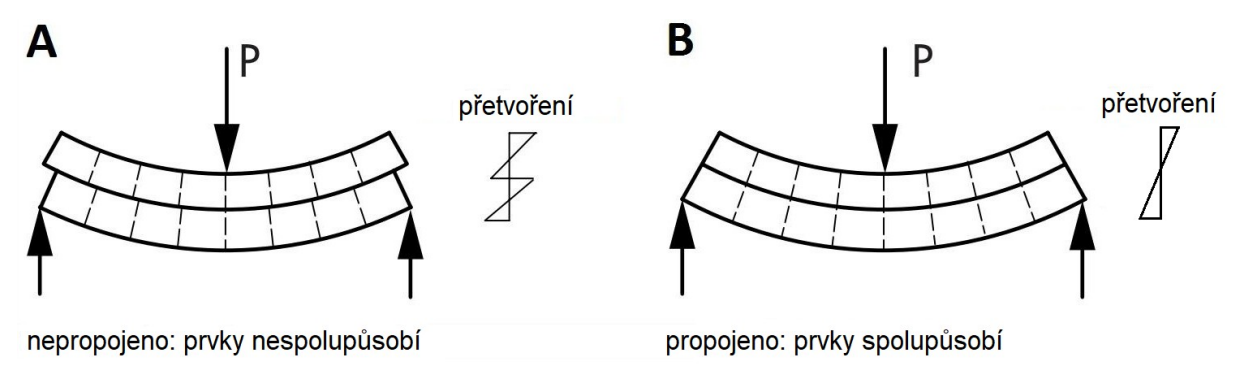

Scia pracuje se žebry jako s nosníky excentricky připojenými k desce. V důsledku excentricity *E* mezi osou desky a osou žebra získáme i v žebru zatíženém pouze svislým zatížením normálovou sílu (podrobnější vysvětlení [zde\)](https://www.scia.net/cs/support/faq/scia-engineer/vysledky/osova-sila-v-zebru). Je-li žebro pod deskou, vznikne v něm tah. V desce pak vznikne stejně velká opačně orientovaná (tlaková) normálová síla.

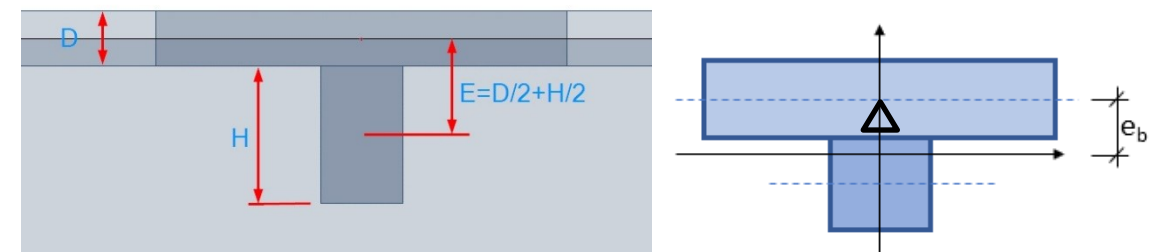

Při použití tohoto modelu je nutno pro návrh plochy podélné výztuže žebra kromě účinků ohybového momentu počítat i s účinky zmíněné normálové síly, a to buď přímo ve formě normálové síly, nebo formou přídavného momentu od normálové síly na excentricitě *e*b mezi těžištěm desky (resp. střednicovou rovinou desky) a těžištěm T-průřezu (střednicovou osou T-průřezu). Model T-průřezu je podepřen sloupem v úrovni střednicové roviny desky. Vůči svému těžišti je tedy podepřen excentricky, dochází k protažení jeho střednicové osy a vzniká v něm normálová síla, resp. dodatečný moment N\**e*b. Při ručním výpočtu předpokládáme styk trámu a sloupu po výšce trámu, teoretická podpora leží v těžišti T-průřezu a žádný dodatečný silový účinek nevzniká.

Velikost normálové síly i momentu na žebru závisí na zvolené spolupůsobící šířce desky. Spolupůsobící šířka desky se použije pouze pro přerozdělení vnitřních sil mezi desku a spojený T-průřez. Na celkové vnitřní síly v konečněprvkovém modelu nemá žádný vliv. Pokud zmenšíme velikost spolupůsobící šířky, zmenší se sice síly v žebru, ale zbylé síly budou uvažovány při návrhu desky.

### **Vnitřní síly v žebru**

Provedeme návrh výztuže žebra na MSÚ. Pro demonstraci postupu zvolíme dvoupolové deskové žebro A2- C2. Přes Akce > Beton > Beton 1D vnitřní síly pro návrh vykreslíme vnitřní síly, které v žebru vznikají. Při vykreslování je důležité zatrhnout ve Vlastnostech volbu Žebro, aby žebro přebralo vnitřní síly ze spolupůsobící šířky desky. Vybereme dané žebro a položku Typ výběru ve Vlastnostech nastavíme na Aktuální, abychom pro urychlení výpočtu zobrazovali jen potřebné žebro.

Vysvětlení k volbě Hodnoty:

- N, M a V jsou základní hodnoty spočtených vnitřních sil (odpovídají výsledkům z výpočtu MKP v modulu Výsledky).
- $\blacksquare$  N<sub>Ed</sub>, M<sub>Ed</sub>, V<sub>Ed</sub> jsou návrhové hodnoty po provedení redukcí, posunů obálky a přičtení přídavných momentů podle pravidel definovaných v Nastavení pro betonové konstrukce.
- M-MEd a V-VEd umožňují zobrazit v jednom grafu základní a návrhové hodnoty, což umožňuje snadno zkontrolovat vliv úprav obálky, které program provedl podle nastavení.
- $M_{\text{Edx}}$  je návrhový krouticí moment.
- Volba Složky umožňuje zobrazit více hodnot najednou (nebo v případě M<sub>Ed</sub> naopak zobrazit zvlášť  $M_{Edv}$  a  $M_{Edz}$ ).
- Indexy směrů: Svislé zatížení vyvolává síly  $M_v$  a  $V_z$ , vodorovné  $M_z$  a  $V_y$ .

Podélnou výztuž žebra budeme navrhovat na moment  $M_{Edy}$  a normálovou sílu  $N_{Ed}$ , smykovou na posouvající sílu V<sub>Edz</sub>. Hodnoty:

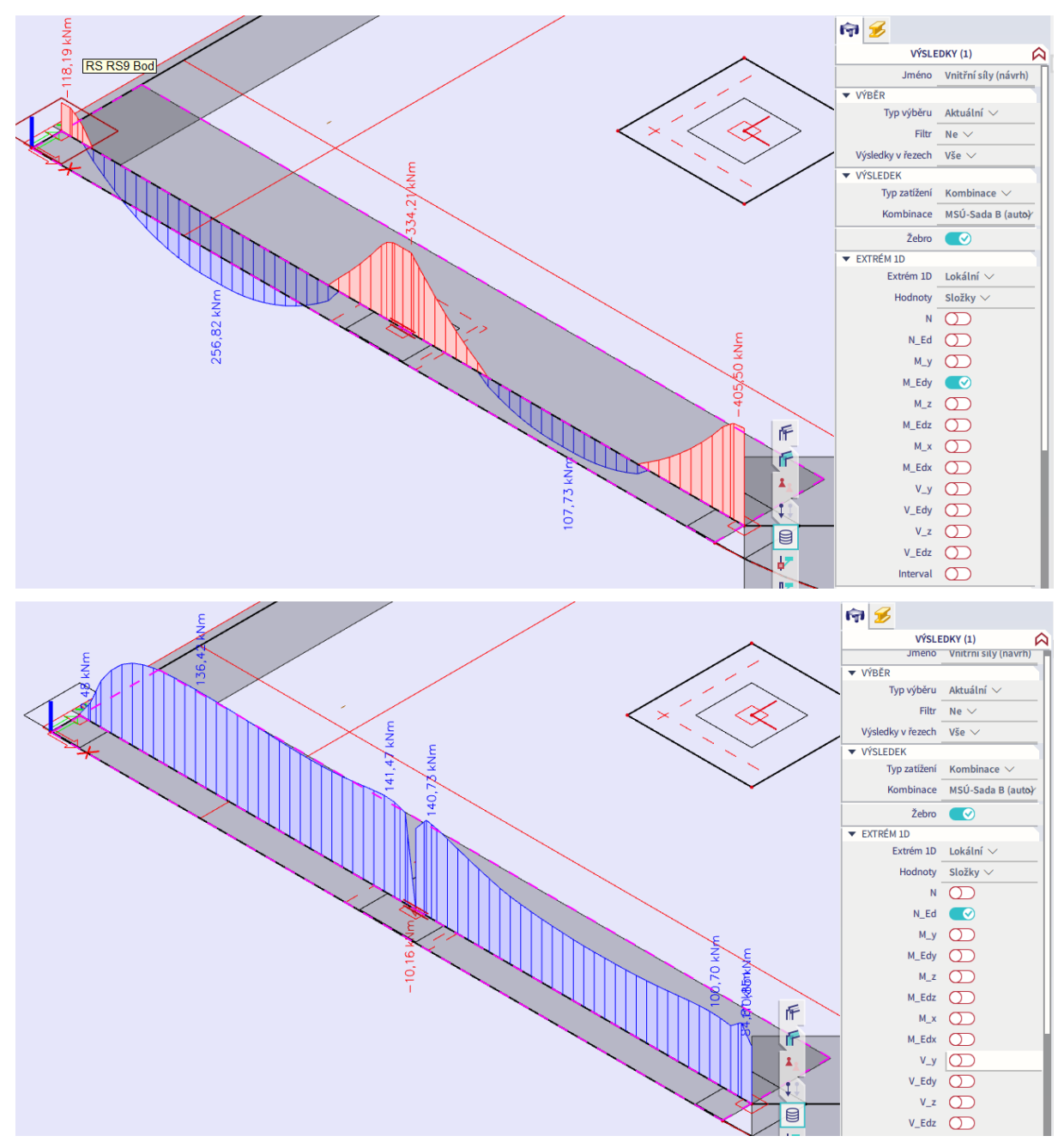

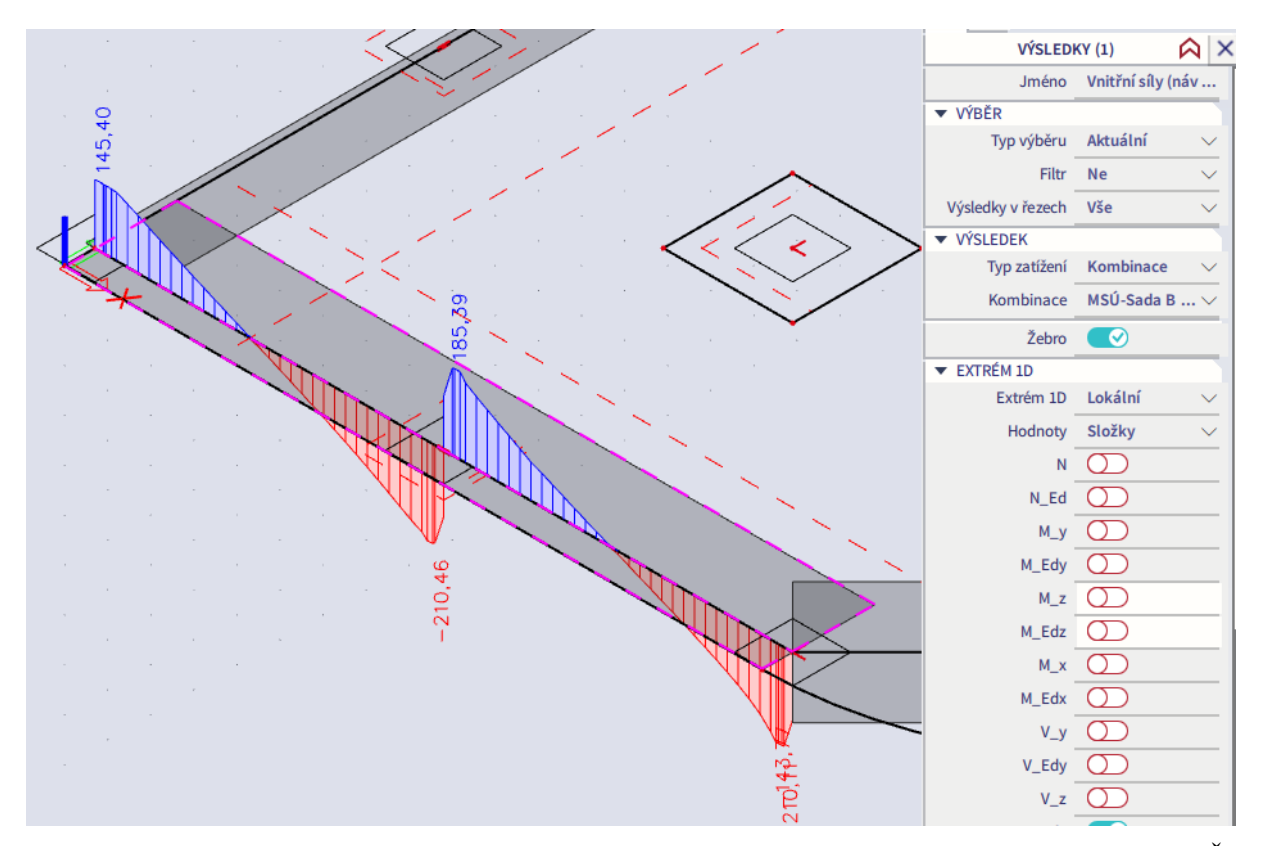

Srovnáním prvního obrázku M<sub>Edy</sub> s následujícím je možné posoudit vliv zaškrtnutí přepínače Žebro na hodnotu momentu. Bez zaškrtnutí přepínače žebro nepřebírá vnitřní síly z desky.

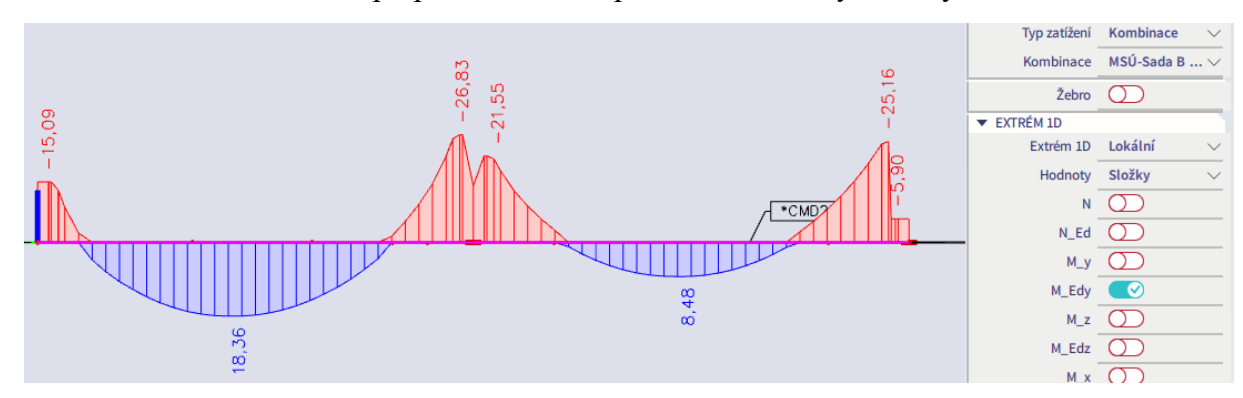

Následující obrázek srovnává základní moment  $M_y$  s návrhovým momentem  $M_{\text{Edy}}$ . Ukazuje tedy vliv redukce nadpodporových momentů a posunu obálky vlivem přídavné tahové síly od smyku. V okně Vlastnosti v části Nastavení kreslení 1D je nutno zvolit Rovina kreslení = 3D, aby se vykreslily oba grafy přes sebe (jinak budou v různých výškových úrovních).

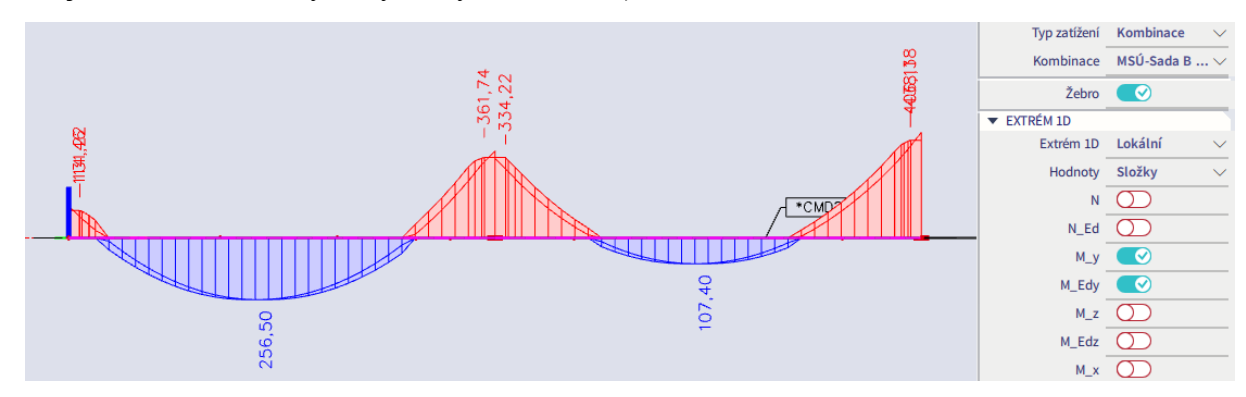

Na žebru lze vykreslit rovněž ohybový moment ve vodorovném směru M<sub>z</sub> a posouvající sílu ve vodorovném směru Vy. Jde o důsledek šikmého ohybu okrajového žebra. U okrajových trámů běžně zatížených monolitických ŽB stropních konstrukcí lze zjednodušeně předpokládat vodorovnou polohu neutrálné osy

(viz například Procházka: Navrhování betonových konstrukcí 1 (2005), str. 122). Ohybu žebra ve vodorovném směru je bráněno monoliticky připojenou tuhou stropní deskou, která přebere vznikající silové účinky. To je při návrhu výztuže žebra ve výchozím nastavení programu zohledněno tak, že je v Nastavení pro betonové konstrukce pro žebra zvolen Typ návrhu Jednoosý Y-Y. Síly uvažované pro návrh M $_{Edz}$  a V $_{Edy}$ jsou pak nulové.

V žebru vzniká i krouticí moment MEdx. Ten však u naší konstrukce není nutno zvlášť uvažovat při návrhu. Podle ČSN EN 1992-1-1, odst. 6.3.1: Pokud u staticky neurčitých konstrukcí vzniká kroucení pouze vlivem kompatibility a konstrukce z hlediska stability nezávisí na únosnosti v kroucení, není běžně nutné uvažovat kroucení v MSÚ. Postačí minimální vyztužení bránící rozvoji trhlin:

<span id="page-88-0"></span>■ Třmínky: uzavřené, vzdálenost třmínků 
$$
s_{l,\text{max}} \le \min\left(0, 75d; 400 \text{ mm}; b; h; \frac{u}{8}\right)
$$
 kde b, h jsou rozměry

- průřezu, *d* je staticky účinná výška průřezu a *u* je obvod průřezu.
- Podélná výztuž: Alespoň 4 pruty v rozích, vzdálenosti prutů po obvodě průřezu max. 350 mm

*Poznámka:* Síly z modulu Beton jsou u žeber na rozdíl od desek použitelné i pro ruční návrh ploch výztuže, pokud by uživatel nechtěl přebírat plochy navržené programem. V takovém případě by ale bylo vhodnější vyloučit normálovou sílu v žebru a zahrnout ji do hodnoty ohybového momentu formou přídavného momentu. K tomu by bylo potřeba upravit Nastavení pro betonové konstrukce následujícím způsobem:

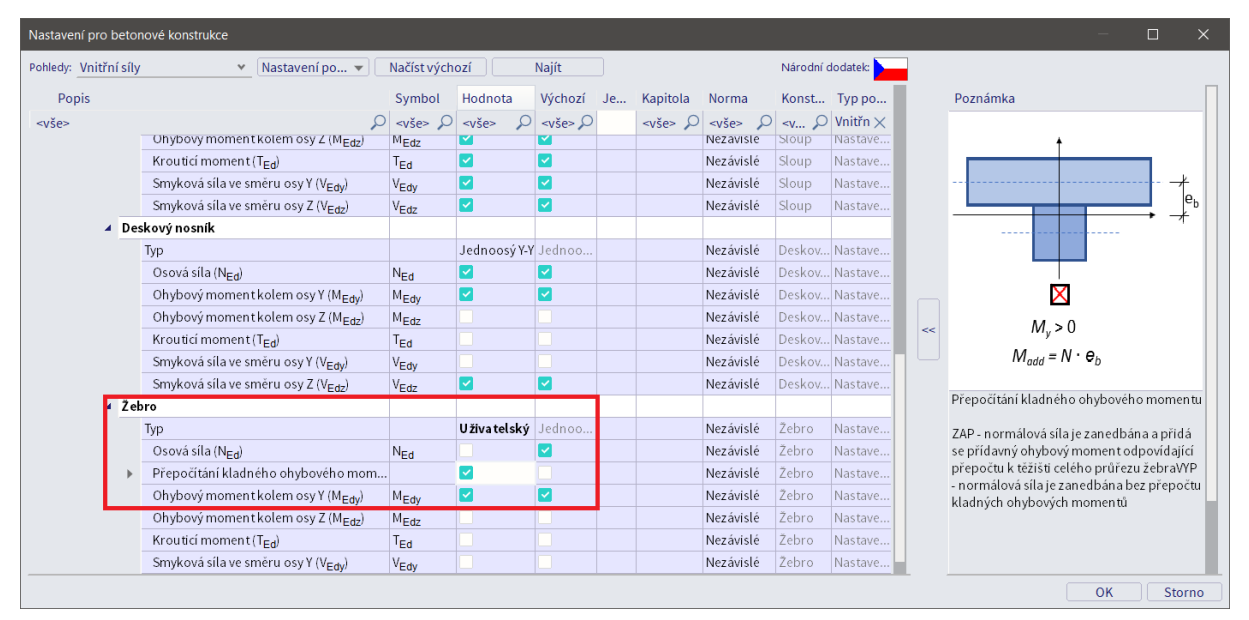

Na žebru bychom pak dostali nulovou normálovou sílu a zvětšené ohybové momenty M<sub>Edy</sub>:

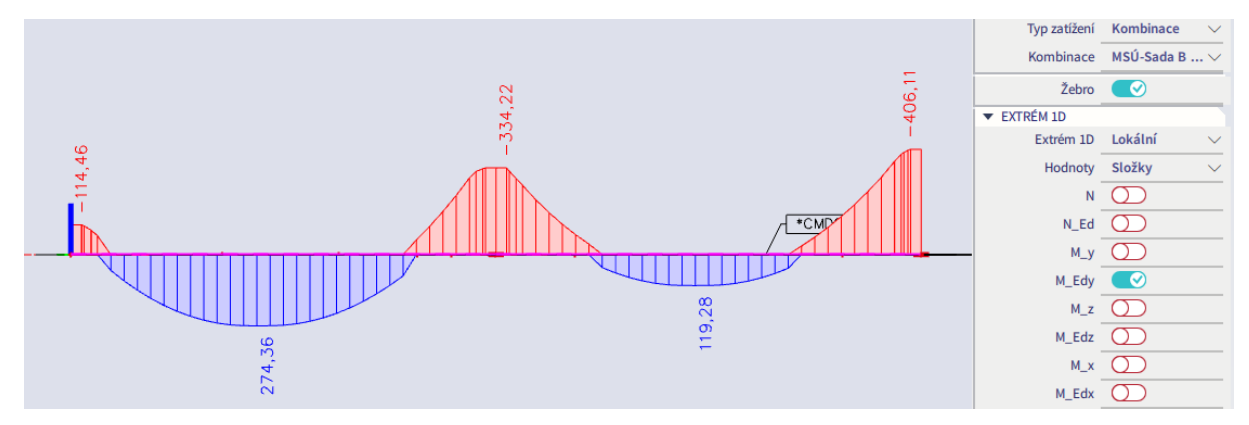

#### **Zadání smykové výztuže**

Na žebro zadáme armokoš. Na liniový prvek nelze zadat podélnou výztuž dříve než třmínky. Lze zadat oba typy výztuže najednou přes příkaz 1D výztuž, takový postup je ale méně přehledný.

Zadání zahájíme přes Panel > Beton > Výztuž v betonu > Přidat třmínky na celý nosník. Jelikož pro naše atypické deskové žebro není k dispozici vhodná šablona třmínku, vybereme šablonu základní. Potvrdíme tlačítkem OK a zvolíme parametry výztuže "ze zadané šablony".

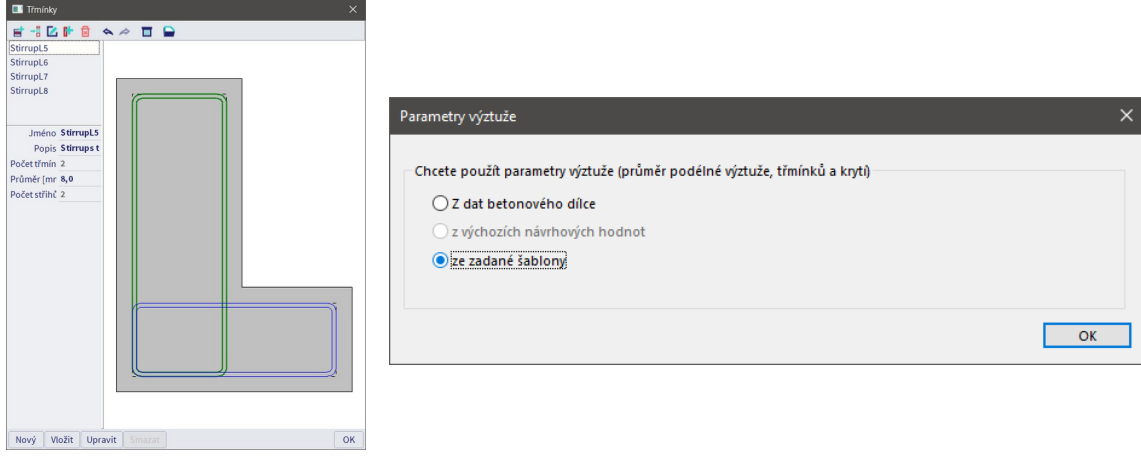

Dále provedeme úpravy třmínků tak, aby odpovídaly posouvající síle a geometrii daného žebra. Vybereme zadané třmínky. V okně Vlastnosti spustíme akční příkaz Opravit tvar třmínků a vybereme třmínek S1. Abychom dodrželi maximální příčnou rozteč větví třmínků  $s_{t, max} = min(0.75d_T; 600 \text{ mm}) = 0.75*407 = 305$ mm, musí být třmínky 1400/305+1 = šestistřižné.

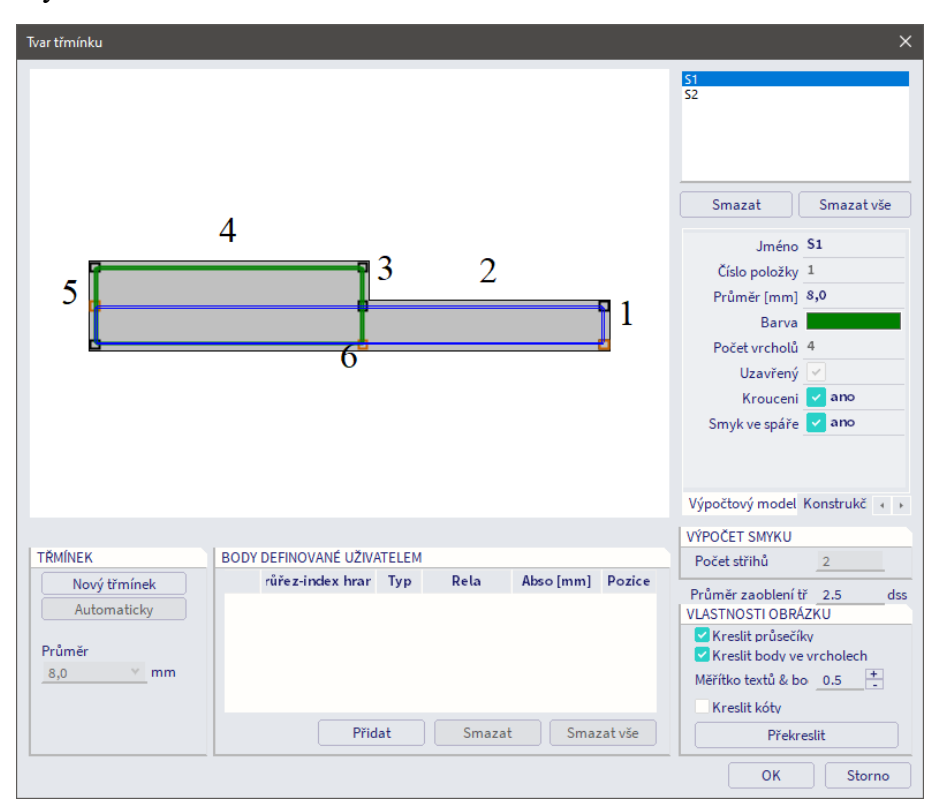

Postup zadání bude následující:

- **Pozor!** V průběhu úprav v dialogu pro výztuž nemačkat klávesu Esc! Na rozdíl od běžného zadávání ve Scia, kdy Esc potvrzuje, v tomto dialogu dojde stisknutím Esc k jeho zavření a ztrátě úprav.
- V okně Body definované uživatelem doplníme souřadnice vrcholů nových větví třmínků, které je třeba do konstrukce přidat.

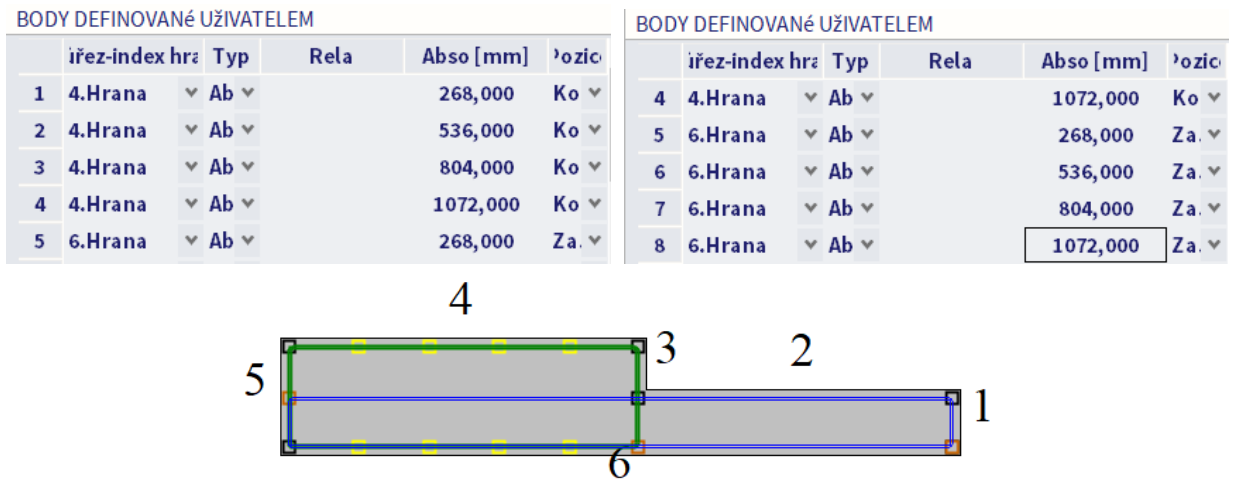

Přes tlačítko Nový třmínek graficky zadáme nové třmínky profilu 8 mm.

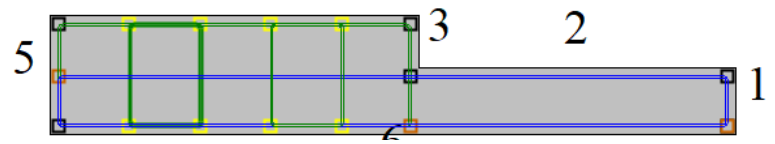

 U třmínku S2 aktivujeme parametr Konstrukční a deaktivujeme parametr Aktivní. Tento třmínek v reálné konstrukci nebude zadán, přilehlá část desky bude vyztužena výztuží desky. Pro korektní zadání v programu je však nezbytné, aby ve všech částech průřezu byl vložen nějaký třmínek. Aktivováním parametru Konstrukční se třmínek nepoužije pro výpočet smyku a kroucení. Deaktivováním volby Aktivní nebude vidět v konstrukci.

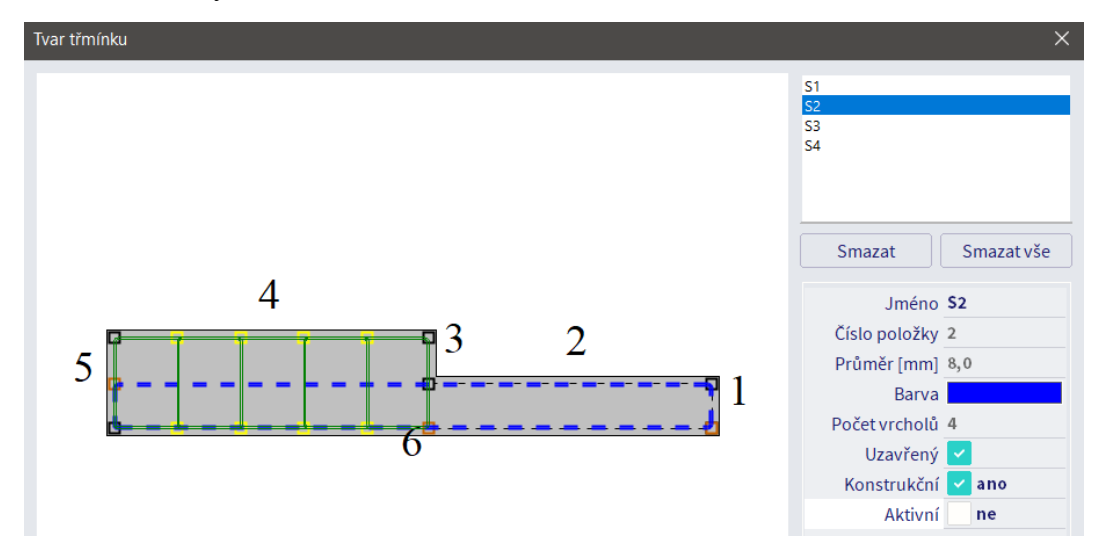

Vysvětlení dalších parametrů třmínků:

- Kroucení určuje, zda se třmínek má uvažovat i pro kroucení. V našem případě aktivován pro třmínek S1.
- Smyk ve spáře třmínek se použije ve výpočtu smykového napětí ve spárách fázovaných průřezů, např. mezi pásnicí a stojinou spřaženého průřezu. V našem případě není relevantní.

Při zadávání armokoše se automaticky zadala na celou délku žebra základní smyková výztuž Ø8/300 mm. To však nemusí odpovídat skutečně potřebné výztuži. Přes Akce > Beton > Beton 1D návrh výztuže vykreslíme požadované plochy smykové výztuže Aswm,req. Po celé délce vychází konstantní plocha smykové výztuže. Je dána plochou dle konstrukčních zásad, která v daném prvku převyšuje staticky nutnou smykovou výztuž:

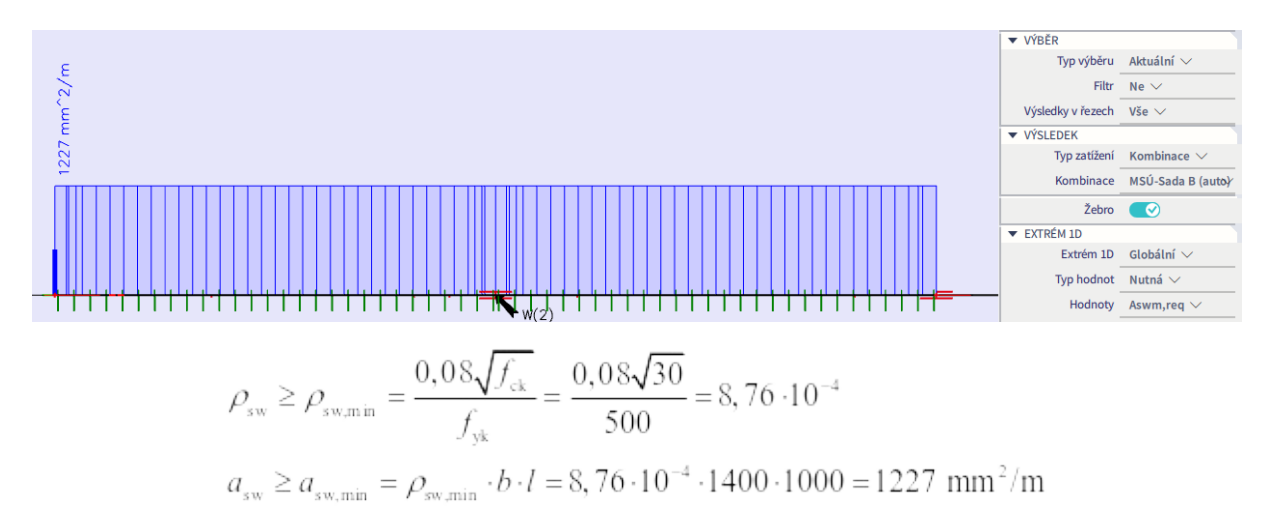

Plocha jednoho šestistřižného třmínku Ø8 je  $A_{sw,1} = 300$  mm<sup>2</sup> a na metr délky je tedy potřeba 1227/300 = 4,09 = 5 třmínků. Podle konstrukčních zásad bude tedy nutno navrhnout šestistřižné třmínky Ø8/200 mm. Únosnost těchto třmínků je:

$$
V_{Rd,kon} = \frac{A_{svel} f_{yd}}{s_{kon}} \cdot z \cdot \cot \theta = \frac{300 \cdot 435}{200} \cdot 0, 9 \cdot 407 \cdot 1, 2 = 287 kN
$$

Vzhledem k tomu, že maximální hodnota posouvající síly je 210,5 kN, je únosnost dostatečná. Konstrukční třmínky pokryjí veškeré posouvající síly. Vybereme zadané třmínky, v okně Vlastnosti zvolíme akční příkaz Opravit vzdálenost třmínků a na obou polích žebra (oblastech) změníme vzdálenost na 0,2 m. Tím jsou třmínky upraveny.

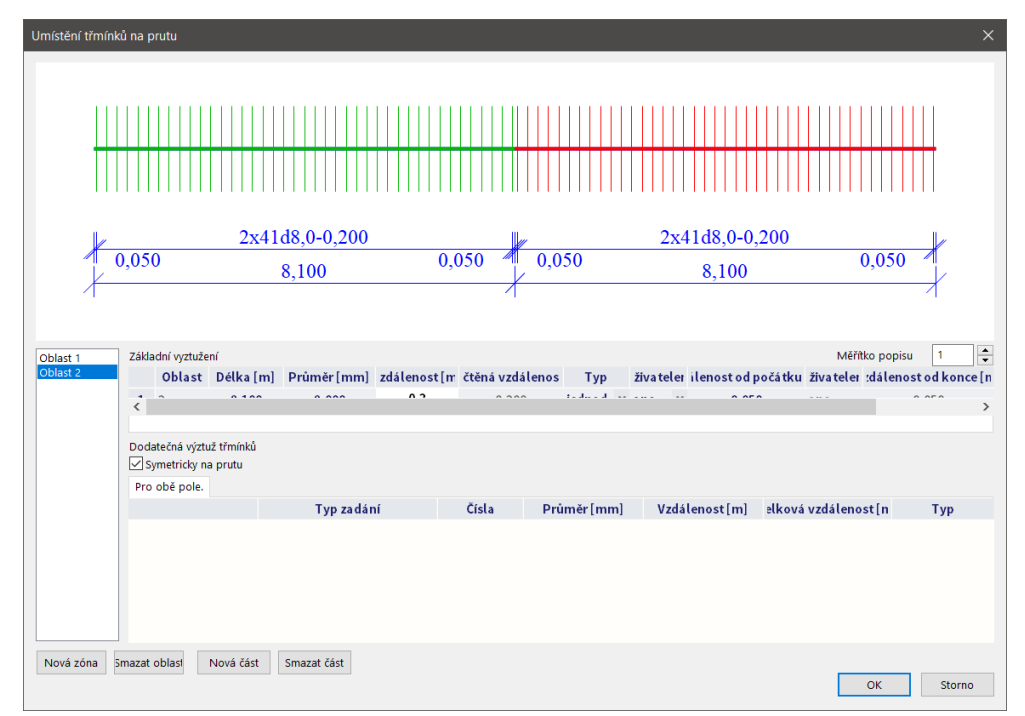

Taková úprava je triviální, a proto si cvičně ukážeme i složitější úpravu třmínků. Provedeme zhuštění na rozteč 100 mm v okolí střední podpory na zóně 6,9 až 9,3 m

- 1. Na oblasti 1 zrušíme zatržení symetrického vyztužení.
- 2. Na oblasti 1 přidáme Novou část v kartě Pole od konce. Vybereme Typ zadání Vzdálenost a délka úseku, zadáme Vzdálenost 0,1 m a Celková vzdálenost 1,2 m.
- 3. Na oblasti 2 zrušíme zatržení symetrického vyztužení.

4. Na oblasti 2 přidáme Novou část v kartě Pole od začátku. Vybereme Typ zadání Vzdálenost a délka úseku, zadáme Vzdálenost 0,1 m a Celková vzdálenost 1,2 m.

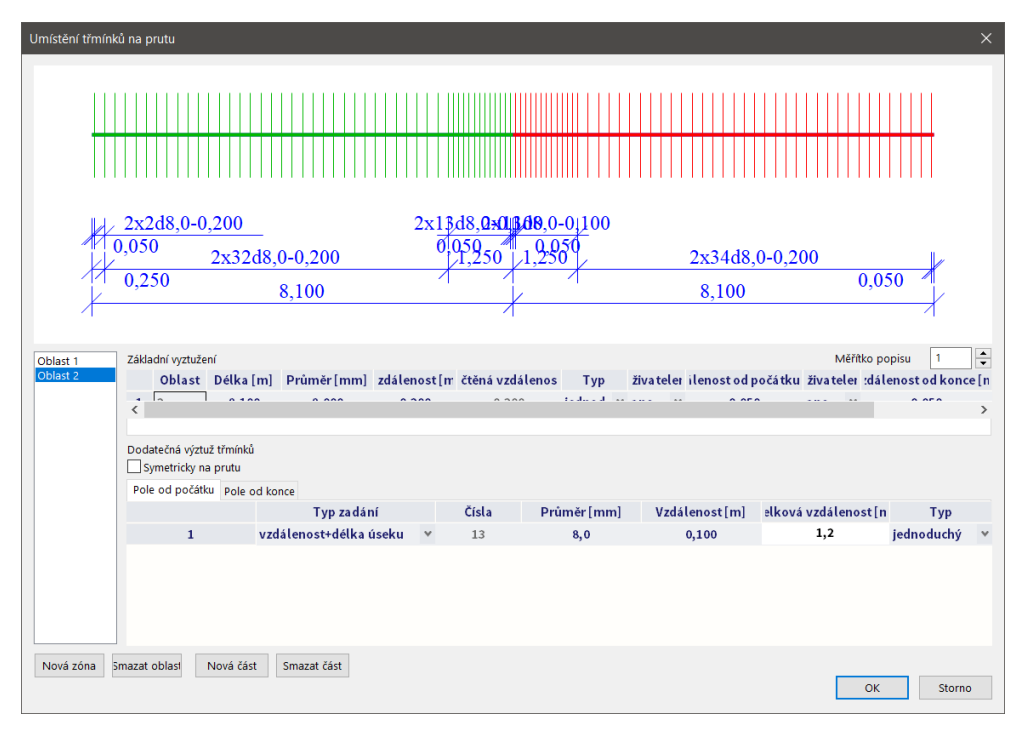

### **Zadání podélné výztuže**

Potřebné plochy výztuže vykreslíme přes Akce > Beton > Beton 1D návrh výztuže. Opět musíme zatrhnout ve Vlastnostech volbu Žebro. Možnosti výběru voleb Typ hodnot a Hodnoty jsou stejné jako u desek (viz str. [35](#page-34-0)), ve vykreslovaných hodnotách však pro 1D prvky nelze zohlednit zadanou uživatelskou výztuž. Navíc oproti deskám je k dispozici Hodnota Složky, která umožňuje zobrazit více hodnot najednou nebo naopak zobrazit zvlášť hodnoty pro směry *y* a *z* a pro kladný a záporný povrch. Vykreslíme As,req.

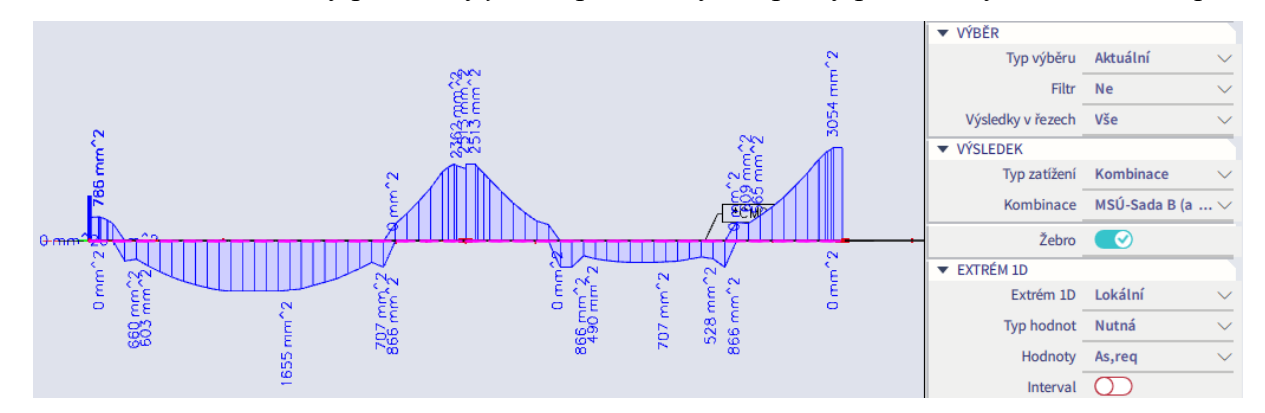

Ověříme, zda navržené plochy výztuže odpovídají momentu MEdy pro největší momenty v poli a nad podporou. Ručním výpočtem dostaneme:

$$
A_{s,\text{mid}} = \frac{M_{\text{Ed},\text{mid}}}{0.9 df_{\text{yd}}} = \frac{257 \cdot 10^6}{0.9 \cdot (450 - 25 - 20 / 2 - 8) \cdot 435} = 1612 \text{ mm}^2
$$
  

$$
A_{s,\text{sup}} = \frac{M_{\text{Ed},\text{sup}}}{0.8 df_{\text{yd}}} = \frac{406 \cdot 10^6}{0.8 \cdot (450 - 25 - 20 / 2 - 8) \cdot 435} = 2866 \text{ mm}^2
$$

Plochy navržené programem jsou odpovídající. Je však potřeba obezřetně přistupovat k vyztužení podle konstrukční zásady pro minimální plochu tažené výztuže. Ve studovaném žebru je na straně tažených vláken vždy potřeba podélnou výztuž navrhnout minimálně na:

$$
A_{\text{s,min}} = \max\left(0, 26 \frac{f_{\text{ctm}}}{f_{\text{yk}}} b_{\text{t}} d; 0, 0013 b_{\text{t}} d\right) = \max\left(0, 26 \cdot \frac{2, 9}{500} \cdot 1400 \cdot 407; 0, 0013 \cdot 1400 \cdot 407\right) = 859 \text{ mm}^2
$$

Tato hodnota v pravém poli není splněna. Při pozdějším návrhu skutečného vyztužení je potřeba na tuto skutečnost pamatovat.

*Poznámka:* Deska a žebro se v programu při výpočtu vnitřních sil a při posudcích ovlivňují svými tuhostmi, ale výztuž jednoho prvku se do posudku druhého prvku nezapočítává. Proto jsme mohli do desky zadat uživatelskou výztuž v obou směrech při celém povrchu (i v místě žeber), aniž bychom tím ovlivnili návrh žebra. Do žebra pak zadáme výztuž žebra bez ohledu na již existující výztuž desky. V programu zpracováváme výpočetní model, nikoliv výkres výztuže. Ve výkresu bychom pak výztuž desky v místě žeber patřičně upravili.

Pokračujeme do Panel > Beton > Výztuž v betonu > Vložit podélnou výztuž na celý prut, kde vložíme základní podélnou výztuž:

- Pro spodní povrch je požadovaná nejvyšší staticky nutná plocha v levém poli 1655 mm<sup>2</sup>, v pravém poli 866 mm<sup>2</sup> . Z hlediska konstrukčních zásad pro kroucení je potřeba alespoň 1400/350 + 1 = 5 prutů. Pro jednoduchost na celém spodním povrchu navrhneme 5x Ø16 (1005 mm<sup>2</sup>).
- Na horním povrchu je všude nutná výztuž z hlediska konstrukčních zásad pro kroucení (alespoň 5 prutů). Pro jednoduchost na celém horním povrchu navrhneme rovněž 5x Ø16 (1005 mm<sup>2</sup>).
- Špičky později pokryjeme příložkami.
- Na vnější a vnitřní hranu vložíme po celé délce 1x Ø16 kvůli dodržení konstrukční zásady pro maximální rozteč prutů z hlediska vyztužení na kroucení.
- Pruty vkládáme tlačítkem Nová vrstva.
- Po vložení veškeré výztuže stiskneme tlačítko OK a zadáme výztuž s parametry ze zadané šablony.

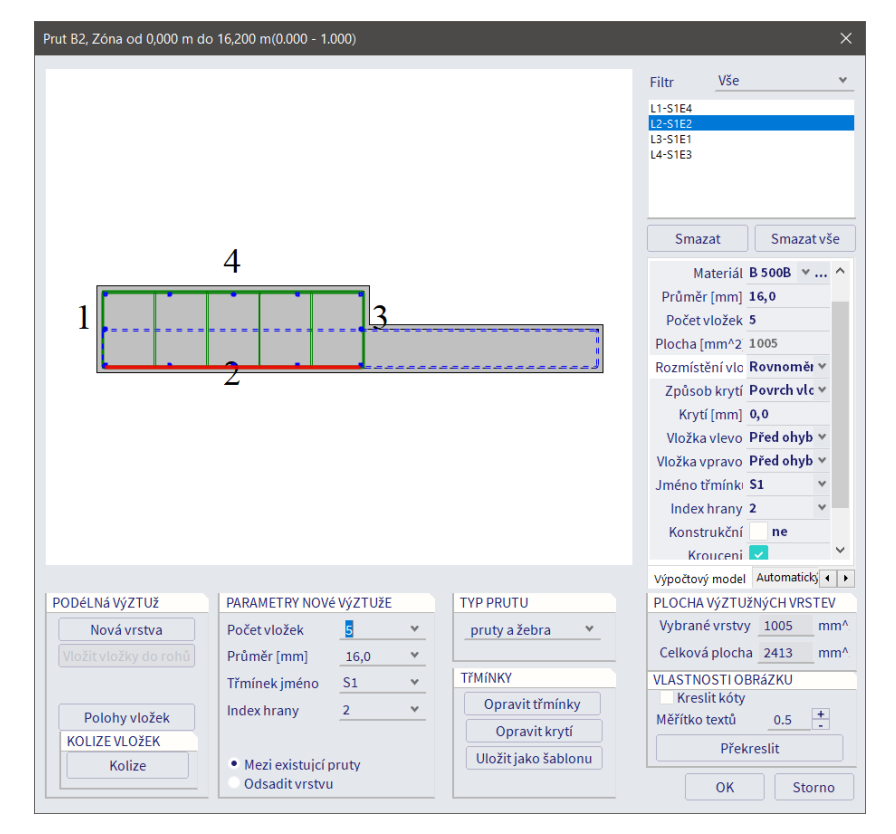

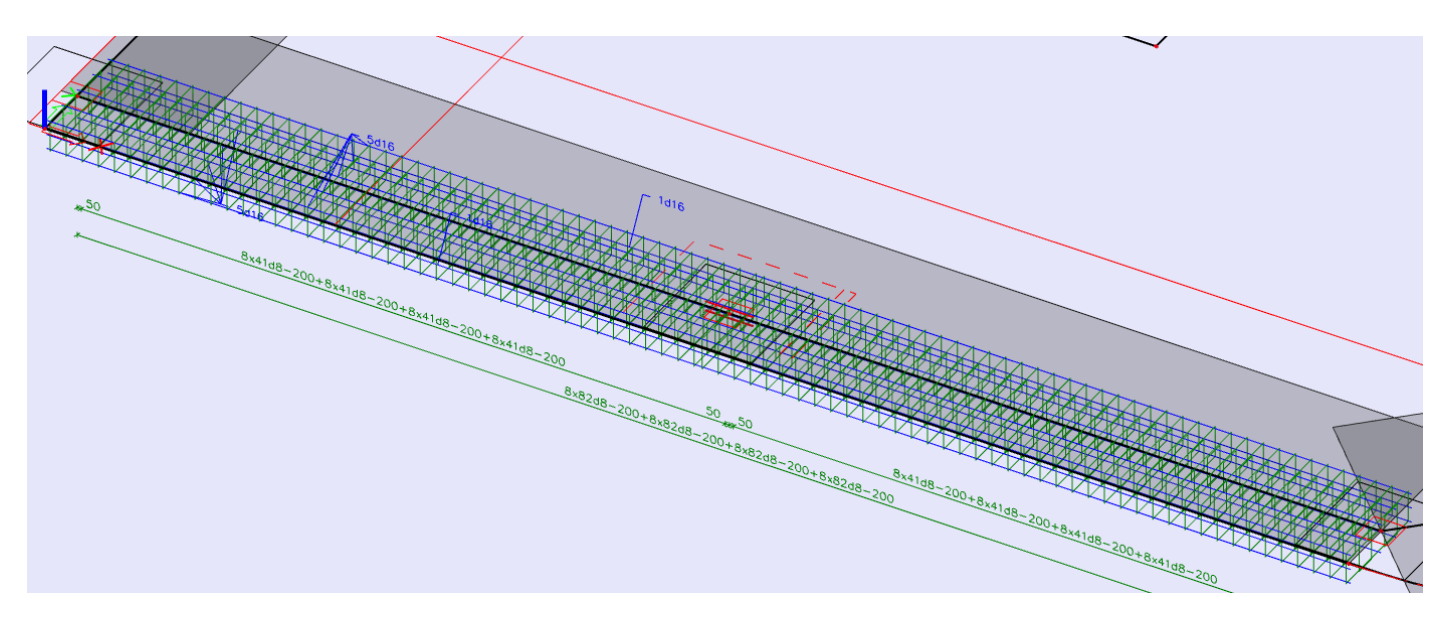

Na 1D prvcích bohužel není možno vykreslit požadované plochy příložek se zohledněním uživatelské výztuže, která již byla vložena do modelu. Vyjdeme tedy ze schématu celkových požadovaných ploch, kde navíc zobrazíme souřadnice jednotlivých řezů (Vlastnosti > Nastavení kreslení 1D > Zobrazit řez dx).

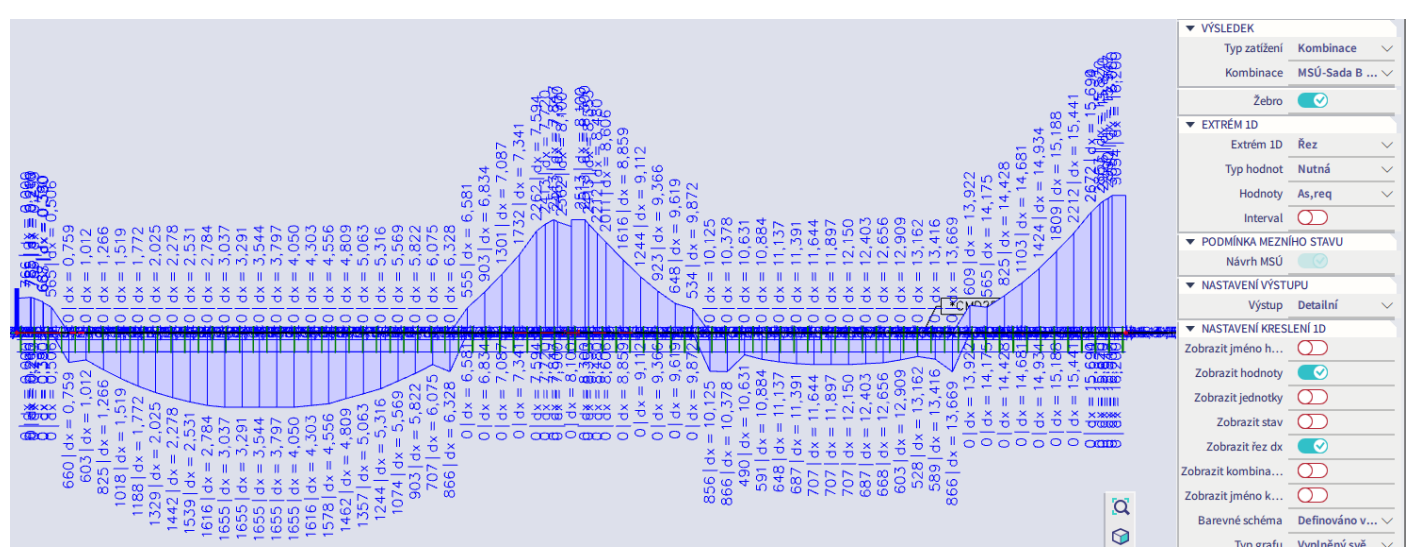

Potřebné příložky zadáme obdobně, jako jsme zadali základní podélnou výztuž, pouze místo zadání na celý prut zvolíme tlačítko Podélná výztuž a definujeme potřebnou oblast, na kterou se mají příložky přidat. Do příkazové řádky vepíšeme postupně počáteční a koncové staničení vyztužované oblasti na vybraném prutu. Na dané oblasti upravujeme stávající vyztužení, přidáváme nové vrstvy výztuže ke stávajícím. Stávající vrstvy tedy nemažeme ani nepřepisujeme. Příložky budou:

- Levé pole: Nutno 1655 mm<sup>2</sup> => základní výztuž 5x Ø16 (1005 mm<sup>2</sup>) => zbývá 650 mm<sup>2</sup> => přidáme  $4x\ \omega$ 20 (804 mm<sup>2</sup>) na oblasti 1,3 až 5,8 m.
- **Pravé pole:** Nutno 859 mm<sup>2</sup> dle konstrukčních zásad => základní výztuž 5x Ø16 (1005 mm<sup>2</sup>) => pokryto, příložky nejsou nutné
- Eevá podpora: Nutno 785 mm<sup>2</sup> => základní výztuž 5x Ø16 (1005 mm<sup>2</sup>) => pokryto, příložky nejsou nutné
- Střední podpora: Nutno 2513 mm<sup>2</sup> => základní výztuž 5x Ø16 (1005 mm<sup>2</sup>) => zbývá 1508 mm<sup>2</sup> => přidáme 6x Ø20 (1884 mm<sup>2</sup>) na oblasti 6,8 až 9,4 m.
- **Pravá podpora:** Nutno 3054 mm<sup>2</sup> => základní výztuž 5x Ø16 (1005 mm<sup>2</sup>) => zbývá 2049 mm<sup>2</sup> => přidáme 8x Ø20 (2512 mm<sup>2</sup>) na oblasti 14,5 až 16,2 m.

Když následně vybereme příložky a zobrazíme křivku požadované výztuže, lze vizuálně ověřit, že příložky pokrývají potřebné oblasti, kde není dostačující základní výztuž.

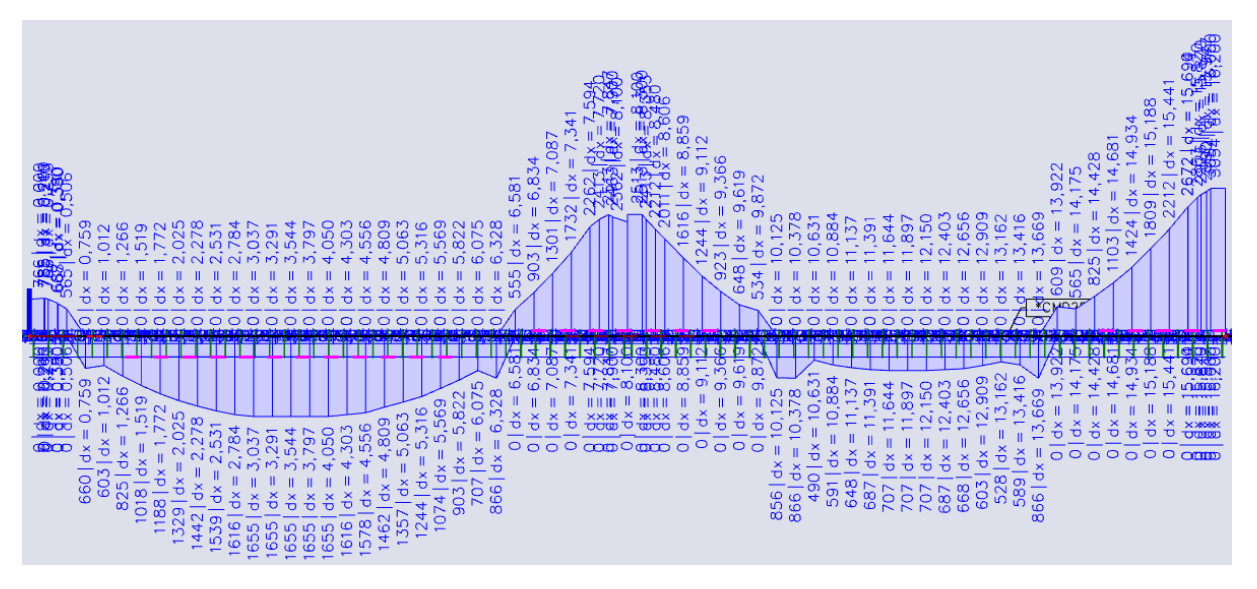

*Poznámka:* Při zadávání příložek v dialogu kontrolujeme, že máme zvoleno Rozmístění vložek Ne do rohů. Pak by mělo dojít k rovnoměrnému rozmístění příložek podél hrany, aniž by se překrývaly s již zadanou základní výztuží. Pokud by se nám přesto nelíbily pozice některých vložek, můžeme polohy upravit. Po vložení výztuže do konstrukce vybereme danou výztuž, v okně Vlastnosti zvolíme akční příkaz Opravit pruty. V kolonce "Třídit dle" zvolíme "Výztužných prutů". Pak již můžeme upravit pozici každého jednotlivého prutu.

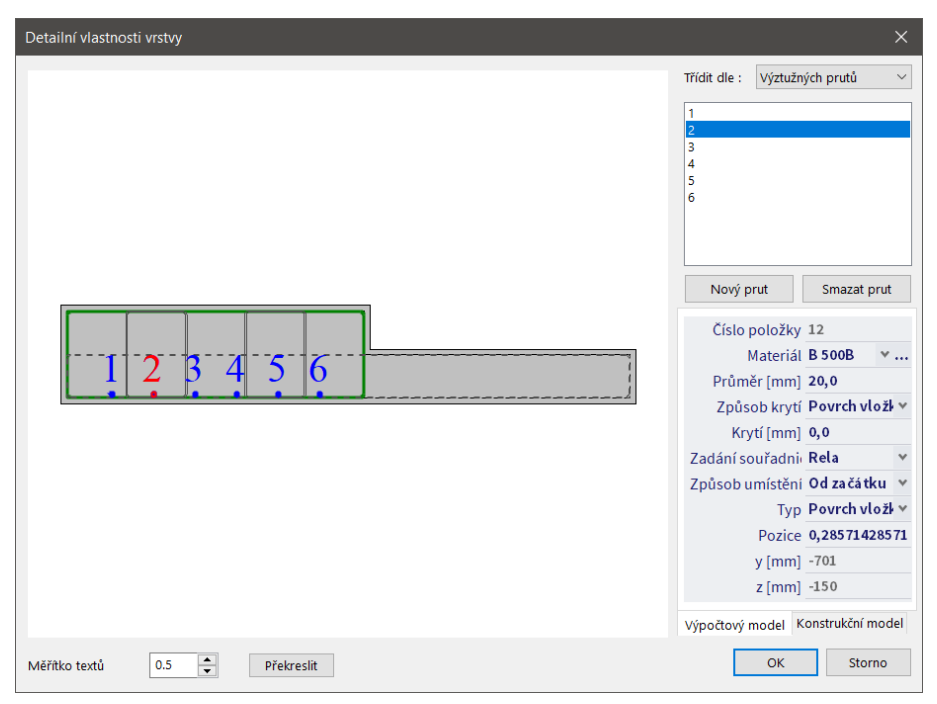

### **Další žebra**

Návrh a zadání výztuže dalších žeber nebudou ve výukovém dokumentu podrobně demonstrovány, postup by byl stejný jako u vzorového žebra. Provedení je ponecháno na laskavém čtenáři.

Při vyztužování lze využít kopírování výztuže mezi dílci (vybrat výztuž, kliknout pravým tlačítkem, zvolit Kopírovat přídavná data a zkopírovat na požadované žebro) a úprav délky vybrané výztuže pomocí Vlastnosti > Geometrie > Pozice x1/x2 a Počátek. Níže je zobrazeno finální vyztužení žeber.

Žebra na nepřekonzolovaném okraji:

- Základní třmínky dvoustřižné Ø8/250.
- Třmínky Ø8/100 do vzdálenosti 2 m za krajní podpory a 2,5 m za vnitřní podporu.
- Horní ohybová výztuž 2x Ø20 po celé délce + 5x Ø20 nad střední podporou (oblast  $6,5 9,6$  m) +  $3x$  Ø20 nad podporou u jádra (oblast  $0 - 1, 5$  m).
- Spodní ohybová výztuž  $2x \, \emptyset\{20\}$  po celé délce +  $3x \, \emptyset\{20\}$  pro krajní pole (oblast  $9, 8 15, 5$  m).
- Výztuž na svislých hranách průřezu 2x Ø16 po celé délce.

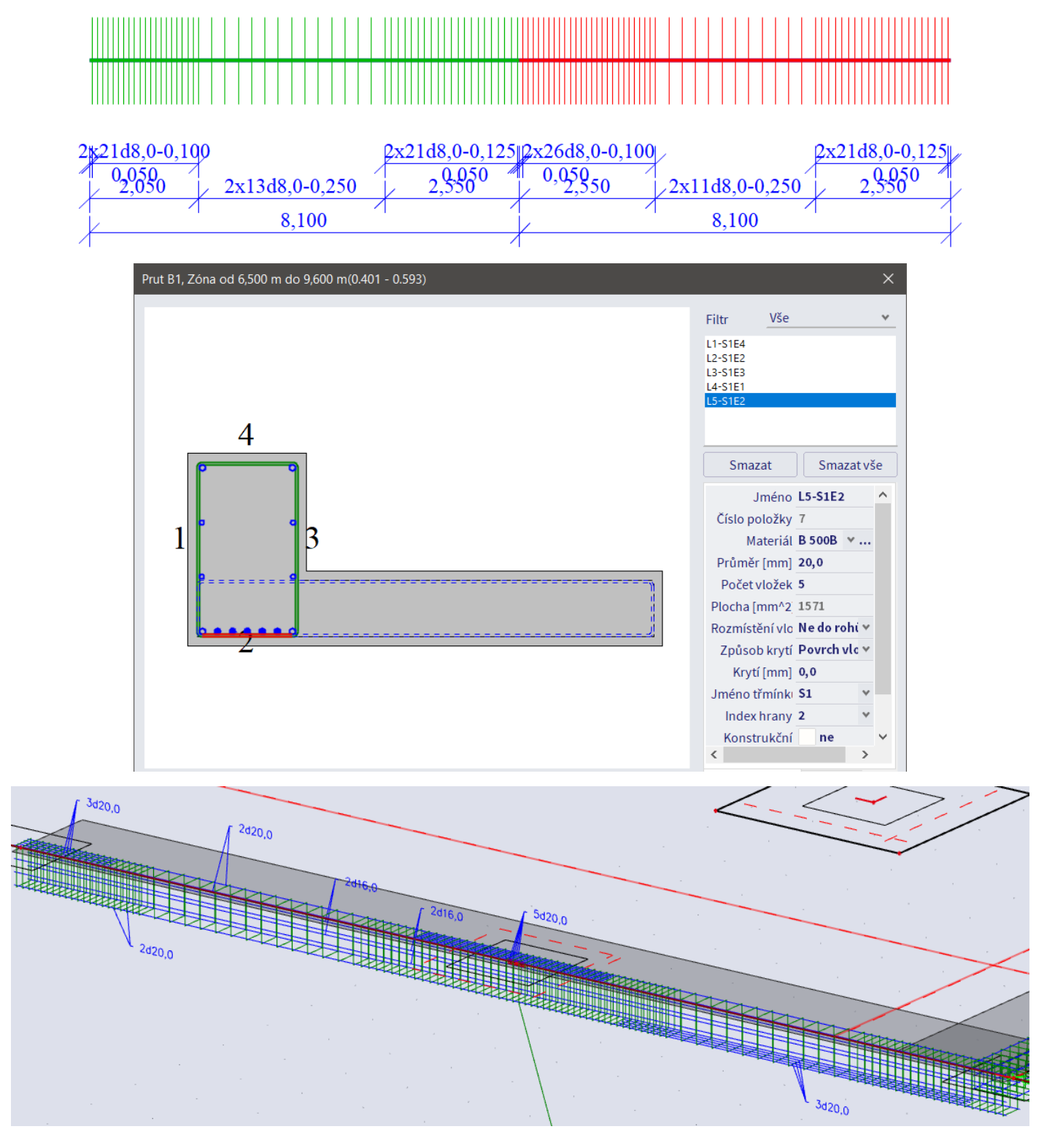

Žebro u zaobleného okraje:

- Základní třmínky šestistřižné Ø8/200 po celé délce.
- Horní ohybová výztuž 5x Ø20 po celé délce + 6x Ø20 do vzdálenosti 1,5 m za podporu (oblasti 0  $1,5$  m a  $9,955 - 11,455$  m).
- Spodní ohybová výztuž 5x Ø20 po celé délce + 6x Ø20 na oblasti 2,5 8,955 m.
- Výztuž na svislých hranách průřezu 1x Ø16 po celé délce.

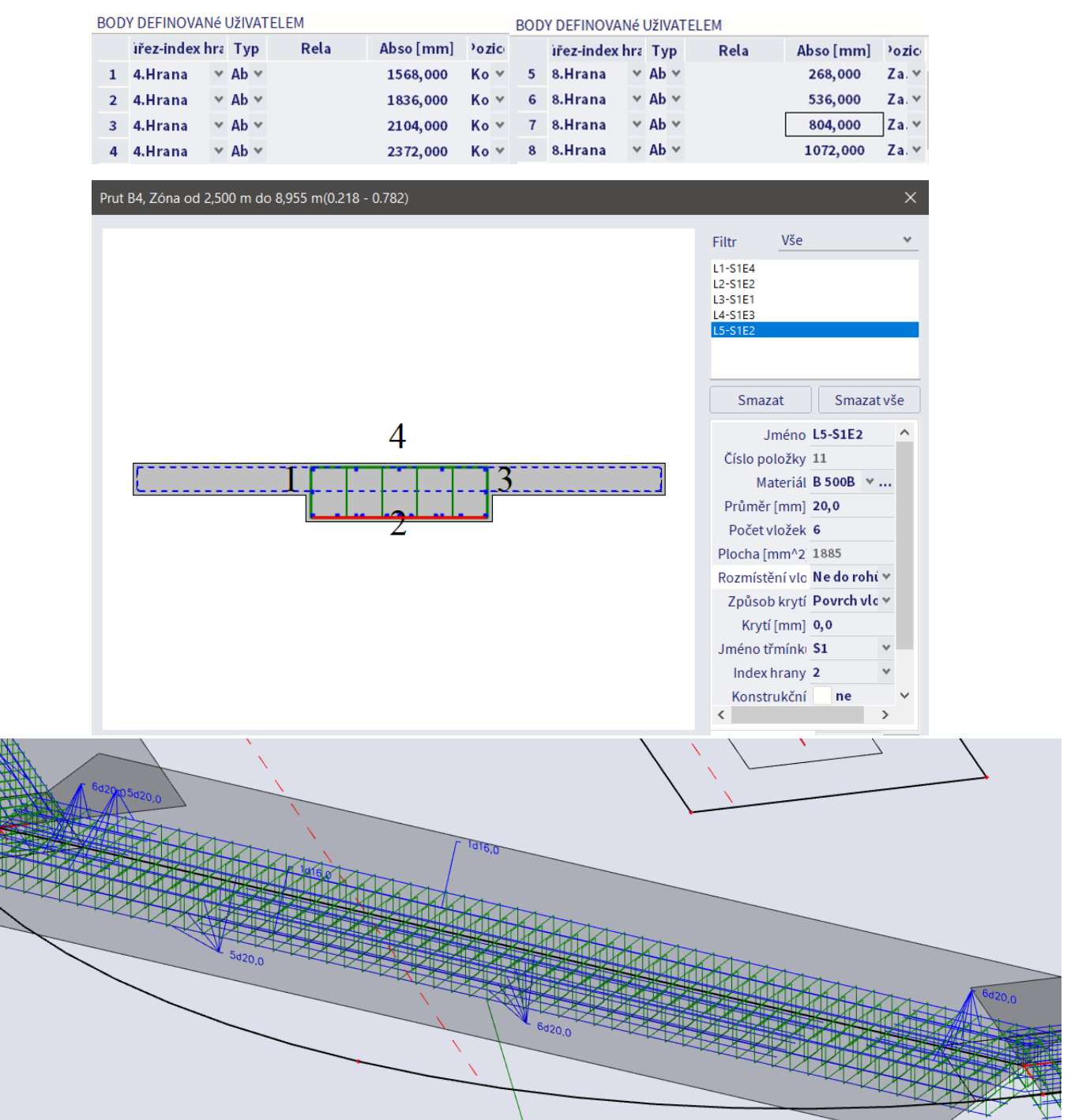

Celkový pohled na vyztuženou konstrukci:

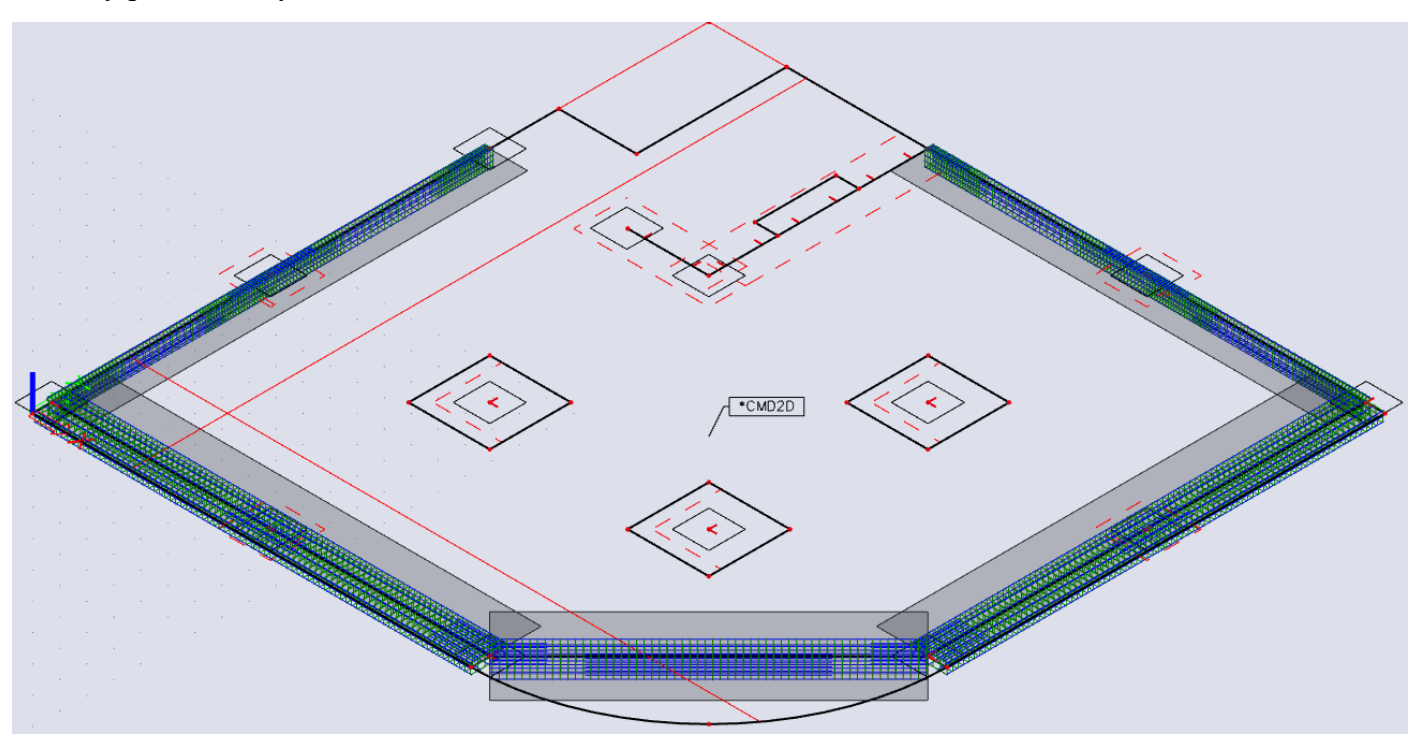

# **Posouzení žeber na MSÚ**

Provedeme posouzení žeber na MSÚ. Pro podrobnou demonstraci postupu zvolíme opět dvoupolové deskové žebro A2-C2, ale zkontrolujeme vždy i posudek celé konstrukce.

### **Posudek odezvy**

Funkce Akce > Beton > Beton 1D posudek odezvy MSÚ slouží k posouzení žebra na ohyb metodou mezních přetvoření. Posouzení odezvy je založeno na posudku mezních napětí a přetvoření při interakci normálové síly a momentu. Porovnávají se napětí a přetvoření v průřezu vyvolaná aplikovaným zatížením s mezními hodnotami (podrobnosti [zde](https://help.scia.net/webhelplatest/en/#concrete/member_check_-_1d_members/capacity_response/response_03_theoretical_background.htm%3FTocPath%3DDesign%2520and%2520check%7CConcrete%7CEC-EN%7CReinforcement%2520checks%7C1D%2520members%7CCapacity%2520-%2520response%2520(ULS)%7C_____3)). Hodnotí se tedy odezva konstrukce na dané zatížení, nestanovuje se její mezní únosnost. Pro navrhované žebro posudek vyhoví. Zobrazení UC:

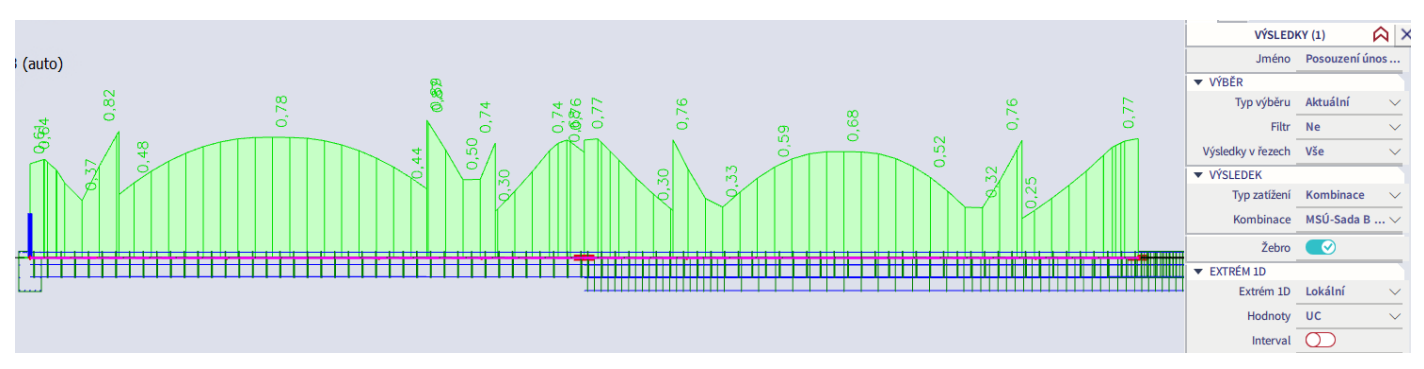

Posudky jednotlivých kritérií lze vybrat ve volbě Hodnoty ve Vlastnostech. Na výběr jsou tyto možnosti:

- $\varepsilon_{cc}$ ,  $\varepsilon_{sc}$ ,  $\varepsilon_{st}$  postupně přetvoření tlačeného betonu, tlačené výztuže a tažené výztuže
- $\sigma_{\rm cc}, \sigma_{\rm sc}, \sigma_{\rm st}$  postupně napětí v tlačeném betonu, tlačené výztuži a tažené výztuži
- *x, d, z* výška tlačené oblasti, staticky účinná výška a rameno vnitřních sil v průřezu

Posudek pro určitý řez lze zobrazit přes Vlastnosti > Akce > Posudek řezu. Vybereme patřičný prut a patřičný průřez (zelený křížek). V náhledu lze prostudovat parametry průřezu, průběh přetvoření a napětí v průřezu a vyčíslení posudků. Je potřeba zvolit v rozbalovacím okně v záhlaví posudku položku Detailní, abychom viděli veškeré podrobnosti.

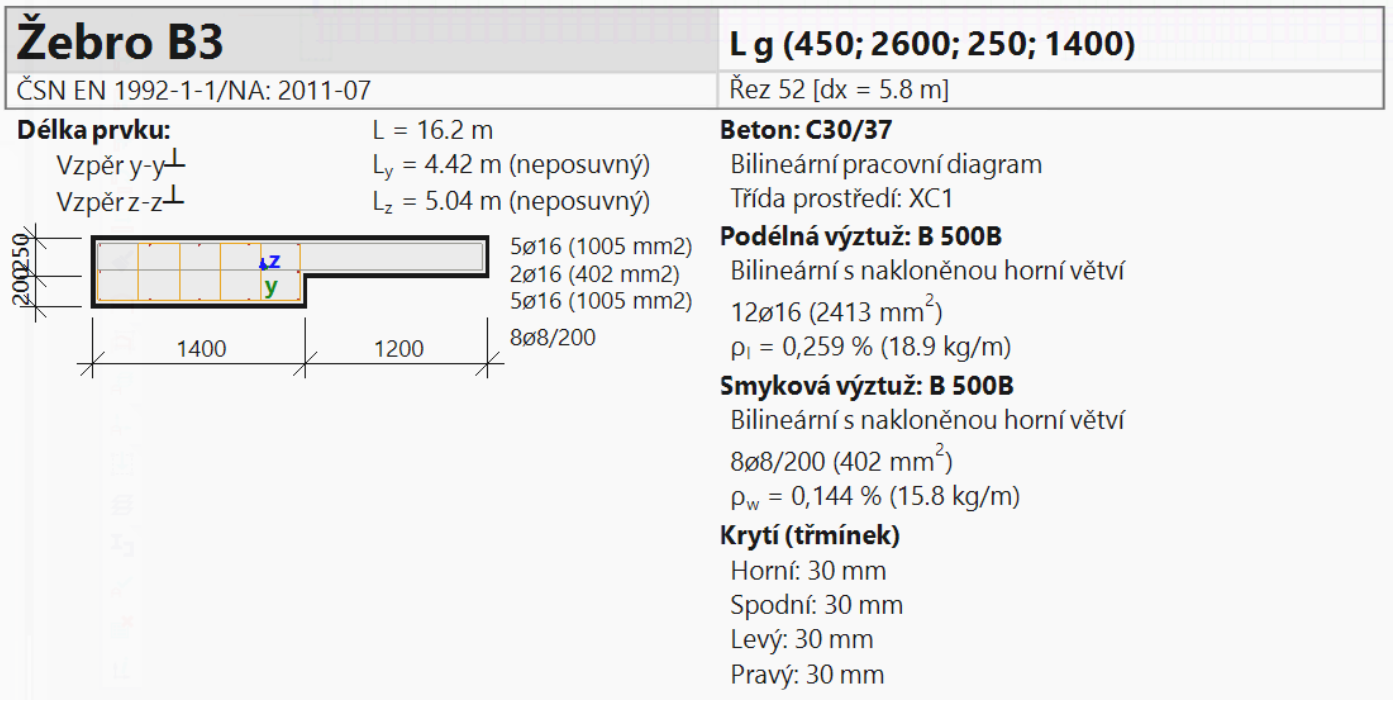

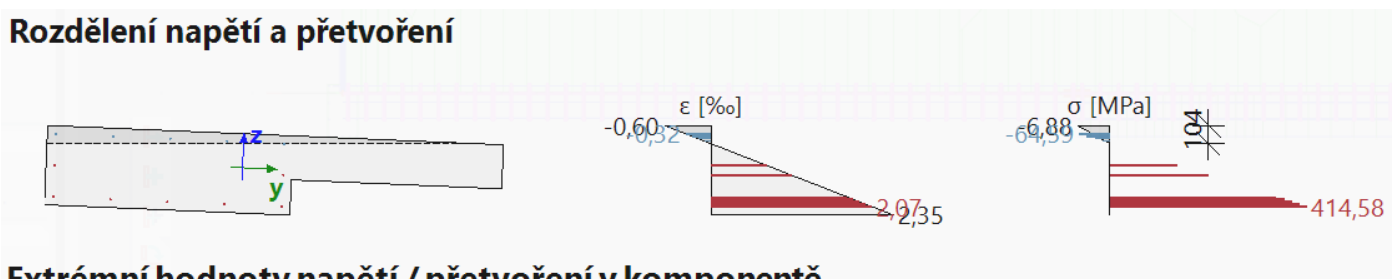

### Extrémní hodnoty napětí / přetvoření v komponentě

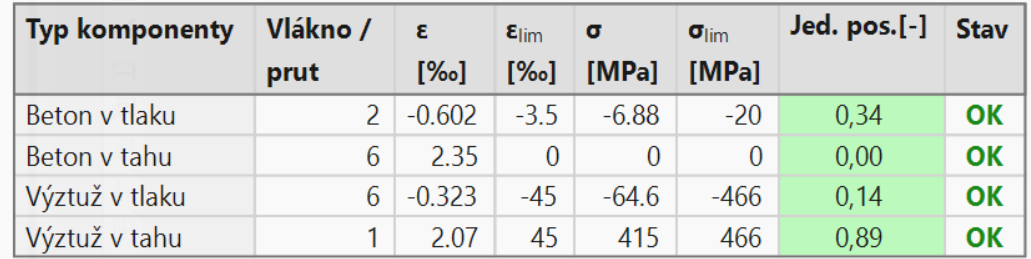

Při vykreslení posouzení celé konstrukce zjistíme, že všechna žebra vyhovují s vhodnou mírou využití.

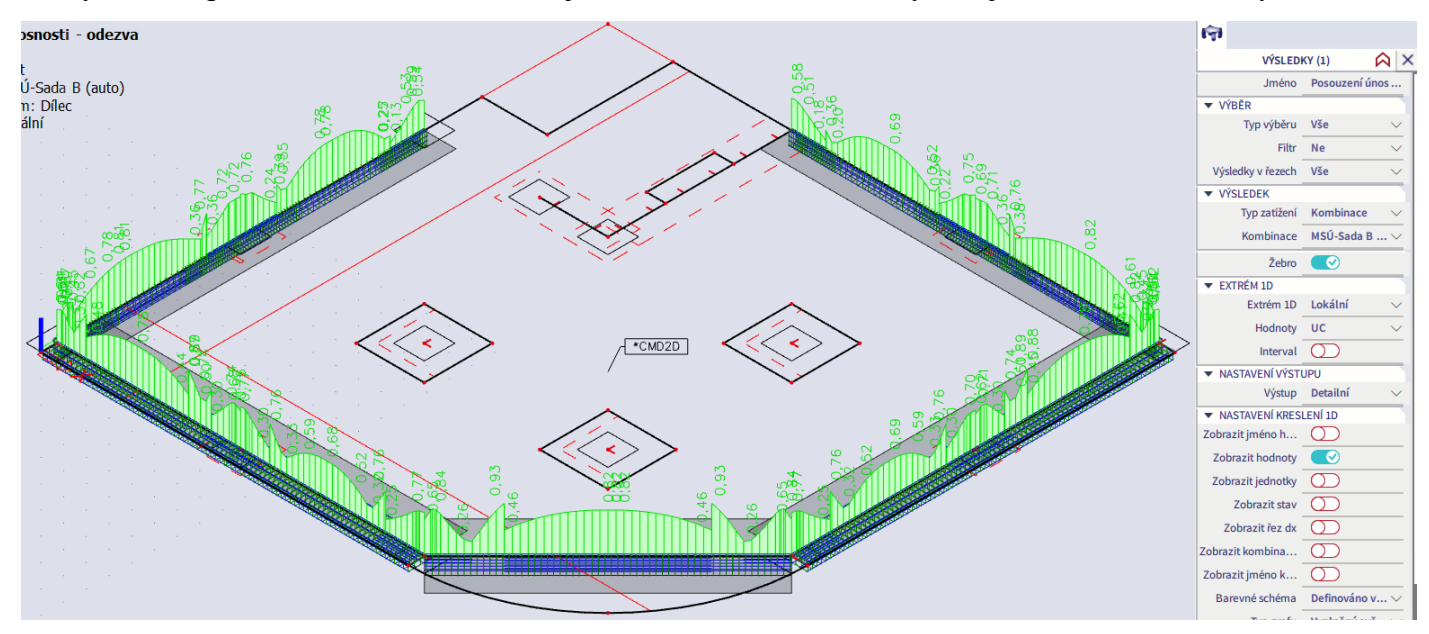

*Poznámka:* Výsledek UC = 1,0 v případě posouzení odezvy nemusí nutně znamenat, že průřez je přesně na mezi únosnosti. Znamená, že v průřezu je na určité oblasti dosaženo mezního napětí některého z materiálů, průřez však může dále plastizovat.

### **Posudek kapacity**

Funkce Akce > Beton > Beton 1D Posudek kapacity – diagram MSÚ slouží rovněž k posouzení na ohyb. Kontroluje využití průřezu kombinací působících normálových sil a momentů (podrobnosti [zde\)](https://help.scia.net/webhelplatest/en/#concrete/member_check_-_1d_members/capacity_diagram/capacity_03_theoretical_background.htm%3FTocPath%3DDesign%2520and%2520check%7CConcrete%7CEC-EN%7CReinforcement%2520checks%7C1D%2520members%7CCapacity%2520-%2520diagram%2520(ULS)%7C_____3). Působící síly se porovnávají s mezní únosností konstrukce. Pro navrhované žebro posudek vyhoví. Zobrazení UC:

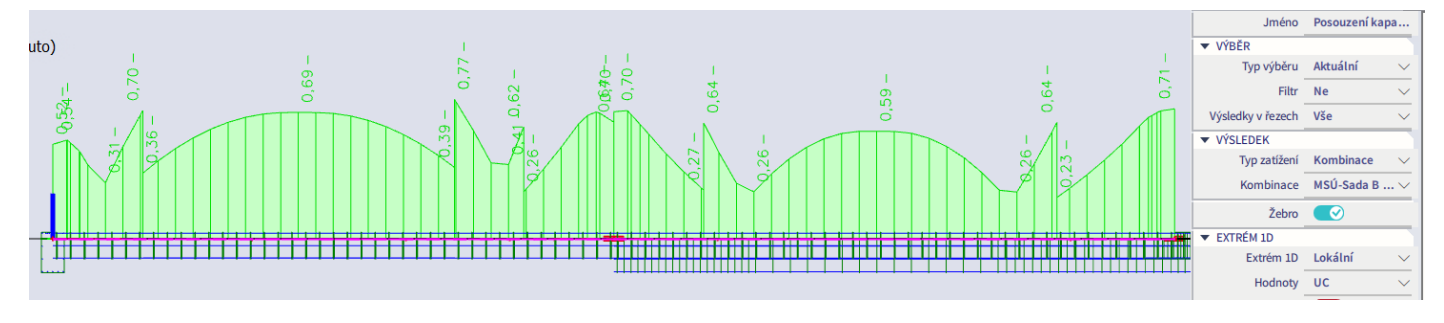

Posudky jednotlivých kritérií lze vybrat ve volbě Hodnoty ve Vlastnostech. Na výběr jsou normálové síly a momenty od zatížení, únosnosti a kombinované vykreslení zatížení a únosností.

Přes Posudek řezu zobrazíme detaily posouzení pro průřez v pravé podpoře. Jak známo, interakční diagram pro obecný případ dvouosého ohybu má charakter trojrozměrné plochy. Program vykresluje řezy touto plochou, přičemž vedení řezů závisí na metodě zvolené v Nastavení pro betonové konstrukce (podrobněji viz úloha zaměřená na řešení rámové konstrukce). Zde je použita výchozí metoda NRdMRd (někdy též značena NuMu), což znamená, že svislý řez je veden normálovou osou ve směru výslednice momentů únosnosti a "vodorovný" řez je veden spojnicí počátku a bodu [N<sub>Ed</sub>;M<sub>res</sub>], kde  $M_{res} = (M_{Edy}^2 + M_{Edz}^2)^{1/2}.$ 

#### Shrnutí posudku

Síly:  $N_{Ed} = 147 kN$   $M_{Edy} = -438 kNm$   $M_{Edz} = 0 kNm$ Odolnost:  $N_{\text{Rd}} = 192 \text{ kN}$   $M_{\text{Rdy}} = -572 \text{ kNm}$   $M_{\text{Rdz}} = 0 \text{ kNm}$ Výpočet jednotkového posudku.

$$
UC = \frac{\sqrt{{N_{Ed}}^2 + {M_{Edy}}^2 + {M_{Edz}}^2}}{\sqrt{{N_{Rd}}^2 + {M_{Rdy}}^2 + {M_{Rdz}}^2}} = \frac{\sqrt{147^2 + {438^2 + 0^2}}}{\sqrt{192^2 + {572^2 + 0^2}}} = 0.766 \quad \le 1 \quad \textbf{OK}
$$

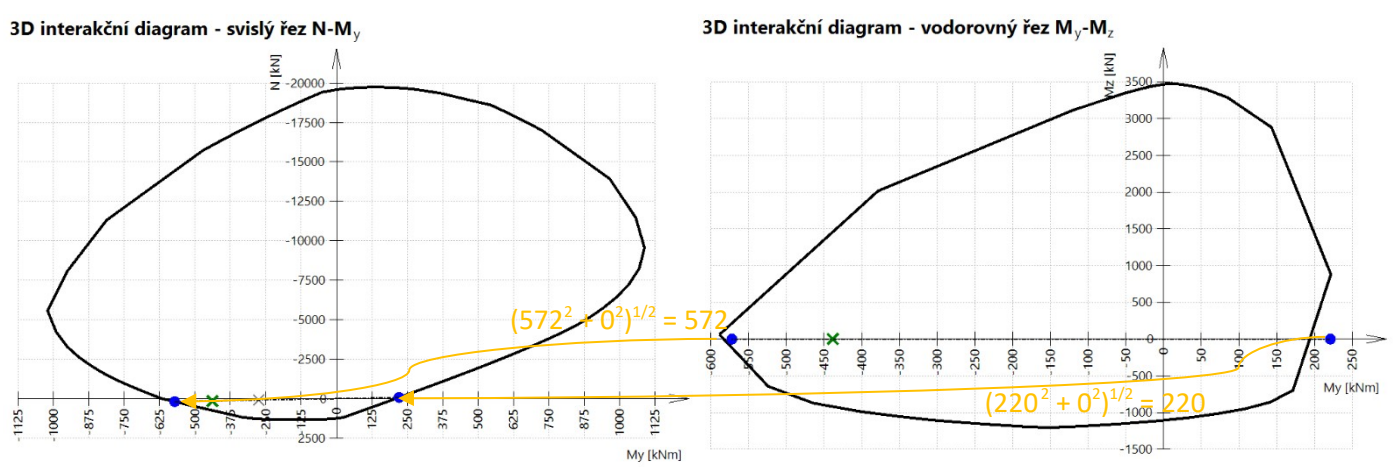

Při posouzení celé konstrukce obdržíme vyhovující výsledek i na ostatních žebrech.

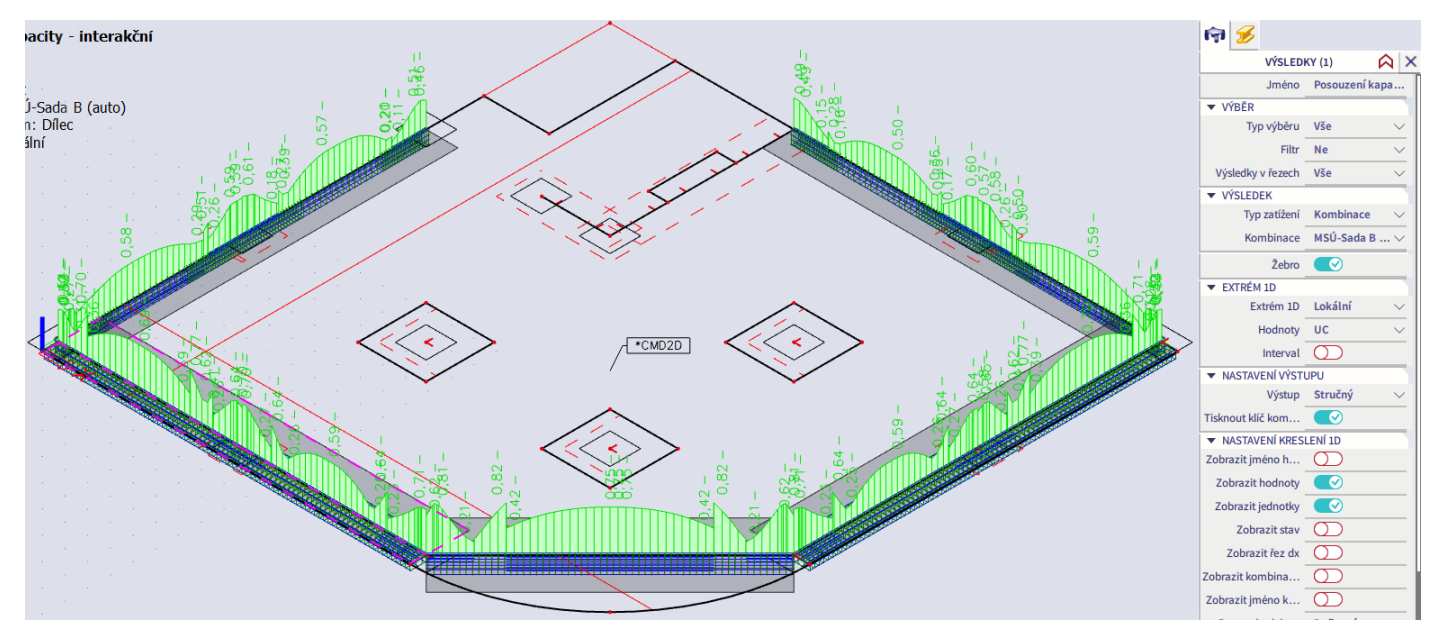

### **Posudek smyku a kroucení**

Funkce Akce > Beton > Beton 1D posudek smyku a kroucení MSÚ slouží k posouzení navržených třmínků (podrobnosti [zde](https://help.scia.net/webhelplatest/en/#concrete__old_/concrete_webhelp_formatting/concrete15/concrete15_interactionvt.htm%3FTocPath%3DDesign%2520and%2520check%7CConcrete%7CEC-EN%7CReinforcement%2520checks%7C1D%2520members%7CShear%2520%252B%2520torsion%2520(ULS)%7C_____0)). Posoudit lze zvlášť smyk (UCsmyk) a kroucení (UCtor) nebo spolupůsobení obou účinků (UCint). Posudky jsou založeny na příhradových analogiích. Pro navrhované žebro posudek na kroucení neprovádíme (viz str. [89](#page-88-0)), posudek na smyk vyhoví. Zobrazení UCsmyk:

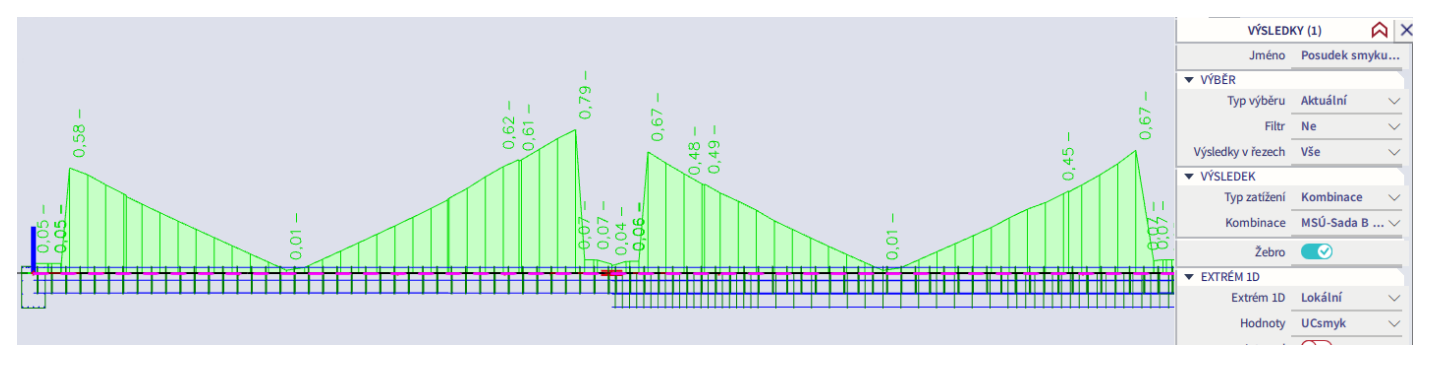

Zobrazíme posudek celé konstrukce. U žeber na nepřekonzolovaných okrajích se vyskytují ojedinělé body, kde posudek těsně nevyhovuje.

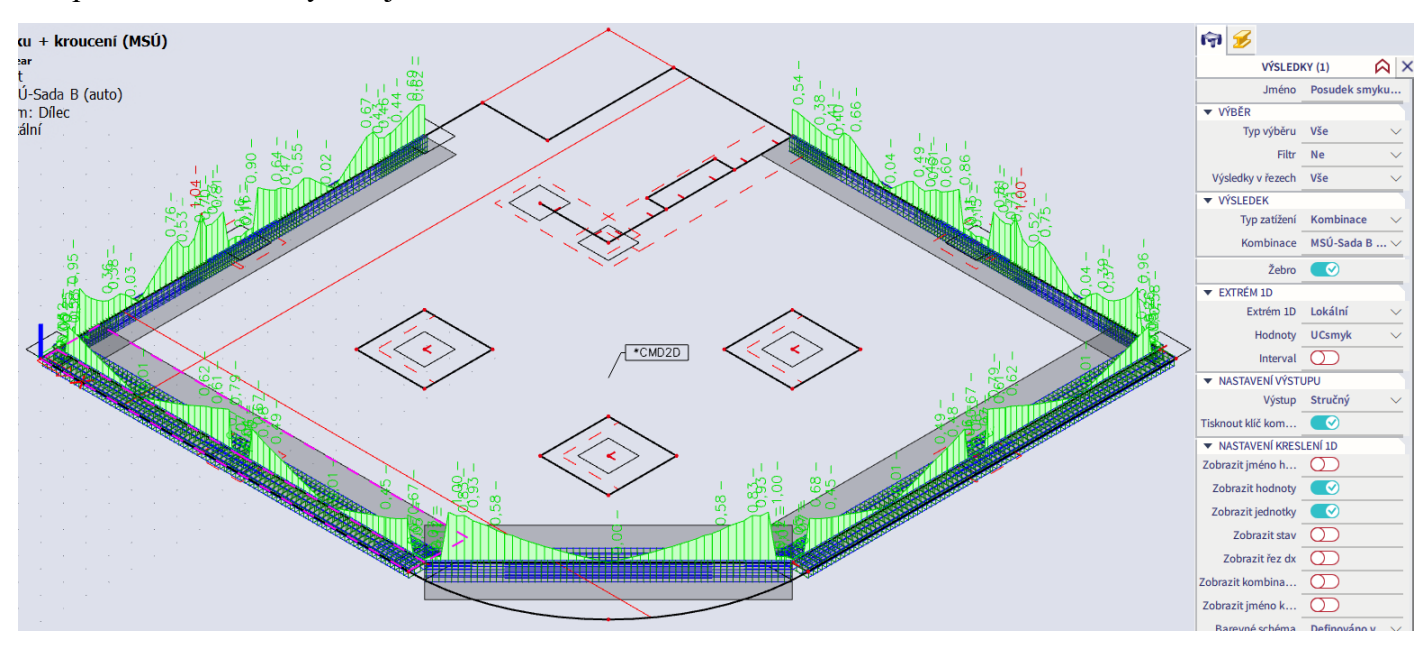

V dané oblasti jsou použity dvoustřižné třmínky Ø8/100, zmenšení rozteče tedy již není vhodné. Zvětšení profilu by bylo nepraktické s ohledem na to, že ve zbytku konstrukce jsou použity třmínky Ø8. Proto využijeme skutečnosti, že norma dovoluje při posouzení smykové únosnosti volit hodnotu cot $\theta$  v rozmezí 1,0 až 2,5. Ve výchozím nastavení programu je vhodně zadána konzervativní hodnota sklonu smykové trhliny  $\theta = 40^{\circ}$ , která vede k hodnotě cot $\theta = 1.2$ . Zvýšíme-li hodnotu cot $\theta$ , snížíme požadované množství smykové výztuže, ale zároveň zvýšíme požadované množství podélné výztuže, neboť dojde k většímu posunu momentové obálky vlivem smyku. Podélná výztuž je navržena s dostatečnou rezervou, takže můžeme mírně zvýšit hodnotu cot

Vybereme patřičná žebra, ve Vlastnostech pro ně otevřeme kartu Data prutu a v části Smyk změníme Úhel náhradní diagonály na 35°, což nám dá hodnotu cot $\theta = 1.43$ . Ta stále leží v doporučeném bezpečném rozmezí 1,2 až 1,5. Na žebrech se změněnou hodnotou se následně objeví značka symbolizující, že jejich parametry byly změněny oproti globálnímu nastavení.

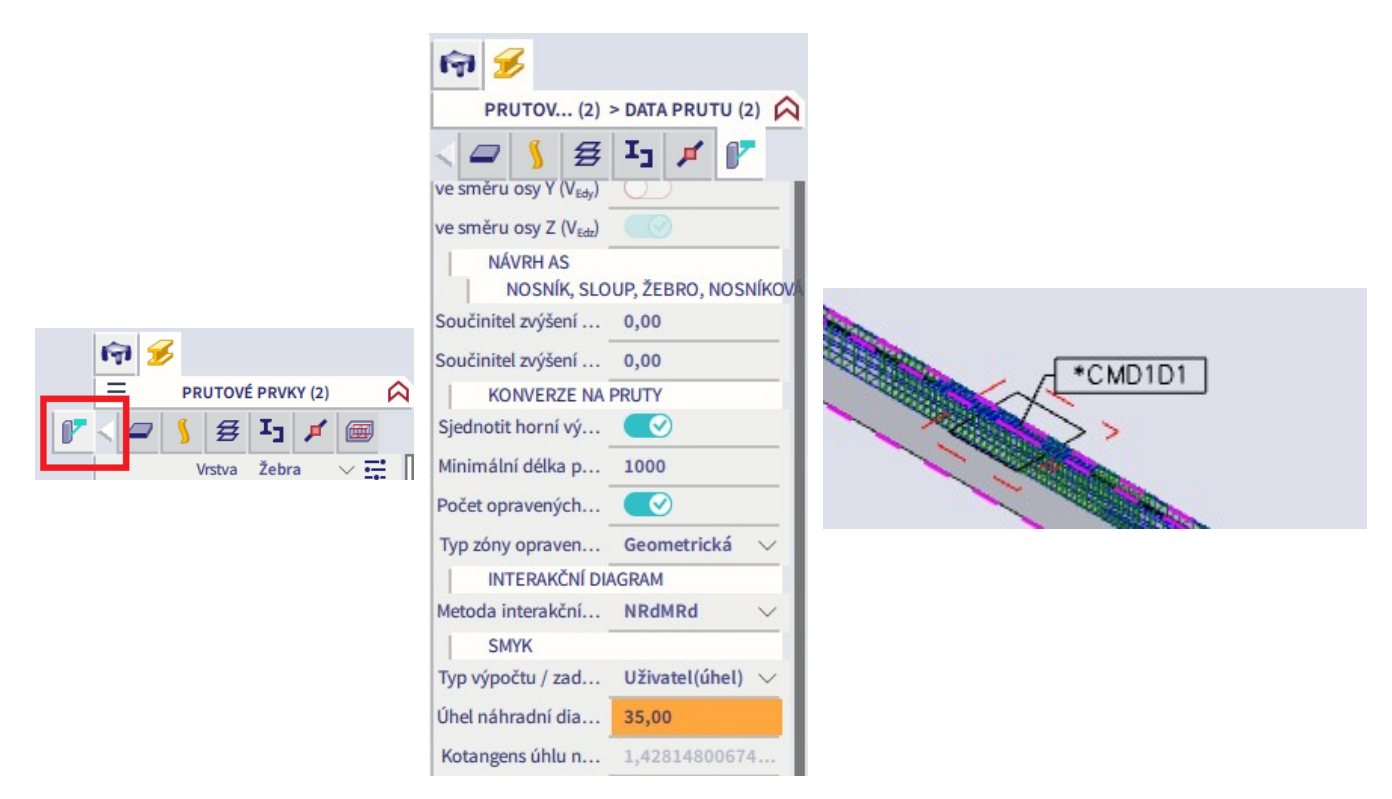

Poté již celá konstrukce vyhoví. Skokové snížení hodnoty UC nad středními podporami žeber na nepřekonzolovaném okraji je dáno tím, že v podpoře posuzujeme pouze  $V_{Rd, max}$ .

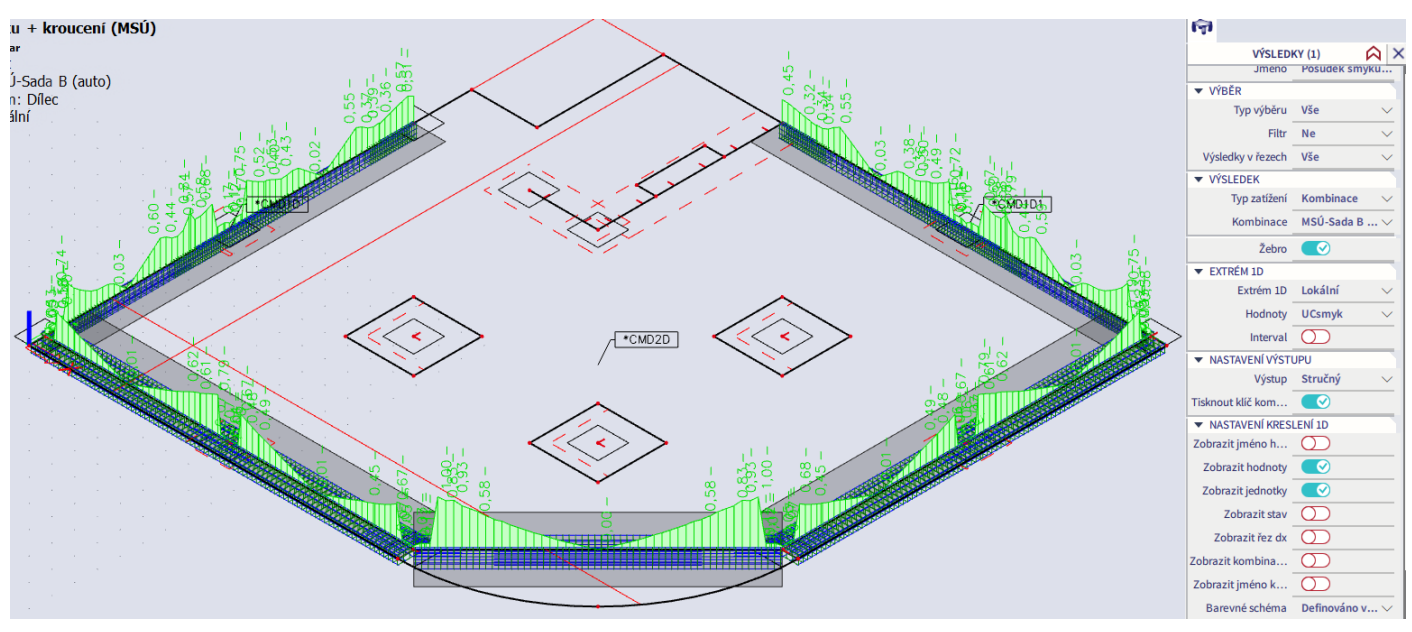

#### **Posudek konstrukčních zásad**

Funkce Hlavní menu > Návrh > Beton 1D > Posudek konstrukčních zásad slouží k posouzení dodržení konstrukčních zásad pro podélnou (UCpodél) a pro příčnou (UCsmyk) výztuž (podrobnosti [zde\)](https://help.scia.net/webhelplatest/en/#concrete__old_/concrete_webhelp_formatting/concrete15/concrete15_detailingprovisions.htm%3FTocPath%3DDesign%2520and%2520check%7CConcrete%7CEC-EN%7CReinforcement%2520checks%7C1D%2520members%7CDetailing%2520provisions%7C_____0). Posudek podélné výztuže nevyhoví na většině žeber:

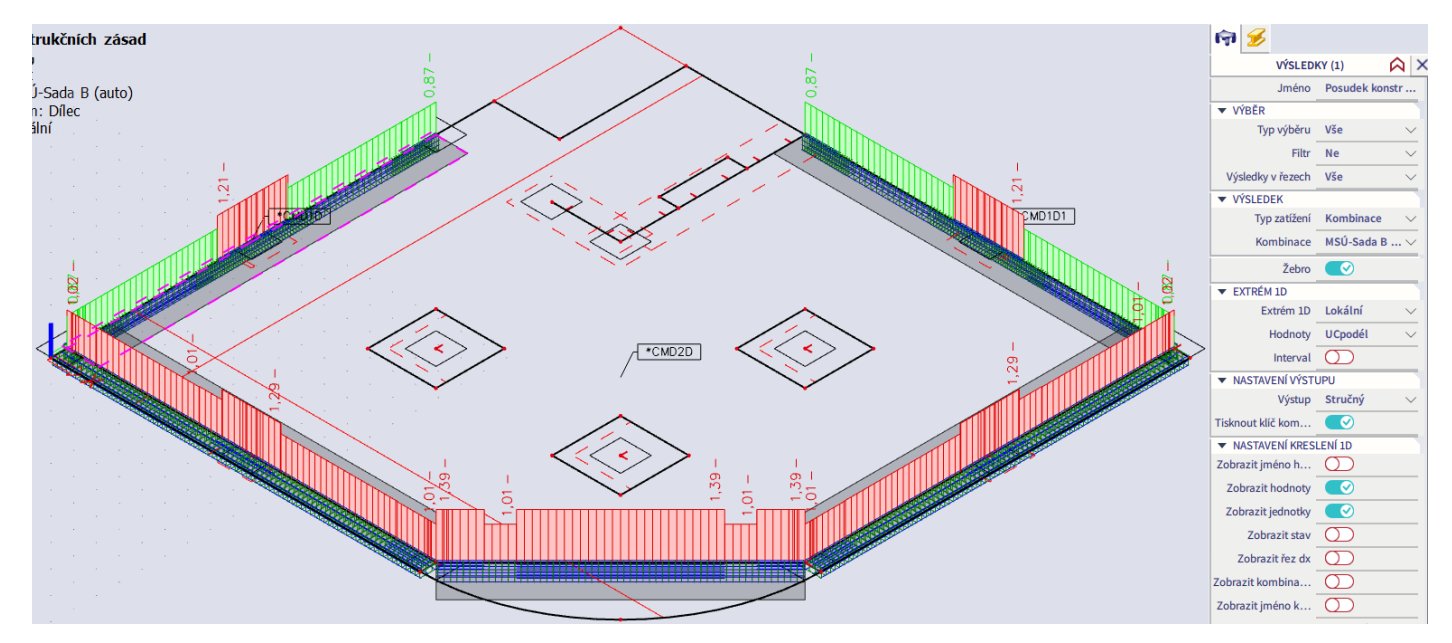

Důvody lze rozklíčovat po prostudování detailního Posudku řezu.

První problém nastává v oblastech, kde je hodnota UCpodél > 1,20. Zde je příčinou skutečnost, že je uvažováno maximální zrno kameniva  $d_g = 32$  mm. To vede k požadavku na minimální světlou vzdálenost mezi pruty 37 mm.

### Posudek minimální světlé vzdálenosti prutů výztuže 8.2(2)

Minimální světlá vzdálenost mezi všemi pruty výztuže v průřezu  $s_{s-smin} = 26.5$  mm Minimální povolená světlá vzdálenost mezi pruty výztuže ze všech prutů v průřezu  $s_{s-s,min,lim} = max(k_1 \cdot \emptyset; d_g + k_2; s_{lb,min}) = max(1.2 \cdot 20; 32 + 5; 20) = 37$  mm Jednotkový posudek minimální světlé vzdálenosti mezi pruty

 $UC_{8.2(2)} = \frac{s_{s-s,min,lim}}{s_{s-s,min}} = \frac{37 \text{ mm}}{26.5 \text{ mm}} = 1.39$ 

Takto hrubé kamenivo se obvykle nepoužívá. Přes Akce > Konstrukce > Materiály vybereme beton C30/37 (použitý v naší konstrukci) a upravíme maximální velikost zrna kameniva na obvyklou hodnotu 22 mm.

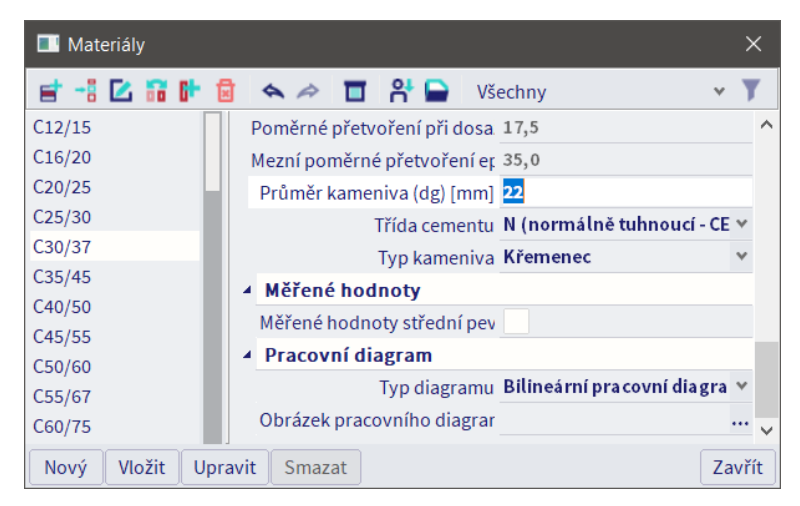

Po přepočítání modelu dostaneme následující výsledek.

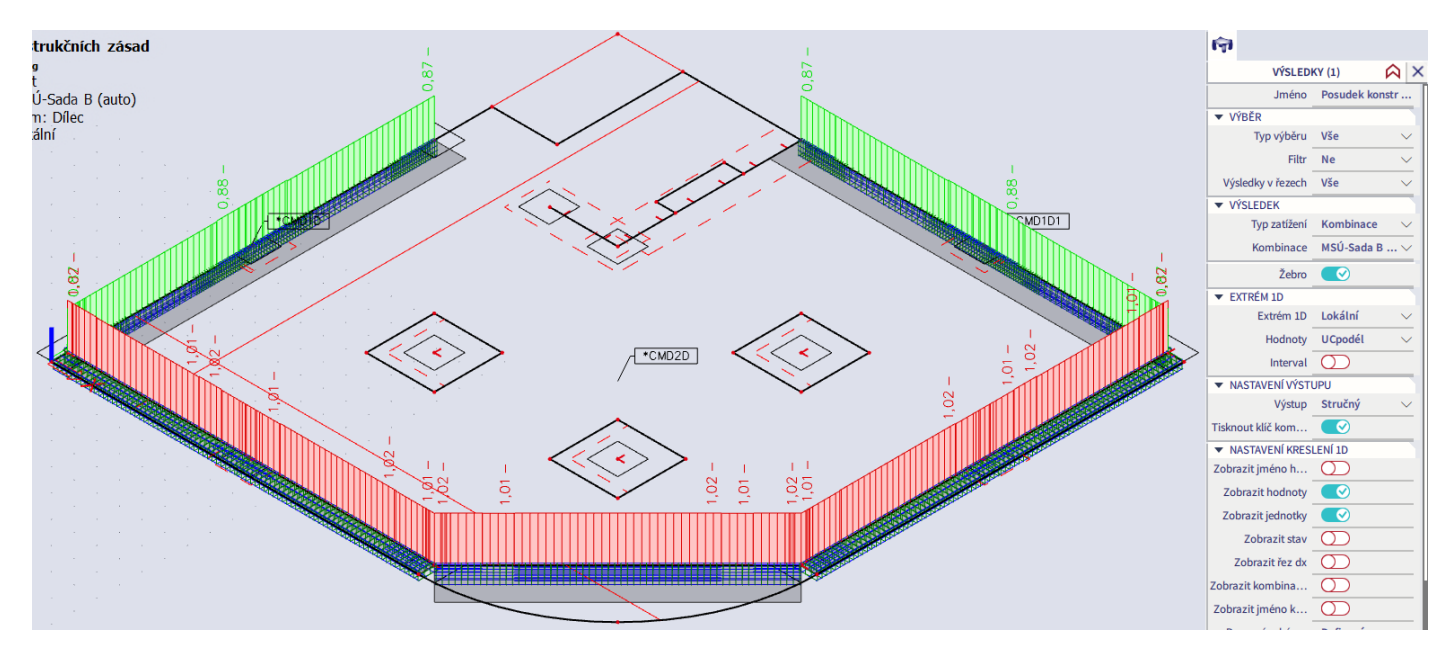

Druhý problém se vyskytuje v místech, kde je hodnota UCpodél = 1,01 nebo 1,02 a je dán nedodržením maximální osové vzdálenosti prutů.

#### Posudek maximální osové vzdálenosti prutů výztuže (uživatelem) - normově nezávislé

```
Maximální osová vzdálenost prutů výztuže
          s_{max} = 354 mm
Uživatelem zadaná maximální osová síla
          S_{lu,max,lim} = 350 mm
Jednotkový posudek maximální osové vzdálenosti prutů
                                                   \frac{354 \text{ mm}}{350 \text{ mm}} = 1.01
         \text{UC}_{\text{max\_bar\_distance}(\text{user})} = \frac{s_{\text{max}}}{s_{\text{lu,max,lim}}}
```
V tomto případě je problém u deskových žeber, kde je vzdálenost os prutů výztuže horního a spodního povrchu 450 – 2\*30 – 2\*8 – 2\*20/2 = 354 mm. Tuto vzdálenost však není třeba kontrolovat. Ostatní vzdálenosti jsou v pořádku a nevyhovující posudek tak můžeme ignorovat.

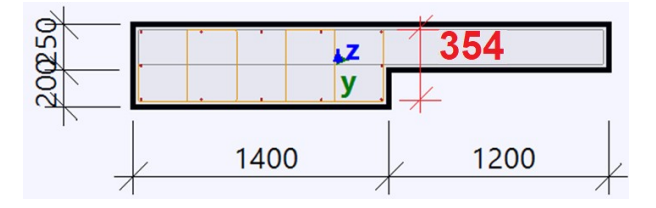

Posudek UCsmyk nevyhovuje v ojedinělých bodech žeber na nepřekonzolovaných okrajích. Důvodem je nevyhovující minimální procento smykové výztuže. To je důsledkem skutečnosti, že program pro daný posudek uvažuje minimální šířku konstrukce v tažené oblasti. V daných bodech předpokládá, že tažena je pouze deska, vychází tak z hodnoty  $b_w = 1,59$  m a stanovuje chybné procento smykového vyztužení průřezu.

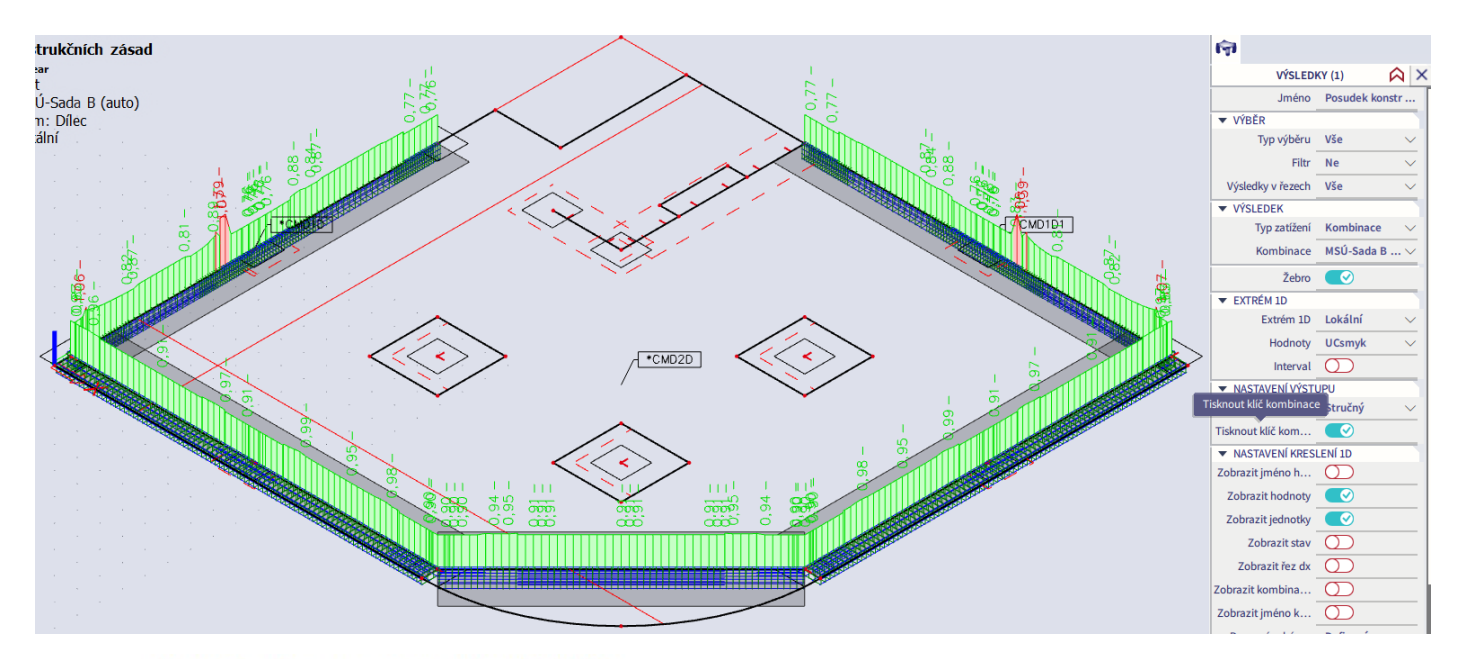

#### Posudek min. procenta vyztužení 9.2.2(5)

Průřezová plocha smykové vyztuže

$$
A_{sw} = n_s \cdot \pi \cdot \left(\frac{\varnothing_s}{2}\right)^2 = 2 \cdot 3.14 \cdot \left(\frac{8}{2}\right)^2 = 101 \text{ mm}^2
$$

Minimální šířka stojiny průřezu

 $b_w = 1594$  mm

Procento vyztužení třmínků

$$
\rho_{w} = \frac{A_{sw}}{(s \cdot b_{w} \cdot \sin(\alpha))} = \frac{101 \cdot 10^{-6}}{(0.1 \cdot 1.59 \cdot \sin(90))} = 0.0631\% \quad \text{Q} \quad \text{V}
$$

7ø20 (2199 mm2)

2ø16 (402 mm2) 2ø16 (402 mm2) 2ø20 (628 mm2)

2ø8/100

1200

Charakteristická válcová pevnost betonu  $f_{ck} = 30 \text{ MPa}$ 

Charakteristická mez kluzu betonářské výztuže

 $f_{wwk} = 500 \text{ MPa}$ 

Minimální dovolené procento vyztužení pro třmínky

$$
\rho_{w,min} = \frac{Coeff_{pw,min} \cdot \sqrt{f_{ck}}^1}{f_{ywk}} = \frac{0.08 \cdot \sqrt{30}^1}{500} = 0.0876 \text{ %}
$$

Jednotkový posudek minimálního procenta vyztužení třmínků

$$
UC_{9.2.2(5)} = \frac{\rho_{w,min}}{\rho_w} = \frac{0.0876 \text{ %}}{0.0631 \text{ %}} = 1.39
$$

Pro skutečné rozměry průřezu trámu procento smykového vyztužení průřezu zcela bezpečně vyhovuje minimálnímu dovolenému procentu vyztužení.

400

$$
\rho_{sw} = \frac{A_{sw,1}}{s \cdot b_{w}} = \frac{101}{125 \cdot 400} = 0,2\%
$$

Ověříme ještě, že je splněna limitní výška tlačené oblasti průřezu:

$$
x = \frac{A_s f_{yd}}{0.8b_r f_{cd}} = \frac{2199.435}{0.8.400.20} = 149 \text{ mm}
$$
  

$$
d = 650 - 30 - 8 - 20 / 2 = 602 \text{ mm}
$$
  

$$
\xi = \frac{x}{d} = \frac{149}{602} = 0.25 \le \xi_{\text{lim}} = 0.45
$$

Nevyhovující posudek tedy můžeme ignorovat. Tím je posouzení žeber na MSÚ dokončeno.

### **Posouzení upravené desky na MSP – trhliny**

Posouzení šířky trhlin v desce provedeme přes Akce > Beton > Beton 2D posudek šířky trhlin MSP, a to pro kvazistálou kombinaci. Zatrhneme volbu Žebro a vybereme uživatelskou výztuž. Lze provést i výpočet pro teoreticky nutnou výztuž, což je méně přesné, ale výhodné v případě, kdy výztuž ještě nemáme zadánu a chceme splnění kritéria šířky trhlin rychle předběžně ověřit pro předpokládanou výztuž (požadovanou plochu výztuže rozdělenou do profilů definovaných v Nastavení pro betonové konstrukce). Obrázky níže ukazují postupně vykreslení w-, w+ a UC+ (po patřičné úpravě palety přes Vlastnosti > Nastavení kreslení 2D).

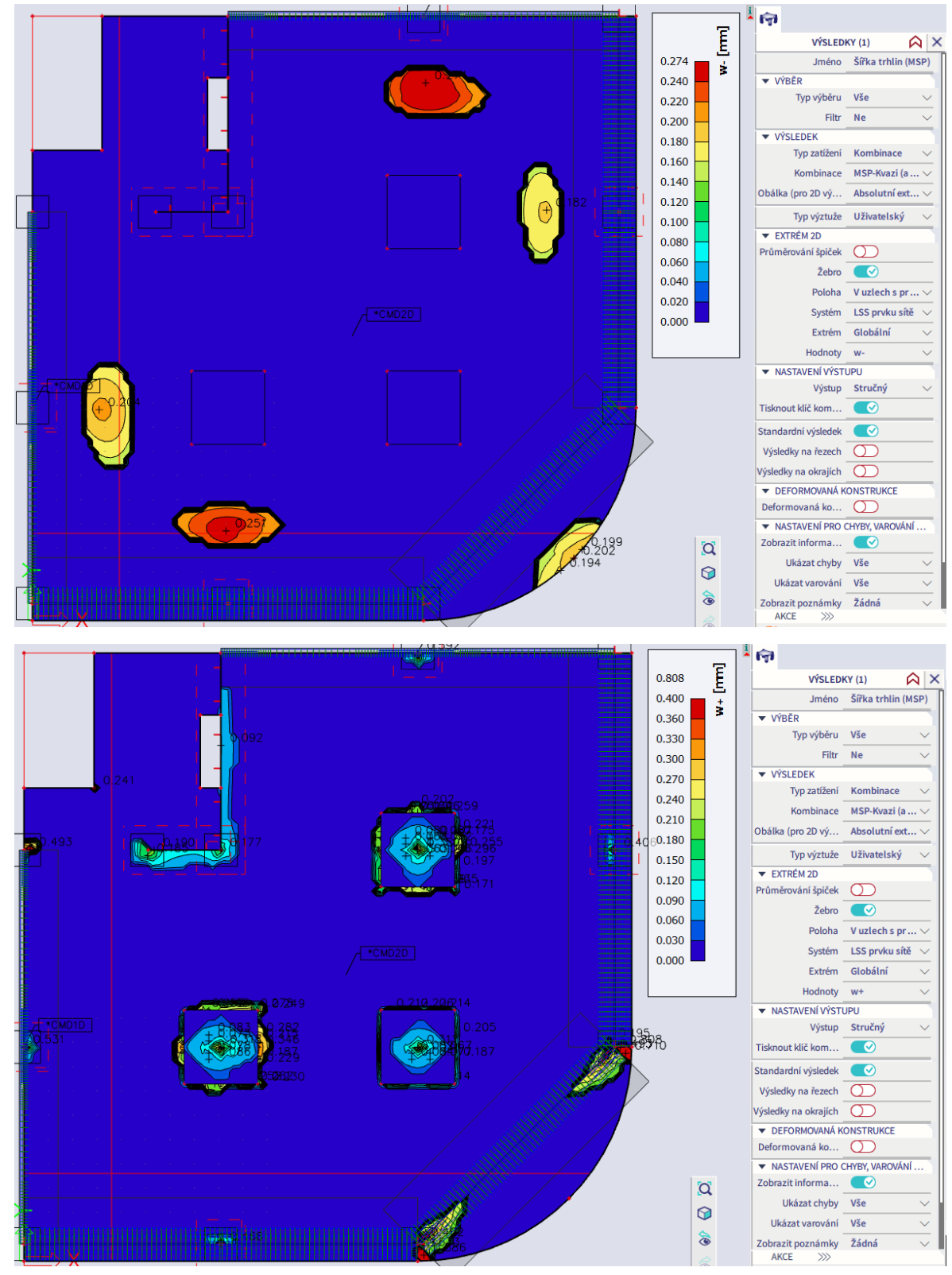
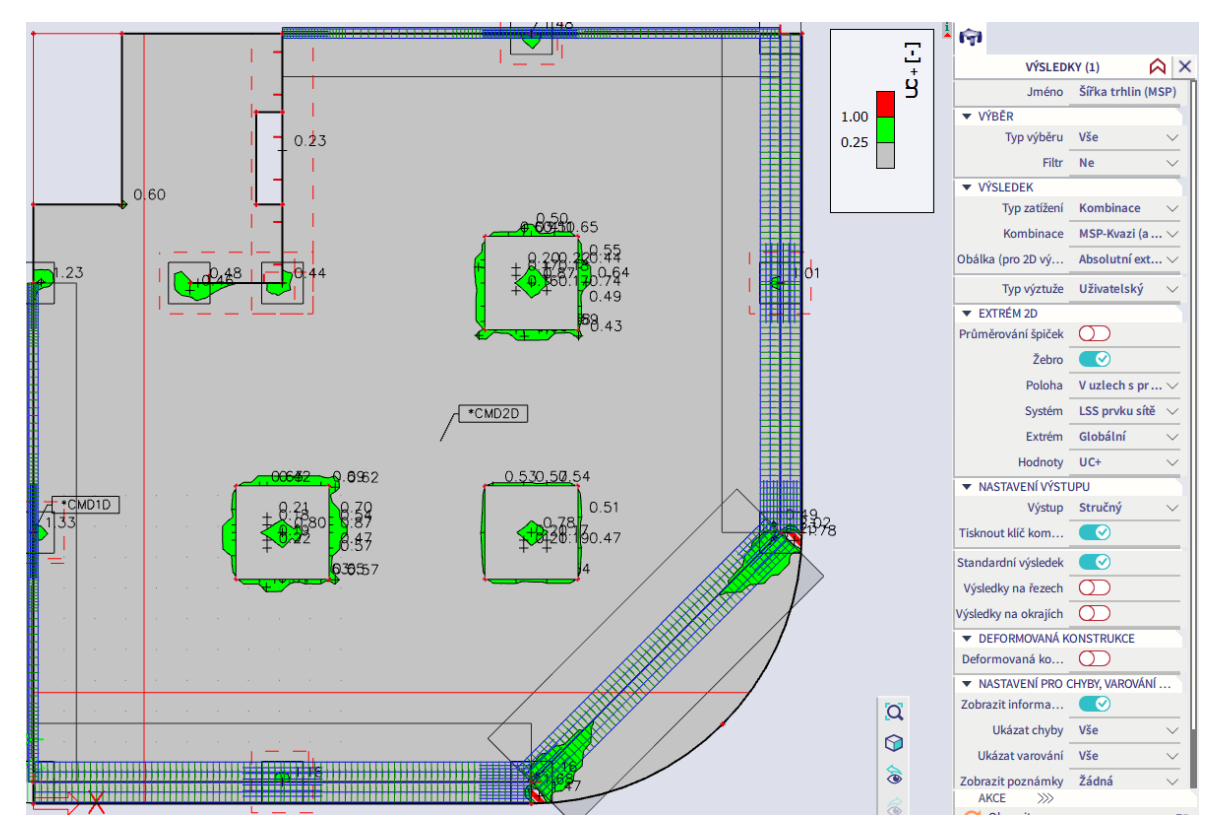

Šířky trhlin jsou vyhovující (limit 0,4 mm) kromě velmi malých červených oblastí na horním povrchu. Tyto nevyhovující oblasti se nacházejí:

- Uvnitř svislých nosných konstrukcí vyššího podlaží vznik trhlin v těchto místech je nereálný.
- V místech, kde bude kotvena výztuž žeber, která pouze není zadána do výpočtového modelu šířka trhlin bude výrazně menší, bude odpovídat vyztužené části modelu.

Trhliny s nadlimitní šířkou je tedy v našem případě možné ignorovat.

Výsledky ověříme pomocí výpočtu v Excelu. Hodnotu momentu na spodním povrchu při kvazistálé kombinaci m<sub>E,qp</sub> = 30,15 kNm/m a charakteristické kombinaci kvazistálé kombinaci m<sub>E,char</sub> = 36,52 kNm/m převezmeme ze základních návrhových veličin vykreslených v modulu Výsledky (zdůvodnění viz str. [35\)](#page-34-0).

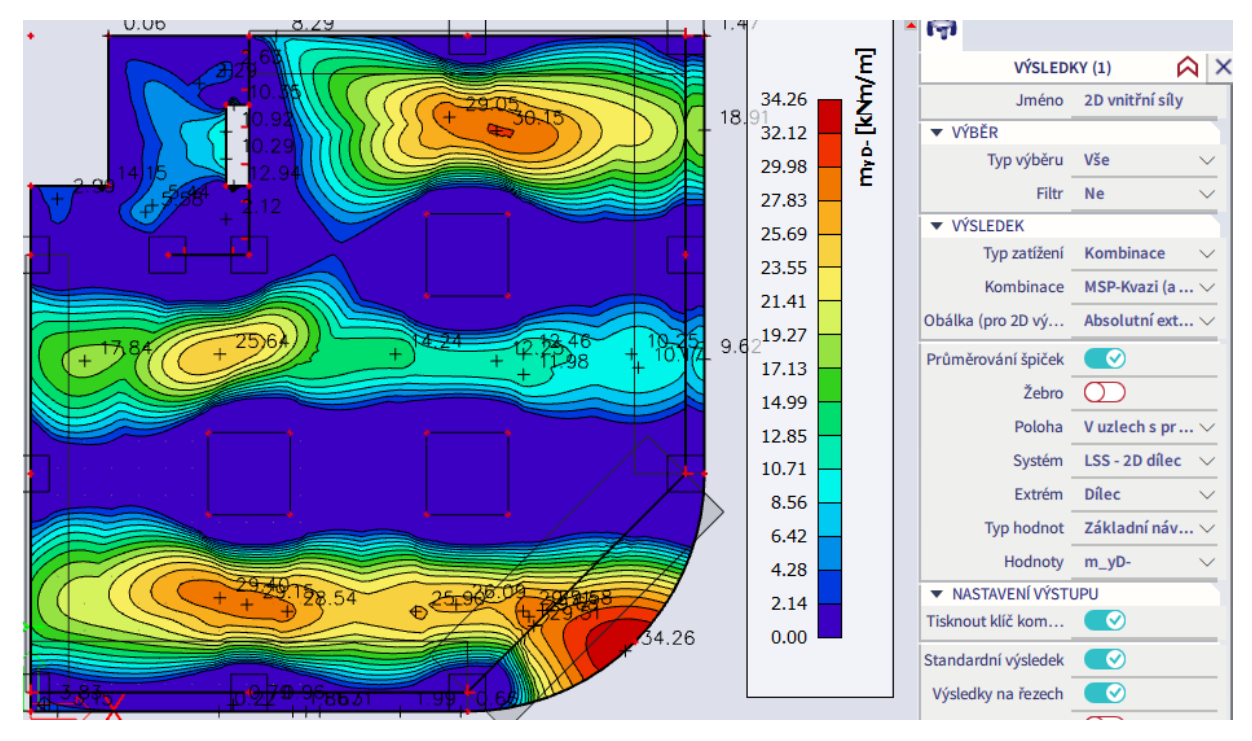

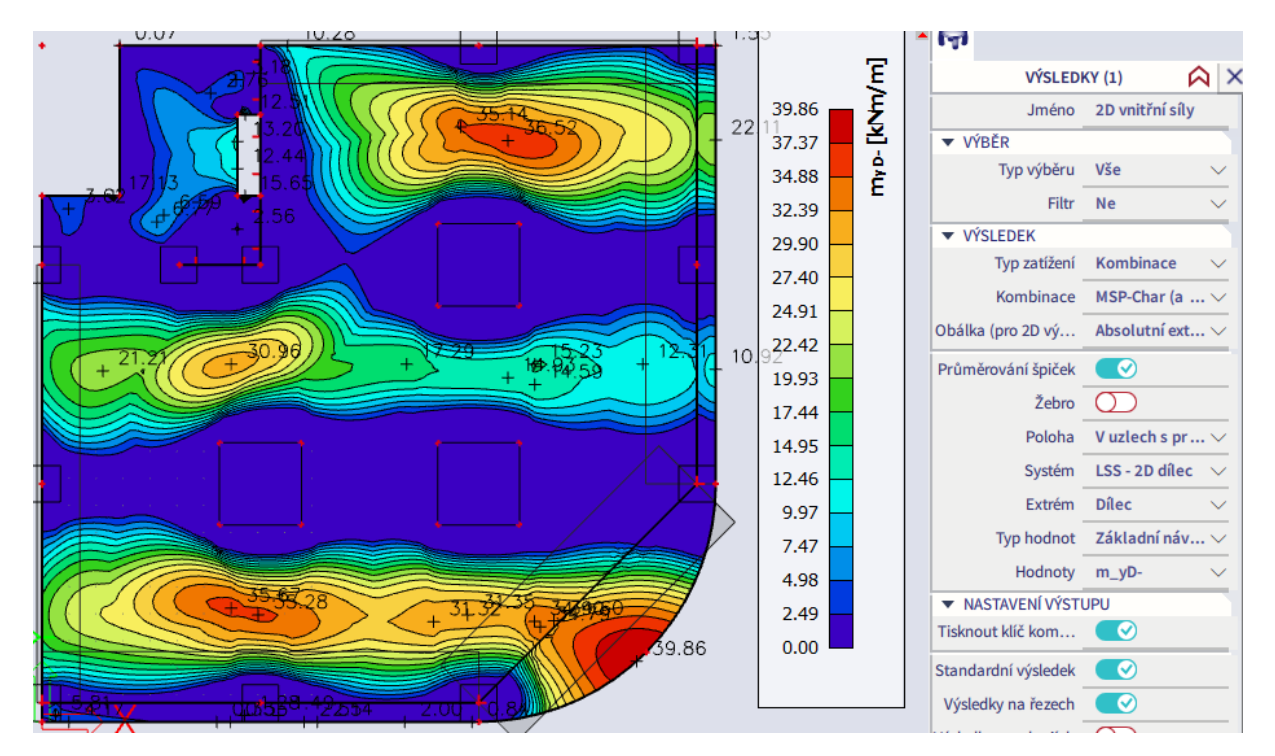

Ruční výpočet dává prakticky stejnou hodnotu šířky trhliny (0,26 mm) jako výpočet v programu (0,274 mm).

#### Výpočet šířky trhlin

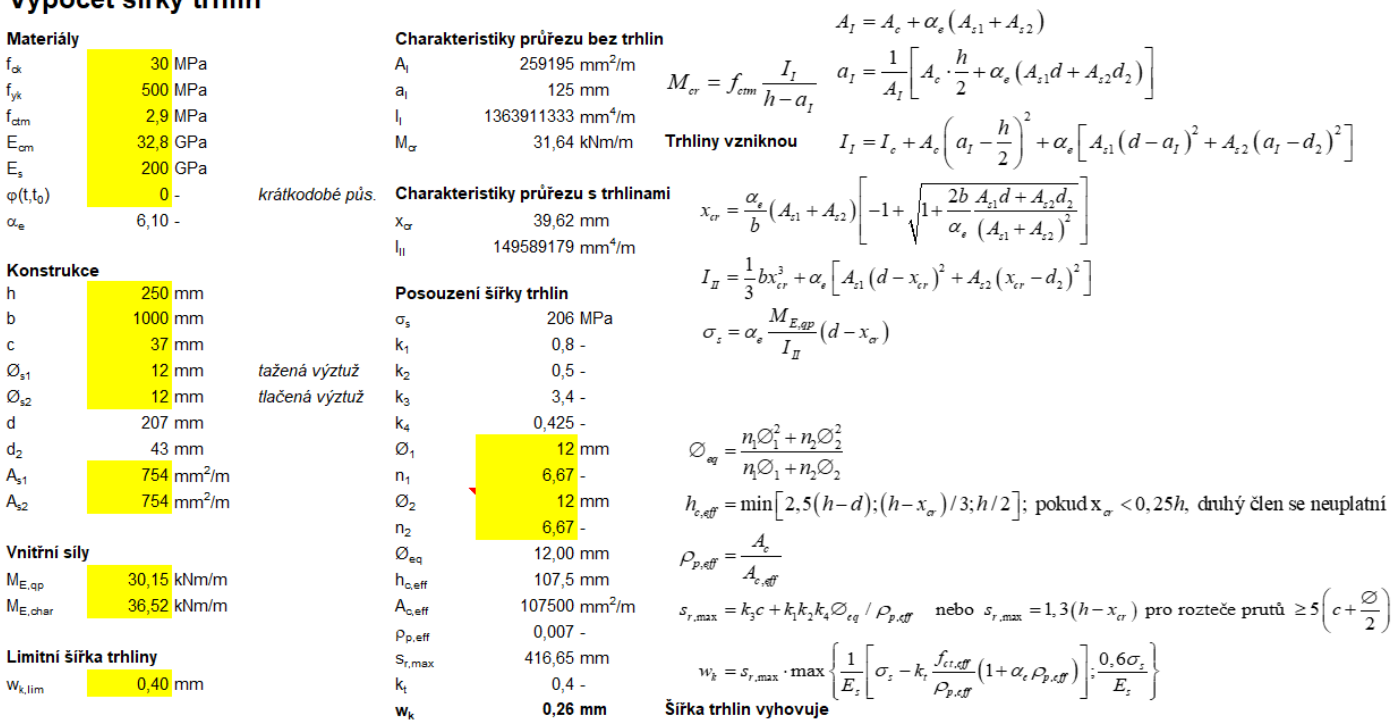

Pro horní povrch v oblasti hlavic dává program největší šířku trhlin mimo singulární oblasti kolem 0,2 mm, přičemž základní návrhový moment od kvazistálé kombinace je m $_{E,qp}$  = 211,58 kNm/m a od charakteristické kombinace  $m_{E, char} = 252,93$  kNm/m (sloup C3).

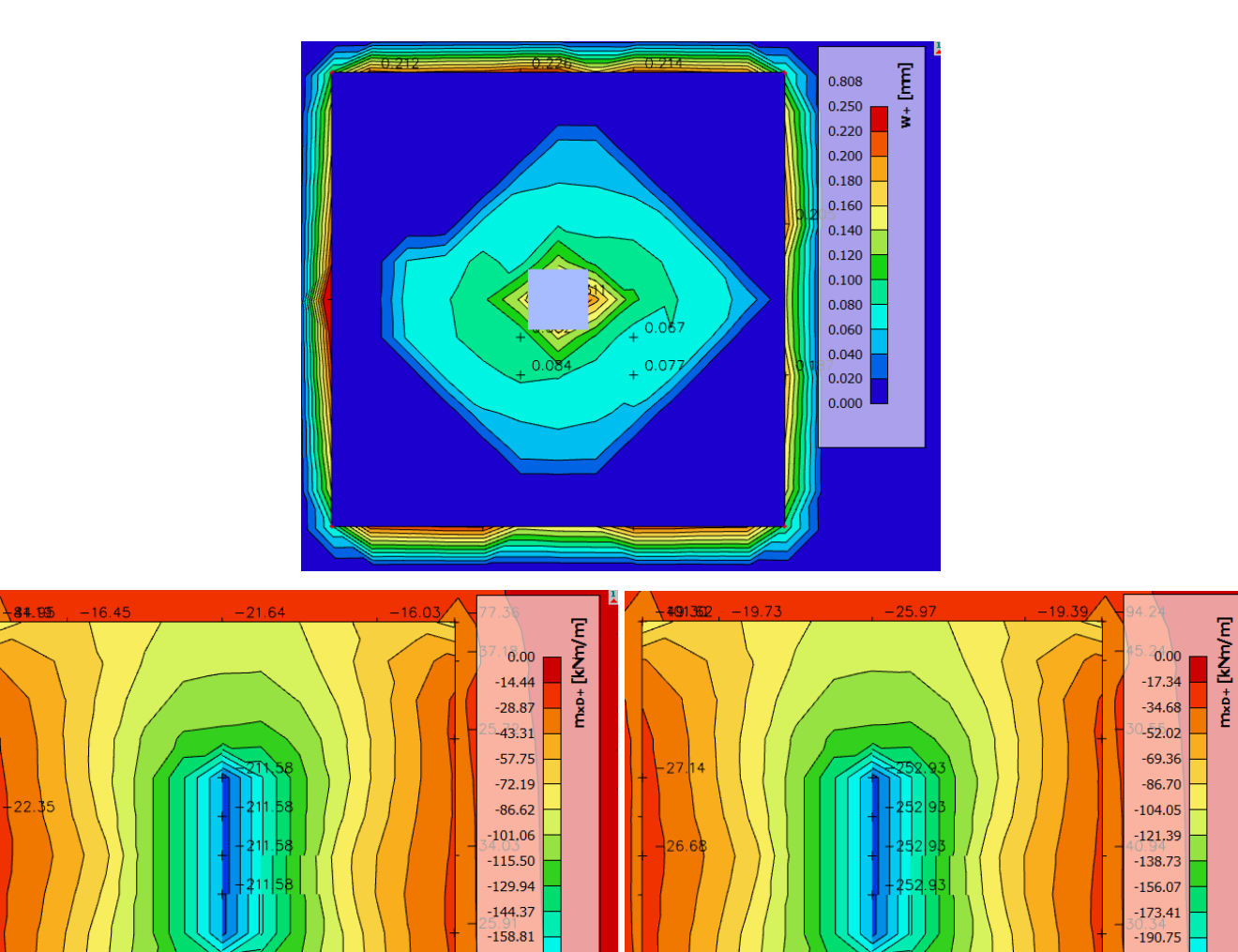

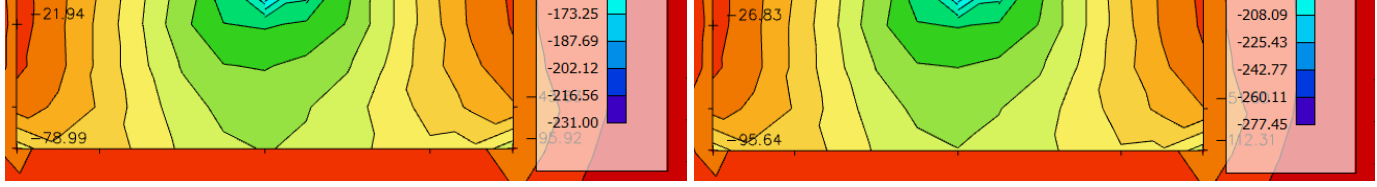

<span id="page-110-0"></span>Kontrolní výpočet vede k šířce trhliny 0,19 mm. Tím je ověřena správnost výpočtu šířky trhlin v programu.

### Výpočet šířky trhlin

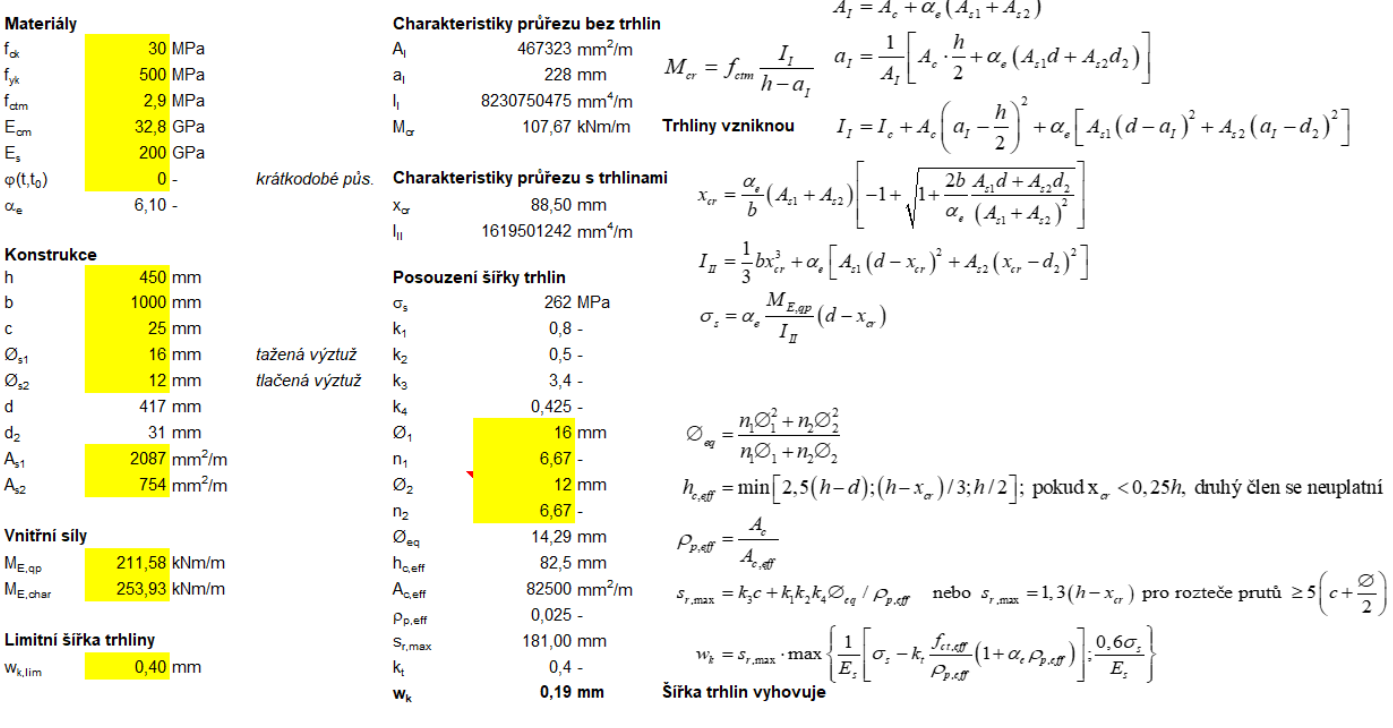

## **Posouzení žeber na MSP – trhliny**

Posouzení šířky trhlin v žebrech provedeme přes Akce > Beton > Beton 1D posudek šířky trhlin MSP, a to pro kvazistálou kombinaci. Kromě UC a šířky trhlin lze přes volbu Hodnoty v okně Vlastnosti vykreslit také napětí ve výztuži  $\sigma_s$ , teoretické napětí v taženém betonu  $\sigma_{ct}$  a kritické hodnoty vnitřních sil způsobující vznik trhlin  $N_{cr}$  a  $M_{cr}$ .

V případě, že na prutu není zadána uživatelská výztuž, počítá se pro posudek s výztuží definovanou v Nastavení pro betonové konstrukce, což je prakticky nepoužitelné (v našem případě by se uvažovaly pouze Ø20 v rozích průřezu). Z toho vyplývá, že nelze provést výpočet šířky trhlin v žebrech pro plochu teoreticky nutné výztuže stanovenou pro MSÚ, jak je to možné u desek. Je nutné mít zadánu uživatelskou výztuž v žebrech.

Zatrhneme volbu Žebro, vykreslíme UC. Zjistíme, že nevyhovují šířky trhlin v podporách žebra na zaobleném okraji a v žebrech na nepřekonzolovaném okraji.

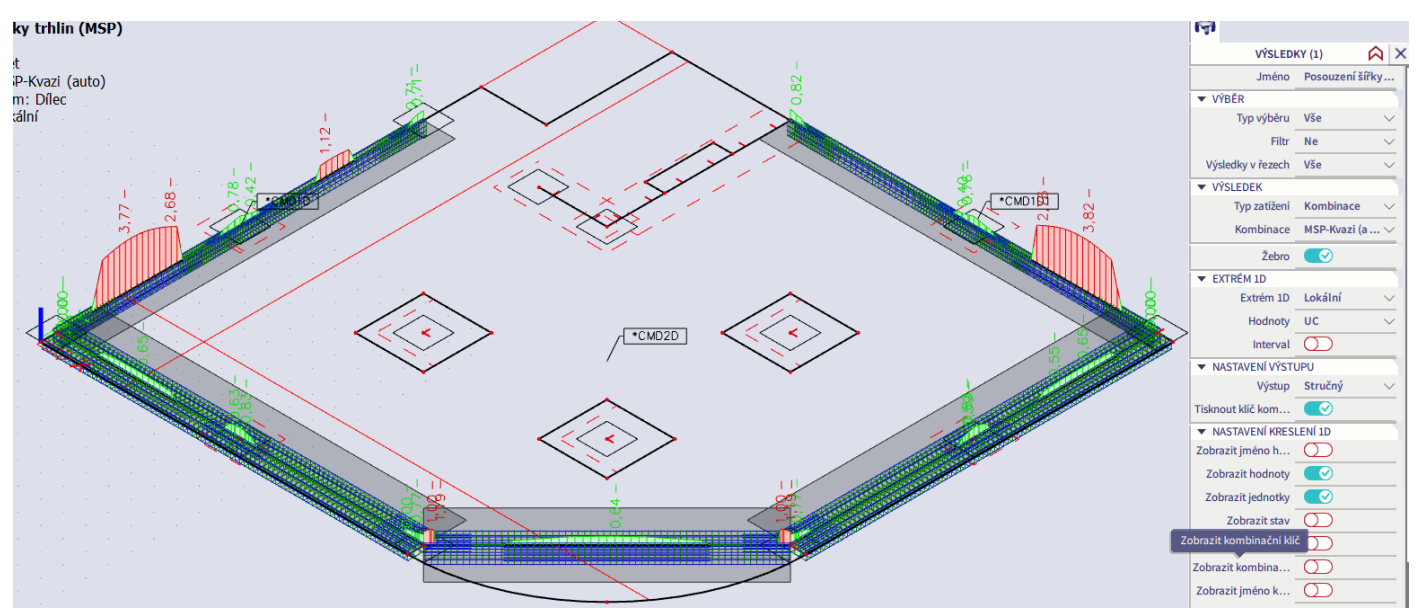

V případě žebra na zaobleném okraji stačí zvětšit profil příložek v podporových oblastech z 20 mm na 25 mm. Pro žebra na nepřekonzolovaném okraji prostudujeme detailní Posudek řezu v místě globálního extrému. Program uvažuje nerealistické parametry průřezu. Poloha a sklon neutrálné osy neodpovídají představě o chování průřezu. Z toho následně vyplývají chybné hodnoty uvažovaného krytí tažené výztuže (má být 30+8 = 38 mm), plochy tažené výztuže uvnitř efektivní tažené plochy betonu (má být 5x Ø20 = 1570 mm<sup>2</sup> ), maximální vzdálenosti mezi trhlinami i šířky trhlin. Trhliny obecně začínají vznikat v nejvíce tažených vláknech průřezu. V tomto případě je tedy rozvoj trhlin zahájen v červeně označeném místě desky, což samozřejmě neodpovídá skutečnosti.

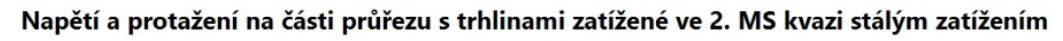

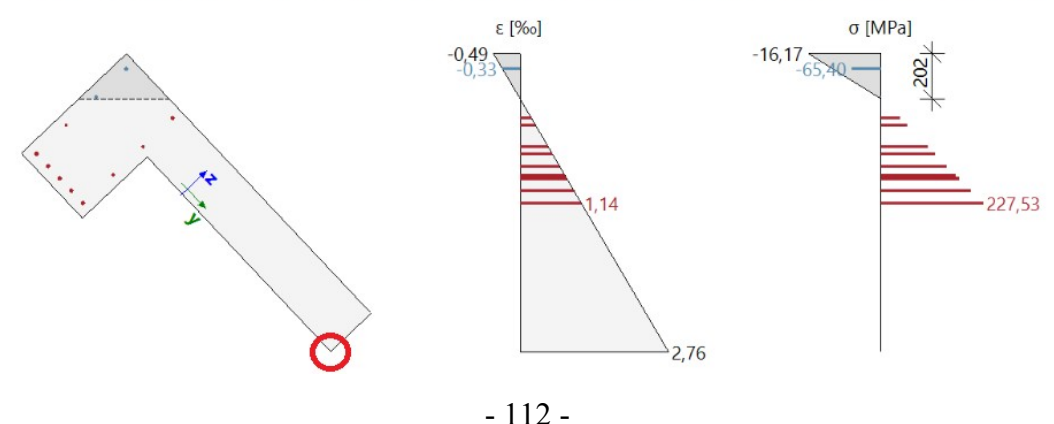

Plocha výztuže uvnitř plochy Aceff

 $A<sub>s</sub> = 402$  mm<sup>2</sup>

Krytí výztuže nejblíž okraji průřezu, ve směru výslednice ohybového momentu

$$
c = 225 \text{ mm}
$$

Výpočet maximální osové vzdálenosti mezi pruty uvnitř oblasti A ceff

 $s_{max} = 400$  mm

Poznámka: Maximální vdálenost vložek výztuže nemůže být vypočítána. Šířka průřezu kolmá na směr výsledného momentu protínající vložku s maximálním tahovým napětím bude použita.

Maximální vzdálenost mezi trhlinami

 $s_{max} = 400$  mm  $\leq 5*(c+0.5*\omega_{eq}) = 1164$  mm or  $\rho_{neff} = 0$ , proto:

$$
s_{r,\text{max}} = k_3 \cdot c + \frac{k_1 \cdot k_2 \cdot k_4 \cdot \emptyset_{eq}}{p_{p,\text{eff}}} = 0.786 \cdot 225 + \frac{0.8 \cdot 0.5 \cdot 0.425 \cdot 16}{0.0013} = 2196 \text{ mm}
$$

Střední přetvoření ve výztuži

$$
\varepsilon_{sm\_}\varepsilon_{cm} = \max \left( \frac{\sigma_s - k_t \cdot \left( \frac{f_{ct,eff}}{\rho_{p,eff}} \right) \cdot \left( 1 + \alpha_e \cdot \rho_{p,eff} \right)}{E_s} \cdot \frac{0.6 \cdot \sigma_s}{E_s} \right)
$$
  
= 
$$
\max \left( \frac{227.5 - 0.4 \cdot \left( \frac{2.9}{0.0013} \right) \cdot \left( 1 + 6.1 \cdot 0.0013 \right)}{200000} \cdot \frac{0.6 \cdot 227.5}{200000} \right) = 0.683 \text{ %o}
$$

Vypočtená šířka trhliny

 $W_k = s_{r,max} \cdot \epsilon_{sm} \epsilon_{cm} = 2196$  mm $\cdot$  0.683 ‰ = 1.5 mm

Pro posudek trhlin je v některých případech problematické, že program počítá s průřezem včetně spolupůsobící části desky, která není v rámci žebra vyztužena (výztuž je zadána do desky). Ve většině případů jsou výsledky korektní, viz níže uvedené průběhy napětí a přetvoření na žebru v překonzolované části desky (průřezy uprostřed krajního pole a nad střední podporou). U žebra na nepřekonzolovaném okraji však vlivem velkého podílu nevyztužené části taženého betonového průřezu výsledky nejsou použitelné.

#### Napětí a protažení na části průřezu s trhlinami zatížené ve 2. MS kvazi stálým zatížením

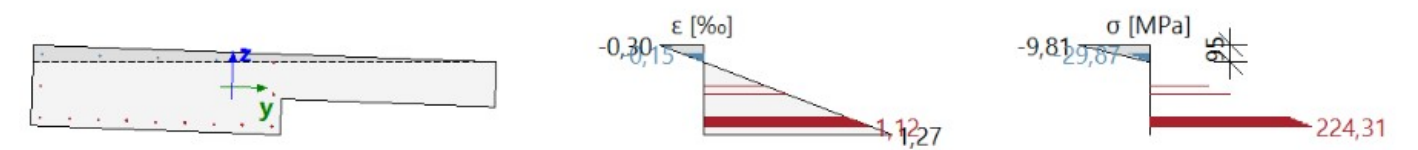

#### Napětí a protažení na části průřezu s trhlinami zatížené ve 2. MS kvazi stálým zatížením

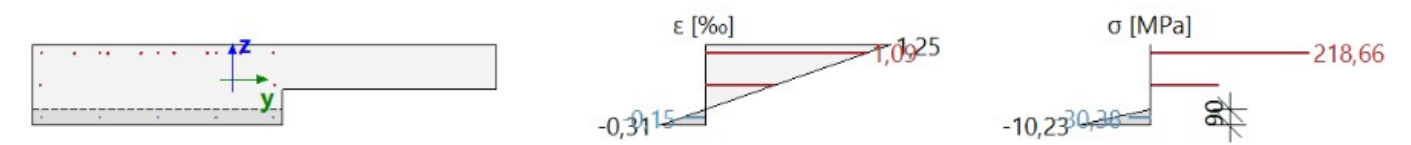

Pro potřeby posouzení na MSP šířky trhlin proto vložíme do žeber na nepřekonzolovaném okraji rovněž spodní výztuž desky 10x Ø12.

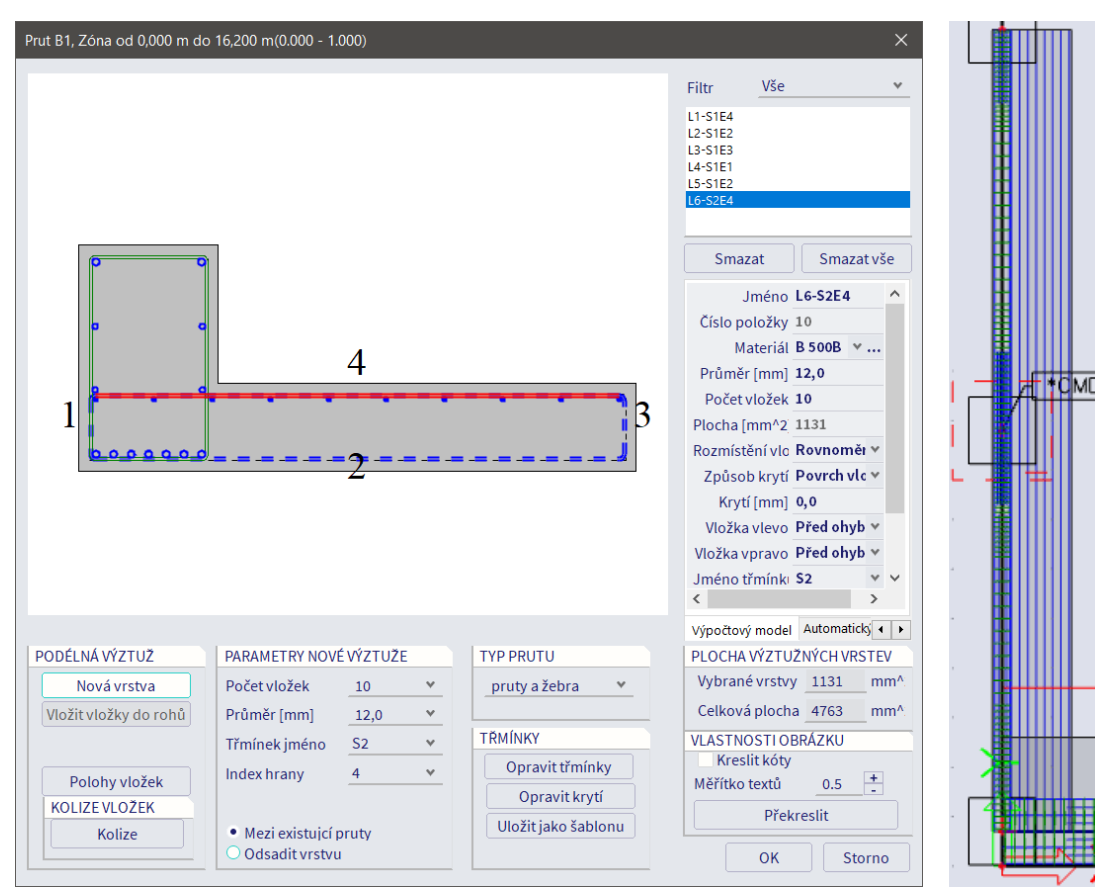

Po této úpravě již poloha a sklon neutrálné osy odpovídají představě o chování průřezu. Stanovená velikost krytí tažené výztuže i plochy tažené výztuže uvnitř efektivní tažené plochy betonu jsou správné, maximální vzdálenosti mezi trhlinami i konečná stanovená šířka trhlin jsou realistické. Nejvíce tažená oblast, kde vznikají první trhliny, se správně nachází na spodním okraji žebra.

#### Napětí a protažení na části průřezu s trhlinami zatížené ve 2. MS kvazi stálým zatížením

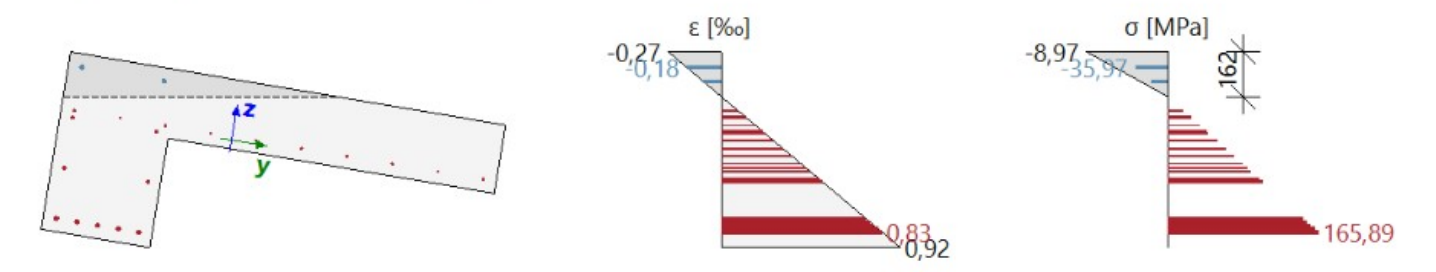

Plocha výztuže uvnitř plochy Aceff

 $A_s = 1973$  mm<sup>2</sup>

Krytí výztuže nejblíž okraji průřezu, ve směru výslednice ohybového momentu

 $c = 38$  mm

Výpočet maximální osové vzdálenosti mezi pruty uvnitř oblasti A ceff

 $s_{max} = 75.8$  mm

Maximální vzdálenost mezi trhlinami

$$
s_{max}=75.8\text{ mm}\leq 5^{\star}(c+0.5^{\star}\textcolor{blue}{\varnothing_{eq}})=238\text{ mm or }\rho_{p,eff}=0,\quad\text{proto:}
$$

$$
s_{r,max} = k_3 \cdot c + \frac{k_1 \cdot k_2 \cdot k_4 \cdot \emptyset_{eq}}{\rho_{p,eff}} = 2.57 \cdot 38 + \frac{0.8 \cdot 0.5 \cdot 0.425 \cdot 19}{0.0152} = 311 \text{ mm}
$$

Střední přetvoření ve výztuži

$$
\epsilon_{sm\_}\epsilon_{cm} = \max \left( \frac{\sigma_s - k_t \cdot \left( \frac{f_{ct,eff}}{\rho_{p,eff}} \right) \cdot \left( 1 + \alpha_e \cdot \rho_{p,eff} \right)}{E_s} \cdot \frac{0.6 \cdot \sigma_s}{E_s} \right)
$$

$$
= \max \left( \frac{165.9 - 0.4 \cdot \left( \frac{2.9}{0.0152} \right) \cdot \left( 1 + 6.1 \cdot 0.0152 \right)}{200000} \cdot \frac{0.6 \cdot 165.9}{200000} \right) = 0.498\%
$$

Vypočtená šířka trhliny

 $w_k = s_{r,max} \cdot \epsilon_{sm} \epsilon_{cm} = 311 \text{ mm} \cdot 0.498 \text{ %}o = 0.155 \text{ mm}$ 

#### Přehled konečných stanovených šířek trhlin poskytuje následující obrázek.

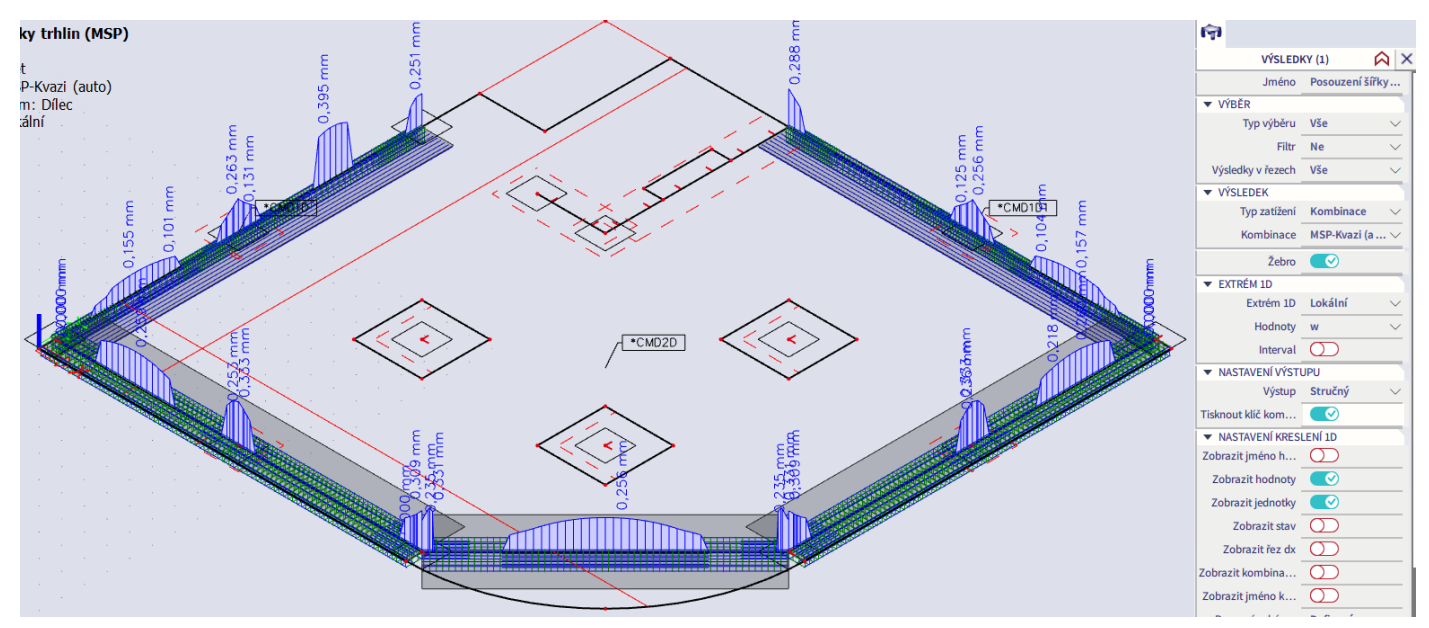

Vykreslíme návrhové momenty M\_Edy od kvazistálé a charakteristické kombinace, abychom mohli verifikovat šířky trhlin stanovené programem.

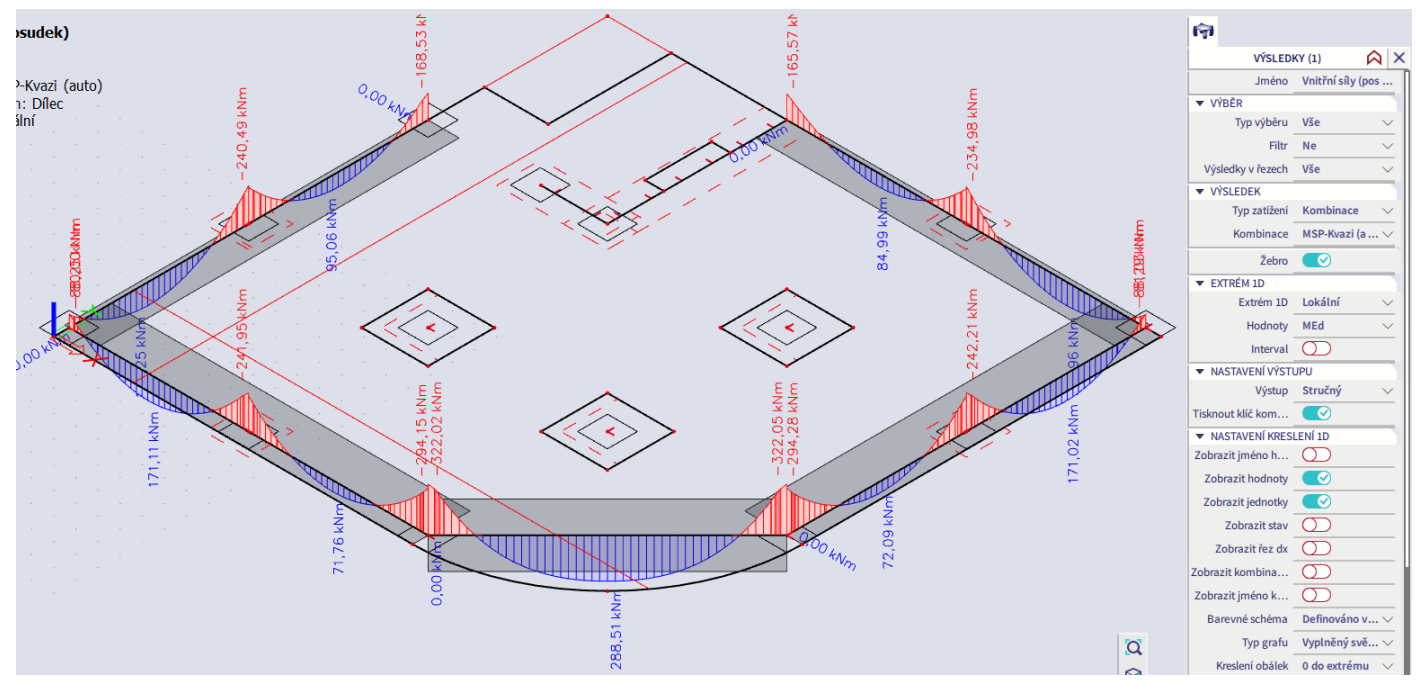

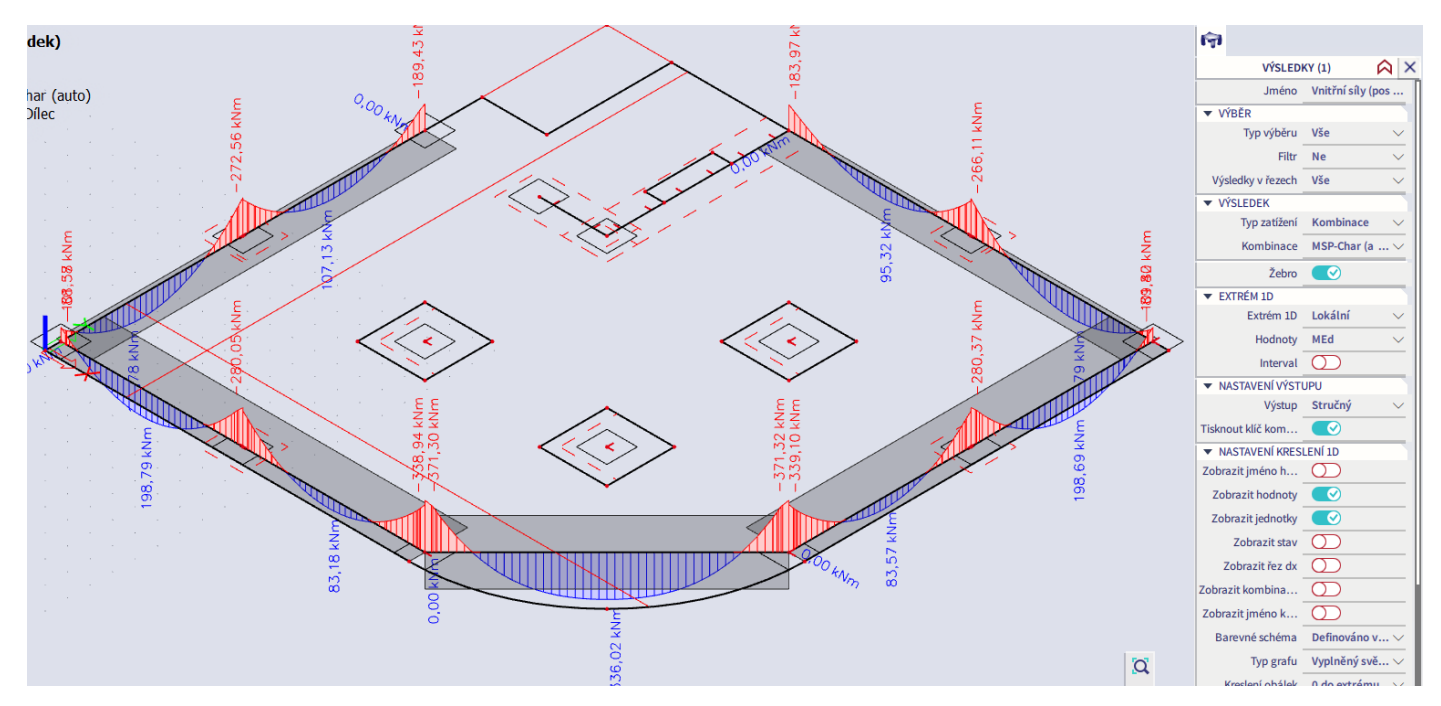

Hodnoty šířek trhlin získané z programu porovnáme s hodnotami stanovenými ručním výpočtem v Excelu.

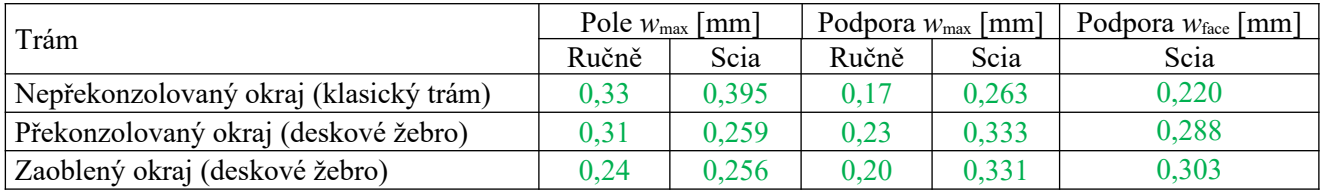

Ručně spočtené hodnoty *w*max v poli jsou prakticky shodné s hodnotami stanovenými programem. V podporách jsou hodnoty *w*max stanovené programem vyšší, což je do značné míry možno přičíst vlivu špiček v bodových podporách, které lze považovat za singularity. Pokud budeme z programu brát za relevantní hodnoty šířek trhlin *w*face v líci podpor, shoda bude lepší. Každopádně lze konstatovat, že šířky trhlin stanovené programem lze považovat jednak za realistické a jednak za vyhovující.

# **Posouzení konstrukce na MSP – průhyby**

Výpočet průhybů konstrukce provedeme pro kvazistálou kombinaci přes Akce > Beton > Normově závislý průhyb. Zvolíme uživatelskou výztuž a vykreslíme celkový průhyb. Červené křivky zobrazují průhyb žeber spolupůsobících s deskou. Posudek je možné v případě potřeby provést i pro nutnou výztuž, není-li uživatelská ještě zadána.

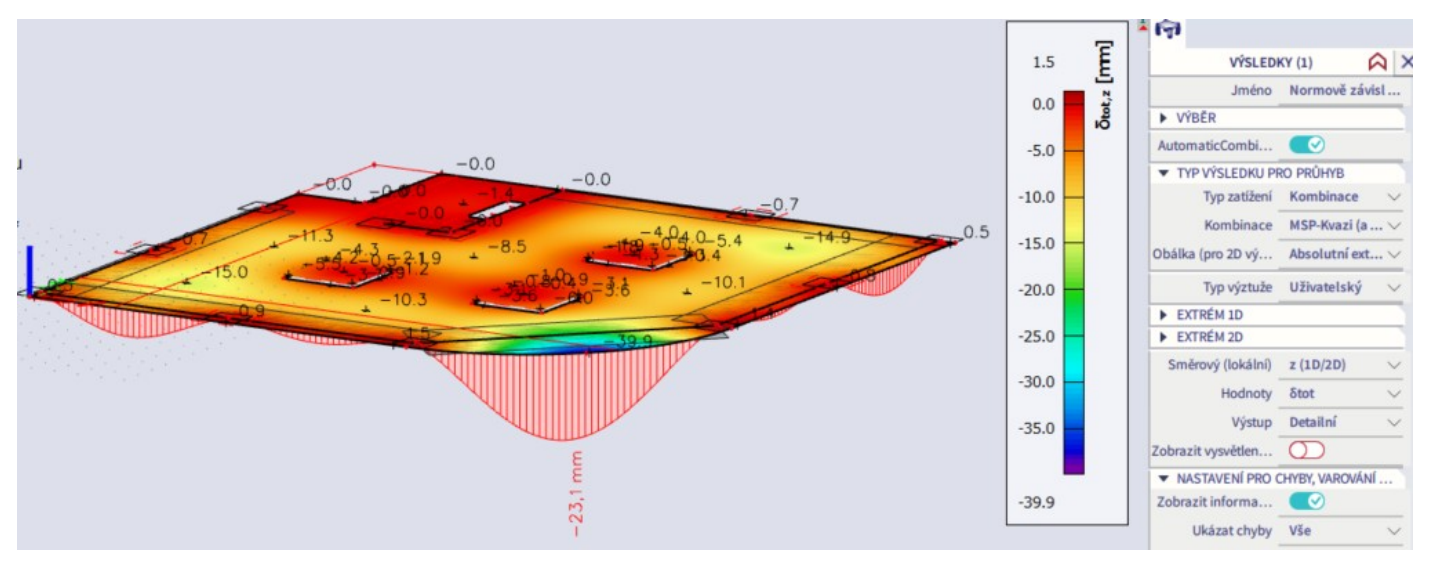

Maximální průhyb na konzole v zaoblené části desky činí 39,9 mm, což těsně požadovanému limitu 11455/250 = 45,8 mm. Ve zbytku konstrukce průhyb bezpečně vyhovuje.

Na následujícím obrázku je vykreslen průhyb po zbudování konstrukce (tzv. přídavný).

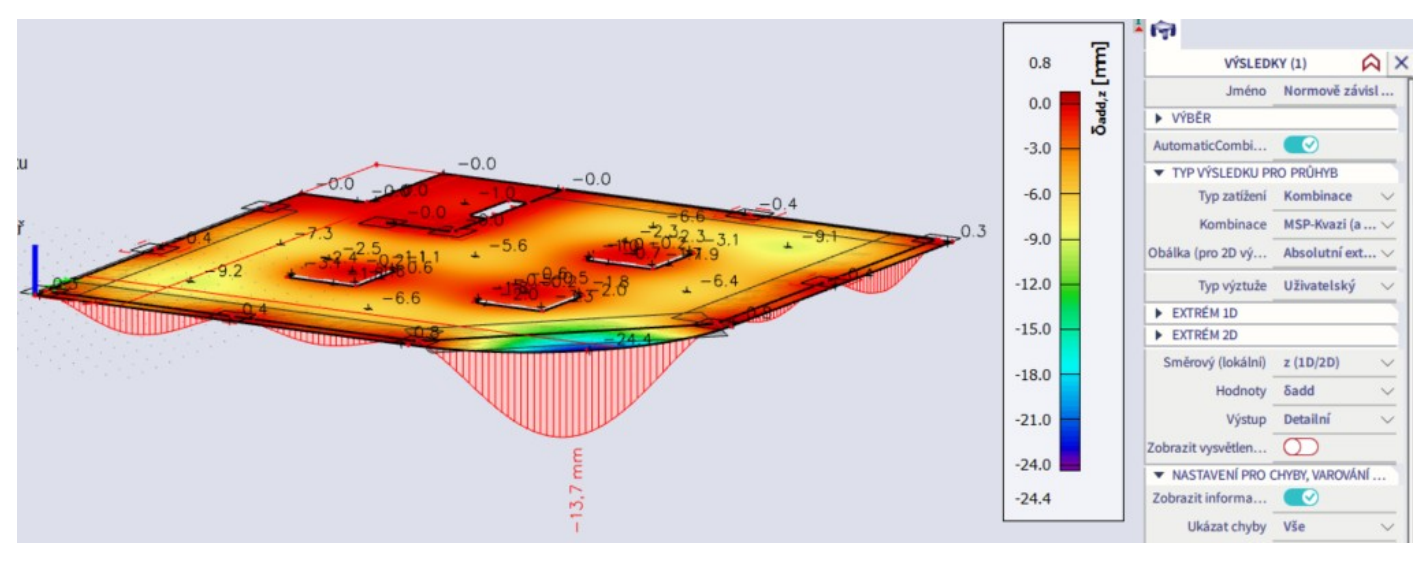

Jeho hodnota v kritickém místě desky je 24,4 mm, což překračuje limitní hodnotu 11455/500 = 22,9 mm. Přídavný průhyb vzniká účinkem reologických změn během provozu konstrukce a nelze jej eliminovat počátečním nadvýšením. Má nepříznivý dopad na navazující konstrukce (obvodový plášť, příčky, rozvody TZB). Pro jeho zmenšení by bylo nutno upravit geometrii či vyztužení, v ideálním případě pak vložit podporu na okraj konzoly nebo do poloviny rozpětí žebra.

*Poznámka:* Průhyby vykreslené přes Hlavní menu > Návrh > Beton 1D > Posudek průhybu MSP jsou určeny pro posuzování prutových konstrukcí (např. rámů). Při použití pro žebro by neuvažovaly se zvýšením tuhosti žebra v důsledku jeho spolupůsobení se stropní deskou.

## **Posouzení konstrukce na MSP – omezení napětí**

Posudek mezních napětí pro 1D prvky je možné provést přes Hlavní menu > Návrh > Beton 1D > Posudek na omezení napětí podle MSP. Budeme požadovat, aby napětí v betonu při kvazistálé kombinaci nepřekročilo 0,45*f*ck a napětí ve výztuži při charakteristické kombinaci nepřekročilo 0,8*f*yk. Význam možností ve volbě Hodnoty v okně Vlastnosti:

- $\sigma$ c,char napětí v betonu při charakteristické kombinaci.
- $\bullet$   $\sigma$ c,char- $\sigma$ c,char,lim kombinované vykreslení napětí v betonu při charakteristické kombinaci a limitní hodnoty této veličiny.
- $\blacksquare$  Index qp místo char výše uvedené při kvazistálé kombinaci.
- $\blacksquare$  Index s místo c výše uvedené pro výztuž.
- UC jednotkový posudek.

Pro kvazistálou kombinaci zobrazíme  $\sigma c$ ,qp. Pro charakteristickou kombinaci zobrazíme  $\sigma s$ ,char.

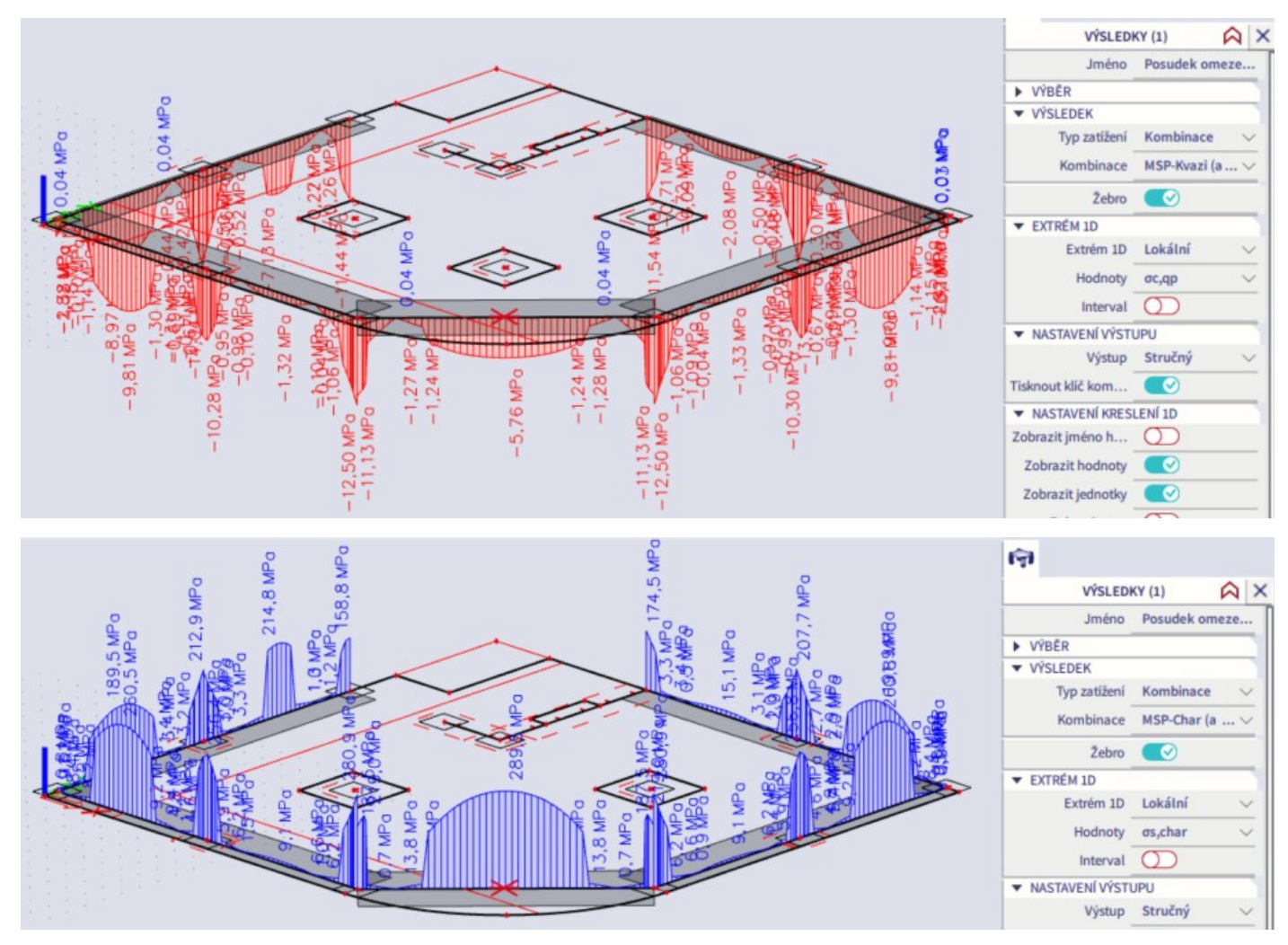

Limitní hodnoty  $\sigma c$ ,qp,lim = 13,5 MPa i  $\sigma s$ ,char,lim = 400 MPa jsou všude splněny.

Posudek pro desky není v programu implementován. Ve Výsledcích vyhledáme hodnoty základních návrhových momentů a provedeme posouzení pro kritický průřez desky s největšími momenty od kvazistálé a charakteristické kombinace (hlavice vnitřních sloupů, hodnoty viz str. [111](#page-110-0)).

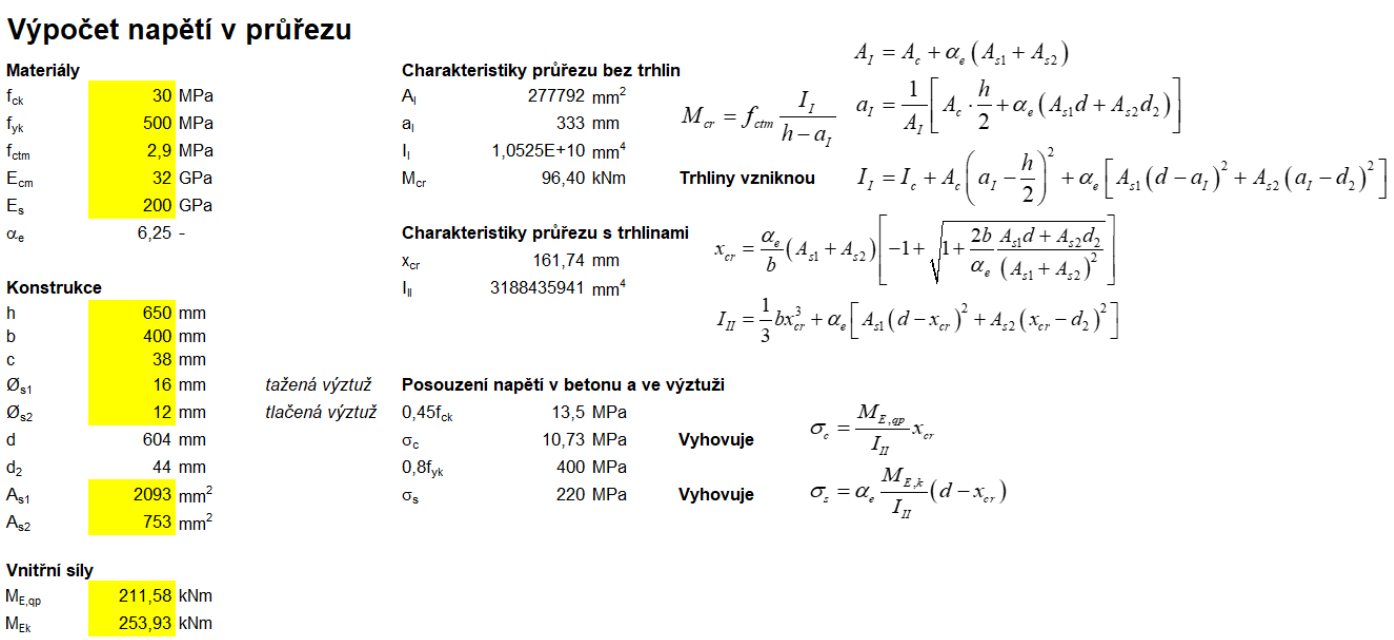

Deska vyhoví. Tím je dokončena analýza konstrukce.